#### HOYA CORPORATION PENTAX Imaging Systems Division

2-36-9, Maeno-cho, Itabashi-ku, Tokyo 174-8639, JAPAN (http://www.pentax.jp)

#### PENTAX Europe Imaging Systems S.A.S.

(European Headquarters) 112 Quai de Bezons - BP 204, 95106 Argenteuil Cedex, FRANCE (HQ - http://www.pentax.eu) (France - http://www.pentax.fr )

#### PENTAX Imaging Systems GmbH

Julius-Vosseler-Strasse, 104, 22527 Hamburg, GERMANY (http://www.pentax.de )

#### PENTAX Imaging Systems Limited

PENTAX House, Heron Drive, Langley, Slough, Berks SL3 8PN, U.K. (http://www.pentax.co.uk)

#### PENTAX Imaging Company A Division of PENTAX of America, Inc.

(Headquarters) 600 12th Street, Suite 300 Golden, Colorado 80401, U.S.A. (PENTAX Service Department) 250 North 54th Street Chandler, AZ 85226, U.S.A. (http://www.pentaximaging.com)

Gebruikershandleiding

Gebruikershandleiding

PENTAX

#### PENTAX Canada Inc. 1770 Argentia Road Mississauga, Ontario L5N 3S7, CANADA (http://www.pentax.ca)

#### PENTAX Trading (SHANGHAI) Limited

23D, Jun Yao International Plaza, 789 Zhaojiabang Road, Xu Hui District, Shanghai, 200032 CHINA (http://www.pentax.com.cn)

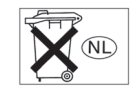

• De specificaties en de afmetingen kunnen zonder voorafgaande kennisgeving worden gewijzigd.

OPQ000105/DUT Copyright © HOYA CORPORATION 2011 FOM 01.09.2011 Printed in Europe

# **PENTAX**

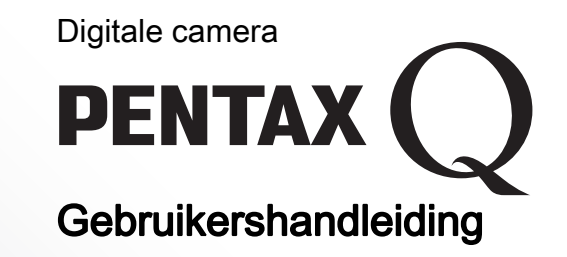

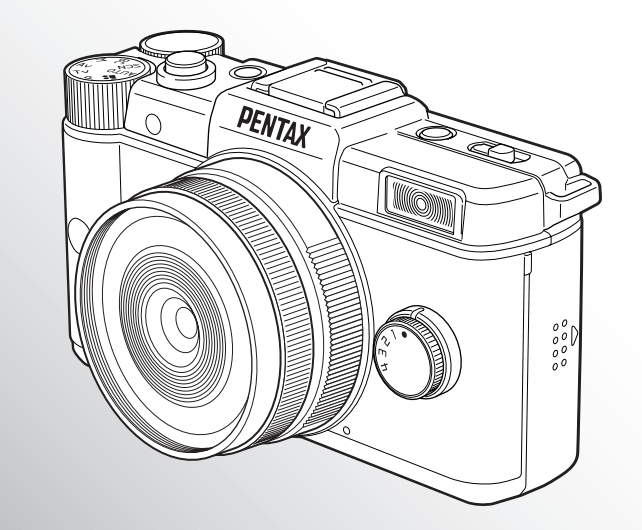

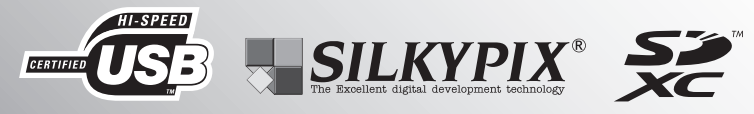

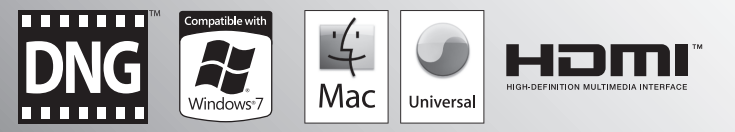

Lees voor optimale cameraprestaties eerst de handleiding door voordat u deze camera in gebruik neemt.

Hartelijk dank voor uw aankoop van deze PENTAX Q Digitale Camera. Lees deze handleiding voor gebruik door om de functies van de camera optimaal te kunnen benutten. De handleiding is een waardevol hulpmiddel om inzicht te krijgen in alle mogelijkheden van de camera. Bewaar ze daarom een veilige plaats.

#### Geschikte objectieven

Q-bevestigde objectieven zijn de objectieven die bij deze camera gebruikt kunnen worden.

#### Auteursrechten

Met de PENTAX Q gemaakte opnamen die voor elk ander doel dan strikt persoonlijk gebruik zijn bestemd, mogen niet worden gebruikt zonder toestemming volgens de rechten zoals neergelegd in de auteursrechtwetgeving. Houd altijd rekening met het volgende: in sommige gevallen is zelfs het fotograferen voor persoonlijk gebruik aan beperkingen gebonden, zoals bij demonstraties, voorstellingen of presentaties. Opnamen die zijn gemaakt met het doel om auteursrechten te verkrijgen, kunnen ook niet worden gebruikt buiten het gebruiksbereik van het auteursrecht zoals beschreven in de auteursrechtwetgeving. Ook hiermee dient men rekening te houden.

#### Handelsmerken

PENTAX en smc PENTAX zijn handelsmerken van HOYA CORPORATION.

Microsoft en Windows zijn gedeponeerde handelsmerken van Microsoft Corporation in de Verenigde Staten en andere landen. Windows Vista is een wettig gedeponeerd handelsmerk of handelsmerk van Microsoft Corporation in de Verenigde Staten en/of andere landen.

Macintosh, Mac OS en QuickTime zijn handelsmerken van Apple Inc., gedeponeerd in de Verenigde Staten en andere landen.

Het SDXC-logo is een handelsmerk van SD-3C, LLC.

Dit product maakt gebruik van DNG-technologie onder licentie van Adobe Systems Incorporated.

Het DNG-logo is een wettig gedeponeerd handelsmerk of handelsmerk van Adobe Systems Incorporated in de Verenigde Staten en/of andere landen.

HDMI, het HDMI-logo en High-Definition Multimedia Interface zijn handelsmerken of gedeponeerde handelsmerken van HDMI Licensing, LLC in de Verenigde Staten en/of andere landen.

Alle andere merk- of productnamen zijn handelsmerken of gedeponeerde handelsmerken van de betreffende bedrijven. De aanduidingen TM of ® worden in deze handleiding echter niet in alle gevallen gebruikt.

Dit apparaat ondersteunt PRINT Image Matching III. Wanneer digitale fototoestellen, printers en software worden gebruikt die PRINT Image Matching ondersteunen, kunnen beelden worden gemaakt die beter overeenstemmen met hetgeen de fotograaf wil bereiken. Sommige functies zijn niet beschikbaar op printers die niet compatibel zijn met PRINT Image Matching III.

Copyright 2001 Seiko Epson Corporation. Alle rechten voorbehouden. PRINT Image Matching is een handelsmerk van Seiko Epson Corporation. Het PRINT Image Matching-logo is een handelsmerk van Seiko Epson Corporation.

#### Aan de gebruikers van deze camera

• Gebruik deze camera niet in de buurt van apparatuur die krachtige magnetische velden of straling genereert. Krachtige statische ontladingen of het magnetisch veld dat wordt gegenereerd door apparatuur zoals radiozenders kunnen de werking van de monitor storen, opgeslagen gegevens beschadigen, of gevolgen hebben voor de elektronica in de camera en een goed functioneren verstoren.

1

- Het paneel met vloeibare kristallen voor de monitor is gemaakt met behulp van extreem hogeprecisietechnologie. Hoewel het percentage werkende pixels 99,99% of hoger is, dient u er rekening mee te houden dat 0,01% of minder van de pixels niet oplicht of juist wel oplicht wanneer dat niet zou moeten. Dit heeft echter geen effect op het opgenomen beeld.
- De illustraties en het weergavescherm van de monitor in deze handleiding kunnen afwijken van die van het feitelijke product.
- In deze handleiding wordt de algemene term "computer(s)" gebruikt voor zowel Windows-pc's als Macintosh-computers.
- In deze handleiding heeft de term "batterij(en)" betrekking op elk type batterij dat met deze camera en accessoires wordt gebruikt.

# <span id="page-2-0"></span>Voor een veilig gebruik van de camera

We hebben de grootst mogelijke aandacht besteed aan de veiligheid van dit product. Bij gebruik van dit product vragen we om uw speciale aandacht voor zaken die zijn aangeduid met de volgende symbolen.

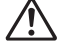

Waarschuwing Dit symbool geeft aan dat het niet in acht nemen van deze waarschuwing ernstig persoonlijk letsel kan veroorzaken.

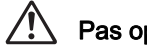

Pas op Dit symbool geeft aan dat het niet in acht nemen van deze waarschuwing minder ernstig tot gemiddeld persoonlijk letsel of materiële schade kan veroorzaken.

### Over de camera

# **Waarschuwing**

- Probeer de camera niet uit elkaar te halen of te veranderen. De camera bevat onderdelen die onder hoogspanning staan, waardoor er gevaar voor elektrische schokken bestaat.
- Mocht het binnenwerk van de camera open liggen, bijvoorbeeld doordat de camera valt of anderszins wordt beschadigd, raak dan nooit het vrijgekomen gedeelte aan, aangezien er gevaar is voor een elektrische schok.
- Richt bij het maken van foto's de camera niet op de zon of andere intensieve lichtbronnen, en laat de camera met de objectiefkap verwijderd niet liggen in direct zonlicht. Dit kan tot fouten in de camera leiden of brand veroorzaken.
- Kijk niet door het objectief als deze op de zon gericht is. Dit kan leiden tot verlies of beschadiging van het gezichtsvermogen.
- Als zich tijdens het gebruik onregelmatigheden voordoen, zoals rook of een vreemde geur, houd dan onmiddellijk op de camera te gebruiken. Verwijder de batterij of de netvoedingsadapter en neem contact op met het dichtstbijzijnde PENTAX Service Center. Verder gebruik van de camera kan brand of elektrische schokken veroorzaken.
- Leg uw vingers niet over de flitser wanneer u deze gebruikt. U loopt dan gevaar op brandwonden.
- Dek de flitser niet af met kleding wanneer u deze gebruikt. Er bestaat een risico van verkleuring.
- Sommige delen van de camera worden tijdens het gebruik heet. Als dergelijke onderdelen lang worden vastgehouden, is er gevaar voor lichte verbrandingen.
- Mocht de monitor beschadigd raken, pas dan op voor glasdeeltjes. Vermijd ook elk contact van de vloeistofkristallen met uw huid, ogen en mond.
- Afhankelijk van individuele gevoeligheden en uw fysieke conditie kan het gebruik van de camera jeuk, uitslag en blaren veroorzaken. Als zich in die zin iets bijzonders voordoet, mag u de camera niet langer gebruiken en dient u onmiddellijk een arts te raadplegen.

# Over de batterijlader en de netvoedingsadapter

# **Waarschuwing**

- Gebruik uitsluitend de exclusief voor dit product ontwikkelde batterijlader en netvoeding met het juiste vermogen en de juiste spanning. Gebruik van een batterijlader en netvoedingsadapter met andere specificaties dan voorgeschreven voor dit product, of gebruik van de exclusief voor dit product ontwikkelde batterijlader en netvoeding met een niet juist gespecificeerd vermogen of spanning kan brand, elektrische schokken of schade aan de camera veroorzaken. De voorgeschreven spanning is 100- 240V wisselstroom.
- Probeer het product niet te demonteren of te veranderen. Dit kan resulteren in brand of een elektrische schok.
- Als het product gaat roken of een vreemde geur afgeeft, of in het geval van welke andere onregelmatigheid dan ook, houdt u onmiddellijk op de camera te gebruiken en neemt u contact op met het dichtstbijzijnde PENTAX Service Center. Verder gebruik van het product kan brand of een elektrische schok veroorzaken.
- Mocht er water binnendringen in het product, neem dan contact op met een PENTAX Service Center. Verder gebruik van het product kan brand of een elektrische schok veroorzaken.
- Als het tijdens het gebruik van de batterijlader of de netvoedingsadapter gaat onweren, haal het netsnoer dan uit het stopcontact en gebruik het product niet verder. Als u het product toch verder gebruikt, kan dit resulteren in beschadiging van de apparatuur, brand of een elektrische schok.
- Veeg de stekker van het netsnoer schoon als deze met stof bedekt is. Opgehoopt stof kan brand veroorzaken.

• Verminder de kans op ongelukken: gebruik uitsluitend een stroomsnoer met CSA/ UL-certificering, snoertype SPT-2 of zwaarder, minimaal AWG-koper NO.18, met aan het ene uiteinde een gegoten mannelijke stekker (met een gespecificeerde NEMA-configuratie), en aan het andere uiteinde een gegoten vrouwelijke connector (met een gespecificeerde IEC-configuratie van een niet-industrieel type) of een gelijkwaardig stroomsnoer.

# Pas op

- Plaats geen zware voorwerpen op het netsnoer en buig het netsnoer niet overmatig. Het snoer kan daardoor beschadigd raken. Neem contact op met een servicecentrum van PENTAX als het snoer beschadigd is.
- Raak de aansluiting voor netsnoer niet aan als het netsnoer is aangesloten en vermijd kortsluiting.
- Sluit het netsnoer niet met vochtige handen aan op het stopcontact. Dit kan resulteren in een elektrische schok.
- Laat de camera niet vallen en stel haar ook niet bloot aan hevige schokken. Dat kan ertoe leiden dat de camera defect raakt.
- Gebruik de batterijlader uitsluitend voor het opladen van de oplaadbare lithiumionbatterij D-LI68. Het opladen van andere batterijen kan oververhitting, explosies of schade aan de batterijlader veroorzaken.

# Over de oplaadbare lithium-ionbatterij

# Waarschuwing

• Mocht het lekkende materiaal van de batterij in contact komen met uw ogen, wrijf ze dan niet uit. Spoel uw ogen met schoon water en ga onmiddellijk naar een arts.

# Pas op

- Gebruik alleen de aangegeven batterij in deze camera. Het gebruik van andere batterijen kan brand of ontploffing veroorzaken.
- Demonteer de batterij nooit. Het demonteren van batterijen kan leiden tot een explosie of lekkage.
- Pas op dat u zichzelf niet verbrandt bij het verwijderen van de batterij. Sommige delen van de camera worden tijdens het gebruik heet.
- Houd snoeren, haarspeldjes en andere metalen voorwerpen uit de buurt van de plusen minpolen van de batterij.
- Sluit de batterij nooit kort en stel deze niet bloot aan vuur. De batterij kan exploderen of vlam vatten.
- Mocht lekkend materiaal van de batterij in contact komen met uw huid of kleding, dan kan de huid geïrriteerd raken. Was de betroffen gebieden grondig schoon met water.
- Waarschuwingen bij het gebruik van de batterij D-LI68: GEBRUIK ALLEEN DE AANGEGEVEN BATTERIJOPLADER.
	- NIET VERBRANDEN.
	- NIET DEMONTEREN.
	- NIET KORTSLUITEN.
	- NIET BLOOTSTELLEN AAN HOGE TEMPERATUREN (60°C).

# Houd de camera en accessoires uit de buurt van kleine kinderen

# Waarschuwing

- Bewaar de camera en accessoires niet binnen bereik van kleine kinderen.
	- 1. Als het product valt of per ongeluk wordt bediend, kan dit ernstig letsel tot gevolg hebben.
	- 2. Als de riem om de nek wordt gewikkeld, kan dit leiden tot verstikking.
	- 3. Houd kleine accessoires, zoals SD-geheugenkaarten of batterijen, buiten bereik van kleine kinderen om te voorkomen dat deze accessoires per ongeluk worden ingeslikt. Mocht dit toch gebeuren, roep dan onmiddellijk de hulp van een arts in.

# <span id="page-5-0"></span>Aandachtspunten tijdens het gebruik

# Voor u de camera gaat gebruiken

- Neem, als u op reis gaat, het document Worldwide Service Network mee dat deel uitmaakt van het pakket. Dit komt van pas bij problemen in het buitenland.
- Wanneer de camera lange tijd niet is gebruikt, controleer dan of alles nog goed werkt, vooral als u belangrijke opnamen wilt maken (bijvoorbeeld bij een huwelijk of op reis). Als uw camera of opnamemedium (SD-geheugenkaart) een defect vertoont, kunt u er niet zeker van zijn dat beelden correct worden opgenomen of afgespeeld of ongeschonden naar een computer worden gekopieerd.

# Over de batterij en de batterijlader

- Als de batterij volledig opgeladen wordt weggeborgen, kan dat tot verlies van prestaties leiden. Vermijd met name opslag bij hoge temperaturen.
- Als de camera gedurende langere tijd niet wordt gebruikt terwijl een batterij is geplaatst, kan de batterij te ver ontladen, wat ten koste gaat van de levensduur.
- Het verdient aanbeveling de batterij een dag voor gebruik, of op de dag van gebruik zelf op te laden.
- Het bij de camera geleverde netsnoer dient uitsluitend te worden gebruikt voor de batterijlader D-BC68P. Gebruik het netsnoer niet voor andere apparaten.

# Voorzorgsmaatregelen voor het dragen en gebruiken van de camera

- Stel de camera niet bloot aan hoge temperaturen of hoge luchtvochtigheid. Laat de camera niet achter in een voertuig, omdat met name in auto's de temperatuur zeer hoog kan oplopen.
- Stel de camera niet bloot aan zware trillingen, schokken of druk. Gebruik een kussen om de camera te beschermen tegen trillingen van een motor, auto of schip.
- Het temperatuurbereik voor gebruik van de camera is 0 tot 40°C (32°F tot 104°F).
- Het scherm kan bij hoge temperaturen zwart worden, maar werkt weer normaal bij een normale omgevingstemperatuur.
- De reactiesnelheid van het scherm kan traag worden bij lage temperaturen. Dit ligt aan de eigenschappen van de vloeistofkristallen en is geen defect.
- Plotselinge temperatuurschommelingen veroorzaken condensvorming aan de binnen- en buitenkant van de camera. Doe de camera in de draagtas of een plastic zak en haal hem er pas uit als het temperatuurverschil tussen de camera en de omgeving minimaal is geworden.
- Vermijd contact met afval, modder, zand, stof, water, gifgassen of zouten, aangezien de camera hierdoor defect kan raken. Als er regen- of waterdruppels op de camera komen, veeg deze dan weg.
- Druk niet met kracht op het scherm. Het risico bestaat dat het scherm hierdoor gaat barsten of niet meer naar behoren functioneert.
- Draai de bevestigingsbout niet te vast aan wanneer u de camera op een statief plaatst.

## De camera schoonmaken

- Maak het product niet schoon met organische oplosmiddelen zoals verfverdunner, alcohol of wasbenzine.
- Verwijder stof dat zich op het objectief heeft verzameld met een lenskwastje. Gebruik nooit een spuitbus voor het schoonmaken, omdat het objectief hierdoor beschadigd kan raken.
- Neem contact op met het servicecentrum van PENTAX voor professionele reiniging van de CMOS-sensor (hieraan zijn kosten verbonden).

# De camera opbergen

- Berg de camera niet op in de nabijheid van conserveermiddelen of chemicaliën. Opslag in ruimten met hoge temperaturen en een hoge luchtvochtigheid kan schimmelvorming veroorzaken. Haal de camera uit de tas en berg hem op een droge en goed geventileerde plaats op.
- Gebruik of bewaar de camera niet op plaatsen waar hij aan statische elektriciteit of elektrische storingen kan worden blootgesteld.
- Gebruik of bewaar de camera niet op plaatsen waar ze wordt blootgesteld aan rechtstreeks zonlicht of aan snelle temperatuurschommelingen of condensatie.
- Laat de camera om de één tot twee jaar nakijken teneinde de prestaties van het product op peil te houden.

### Andere voorzorgsmaatregelen

• De SD-geheugenkaart is voorzien van een schuifje voor schrijfbeveiliging. Wanneer u het schuifje van de schrijfbeveiliging op LOCK zet, kunnen geen nieuwe gegevens worden weggeschreven naar de kaart, kunnen bestaande gegevens op de kaart niet worden gewist en kan de kaart niet worden geformatteerd door de camera of een computer.

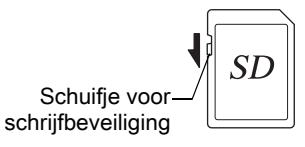

- De SD-geheugenkaart kan heet zijn als u de kaart onmiddellijk na gebruik van de camera verwijdert.
- Verwijder de SD-geheugenkaart niet en schakel de stroom niet uit terwijl er gegevens op de kaart worden opgeslagen of aangesproken. Anders kunnen gegevens verloren gaan of kan de kaart beschadigd raken.
- Buig de SD-geheugenkaart niet en stel hem niet bloot aan hevige schokken. Houd de kaart uit de buurt van water en bewaar deze niet op een plaats met een hoge temperatuur.
- Neem de SD-geheugenkaart niet uit tijdens het formatteren. De kaart kan hierdoor beschadigd raken en onbruikbaar worden.
- Onder de volgende omstandigheden kunnen gegevens op de SD-geheugenkaart worden verwijderd. Wij aanvaarden geen enkele aansprakelijkheid voor verwijderde gegevens
	- 1. als de SD-geheugenkaart verkeerd wordt gebruikt door de gebruiker.
	- 2. als de SD-geheugenkaart wordt blootgesteld aan statische elektriciteit of elektrische storingen.
	- 3. als de SD-geheugenkaart lange tijd niet is gebruikt.
	- 4. als de SD-geheugenkaart of de batterij wordt verwijderd terwijl er gegevens op de kaart worden opgeslagen of aangesproken.
- Als de SD-geheugenkaart lange tijd niet wordt gebruikt, kunnen de gegevens op de kaart onleesbaar worden. Sla regelmatig een reservekopie van belangrijke gegevens op een computer op.
- Nieuwe SD-geheugenkaarten moeten worden geformatteerd. Dit geldt ook voor SD-geheugenkaarten die in andere camera's zijn gebruikt.
- Let op dat door het verwijderen van gegevens op een SD-geheugenkaart, of door het formateren van een SD-geheugenkaart, de originele gegevens niet volledig verwijderd worden. Verwijderde bestanden kunnen soms hersteld worden met behulp van commercieel beschikbare software. Indien u uw SD-geheugenkaart gaat weggooien, weggeven of verkopen, dan dient u ervoor te zorgen dat de gegevens op de kaart volledig verwijderd worden of dat de kaart zelf vernietigd wordt indien deze persoonlijke of gevoelige informatie bevat.
- Het beheer van de gegevens op uw SD-geheugenkaart is volledig voor eigen risico.

#### Informatie over registratie van uw product

Wij willen u graag optimaal van dienst zijn. Daarom vragen wij u vriendelijk om uw product te registreren. Het formulier hiervoor kunt u vinden op de bijgeleverde cd-rom of op de website van PENTAX. Bij voorbaat dank voor uw medewerking.

Raadpleeg [p.236](#page-237-0) voor bijzonderheden. Bedankt voor uw medewerking.

# <span id="page-8-0"></span>Omschrijving

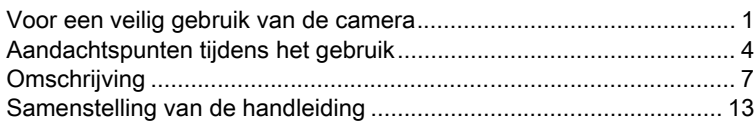

7

# [Voordat u de camera gaat gebruiken 15](#page-16-0)

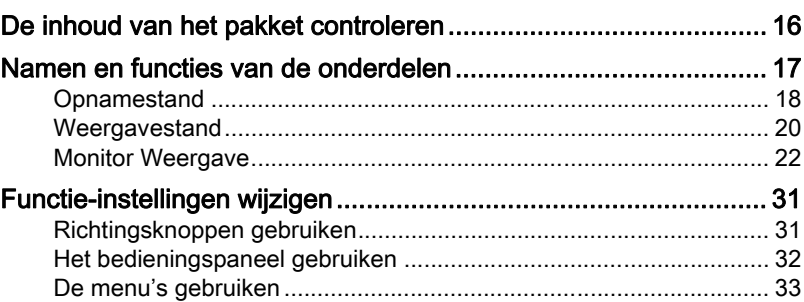

# [Voorbereidingen 37](#page-38-0)

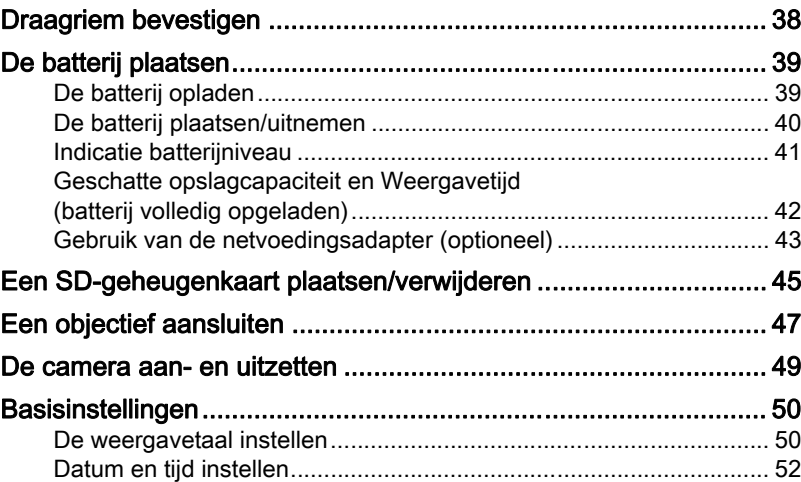

# [Basisbediening 55](#page-56-0)

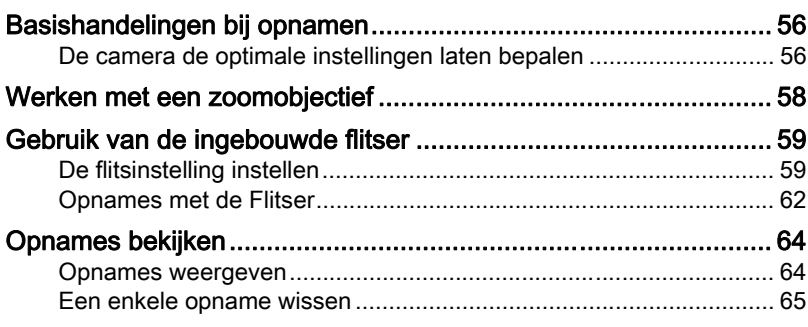

# [Opnamefuncties 67](#page-68-0)

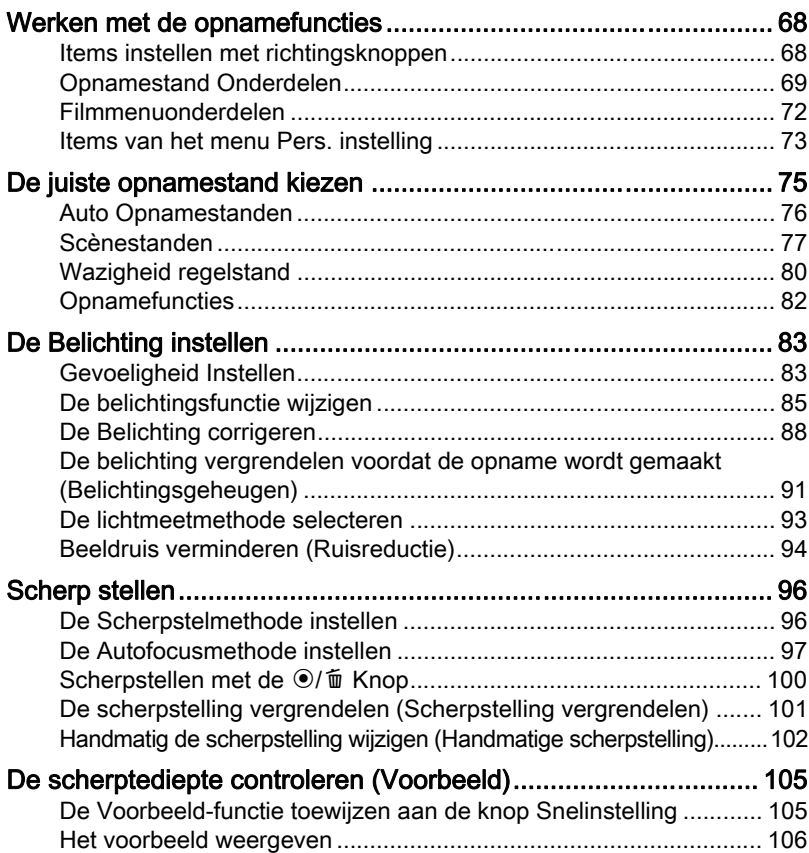

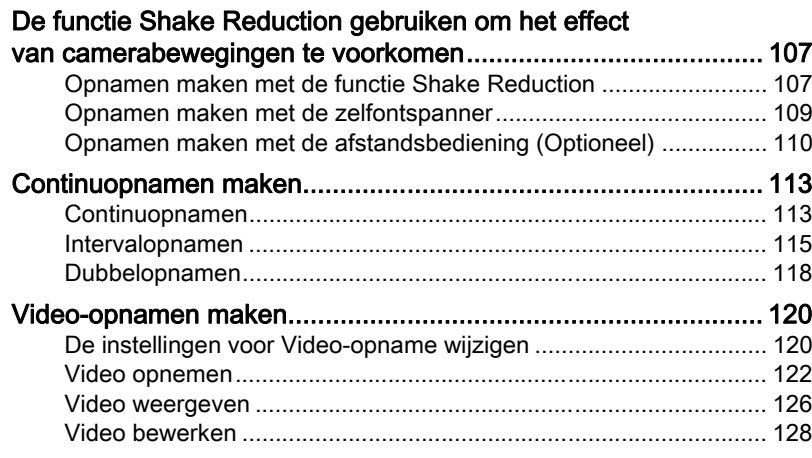

# [Opname-instellingen 131](#page-132-0)

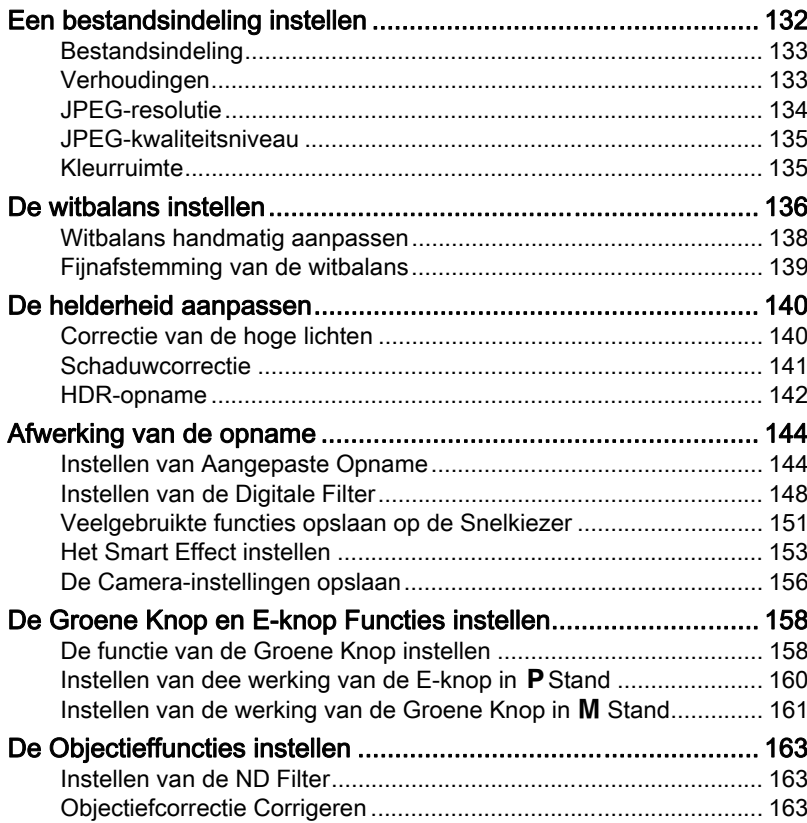

# [Weergavefuncties 165](#page-166-0)

10

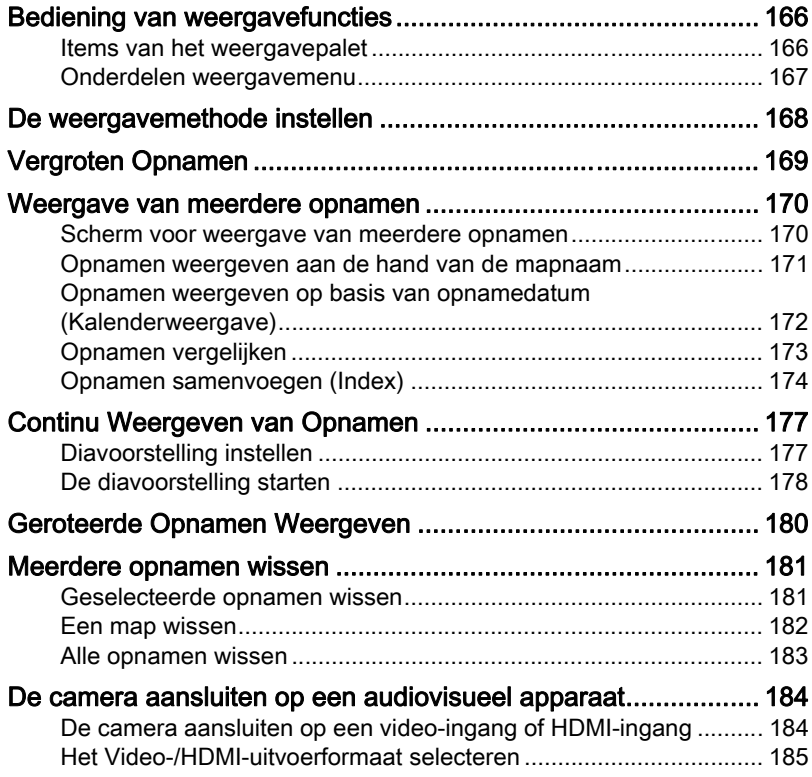

# [Opnamen bewerken 189](#page-190-0)

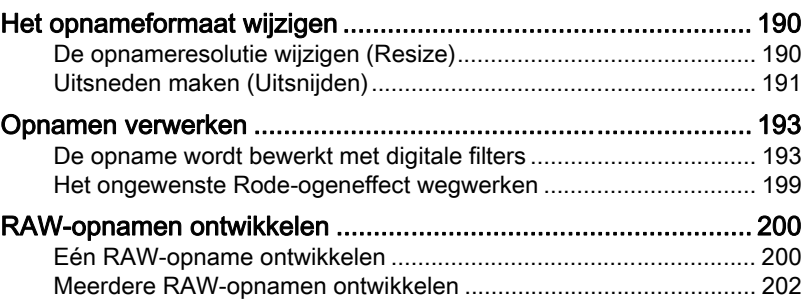

# [Andere instellingen wijzigen 205](#page-206-0)

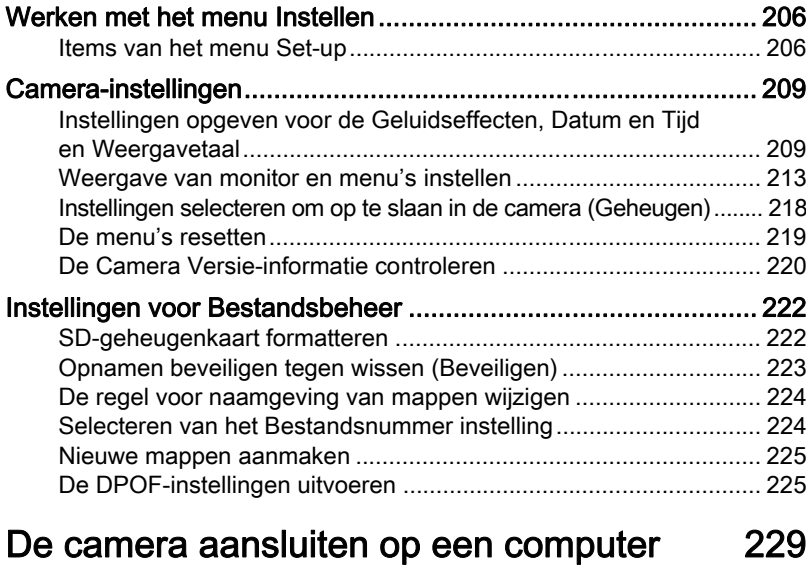

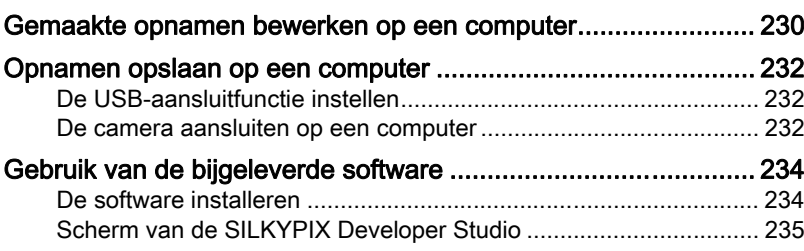

# [De flitser gebruiken 237](#page-238-0)

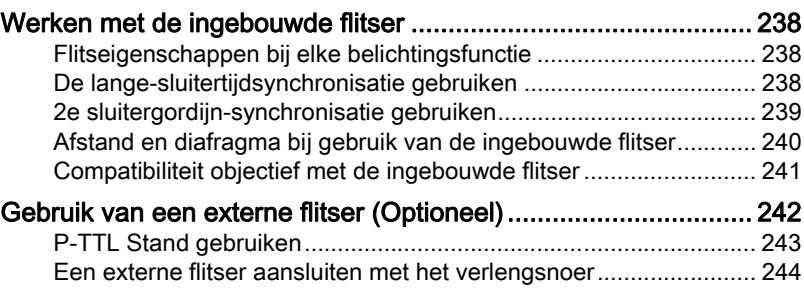

PENTAX Q\_DUT.book Page 12 Wednesday, August 24, 2011 10:09 AM

# [Bijlage 245](#page-246-0)

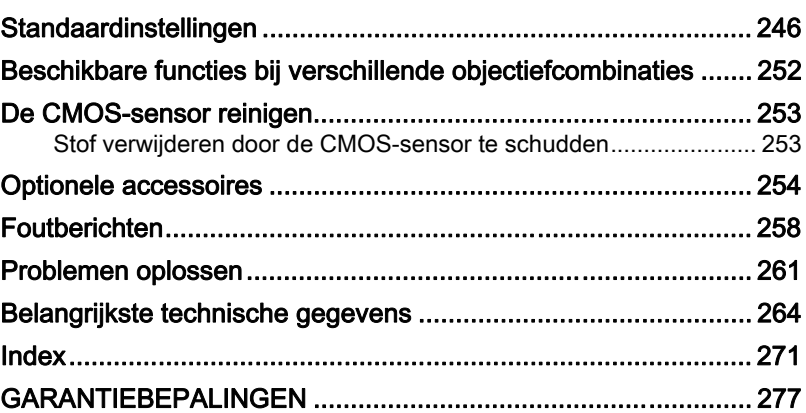

# <span id="page-14-0"></span>Samenstelling van de handleiding

Deze handleiding bevat de volgende hoofdstukken.

#### 1 [Voordat u de camera gaat gebruiken](#page-16-1)

Beschrijft de geleverde accessoires en de namen en functies van de verschillende onderdelen.

#### 2 [Voorbereidingen](#page-38-1)

Beschrijft de eerste stappen van de aankoop van de camera tot het maken van opnamen. Lees dit hoofdstuk aandachtig door en volg alle aanwijzingen op.

#### 3 [Basisbediening](#page-56-1)

Beschrijft de procedures voor het maken en weergeven van opnamen.

#### 4 [Opnamefuncties](#page-68-1)

Beschrijft de functies voor het maken van opnamen.

### 5 [Opname-instellingen](#page-132-1)

Bevat een uitleg van de procedures voor het wijzigen van de opnameinstellingen, zoals het bestandsformaat.

### 6 [Weergavefuncties](#page-166-1)

Beschrijft de procedures voor het weergeven en verwijderen van opnamen.

### 7 [Opnamen bewerken](#page-190-1)

Beschrijft de procedures voor het verwerken van opnamen en het ontwikkelen van opnamen die zijn gemaakt in de RAW-indeling.

# 8 [Andere instellingen wijzigen](#page-206-1)

Beschrijft de algemene camera-instellingen en instellingen voor bestandsbeheer zoals de weergave-instellingen voor monitor en het benoemingssysteem voor de opnamemap.

### 9 [De camera aansluiten op een computer](#page-230-1)

Beschrijft hoe u de camera aansluit op een computer; bevat bovendien installatie-instructies en een algemeen overzicht van de meegeleverde software.

### 10 [De flitser gebruiken](#page-238-1)

Beschrijft het gebruik van de ingebouwde en de externe flitsers.

### 11 [Bijlage](#page-246-1)

Behandelt het oplossen van problemen en geeft een overzicht van afzonderlijk verkrijgbare accessoires en verschillende informatiebronnen.

13

 $\bigcap$ 

5

6

10

11

9

8

7

4

3

# 14

De betekenis van de in deze handleiding gebruikte symbolen wordt hierna uitgelegd.

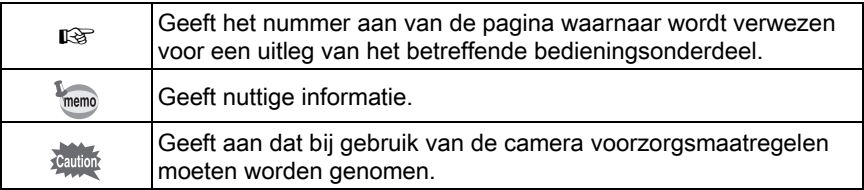

# <span id="page-16-1"></span><span id="page-16-0"></span>1 Voordat u de camera gaat gebruiken

Controleer de inhoud van het pakket en de namen en functies van de diverse onderdelen voordat u de camera in gebruik neemt.

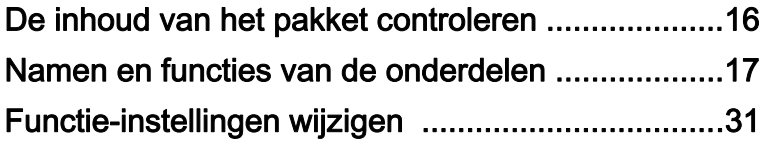

# <span id="page-17-0"></span>De inhoud van het pakket controleren

Bij de camera worden de volgende accessoires geleverd. Controleer of alle accessoires zijn bijgeleverd.

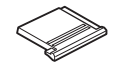

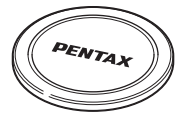

Flitsschoenbeschermer FK (gemonteerd op de camera) (gemonteerd op de camera) Dop cameravatting

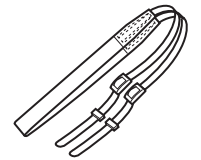

Draagriem O-ST115

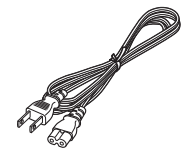

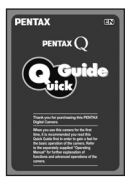

Minihandleiding

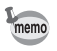

Zie [p.254](#page-255-1) voor informatie over optionele accessoires.

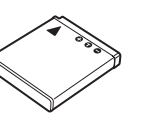

Oplaadbare lithiumionbatterij D-LI68

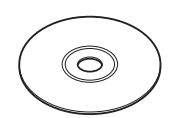

Netsnoer Software (CD-ROM) S-SW115

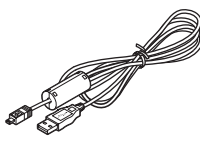

USB-kabel I-USB7

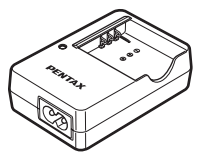

Batterijlader D-BC68P

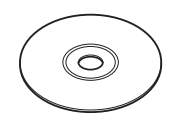

Handleiding (deze handleiding)

1

Voordat u de camera gaat gebruiken

Voordat u de camera gaat gebruiken

PENTAX Q\_DUT.book Page 17 Wednesday, August 24, 2011 10:09 AM

# <span id="page-18-0"></span>Namen en functies van de onderdelen

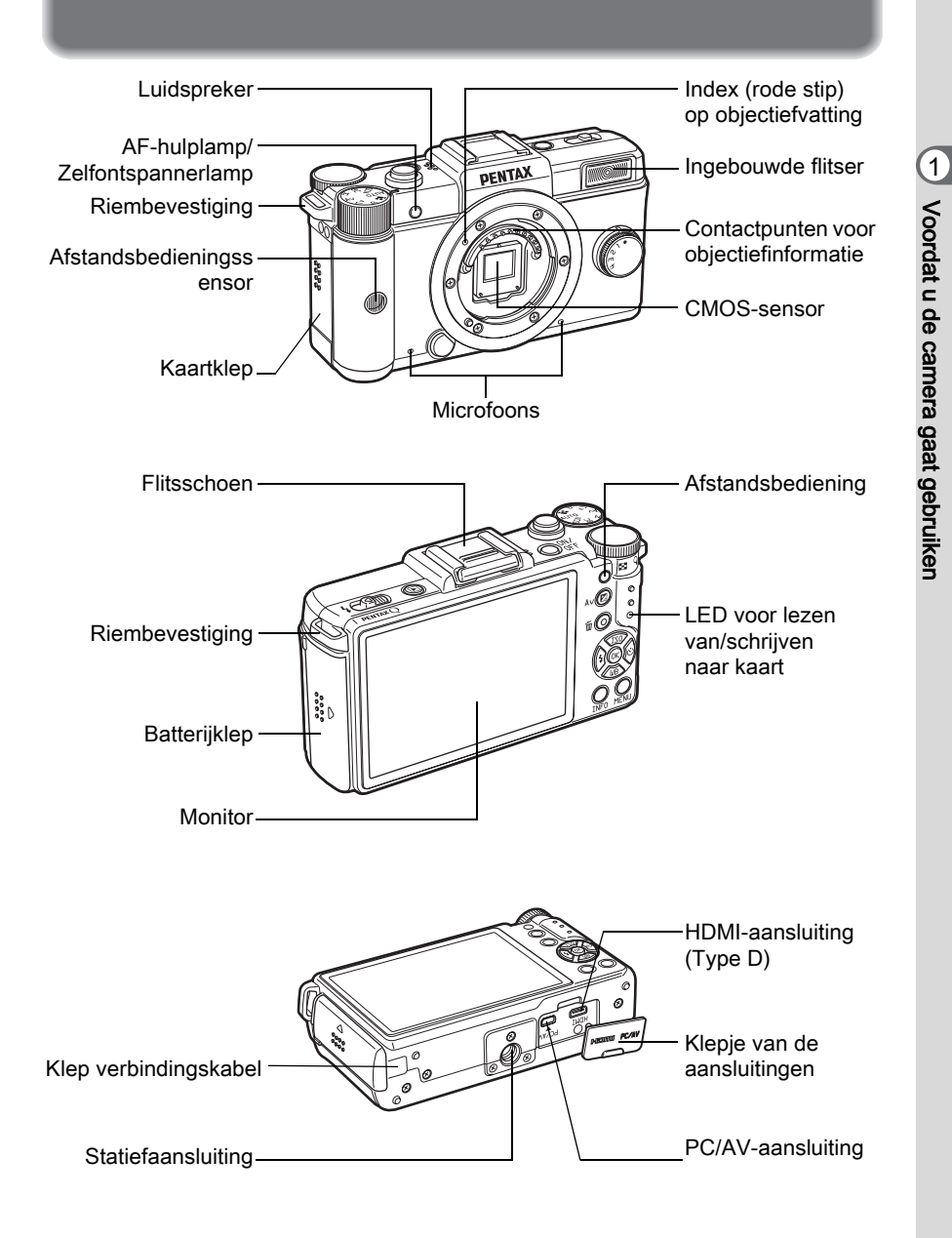

PENTAX Q\_DUT.book Page 18 Wednesday, August 24, 2011 10:09 AM

# 18

# <span id="page-19-0"></span>**Opnamestand**

Hier ziet u de werking van de onderdelen tijdens het maken van opnamen.

memo De standaard fabrieksinstelling voor elk onderdeel wordt hier uitgelegd, maar sommige onderdelen hebben meerdere functies en de werking ervan is afhankelijk van de geselecteerde instelling.

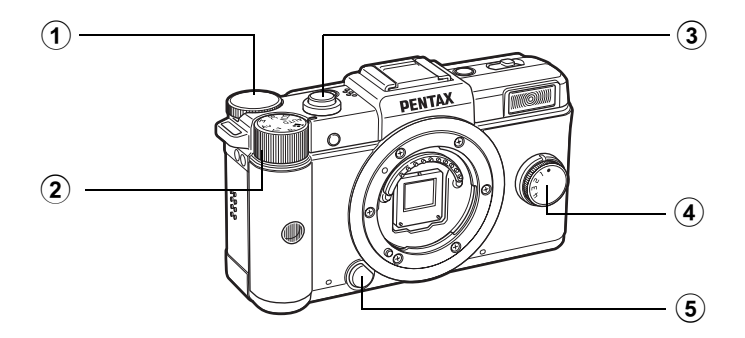

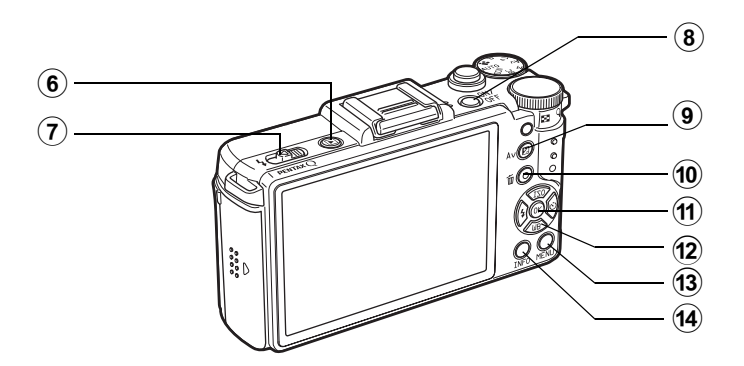

 $(1)$  e-knop

De sluitertiid, het diafragma, de gevoeligheid en de belichtingscorrectie instellen. [\(p.85\)](#page-86-1)

U kunt het menu wijzigen indien een menuscherm getoond wordt. [\(p.34\)](#page-35-0)

U kunt de instellingen wijzigen indien het bedieningspaneel panel getoond wordt. ([p.33\)](#page-34-1)

2 Functiekiezer Opnamestand wijzigen. ([p.75\)](#page-76-1)

# 3 Ontspanknop

Indrukken om opnamen te maken. [\(p.57\)](#page-58-0)

### 4 Snelkiezenl

U kunt uw voorkeursinstellingen voor opnamen opslaan en ze later weer makkelijk ophalen. [\(p.151\)](#page-152-1)

5 Ontgrendelknop voor het objectief

> Indrukken om een objectief te verwijderen. [\(p.48\)](#page-49-0).

# $6 \quad \blacksquare$  knop

Hiermee wordt de weergavestand geactiveerd. [\(p.64\)](#page-65-2)

7 Uitklapschakelaar Flitser Schuiven om de ingebouwde flitser uit te klappen ([p.62\)](#page-63-1).

# 8 Aan/uit-knop

Indrukken om de camera in of uit te schakelen ([p.49\)](#page-50-1).

# $\circledcirc$   $\mathbb{Z}$  Av knop

Indrukken om de waarden voor belichtingscorrectie en diafragma in te stellen. [\(p.86,](#page-87-0) [p.88](#page-89-1))

### **10 ◎/面 (Groene/Verwijderen)** knop

U kunt aan deze knop een functie toewijzen. ([p.158\)](#page-159-2)

### $(n)$  OK-knop

Druk tijdens weergave van het bedieningspaneel of een menuscherm op deze knop om het geselecteerde item te bevestigen.

(12) Vierwegbesturing ( $\blacktriangle \blacktriangledown \blacktriangle \blacktriangleright$ ) Weergeven van het Gevoeligheid/Wit Balans/ Flitsermodus/Besturingsmodus instellingenmenu. ([p.68](#page-69-2)) Als het bedieningspaneel of een schermmenu wordt weergegeven, verplaatst u de cursor of wijzigt u een item met de vierwegbesturing.

# **13** MENU-knop

Toont het [ $\Box$  Opnamemodus 1] menu [\(p.69\)](#page-70-1). Druk, terwijl het menu getoond wordt, op deze knop om terug te keren naar het vorige scherm. ([p.33](#page-34-0))

#### $(d)$  INFO-knop

Wijzigt de weergavestijl op de monitor. [\(p.22\)](#page-23-1)

PENTAX Q\_DUT.book Page 20 Wednesday, August 24, 2011 10:09 AM

# 20

# <span id="page-21-0"></span>Weergavestand

Hier ziet u welke onderdelen werkzaam zijn tijdens het weergeven.

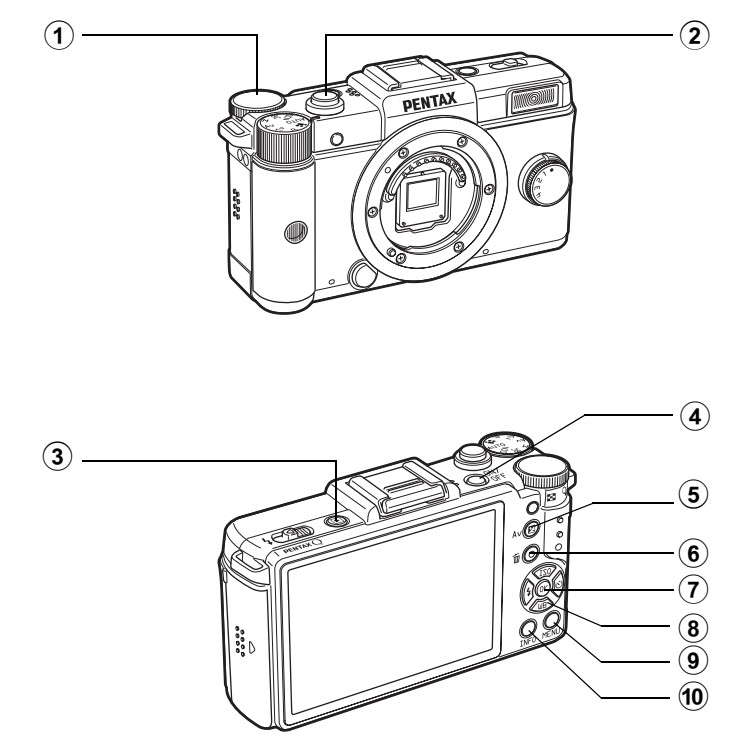

1 e-knop

Een opname uitvergroten [\(p.169\)](#page-170-1) of meerdere opnamen tegelijkertijd weergeven ([p.170\)](#page-171-2).

### 2 Ontspanknop

Halverwege indrukken om over te gaan naar de opnamestand.

# $\circled{3}$   $\Box$  knop

Hiermee activeert u de opnamestand.

### 4 Aan/uit-knop

Indrukken om de camera in of uit te schakelen ([p.49\)](#page-50-1).

### 5 **Max knop**

Als de bestandsindeling van de laatst gemaakte opname JPEG is, en de gegevens van de opname nog in het buffergeheugen aanwezig zijn, kunt u de opname tijdens weergave ook in de RAWindeling opslaan door op deze knop te drukken. ([p.64\)](#page-65-3)

# 6 <sup>⊙</sup>/面 (Groene/Verwijderen) knop

Indrukken om opnames te verwijderen, of om de instellingen te wijzigen, zoals het resetten van waarden. [\(p.65,](#page-66-1) [p.158](#page-159-2))

# 7 OK knop

Bevestigt de instelling die u hebt geselecteerd in het menu of weergavescherm.

# 8 Vierwegbesturing ( $\blacktriangle \blacktriangledown \blacktriangle \blacktriangleright$ )

Gebruik deze om de cursor te verplaatsen of items te wijzigen in menu's of het weergavescherm. Druk op de vierwegbesturing (3) om het weergavepalet op te roepen. [\(p.166\)](#page-167-2)

## **9** MENU-knop

Toont het menu [**□** Weergeven 1] menu [\(p.167\)](#page-168-1).

### 10 INFO-knop

Wijzigt de weergavestijl op de monitor. [\(p.25\)](#page-26-0)

# Verwijzingen naar knoppen

In deze bedieningshandleiding wordt op de volgende manier verwezen naar de knoppen van de vierwegbesturing.

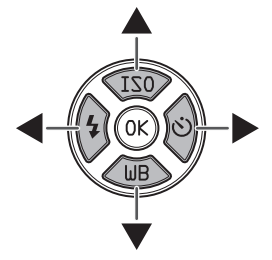

# <span id="page-23-0"></span>Monitor Weergave

Afhankelijk van de camerastatus kan de volgende informatie op de monitor worden weergegeven.

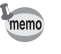

Het helderheidsniveau en de kleur van de monitor kunnen worden aangepast. ([p.216\)](#page-217-0)

# <span id="page-23-1"></span>**Opnamestand**

De huidige opnamefunctie-instellingen worden tijdens het maken van opname op de monitor getoond. U kunt de weergavestijl wijzigen door te drukken op de INFO knop.

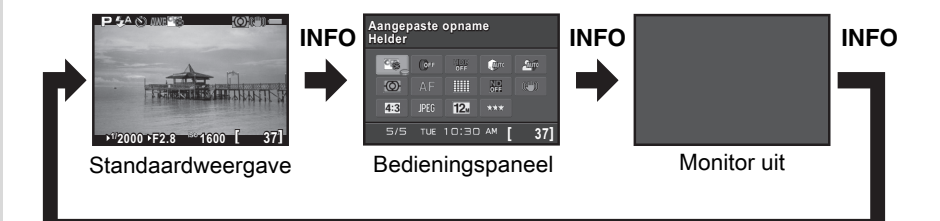

#### • Standaard weergave

(Alle items worden hier voor uitlegdoeleinden weergegeven. In werkelijkheid kan er iets anders worden weergegeven.)

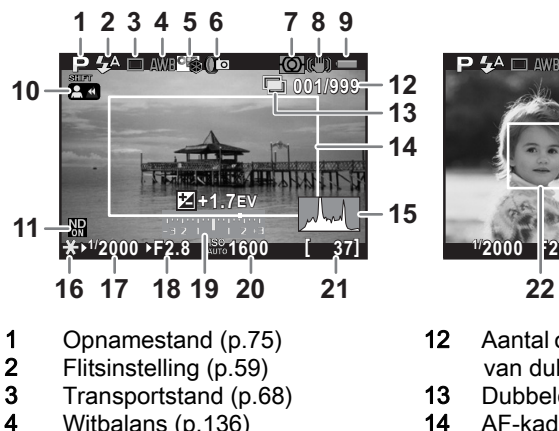

- 4 Witbalans [\(p.136\)](#page-137-1)<br>5 Aangepaste opnar
- 5 Aangepaste opname ([p.144](#page-145-2))
- 6 Interval Opnames ([p.115](#page-116-1))/ HDR Vastleggen ([p.142](#page-143-1))/ Digitale Filter [\(p.148\)](#page-149-1)
- 7 Lichtmeting bij automatische belichting ([p.93](#page-94-1))
- 8 Shake Reduction [\(p.107\)](#page-108-2)/ Movie SR ([p.121](#page-122-0))
- 9 Batterijniveau [\(p.41\)](#page-42-1)
- 10 Draaien aan de focusring in  $MF$  mode [\(p.103\)](#page-104-0)
- 11 ND Filter [\(p.163\)](#page-164-3)

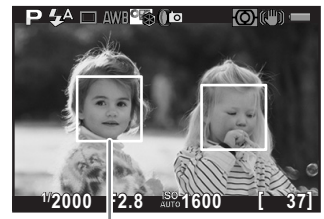

- 12 Aantal opnamen bij het maken van dubbelopnamen
- 13 Dubbelopnamen [\(p.118\)](#page-119-1)
- **14** AF-kader ([p.57\)](#page-58-1)<br>**15** Histogram (p.28)
- Histogram ([p.28\)](#page-29-0)
- 16 Belichtingsgeheugen ([p.91\)](#page-92-1)
- 17 Sluitertijd ([p.86\)](#page-87-1)
- 18 Diafragmawaarde [\(p.86](#page-87-2))<br>19 LW-balk (p.88)
- $LW$ -balk [\(p.88\)](#page-89-2)
- 20 Gevoeligheid ([p.83\)](#page-84-2)
- 21 Beeldopslagcapaciteit
- 22 Gezichtsdetectieframe (indien [Autofocusstand] ingesteld is op [Gezichtsherkenning]) [\(p.97\)](#page-98-1)
- Indicatie 14 wordt wit weergegeven. Als het onderwerp scherp is gesteld, wordt in plaats hiervan een vierkant groen kader weergegeven. Het kader wordt rood als niet op het onderwerp scherp is gesteld. Het kader wordt niet weergegeven wanneer [Focusmethode] ingesteld is op **MF**.
- Bij indicator 22 worden er tot 12 gezichtdetectieframes getoond indien [Autofocusstand] ingesteld is op [Gezichtsherkenning]. Een hoofd gezichtsdetectieframe wordt geel, en de andere frames wit, weergegeven.

1 1

Voordat u de camera gaat gebruiken

Voordat u de camera gaat gebruiken

### Het bedieningspaneel

Druk op de knop **INFO** in de Vastlegstand om het bedieningspaneel weer te geven en instellingen te wijzigen.

### A-stand

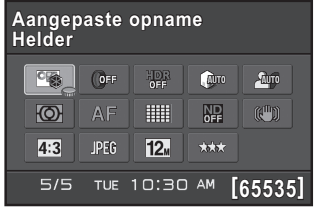

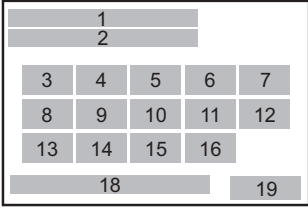

#### e stand

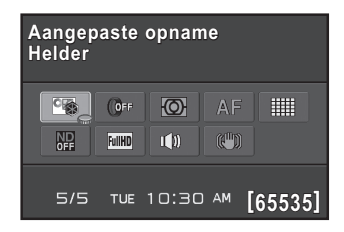

- 1 Functienaam<br>2 Instelling
- 2 Instelling<br>3 Aangepa
- Aangepast Beeld [\(p.144\)](#page-145-2)/  $SCN$  stand [\(p.77\)](#page-78-1)
- 4 Digitaal filter [\(p.148\)](#page-149-1)<br>5 HDR-opname (p.142
- 5 HDR-opname ([p.142](#page-143-1))
- 6 Correctie van hoge lichten [\(p.140\)](#page-141-2)
- 7 Schaduwcorrectie [\(p.141\)](#page-142-1)<br>8 Lichtmeting bij automatisc
- Lichtmeting bij automatische belichting ([p.93](#page-94-1))
- 9 [Focusmethode] [\(p.96\)](#page-97-2)
- 10 [Autofocusstand] ([p.97](#page-98-2))

11 ND Filter [\(p.163\)](#page-164-3)<br>12 Shake Reduction

3 8 9 10 4 11 17 12 15

1 2

Shake Reduction [\(p.107\)](#page-108-2)/ Movie SR ([p.121](#page-122-0))

- 13 Verhoudingen ([p.133](#page-134-2))
- 14 Bestandsindeling [\(p.133\)](#page-134-3)<br>15 JPEG Opgenomen Pixels
- 15 JPEG Opgenomen Pixels [\(p.134\)](#page-135-1)/ Film Opgenomen Pixels ([p.120](#page-121-2))
- 16 JPEG-kwaliteit [\(p.135\)](#page-136-2)
- 17 Geluid ([p.121](#page-122-1))
- 18 Actuele datum en tijd ([p.52](#page-53-1))
- 19 Beeldopslagcapaciteit

memo

- Instellingen die niet gewijzigd kunnen worden bij de huidige configuratie van de camera, kunnen niet worden geselecteerd.
- Als er op het bedieningspaneel 30 seconden lang geen bedieningshandeling heeft plaatsgevonden, verschijnt het standaard scherm weer.

1 1

Voordat u de camera gaat gebruiken

25

- Het bedieningspaneel voor de SCN (Scène) stand wordt getoond indien de standschijf ingesteld is op SCN. ([p.79](#page-80-0))
- Voor meer informatie over het Opnamestand scherm, zie ["De](#page-215-0)  [weergavemethode in de opnamestand instellen" \(p.214\)](#page-215-0).

# <span id="page-26-0"></span>**Weergavestand**

De camera toont telkens andere informatie wanneer u tijdens opnameweergave de knop INFO ingedrukt houdt.

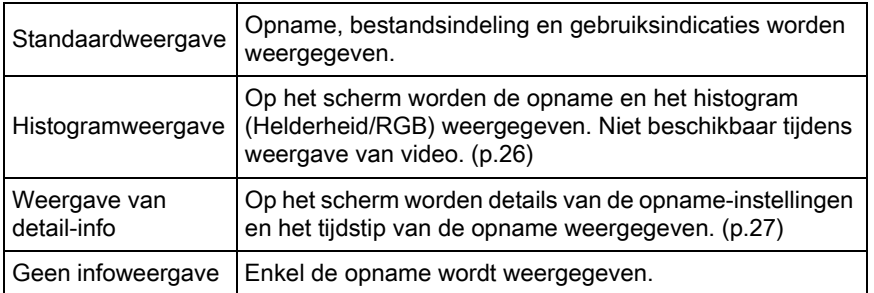

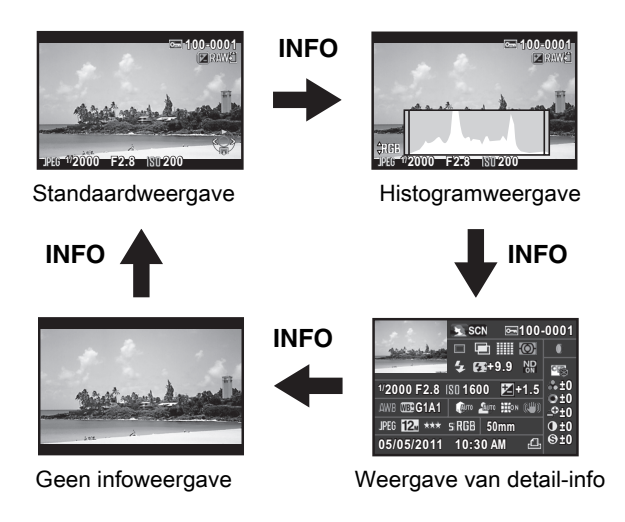

De informatie die tijdens weergave als eerste wordt getoond, is dezelfde als memo die van de laatste weergave in de vorige sessie. Als [Display weergave-info] ingesteld is op  $\Box$  (Uit) bij [Geheugen] ([p.218](#page-219-1)) in het menu [ $\Box$  Opnamemodus 3], wordt bij inschakeling van de camera als eerste altijd het standaardscherm getoond.

# <span id="page-27-0"></span>Histogramweergave

De volgende histogrammen kunnen worden weergegeven bij weergave van foto-opnamen. Het "Helderheidshistogram" toont de verdeling van helderheid en het "RGB-histogram" toont de verdeling van kleurintensiteit. Druk op de vierwegbesturing (▲▼) om te schakelen tussen Helderheidshistogram en RGB-histogram.

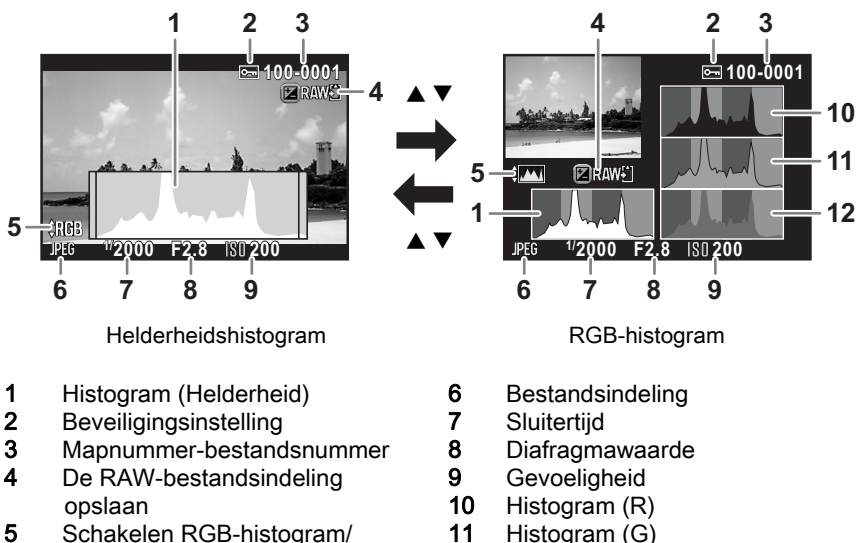

helderheidshistogram

memo

- Indicatie 2 wordt alleen weergegeven voor beveiligde opnamen.
- Indicatie 4 wordt alleen weergegeven als de bestandsindeling van de laatst gemaakte opname JPEG is, en het beeld kan ook opgeslagen worden in RAW formaat. [\(p.64\)](#page-65-3)

12 Histogram (B)

Als [Licht/donker geb] ([p.168\)](#page-169-1) in het menu [**□** Weergeven 1] ingesteld is op  $\mathbf{F}'$  (Aan), dan gaan gebieden met heldere (overbelicht) of donkere (onderbelicht) gedeelten knipperen (behalve bij weergave van het RGB-histogram en weergave van detail-info).

### <span id="page-28-0"></span>Weergave van detail-info

#### Foto

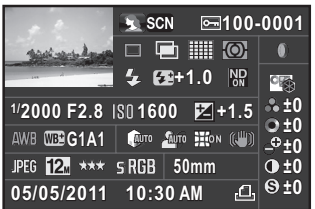

#### Video

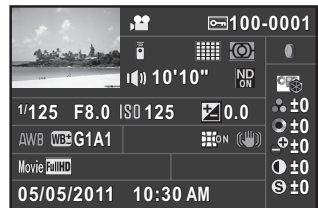

- 1 Gemaakte opname<br>2 Opnamestand (p.75
- 2 Opnamestand ([p.75](#page-76-2))<br>3 Beveiligingsinstelling
- 3 Beveiligingsinstelling [\(p.223\)](#page-224-1)<br>4 Mapnummer-bestandsnumm
- Mapnummer-bestandsnummer ([p.224](#page-225-2))
- 5 Transportstand ([p.68](#page-69-3))<br>6 HDR-opname (p.142)
- HDR-opname [\(p.142\)](#page-143-1)/ Dubbelopnamen [\(p.118\)](#page-119-1)
- 7 [Autofocusstand] [\(p.97\)](#page-98-2)<br>8 Lichtmeting bij automati
- Lichtmeting bij automatische belichting [\(p.93\)](#page-94-1)
- 9 Flitsinstelling ([p.59](#page-60-2))
- 10 Flitsbelichtingscorrectie ([p.61](#page-62-0))<br>11 ND Filter (p.163)
- ND Filter ([p.163](#page-164-3))
- 12 Sluitertijd [\(p.86\)](#page-87-1)<br>13 Diafragmawaard
- Diafragmawaarde [\(p.86\)](#page-87-2)
- 14 Gevoeligheid ([p.83](#page-84-2))<br>15 Belichtingscorrectie
- 15 Belichtingscorrectie [\(p.88\)](#page-89-1)
- 16 Witbalans ([p.136](#page-137-1))<br>17 Fijnafstemming wi
- **Fijnafstemming witbalans** ([p.139](#page-140-1))

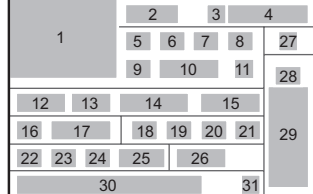

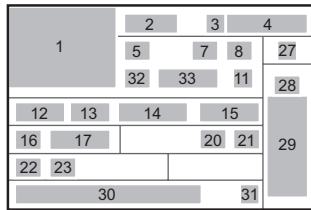

- 18 Correctie van hoge lichten [\(p.140\)](#page-141-2)
- 19 Schaduwcorrectie [\(p.141\)](#page-142-1)<br>20 Vervormingscorrectie (p.1
- Vervormingscorrectie ([p.163\)](#page-164-4)
- 21 Shake Reduction [\(p.107\)](#page-108-2)/ Movie SR ([p.121\)](#page-122-0)
- 22 Bestandsindeling [\(p.133\)](#page-134-3)<br>23 JPEG Opgenomen Pixels
- 23 JPEG Opgenomen Pixels [\(p.134\)](#page-135-1)/ Film Opgenomen Pixels ([p.120\)](#page-121-3)
- 24 JPEG-kwaliteit ([p.135\)](#page-136-2)<br>25 Kleurruimte (p.135)
- 25 Kleurruimte ([p.135](#page-136-3))<br>26 Brandpuntsafstand
- Brandpuntsafstand objectief
- 27 Digitaal filter ([p.148\)](#page-149-1)
- 28 Afwerking van de opname [\(p.144\)](#page-145-2)
- 29 Parameters aangepaste opname [\(p.145\)](#page-146-0)
- 30 Opnamedatum en -tijd<br>31 DPOF-instelling (p.225
- DPOF-instelling ([p.225\)](#page-226-2)
	- 32 Geluid ([p.121](#page-122-1))<br>33 Opnametiid
	- **Opnametijd**

28

1

Voordat u de camera gaat gebruiken

Voordat u de camera gaat gebruiker

- De indicaties 9 en 10 worden alleen weergegeven bij opnamen die met de flitser zijn gemaakt.
- De indicaties 6, 11, 17, 18, 19, 20, 26, 27 en 31 worden alleen weergegeven bij opnamen die zijn gemaakt terwijl de corresponderende functies waren ingeschakeld.
- De indicaties 23 en 24 worden niet weergegeven bij RAW-opnamen.

# <span id="page-29-0"></span>Het histogram gebruiken

Een histogram toont de helderheidsverdeling van een opname.

De horizontale as vertegenwoordigt helderheid (donker aan de linkerzijde en licht aan de rechterzijde) en de verticale as vertegenwoordigt het aantal pixels.

De vorm en indeling van het histogram vóór en na de opname maken duidelijk of het belichtingsniveau en het contrast al dan niet goed zijn. Op basis hiervan bepaalt u of de belichting moet worden gewijzigd en u de foto opnieuw moet maken.

**<sup>13</sup>** [De Belichting corrigeren \(p.88\)](#page-89-1)  $\sqrt{100}$  helderheid aanpassen (p.140)

### Inzicht in helderheid

Als de helderheid goed is en er geen over- of onderbelichte gebieden zijn, dan vertoont de grafiek in het midden een piek. Als de opname onderbelicht is, bevindt de piek zich links; als de opname overbelicht is, bevindt de piek zich rechts.

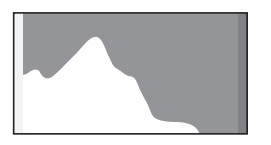

Donkere (onderbelichte) opname

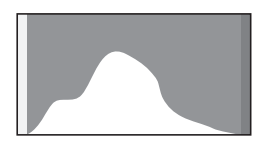

Opname met weinig donkere en heldere gebieden

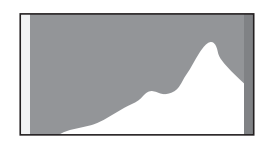

Heldere (overbelichte) opname

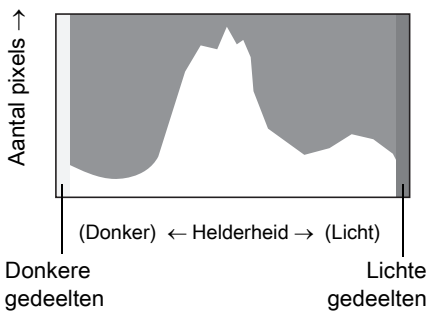

Als de opname onderbelicht is, wordt het gedeelte links afgesneden (donkere (onderbelichte) delen zonder detail) en als de opname overbelicht is, wordt het gedeelte rechts afgesneden (heldere (overbelichte) delen).

Deze camera kan zo ingesteld worden date r een waarschuwing betreffende Heldere/Donkere Gebieden optreedt tijdens de Opnameof Weergavestand.

**¤©pnames weergeven (p.64)** 

 $\sqrt{100}$  weergavemethode instellen (p.168)

**EXECTE WEEDE WEERGAVERETHOOGE IN de opnamestand instellen (p.214)** 

**EXEDE weergave voor Momentcontrole instellen (p.216)** 

#### Inzicht in kleurbalans

De verdeling van de kleurenintensiteit wordt voor elke kleur weergegeven in het RGB-histogram. De rechterkant van de grafieken ziet er hetzelfde uit voor opnamen waarvoor ook de witbalans wordt aangepast. Als één kleur links disproportioneel aanwezig is, is die kleur te intens.

 $\blacksquare$  [De witbalans instellen \(p.136\)](#page-137-1)

# **Bedieningsindicaties**

Op de monitor worden met de hieronder getoonde indicaties de toetsen, knoppen en e-knop aangeduid die op dat moment kunnen worden gebruikt.

Voorbeeld)

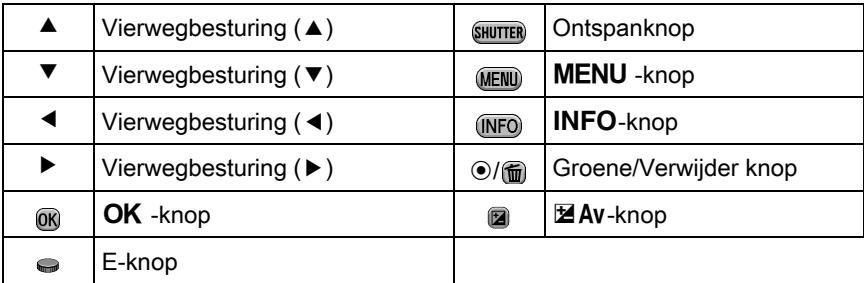

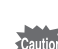

- Het beeld op de monitor kan afwijken van de uiteindelijke opname indien de helderheid van het onderwerp hoog of laag is.
- Het beeld kan flikkeren indien er tijdens de opname wijzigingen in de lichtbron optreden. U kunt het flikkeren verminderen door het instellen van de vermogensfrequentie via [Flikkerreductie] [\(p.206\)](#page-207-2) of the [ $\blacktriangle$  Instellen 1] menu volgens wat in uw region gebruikt wordt.
- Als de stand van de camera tijdens de opname snel wordt gewijzigd, wordt het beeld wellicht niet met de juiste helderheid weergegeven. Wacht dan tot het beeld stabiliseert, voordat u een opname maakt.
- Onder omstandigheden met weinig licht kan er ruis ontstaan in het beeld van de monitor.
- Als u gedurende langere tijd opnamen maakt, neemt de temperatuur in de camera toe, met opnamen van mindere kwaliteit als gevolg. We raden u aan om de camera uit te schakelen als u geen opnamen maakt. Laat de camera afkoelen tussen opnamen met een lange belichtingstijd en video-opnamen om te voorkomen dat de beeldkwaliteit achteruit gaat.
- Hoe hoger de gevoeligheidswaarde, des te meer ruis en kleurinstabiliteit kan er optreden in het monitorbeeld en/of de gemaakte opname.
- Opnames kunnen niet op de monitor getoond worden terwijl gegevens op een SD-geheugenkaart opgeslagen worden.

# <span id="page-32-0"></span>Functie-instellingen wijzigen

Functie-instellingen kunt u wijzigen met de richtingsknoppen, het bedieningspaneel of de menu's.

In dit gedeelte worden de basishandelingen beschreven voor het wijzigen van functie-instellingen.

# <span id="page-32-1"></span>Richtingsknoppen gebruiken

U kunt in de Opnamemodus de Gevoeligheid, Wit Balans, Flitserstand en Besturingsstand instellen door te drukken op de vierwegcontroller  $(\triangle \blacktriangledown \blacktriangle \blacktriangleright)$ . ([p.68](#page-69-2))

Hieronder wordt bij wijze van voorbeeld beschreven hoe [Flitsinstelling] wordt ingesteld.

Druk op de vierwegbesturing  $(4)$ in de opnamestand.

Het Flitserstand instelscherm verschijnt.

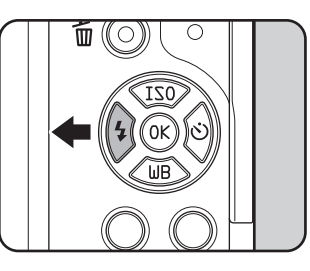

 $2$  Selecteer een flitsinstelling met de vierwegbesturing  $(4)$ .

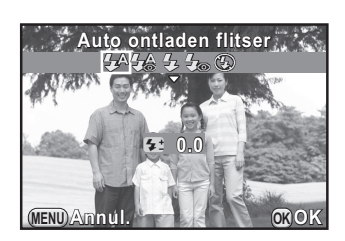

# Druk op de knop OK.

De camera is gereed voor het maken van een opname.

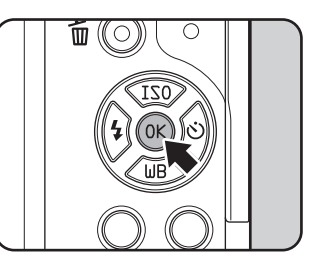

# <span id="page-33-0"></span>Het bedieningspaneel gebruiken

Tijdens het maken van opnamen kunt u de dan geldende instellingen controleren op de monitor. U kunt ook overschakelen naar het bedieningspaneel en instellingen wijzigen.

Hieronder wordt bij wijze van voorbeeld beschreven hoe [JPEG kwaliteitsniveau] wordt ingesteld.

# Druk op de knop INFO in opnamemodus.

Het bedieningspaneel wordt weergegeven.

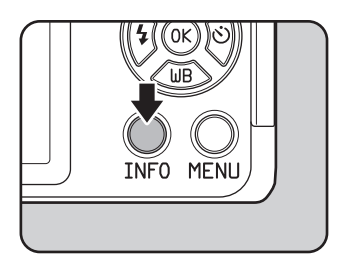

# $2$  Selecteer met de vierwegbesturing (▲ ▼ ◀ ▶) een item waarvoor u de instelling wilt wijzigen.

U kunt geen onderdelen selecteren die u niet kunt wijzigen vanwege de huidige camera-instellingen.

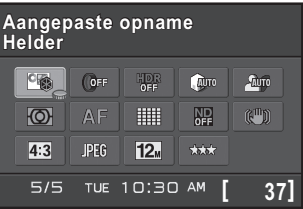

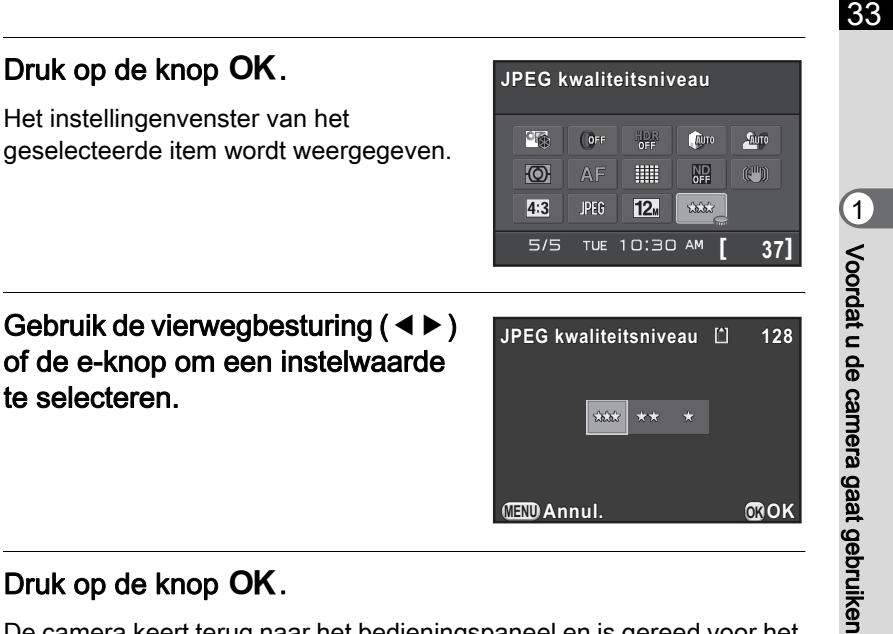

# $\bar{\bm{J}}$  Druk op de knop OK.

nemo

De camera keert terug naar het bedieningspaneel en is gereed voor het maken van een opname.

<span id="page-34-1"></span>U kunt de instelling ook wijzigen door aan de e-knop te draaien nadat u in stap 2 het item hebt geselecteerd dat u wilt wijzigen. Gedetailleerde instellingen zoals parameters kunt u wijzigen nadat u op knop  $OK$  hebt gedrukt.

# <span id="page-34-0"></span>De menu's gebruiken

In dit gedeelte wordt beschreven hoe de volgende menu's [ $\Omega$  Opnamemodus], [ $\Xi$  Video], [ $\square$  Weergeven], [ $\blacktriangle$  Instellen] en [C Pers. instelling] worden gebruikt. Hieronder wordt bij wijze van voorbeeld beschreven hoe [Ruisond. hoge ISO-wrd] wordt ingesteld in het menu [A Opnamemodus 2].

PENTAX Q\_DUT.book Page 34 Wednesday, August 24, 2011 10:09 AM

 $\overline{\mathbf{1}}$ 

# Druk op de knop MENU in de opnamestand.

Het menu [ $\Box$  Opnamemodus 1] wordt weergegeven op de monitor.

De hieronder vermelde menu's worden weergegeven in de volgende situaties.

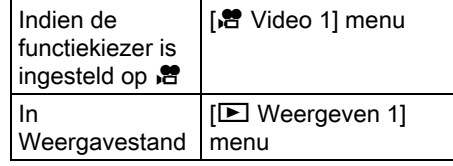

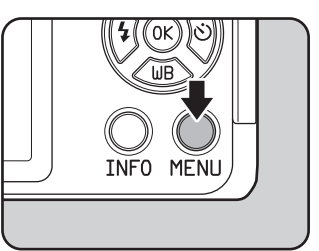

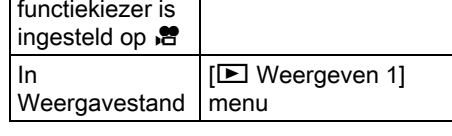

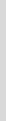

# <span id="page-35-0"></span>**2** Druk op de vierwegbesturing  $(6)$ .

Steeds als u op de vierwegbesturing  $(\blacktriangleright)$ drukt, wordt in de volgende volgorde een ander menu geopend:

[ $\Box$  Opnamemodus 2],

[△ Opnamemodus 3], [卷 Video 1],

[**□**] Weergeven 1] ...

[ $\Box$  Opnamemodus 1].

U kunt tevens een ander menu selecteren door aan de e-knop te draaien.

3 Selecteer een item met de vierwegbesturing ( $\blacktriangle \blacktriangledown$ ).

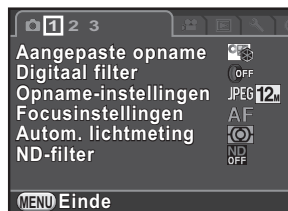

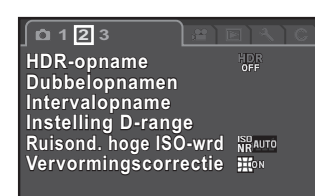

**MENU Einde**

# Druk op de vierwegbesturing  $($   $\blacktriangleright$   $).$

De beschikbare instellingen worden in het pop-up menu of het submenu getoond.

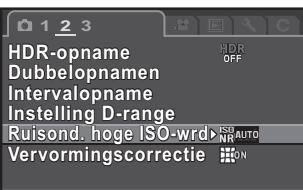

**MENU Einde**
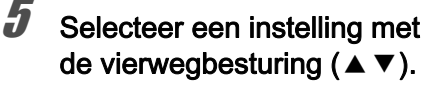

Druk op de **MENU** knop om het pop-up menu te annuleren, of om terug te keren naar het vorige scherm.

# $\boldsymbol{6}$  Druk op de knop OK.

De instelling wordt opgeslagen. Druk op de knop **MENU** als een submenu wordt weergegeven Stel vervolgens andere items in.

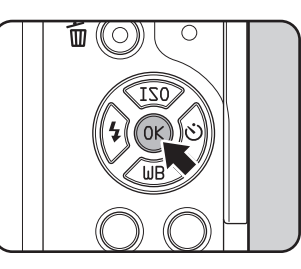

**MENU Annul. OK OK**

HD.

**HDR-opname DR-opname Dubbelopnamen ubbelopnamen Intervalopname ntervalopname Instelling D-range Ruisond. hoge ISO-wrd uisond.** 

**Vervormingscorrectie ervormingscorrectie**

**1 2 3**

1 1

Voordat u de camera gaat gebruiken

Voordat u de camera gaat gebruiken

35

# Druk op de knop MENU.

Het scherm dat werd weergegeven voordat u het menu selecteerde, wordt opnieuw weergegeven.

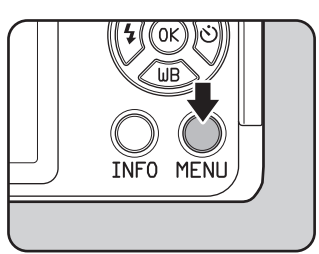

memo

Als u op de **MENU**-knop drukt en het menuscherm sluit maar de camera wordt verkeerd uitgeschakeld (bijvoorbeeld doordat de batterij wordt uitgenomen terwijl de camera aan staat), worden de instellingen niet opgeslagen.

- U kunt instellen of eerst de menutab moet worden weergegeven die u de laatste keer had geselecteerd, of dat altijd eerst het menu [ $\Box$  Opnamemodus 1] moet worden weergegeven. ([p.215](#page-216-0))
- Raadpleeg de pagina's hierna voor meer informatie over elk menu.
	- $[$  O Opnamemodus] menu  $\mathbb{F}$  [p.69](#page-70-0)
	- [灣 Video] Menu ☞[p.72](#page-73-0)
	- $-$  [ $\blacktriangleright$ ] Weergeven] menu  $\approx$  [p.167](#page-168-0)
	- $-$  [ $\triangle$  Instellen] menu  $\exp 206$
	- $[C$  Pers. instelling] menu  $\approx p.73$  $\approx p.73$
- Sommige opnamefuncties kunnen op de snel kiezen schijf worden opgeslagen en via de schijf geladen worden. ([p.151\)](#page-152-0)

◈ PENTAX Q\_DUT.book Page 36 Wednesday, August 24, 2011 10:09 AM

Memo

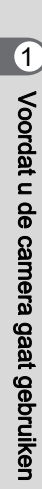

# 2 Voorbereidingen

In dit hoofdstuk worden de eerste stappen, van de aankoop van de camera tot het maken van opnamen beschreven. Lees dit hoofdstuk aandachtig door en volg alle aanwijzingen op.

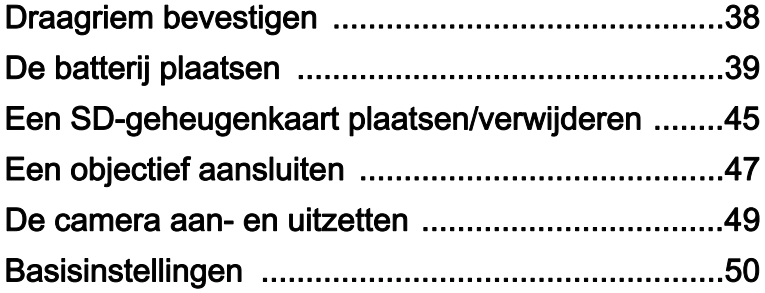

# <span id="page-39-0"></span>Draagriem bevestigen

**1** Trek het uiteinde van de riem door de riembevestiging en maak de riem vast aan de binnenkant van de gesp.

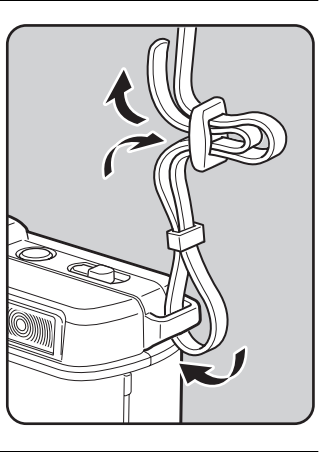

 $2<sup>2</sup>$  Bevestig het andere uiteinde van de riem eveneens op de hiervoor beschreven manier.

# <span id="page-40-0"></span>De batterij plaatsen

Plaats de batterij in de camera. Gebruik de oplaadbare lithium-ion batterij D-LI68 die exclusief voor de PENTAX Q ontworpen is.

# De batterij opladen

Laad de batterij op als u die voor het eerst gebruikt, of als de batterij lange tijd niet is gebruikt, of als het bericht [Batterij leeg] verschijnt.

1 Sluit het netsnoer aan op de batterijlader.

# $2<sup>2</sup>$  Sluit het netsnoer aan op een stopcontact.

Indicatielampje Netsnoer **Batterijlader** 

#### Houd de ▲ markering op de batterij naar boven en plaats de batterij in de batterijlader.

Het indicatielampje brandt tijdens het opladen en gaat uit als de batterij volledig is opgeladen.

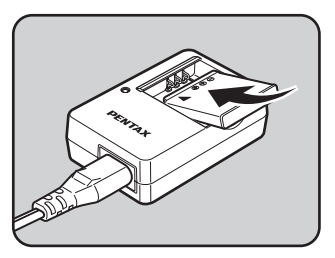

39

Voorbereidingen voorbereidingen

#### 40

#### Neem de batterij uit de batterijlader als de batterij volledig is opgeladen.

- Gebruik de batterijlader D-BC68P uitsluitend voor het opladen van de oplaadbare lithium-ionbatterij D-LI68. Het opladen van andere batterijen kan schade en hitte veroorzaken.
	- Vervang in de volgende gevallen de batterij door een nieuwe:
		- Indien het indicatorlampje knippert of niet meer brandt na het correct plaatsen van de batterij
	- Indien de batterij sneller leeg is na het opladen (de batterij heeft het einde van de levensduur bereikt)

Voorbereidingen Voorbereidingen

2

De maximale oplaadtijd is circa 115 minuten (dit hangt af van de temperatuur en resterende batterijcapaciteit). Laad de batterij op in een ruimte met een temperatuur tussen 0°C en 40°C.

# De batterij plaatsen/uitnemen

 $memo$ 

- Plaats de batterij op de juiste manier. Als de batterij verkeerd wordt geplaatst, kunt u deze mogelijk niet meer verwijderen. Veeg de contactpunten van de batterij met een zachte, droge doek schoon alvorens de batterij te plaatsen.
- Open de batterijklep niet en neem de batterij niet uit het compartiment als de camera aan staat.
- Wees voorzichtig omdat de camera of de batterij heet kan worden bij langdurig continu gebruik van de camera.
- Neem de batterij uit de camera als u die langere tijd niet gebruikt. De batterij kan anders gaan lekken.
- De datum en tijd kunnen gereset worden indien de batterij gedurende langere tijd uit de camera is. Volg in dit geval de procedure beschreven in ["Datum en tijd instellen" \(p.52\)](#page-53-0) op voor het instellen van de huidige datum en tijd.

<span id="page-42-0"></span>Schuif de klep van het batterijcompartiment in de richting van de pijl en open vervolgens de klep  $(1) \rightarrow (2)$ .

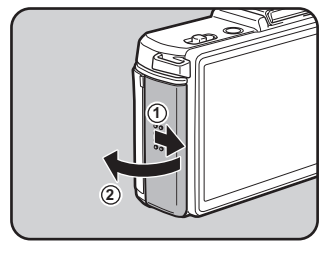

41

Voorbereidingen o Voorbereidingen

**3**

# **2** Plaats de batterij met het  $\blacktriangle$  teken richting het objectief.

Als u de batterij wilt verwijderen, duw dan de vergrendelknop van het batterijcompartiment in de richting van de pijl  $(3)$ . Neem de batterij uit het compartiment nadat de batterij iets omhoog is gekomen.

3 Sluit de klep van de batterij en schuif de klep dan in de tegengestelde richting van de pijl  $(4) \rightarrow 5$ ).

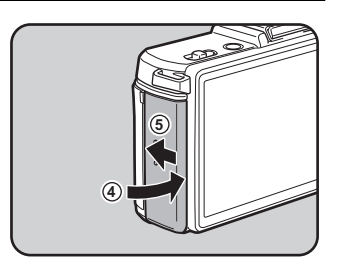

# Indicatie batterijniveau

U kunt het resterende batterijniveau aflezen op het scherm van de monitor.

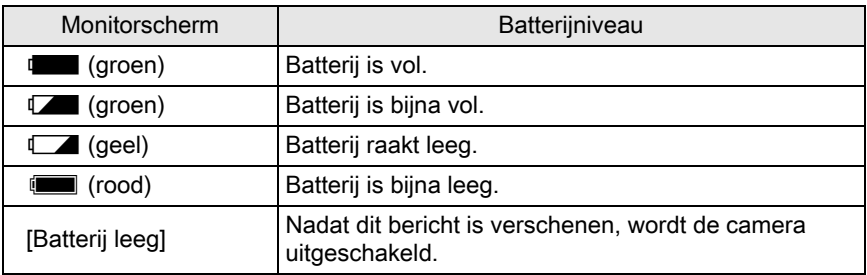

memo

42

**To all an** (rood) kan ook worden weergegeven als de batterij nog voldoende voeding levert, terwijl de camera wordt gebruikt bij een lage temperatuur of als u gedurende langere tijd meerdere continuopnamen maakt. Schakel dan de camera uit en weer in. Als w (groen) wordt weergegeven, kunt u de camera weer gebruiken.

memo

# Geschatte opslagcapaciteit en Weergavetijd (batterij volledig opgeladen)

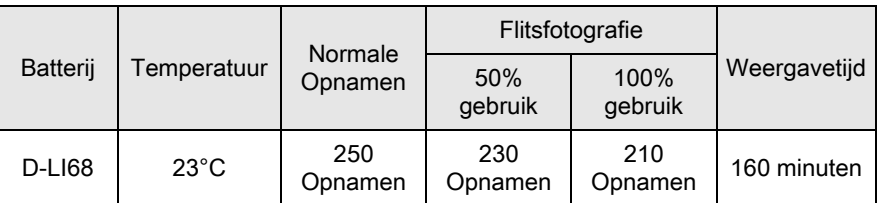

De beeldopslagcapaciteit (normaal opnamen maken en flitsergebruik van 50%) is gebaseerd op meetcondities die in overeenstemming zijn met CIPA-normen, terwijl andere gegevens zijn gebaseerd op onze meetcondities. In de praktijk kunnen afwijkingen van deze waarden optreden, al naar gelang de opnamefunctie en opnameomstandigheden.

• De prestaties van de batterijen kunnen bij lage temperaturen tijdelijk afnemen. Houd bij gebruik van de camera in een koud klimaat extra batterijen bij de hand, die u warm houdt in uw zak. Bij het bereiken van kamertemperatuur worden de batterijprestaties weer normaal.

• Zorg ervoor dat u extra batterijen bij u hebt als u naar het buitenland gaat, opnamen maakt in een koud klimaat of een groot aantal opnamen maakt.

# Gebruik van de netvoedingsadapter (optioneel)

We adviseren u gebruik te maken van de netvoedingsadapterset K-AC115 (optioneel) als u de monitor langdurig gebruikt of de camera aansluit op een computer of AV-apparaat.

#### Controleer of de camera is uitgezet.

# $2$  Open de klep van het batterijcompartiment.

Zie stap 1 op [p.41](#page-42-0).

Verwijder de batterij als deze in de camera is geplaatst.

### Trek de netsnoerklep  $(1)$  aan de onderkant van het batterijcompartiment en plaats de DC-koppeling in het batterijcompartiment.

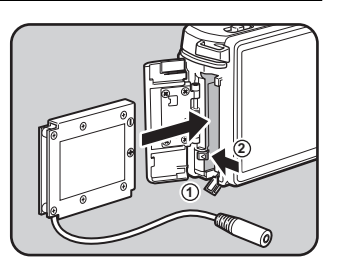

Als u het gelijkstroomkoppelstuk wilt verwijderen, duw dan met uw vinger de vergrendelknop van het

batterijcompartiment in de richting van de pijl  $(2)$ ). Neem het gelijkstroomkoppelstuk uit het batterijcompartiment nadat het gelijkstroomkoppelstuk iets omhoog is gekomen.

### Sluit de batterijklep.

Trek het netsnoer uit het compartiment van het netsnoer.

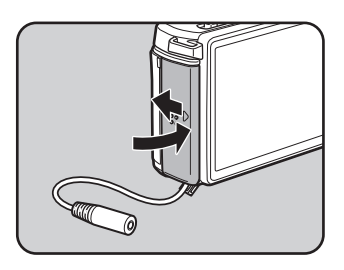

43

Voorbereidingen

Voorbereidinger

 $\bar{2}$ 

# $\bar{\bm{J}}$  Sluit de DC-koppeling en de netvoedingsadapter aan.

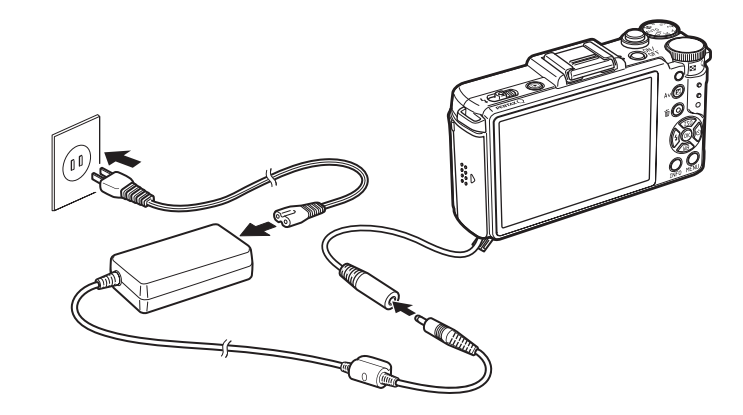

6 Sluit de netvoedingsadapter aan op het netsnoer.

#### Sluit het netsnoer aan op een stopcontact.

- Zorg dat de camera is uitgeschakeld alvorens de netvoedingsadapter aan te sluiten of los te maken.
	- Zorg ervoor dat de kabels goed aangesloten zijn op de aansluitpunten. De SD-geheugenkaart of gegevens kunnen beschadigd raken indien de verbinding wordt verbroken terwijl er gegevens op de kaart worden opgeslagen of aangesproken.
	- De aansluitkabel steekt uit de klep van het batterijcompartiment terwijl de netvoedingsadapter wordt gebruikt. Wees voorzichtig omdat u de camera niet rechtop op een tafel, etc. kunt zetten.
	- Plaats na het Verwijderen van de DC-koppeling de netsnoerklep terug op de oorspronkelijke plaats.

memo

Lees vóór gebruik van de netvoedingsadapterset K-AC115 eerst de bijbehorende gebruiksaanwijzing.

Voorbereidingen O Voorbereidingen

# <span id="page-46-0"></span>Een SD-geheugenkaart plaatsen/ verwijderen

Commercieel beschikbare SD-geheugenkaarten, SDHCgeheugenkaarten, of SDXC-geheugenkaarten kunnen in deze camera gebruikt worden. (Hierna worden deze kaarten gezamenlijk SDgeheugenkaarten genoemd).

Zorg dat de camera is uitgeschakeld alvorens de SD-geheugenkaart te plaatsen of te verwijderen.

- Verwijder de SD-geheugenkaart niet wanneer de LED voor schrijven naar/ lezen van de kaart brandt.
	- Als de klep van het kaartcompartiment wordt geopend terwijl de stroom ingeschakeld is, wordt de camera uitgeschakeld. Open de klep niet terwijl de camera in gebruik is.
	- Gebruik deze camera om een SD-geheugenkaart die niet eerder of in een andere camera is gebruikt, te formatteren. Zie voor meer informatie over het formatteren ["SD-geheugenkaart formatteren" \(p.222\).](#page-223-0)
	- Gebruik een snelle geheugenkaart als u video opneemt. Als de snelheid waarmee wordt geschreven, achterblijft bij de snelheid waarmee wordt opgenomen, kan het schrijven tijdens het opnemen worden afgebroken.
- Controleer of de camera is uitgezet.
- $2$  Schuif de kaartklep in de richting van de pijl en til op voor het openen van  $(1) \rightarrow (2)$ ).

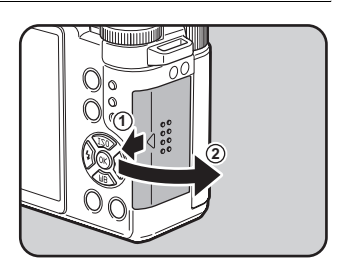

2 Voorbereidingen Voorbereidingen

46

Voorbereidingen Woorbereidingen  $3<sup>3</sup>$  Breng de kaart volledig in met het etiket van de SD-geheugenkaart naar de monitor gericht.

> Druk de SD-geheugenkaart verder naar binnen om deze te verwijderen.

Sluit de klep van het kaartcompartiment en schuif het vervolgens in de richting van de pijl  $(3)$  $\rightarrow$  $(4)$ .

Zie ["Geschatte opslagcapaciteit" \(p.270\)](#page-271-0) voor meer informatie over het geschatte aantal opnamen die op een SD-geheugenkaart opgeslagen kunnen worden.

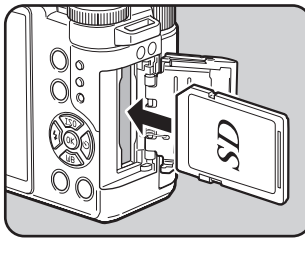

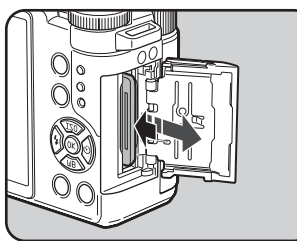

**4**

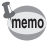

 $\overline{PEN}$ TAX Q DUT.book Page 47 Wednesday, August 24, 2011 10:09 AM

# <span id="page-48-0"></span>Een objectief aansluiten

Bevestig een Q-bevestiging objectief op de behuizing van de camera. Er wordt in de hier beschreven stappen een 01 STANDAARD PRIME objectief gebruikt.

- Kies bij het bevestigen/Verwijderen van het objectief voor een omgeving die relatief vrij is van vuil en stof.
- Zorg dat de behuizing bevestigingsklep op de camera is geplaatst indien geen objectief geplaatst is.
- Plaats na het verwijderen van het objectief de objectief bevestigingskap en objectiefkap.
- Ga niet met uw vingers in de camerabevestiging en raak de CMOS-sensor niet aan.
- De camerabehuizing en objectiefbevestiging bevatten informatiecontacten voor het objectief. Vuil, stof of roest kan het elektrisch systeem beschadigen. Neem voor professionele reiniging contact op met een PENTAX servicecentrum.
- Pentax kan niet aansprakelijk worden gesteld voor ongelukken, problemen en defecten die het gevolg zijn van het gebruik van objectieven van een ander merk.

# Controleer of de camera is uitgezet.

# $2$  Verwijder de dop van de cameravatting  $(1)$  en de dop van de objectiefvatting  $(2)$ .

Zet een los objectief altijd met de vatting omhoog neer om beschadiging van de objectiefvatting te voorkomen.

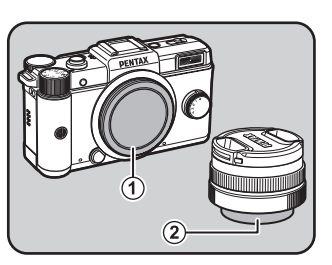

Voorbereidingen o Voorbereidingen  $3<sup>3</sup>$  Zorg dat de objectief indextekens (de rode punties:  $(3)$ ) van de objectiefvatting op de camera en het objectief tegenover elkaar liggen. Draai vervolgens het objectief met de klok mee tot het vast klikt.

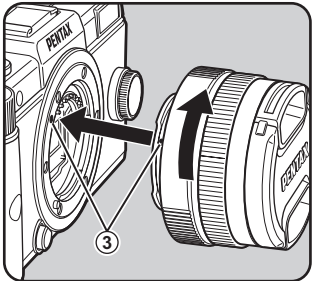

Draai het objectief, nadat u het op de body hebt bevestigd, tegen de klok in om te controleren of u het goed hebt gemonteerd.

#### Haal de frontdop van het objectief door de aangegeven delen naar binnen te duwen.

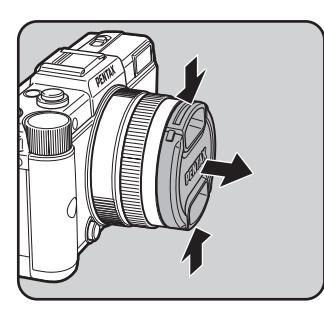

Als u het objectief wilt loskoppelen, plaatst u eerst de objectiefkap, houdt u de ontgrendelknop voor het objectief  $(4)$ ingedrukt en draait u het objectief tegen de wijzers van de klok in.

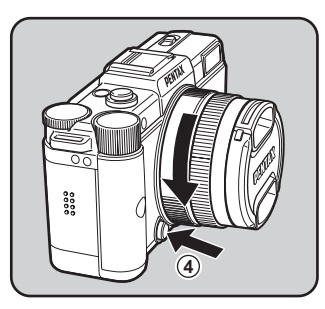

De monitor wordt uitgeschakeld, en de sluiterknop vergrendeld, indien het objectief verwijderd wordt terwijl de camera ingeschakeld is. Verwijder het objectief niet indien de camera ingeschakeld is.

PENTAX Q\_DUT.book Page 49 Wednesday, August 24, 2011 10:09 AM

# <span id="page-50-0"></span>De camera aan- en uitzetten

# $\mathbb I$  Druk op de aan/uit-knop.

memo

De camera wordt ingeschakeld. Druk opnieuw op de aan/uit-knop om de camera uit te schakelen.

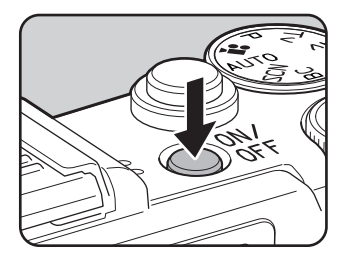

Voorbereidingen o Voorbereidingen

- Zet de camera altijd uit wanneer deze niet in gebruik is.
- De netvoeding wordt automatisch uitgeschakeld indien u binnen een vooraf bepaalde tijd geen handelingen uitvoert (Auto Uitsch.). De camera is standaard ingesteld om automatisch na 1 minuut inactiviteit uit te schakelen. U kunt deze instellingen wijzigen in [Auto Uitsch.] van het [ \ Instellen 2] menu. ([p.213\)](#page-214-0)
- Om de camera in de weergavemodus uit te schakelen, drukt u de aan/uitknop in terwijl u de  $\blacktriangleright$  knop ingedrukt houdt.

PENTAX Q\_DUT.book Page 50 Wednesday, August 24, 2011 10:09 AM

# <span id="page-51-0"></span>**Basisinstellingen**

De eerste keer dat de camera na aanschaf wordt aangezet, verschijnt het scherm [Language/言語] op de monitor. Volg de onderstaande procedure om de taal die wordt weergegeven op de monitor, en de actuele datum en tijd in te stellen. Als deze instellingen eenmaal zijn verricht, hoeven ze niet opnieuw te worden uitgevoerd bij het volgende keer aanzetten van de camera. Als bij inschakeling van de camera het

scherm [Datum instellen] verschijnt, volgt u de procedure in ["Datum en tijd instellen"](#page-53-0)  [\(p.52\)](#page-53-0) om de datum en tijd in te stellen.

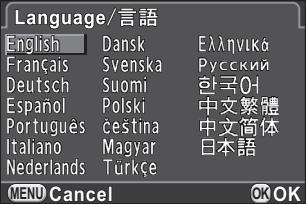

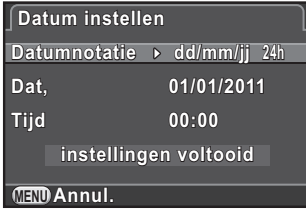

# De weergavetaal instellen

U kunt de taal kiezen waarin de menu's, foutberichten, etc. worden weergegeven. U kunt een van de volgende talen kiezen: Engels, Frans, Duits, Spaans, Portugees, Italiaans, Nederlands, Deens, Zweeds, Fins, Pools, Tsjechisch, Hongaars, Turks, Grieks, Russisch, Koreaans, Traditioneel Chinees, Vereenvoudigd Chinees en Japans.

## Kies de gewenste taal met de vierwegbesturing ( $\blacktriangle \blacktriangledown \blacktriangle \blacktriangleright$ ) en druk op de knop OK.

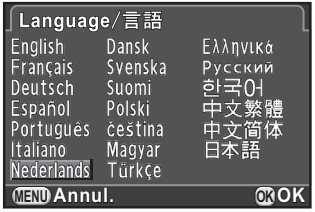

Het scherm [Basisinstellingen] verschijnt in de geselecteerde taal. Ga naar Stap 6 indien  $\Delta$  (Thuistiid) niet

gewijzigd hoeft te worden.

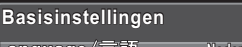

51

Voorbereidingen o Voorbereidingen

**Nederlands ederlands**

**Amsterdam msterdam**

**instellingen voltooid nstellingen** 

**MENU Annul.**

# **2** Druk op de vierwegbesturing ( $\blacktriangledown$ ) om het kader naar  $\triangle$ te verplaatsen en druk op de vierwegbesturing  $($   $\blacktriangleright$   $).$

Het scherm [  $\Delta$  Thuistijd] verschijnt.

 $3$  Selecteer met de vierwegbesturing  $(4)$  een plaats.

> Zie ["Lijst met steden voor wereldtijd"](#page-213-0)  [\(p.212\)](#page-213-0) voor steden die als thuistijd kunnen worden geselecteerd.

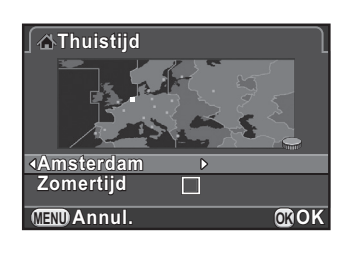

### Druk op de vierwegbesturing (▼) voor het selecteren van [Zomertijd] (daylight saving time), en gebruik de vierwegbesturing ( $\blacktriangleleft\blacktriangleright$ ) voor het selecteren van  $\blacktriangleright$  of  $\Box$ .

# Druk op de knop OK.

 $memo$ 

Het scherm [Basisinstellingen] verschijnt weer.

# **6** Druk op de vierwegbesturing ( $\blacktriangledown$ ) om [instellingen voltooid], te selecteren en druk op de knop OK.

Het scherm [Datum instellen] verschijnt.

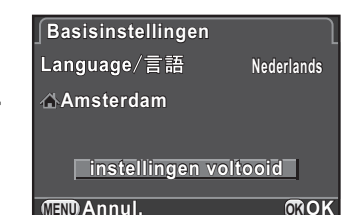

Als de thuistijd en de datum en tijd niet worden ingesteld, zal het scherm [Basisinstellingen] of het scherm [Datum instellen] wederom worden weergegeven als u de volgende keer de camera weer aanzet.

# <span id="page-53-0"></span>Datum en tijd instellen

Stel de actuele datum en tijd en de weergavestijl in.

### Druk op de vierwegbesturing  $($   $\blacktriangleright$   $)$ en selecteer een datumformaat met de vierwegbesturing ( $\blacktriangle \blacktriangledown$ ).

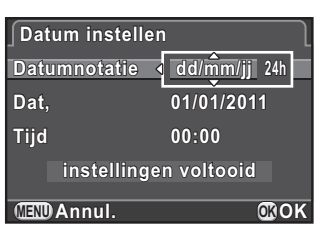

Kies [dd/mm/jj], [mm/dd/jj] of [jj/mm/dd].

Voorbereidingen vorbereidingen

52

# **2** Druk op de vierwegbesturing ( $\blacktriangleright$ ) en selecteer 24h (24-uurs weergave) of 12h (12-uurs weergave) met de vierwegbesturing ( $\blacktriangle \blacktriangledown$ ).

# **3** Druk op de vierwegbesturing ( $\blacktriangleright$ ).

Het kader keert terug naar [Datumnotatie].

# Druk op de vierwegbesturing (▼), en druk op de vierwegbesturing  $($   $\blacktriangleright$   $).$

Het kader gaat naar de maand indien het datumformaat is ingesteld op [dd/mm/jj].

# $\bar{J}$  Stel de maand in met de vierwegbesturing ( $\blacktriangle \blacktriangledown$ ).

Stel de dag en het jaar op dezelfde wijze in.

Stel vervolgens de tijd in.

Als u [12h] selecteert in Stap 2, verandert de camera in am (vóór de middag) en pm (na de middag), naargelang het tijdstip.

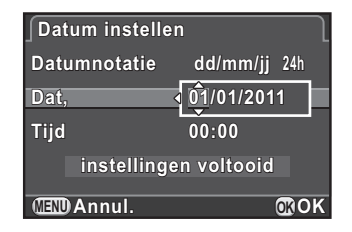

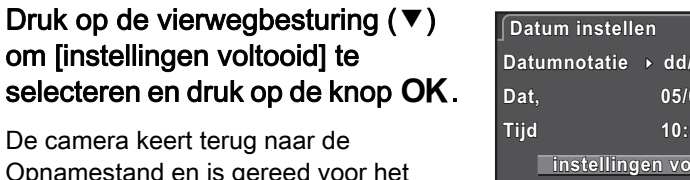

De camera keert terug naar de Opnamestand en is gereed voor het maken van een opname

Als u de datum en tijd instelt vanuit het

**Datumnotatie atumnotatie 24h dd/mm/jj d/mm/jj instellingen voltooid nstellingen 05/05/2011 5/05/2011 10:00 MENU Annul. OK OK** 53

Voorbereidingen o Voorbereidingen

menu, keert het scherm terug naar het menu [ I Instellen 1]. Druk in dit geval op de knop MENU.

Door op de knop **MENU** te drukken terwijl u de datum en tijd instelt, worden de instellingen geannuleerd die tot dat moment zijn verricht en schakelt de camera over op de opnamestand. Nadat de basisinstellingen zijn uitgevoerd en de camera wordt uitgezet voordat de datum- en tijdinstellingen voltooid zijn, dan zal het scherm [Datum instellen] als eerste verschijnen wanneer de volgende keer de camera weer wordt aangezet. In dit geval kunt u de datum en tijd ook later vanuit het menu instellen. [\(p.210\)](#page-211-0)

- memo
- Als u in stap 6 op de knop  $OK$  drukt, dan wordt de waarde van de seconden op 0 gezet. Om de exacte tijd in te stellen, drukt u op de knop  $OK$  wanneer het tijdsignaal (op TV, radio, e.d.) precies 0 seconden aangeeft.
- U kunt de taal-, datum- en tijdinstellingen wijzigen vanuit het menu. ([p.210,](#page-211-0) [p.213\)](#page-214-1)

↔ PENTAX Q\_DUT.book Page 54 Wednesday, August 24, 2011 10:09 AM

Memo

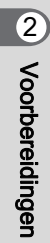

# **Basisbediening**

Dit hoofdstuk bevat een uitleg over het basis gebruik bij opnamen door het instellen van de functiekiezer op AUTO (Auto Picture) zodat de camera de optimale instellingen gebaseerd op het onderwerp kan selecteren.

Raadpleeg de hoofdstukken vanaf hoofdstuk 4 voor informatie over geavanceerde functies en instellingen voor opnamen.

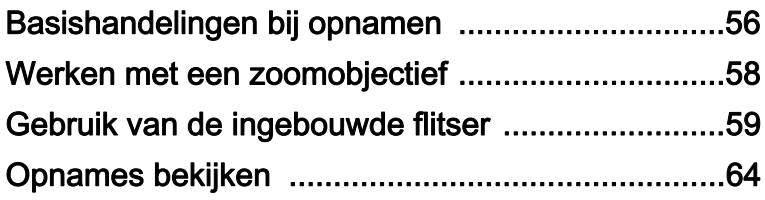

# <span id="page-57-0"></span>Basishandelingen bij opnamen

# De camera de optimale instellingen laten bepalen

De camera is uitgerust met verschillende opnamestanden, scherpstelstanden en transportfuncties. In dit gedeelte wordt beschreven hoe u opnamen maakt door eenvoudigweg op de ontspanknop te drukken.

#### Zet de functiekiezer op AUTO.

De camera bepaalt de meest geschikte opnamestand voor het onderwerp.

**<sup>1</sup>**[De juiste opnamestand kiezen \(p.75\)](#page-76-0)

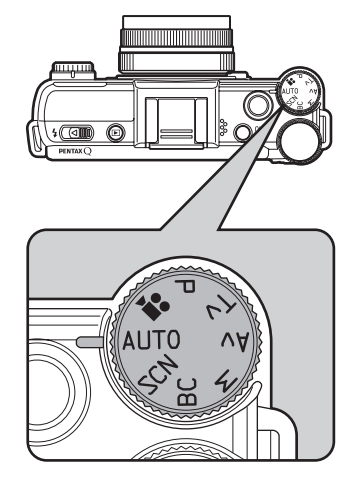

# $2$  Bekijk het onderwerp op de monitor.

U kunt een zoomlens gebruiken om de grootte van het onderwerp op de monitor te wijzigen. ([p.58\)](#page-59-0)

# $3<sup>3</sup>$  Breng het onderwerp binnen het AF-kader en druk de ontspanknop tot halverwege in.

Het autofocussysteem treedt in werking. Wanneer op het onderwerp is scherp gesteld, wordt het AF-kader groen en klinkt er een geluidssignaal.

In de stand AUTO (Auto Picture) wordt automatisch de optimale opnamestand

qeselecteerd uit de standen  $\bullet$  (Standard),  $\bullet$  (Portret),  $\bullet$  (Landschap), \* (Macro), ▲ (Portret bij nacht), ▲ (Zonsondergang), *a* (Blauwe hemel) or  $\mathbf{W}$  (Bos). [\(p.76\)](#page-77-0)

# 4 Druk de ontspanknop helemaal in.

De opname wordt gemaakt.

Deze actie wordt "het ontspannen van de sluiter" of "het ontspannen" genoemd.

#### 5 Bekijk de gemaakte opname op de monitor.

Na de opname wordt deze gedurende één seconde op de monitor weergegeven (Momentcontrole).

**Example weergave voor Momentcontrole instellen (p.216)** 

Tijdens de momentcontrole kunt u de opname vergroten met behulp van de e-dial [\(p.169\)](#page-170-0).

Tijdens de momentcontrole kunt u de opname wissen door te drukken op de knop  $\odot$ / $\mathfrak{m}$ .

 $E^*$ [Een enkele opname wissen \(p.65\)](#page-66-0)

- U kunt het geluid van de sluiter en het geluidssignaal dat klinkt nadat scherp is gesteld, uitschakelen. [\(p.209\)](#page-210-0)
	- U kunt de camera ook zo instellen dat er automatisch wordt scherpgesteld als u op de knop  $\odot$ / $\ddot{u}$  drukt, op dezelfde manier als bij het tot halverwege indrukken van de ontspanknop ([p.100](#page-101-0)).
	- U kunt een voorbeeld bekijken op de monitor, en de velddiepte beoordelen voordat u opnamen maakt ([p.105\)](#page-106-0).

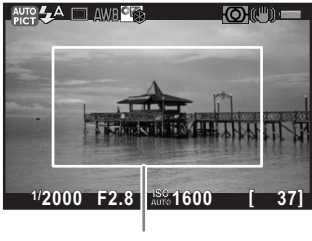

57

Basisbediening

**Basisbediening** 

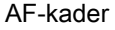

# <span id="page-59-0"></span>Werken met een zoomobjectief

Vergroot het onderwerp (tele-opname) of leg een groter gebied vast (groothoek) met een zoomobjectief. Stel het onderwerp in op de gewenste grootte en maak de opname.

### Draai de zoomring rechtsom of linksom.

De hoek van de weergave wijzigt.

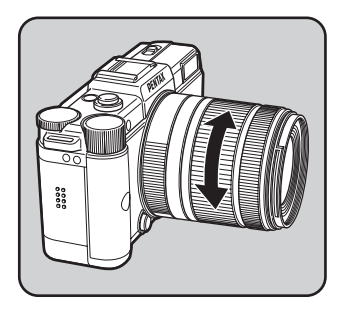

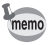

De volgende functies kunnen op de camera ingesteld worden afhankelijk van het gebruikte objectief.

- Instellen of de in het objectief ingebouwde ND-filter gebruikt wordt. ([p.163](#page-164-0)).

- Vertekeningen corrigeren ([p.163\)](#page-164-1).

Basisbediening

**Basisbediening** 

 $TAX O$  DUT.book Page 59 Wednesday, August 24, 2011 10:09 AM

# <span id="page-60-0"></span>Gebruik van de ingebouwde flitser

Gebruik de filters voor het maken van opnames bij weinig licht, of met achtergrondlicht.

De ingebouwde flitser werkt optimaal bij een onderwerp op een afstand van circa 0,7 m tot 3 m tot het onderwerp. Bij een afstand van minder dan 0,7 m wordt de belichting niet juist ingesteld en kan er vignettering optreden (de hoeken van de opname worden zwart door een gebrek aan licht). Deze afstand varieert enigszins, afhankelijk van het gebruikte objectief en de ingestelde gevoeligheid ([p.240\)](#page-241-0).

memo

Zie ["De flitser gebruiken" \(p.237\)](#page-238-0) voor meer informatie over de ingebouwde flitser en instructies voor het maken van opnamen met een externe flitser.

# <span id="page-60-1"></span>De flitsinstelling instellen

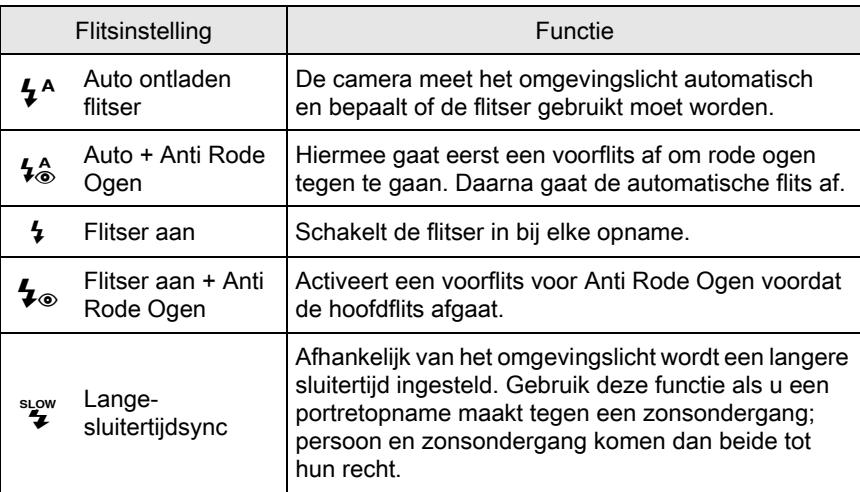

3 **Basisbediening** Basisbediening

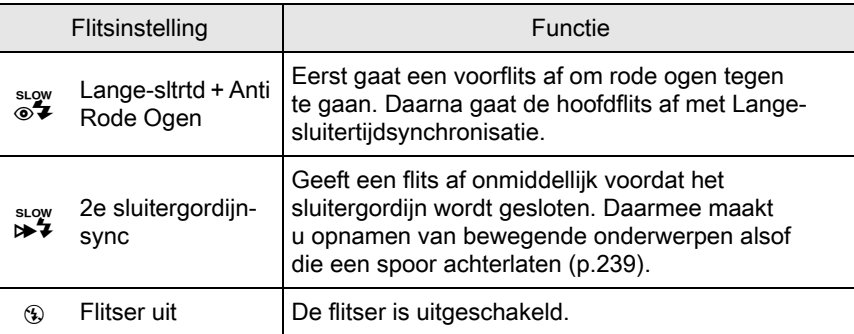

Welke flitsfuncties kunnen worden geselecteerd, is afhankelijk van de opnamestand.

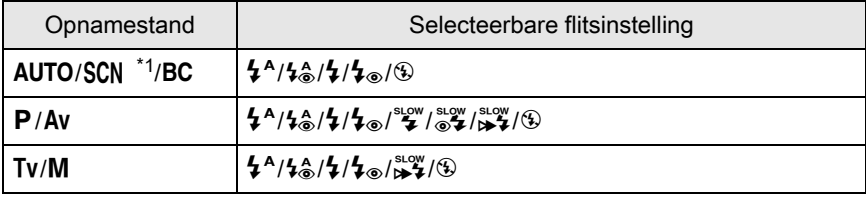

<span id="page-61-0"></span>\*1 Vastgezet op  $\circledast$  in de  $\leq \leq$  (Zonsondergang),  $\circled{S}$  (Blauwe hemel),  $\circled{I}$  (Nachtopname), **图 (HDR-nachtbeeld), HDR (HDR), ③ (Retroverl. silhouet), 音 (Kaarslicht),**  $\hat{I}$  (Podiumbelichting) of  $\hat{I}$  (Museum) stand.

# Druk in de opnamestand op de vierwegbesturing  $(4)$ .

Het Flitserstand instelscherm verschijnt.

Op het scherm verschijnen de flitsfuncties die voor de ingestelde opnamestand kunnen worden gebruikt.

# <span id="page-61-1"></span> $2$  Selecteer een weergavefunctie met de vierwegbesturing (45) en druk op de OK knop.

De camera is gereed voor het maken van een opname.

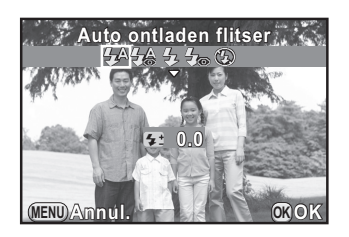

3 **Basisbediening** Basisbediening

#### Corrigeren van de flitsintensiteit

U kunt de flitseruitvoer instellen van –2,0 to +1,0. De volgende flitsercompensatiewaarden kunnen in stappen van 1/3 EV or 1/2 belichting ingesteld worden, afhankelijk van het gebruikte objectief.

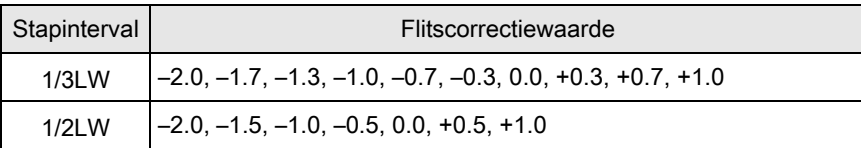

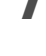

memo

# Druk in de stap 2 bij [p.60](#page-61-1) op de vierwegbesturing ( $\Psi$ ).

# 2 Draai aan de e-knop.

De flitsbelichtingscorrectiewaarde wordt weergegeven.

Druk op de ◉/ $\bar{m}$  knop om de waarde terug te zetten naar 0,0. (Alleen beschikbaar indien [Knop Snelinstelling] toegewezen is aan de knop  $\odot$ / $\ddot{m}$  bij

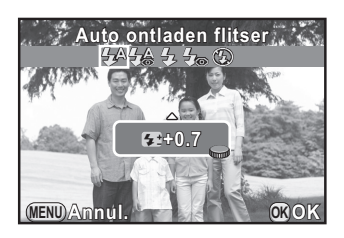

[Knop Snelinstelling] in het menu [ $\Box$  Opnamemodus 3] ([p.158\)](#page-159-0).)

- Als de flitsintensiteit het maximum overschrijdt, zal de correctie geen effect hebben, zelfs als de correctiewaarde wordt ingesteld naar de pluszijde (+).
- Corrigeren in de minrichting (-) heeft mogelijk geen effect wanneer het onderwerp te dichtbij is, het diafragma is ingesteld op een grote opening, of de gevoeligheid hoog is.
- De correctie van de flitsintensiteit werkt ook bij gebruik van externe flitsers die automatisch P-DDL-flitsen ondersteunen.

Basisbediening

**Basisbediening** 

# Opnames met de Flitser

- Selecteer een opnamestand.
- $2$  Schuif de flitser uitklapschakelaar in de richting van de pijl.

De ingebouwde flitser klapt uit.

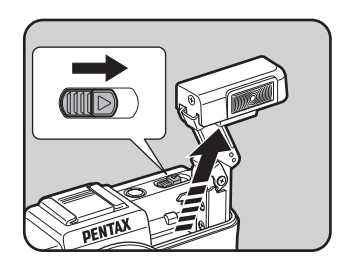

### Druk de ontspanknop tot halverwege in.

De flitser wordt opgeladen.

#### Druk de ontspanknop helemaal in.

De opname wordt gemaakt.

 $\overline{\bm{5}}$  Druk omlaag in de richting van de pijl om de ingebouwde flitser in te trekken.

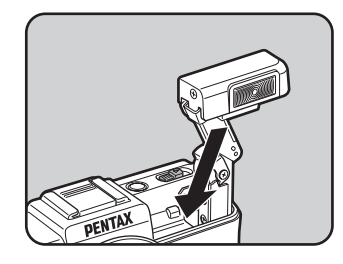

- De ingebouwde flitser ontlaadt zelfs indien deze ingetrokken is, wat kan leiden tot vervloeiingen afhankelijk van het gebruikte objectief. Vervloeiingen kunnen ook op andere momenten voorkomen afhankelijk van de opnameomstandigheden.
- Trek de ingebouwde filters in indien u niet van plan bent deze te gebruiken. Let op dat u niet met uw vingers klem komt te zitten tijdens het intrekken van de flitser.
- memo
- Indien u de ingebouwde flitser niet wilt laten flitsen terwijl deze ingetrokken is, stelt u [10. Flitsen bij intrekking] ([p.74\)](#page-75-0) in op [Flitser niet af laten gaan] in het  $[C$  Pers.instelling 2] menu.
- U kunt geen opnames maken als de ingebouwde flitser opgeladen wordt. Indien u opnames wilt blijven maken terwijl de ingebouwde flitser opgeladen wordt, stelt u [11. Ontspant bij opladen] (p.70) in op [Aan] in het  $[C$  Pers.instelling 2] menu.

<span id="page-65-0"></span>Opnames bekijken

# Opnames weergeven

U kunt gemaakte opnamen weergeven op het scherm.

# Druk op de  $\Box$  knop.

De weergavestand wordt geactiveerd en de laatst gemaakte opname (die met het hoogste bestandsnummer) wordt weergegeven op de monitor (bij video wordt het eerste frame van de video weergegeven op de monitor).

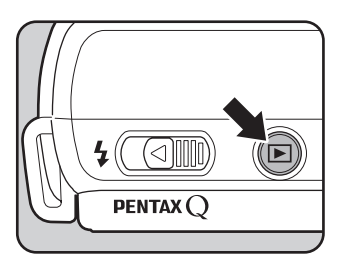

Druk tijdens weergave op de knop INFO

als u wilt de opname-informatie van de weergegeven opname wilt weergeven. ([p.25](#page-26-0))

- 2 Druk op de vierwegbesturing  $(4)$ .
	- 4: Geeft de vorige opname weer.
	- $\blacktriangleright$ : Geeft de volgende opname weer.

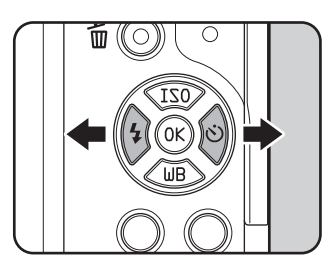

• Zie ["Weergavefuncties" \(p.165\)](#page-166-0) voor meer informatie over de functies van de weergavestand.

• Als de bestandsindeling van de laatst gemaakte opname JPEG is, en de gegevens van de opname nog in het buffergeheugen aanwezig zijn, kunt u de opname tijdens weergave ook in de RAW-indeling opslaan door op de knop  $\mathbb Z$  Av te drukken gedurende momentopname of weergave. Als de opname werd gemaakt met een van de volgende instellingen, dan wordt de overeenkomende vermelde opname opgeslagen. [Digitaal filter] RAW-opname zonder filtereffect [Smart effect] RAW-opname met [Helder] opname image afwerktint

64

Basisbediening

memo

**Basisbediening** 

# <span id="page-66-0"></span>Een enkele opname wissen

U kunt opnamen één voor één wissen.

- Gewiste opnamen kunnen niet meer worden teruggehaald.
	- Beveiligde opnamen kunnen niet worden gewist. ([p.223\)](#page-224-0)
- Druk op de **D** knop en selecteer de opname die u wilt wissen met de vierwegbesturing ( $\blacktriangleleft\blacktriangleright$ ).
- **2** Druk op de  $\odot$ / $\widetilde{\mathbb{u}}$  knop.

Het scherm voor bevestiging van het wissen verschijnt.

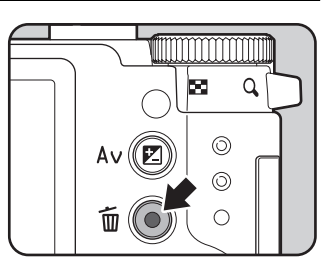

65

Basisbediening

**Basisbediening** 

3

3 Selecteer [Wissen] met de vierwegbesturing ( $\blacktriangle \blacktriangledown$ ).

Selecteer een bestandsindeling die u wilt wissen bij opnamen die zijn gemaakt in de indeling RAW+.

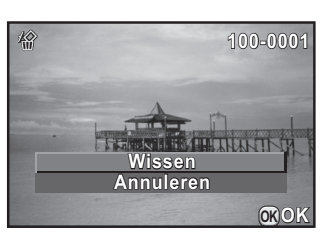

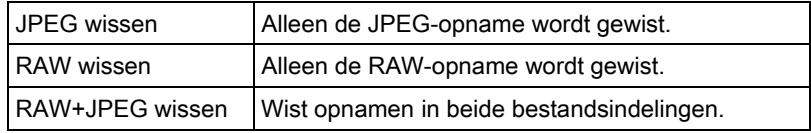

# Druk op de knop OK.

De opname wordt gewist.

memo

U kunt meerdere opnamen tegelijk wissen. Zie ["Meerdere opnamen wissen"](#page-182-0)  [\(p.181\)](#page-182-0) voor meer informatie.

 $\bigoplus$ PENTAX Q\_DUT.book Page 66 Wednesday, August 24, 2011 10:09 AM

Memo

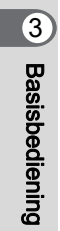

# 4 Opnamefuncties

In dit hoofdstuk worden de elementaire en de geavanceerde opnamefuncties van de camera besproken.

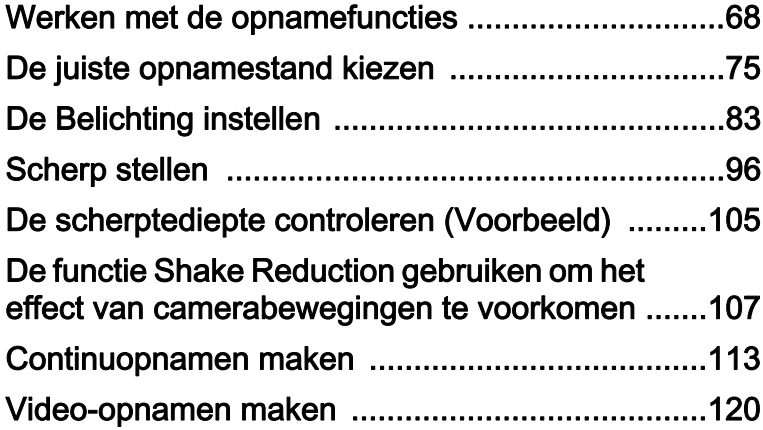

PENTAX Q\_DUT.book Page 68 Wednesday, August 24, 2011 10:09 AM

# <span id="page-69-0"></span>Werken met de opnamefuncties

U kunt opname-instellingen wijzigen met de richtingsknoppen, het bedieningspaneel, het [ $\Box$  Opnamemodus] menu, [ $\Box$  Video] menu of  $[C$  Pers. instelling] menu.

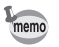

Zie ["De menu's gebruiken" \(p.33\)](#page-34-0) voor meer informatie over het werken met de menu's.

# Items instellen met richtingsknoppen

Druk in de opnamestand op de vierwegbesturing (▲▼ ◀ ▶) om de volgende items in te stellen.

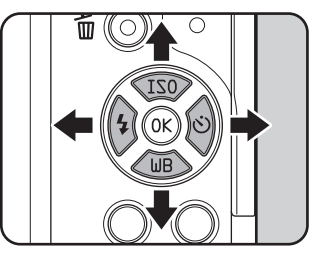

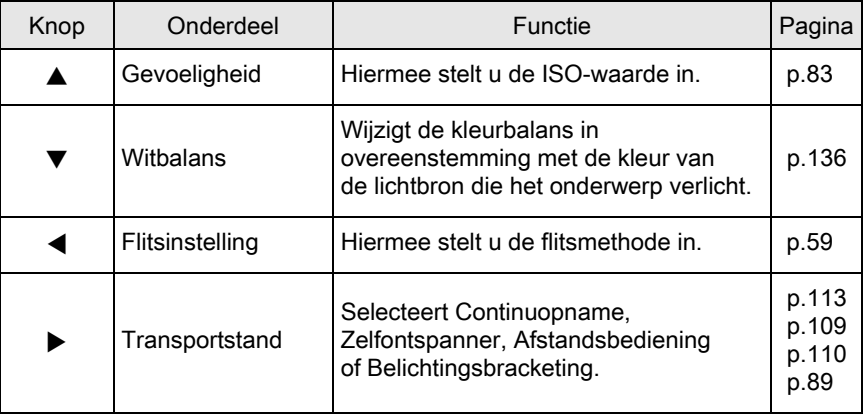

Opnamefuncties 4 Opnamefuncties

PENTAX Q\_DUT.book Page 69 Wednesday, August 24, 2011 10:09 AM

# 69

# <span id="page-70-0"></span>Opnamestand Onderdelen

De volgende instellingen kunnen worden ingesteld in de menu's [A Opnamemodus 1-3]. Druk in de opnamestand op de knop MENU om het menu [ $\Omega$  Opnamemodus 1] op te roepen.

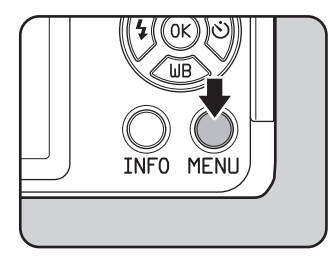

Opnamefuncties e Opnamefuncties

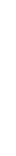

70

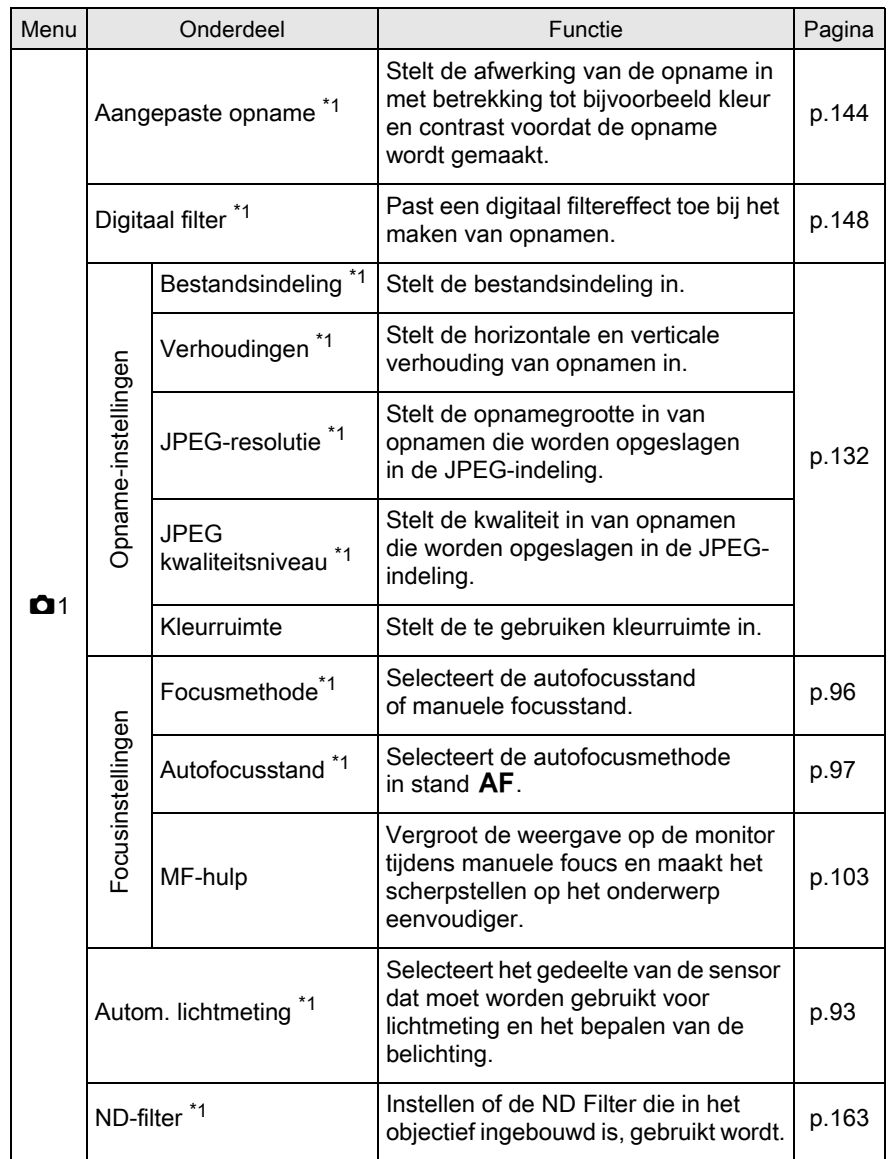

Opnamefuncties ende Controller Controller
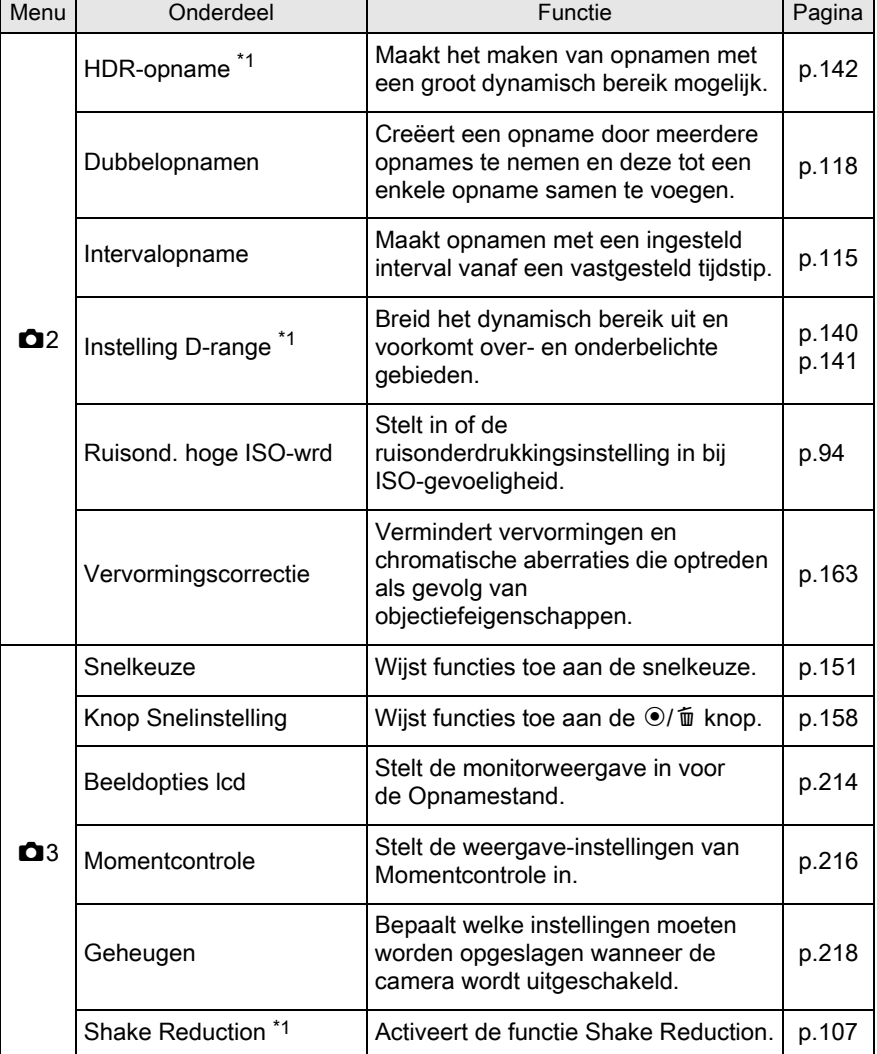

<span id="page-72-0"></span>\*1 Kan ook worden ingesteld met het bedieningspaneel.

71

**Opnametuncties** end Opnamefuncties

## Filmmenuonderdelen

De volgende opties kunnen worden ingesteld in het [灣 Video 1] menu. Druk op de **MENU** knop als de snelkeuze ingesteld is op <sup>图</sup> voor het weergeven van het [唐 Video 1] menu.

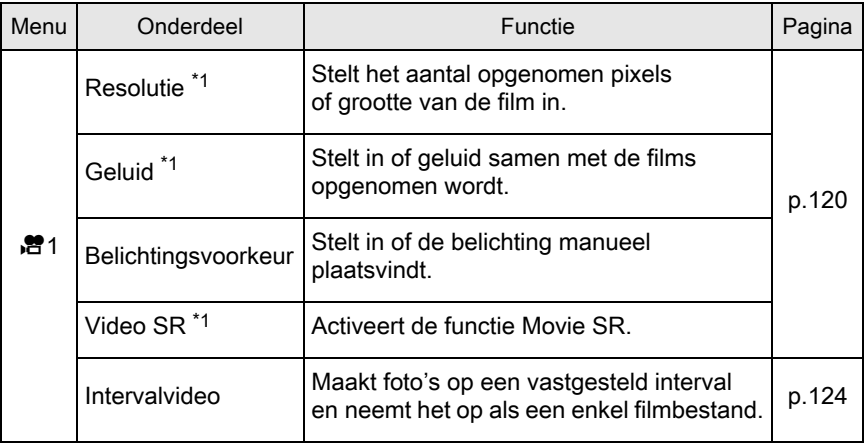

<span id="page-73-0"></span>\*1 Kan ook worden ingesteld met het bedieningspaneel.

72

# Items van het menu Pers. instelling

Geef instellingen op in de menu's [C Pers. Instelling 1-2] om optimaal te profiteren van de functies van deze camera.

<span id="page-74-3"></span><span id="page-74-2"></span><span id="page-74-1"></span><span id="page-74-0"></span>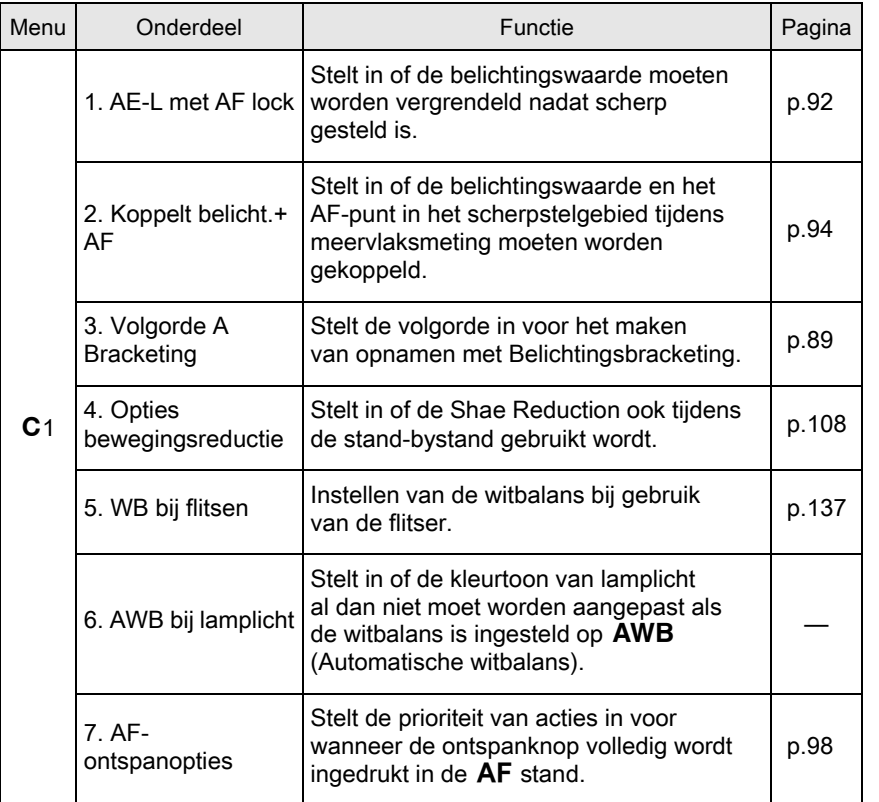

73

**Opnametuncties** e Opnamefuncties

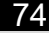

<span id="page-75-0"></span>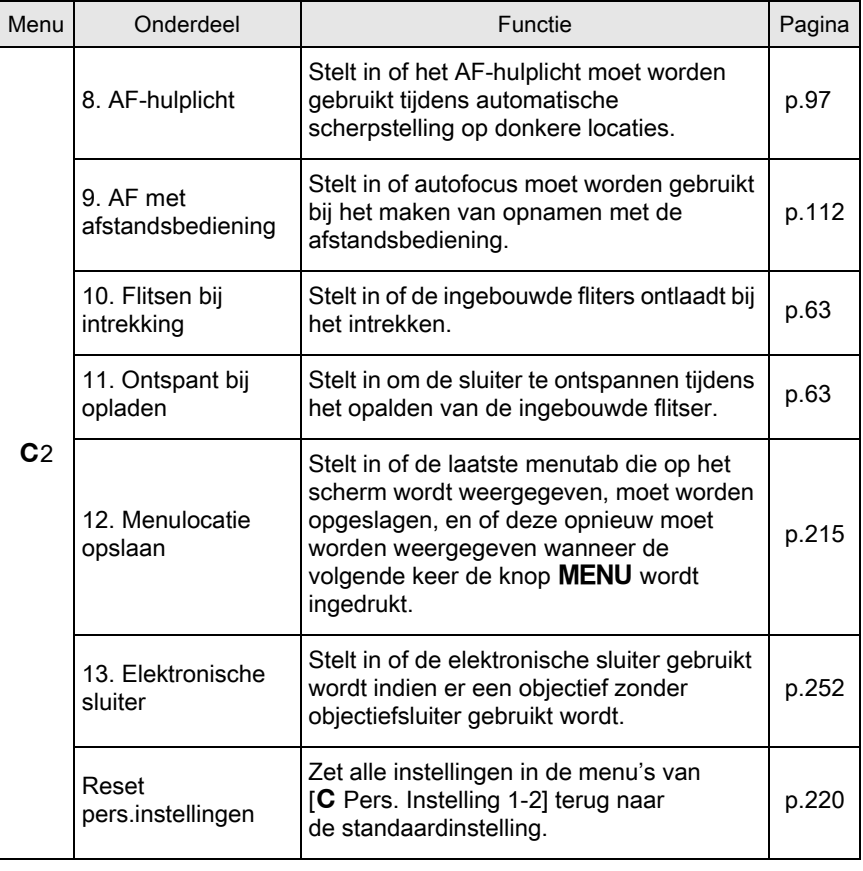

Opnamefuncties 4

 $\overline{\bigcirc}$ 

# De juiste opnamestand kiezen

Deze camera is uitgerust met verschillende opnamefuncties, zodat u opnamen kunt maken die helemaal passen binnen uw visie op fotografie. De camera is uitgerust met de volgende opnamestanden.

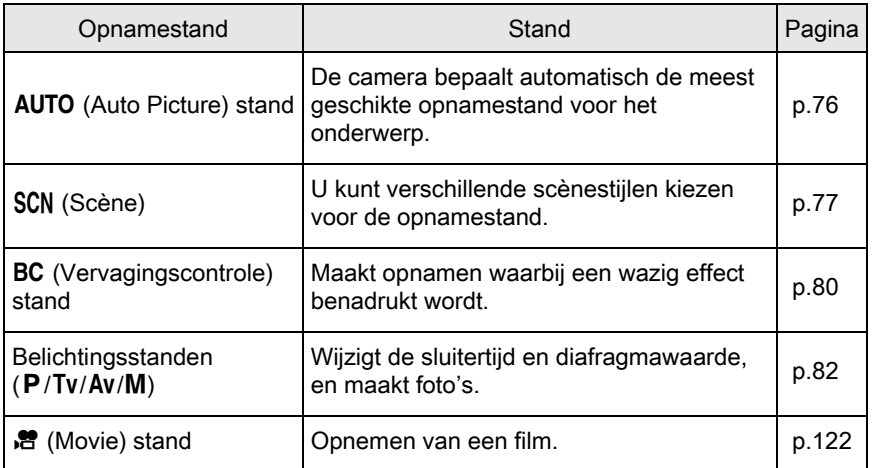

1 Draai de functiekiezer voor het instellen van de gewenste opnamestand op de functiekiezer naar de functie-indicatie.

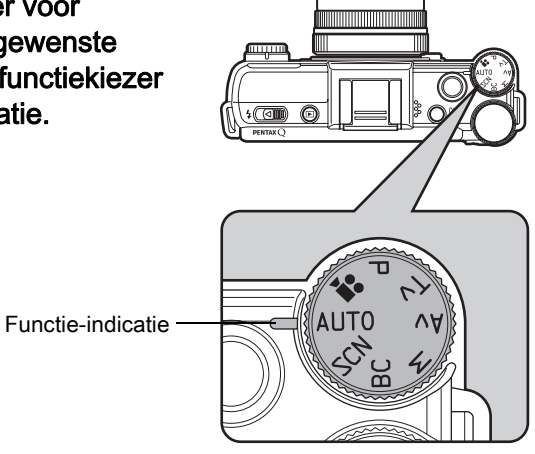

75

**Opnametuncties** e Opnamefuncties De geselecteerde opnamestand wordt weergegeven op de monitor (Hulpdisplay).

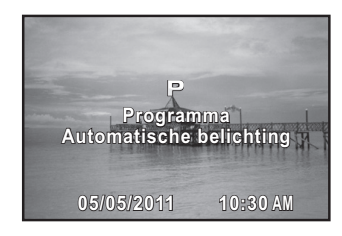

- memo • Stel de richttijd op het scherm aan in [Hulpdisplay] van het [ $\blacktriangle$  Instellen 1] menu. ([p.215\)](#page-216-1)
	- Het selectiescherm voor scènestand wordt getoond als de functiekiezer is ingesteld op  $SCN$  ([p.79](#page-80-0)).

<span id="page-77-0"></span>Auto Opnamestanden

De camera, indien ingesteld op AUTO (Auto Picture) stand, selecteert automatisch de optimale stand voor het onderwerp uit de volgende opnamestanden.

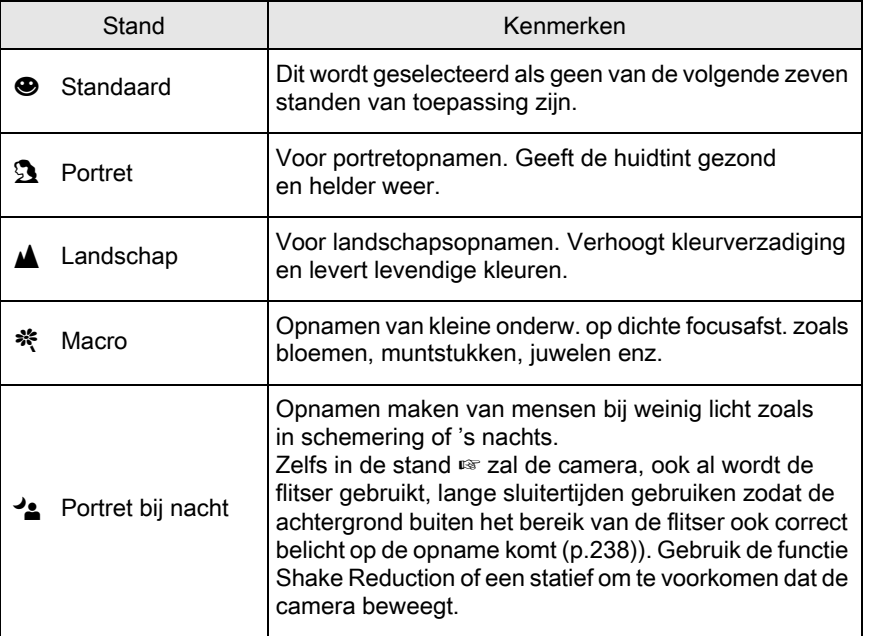

76

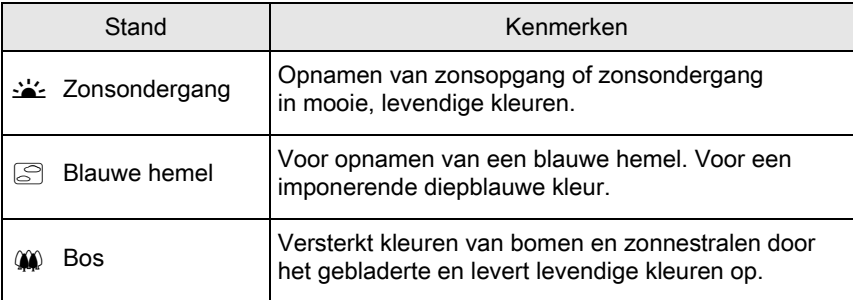

# <span id="page-78-0"></span>**Scènestanden**

de volgende scènestanden.

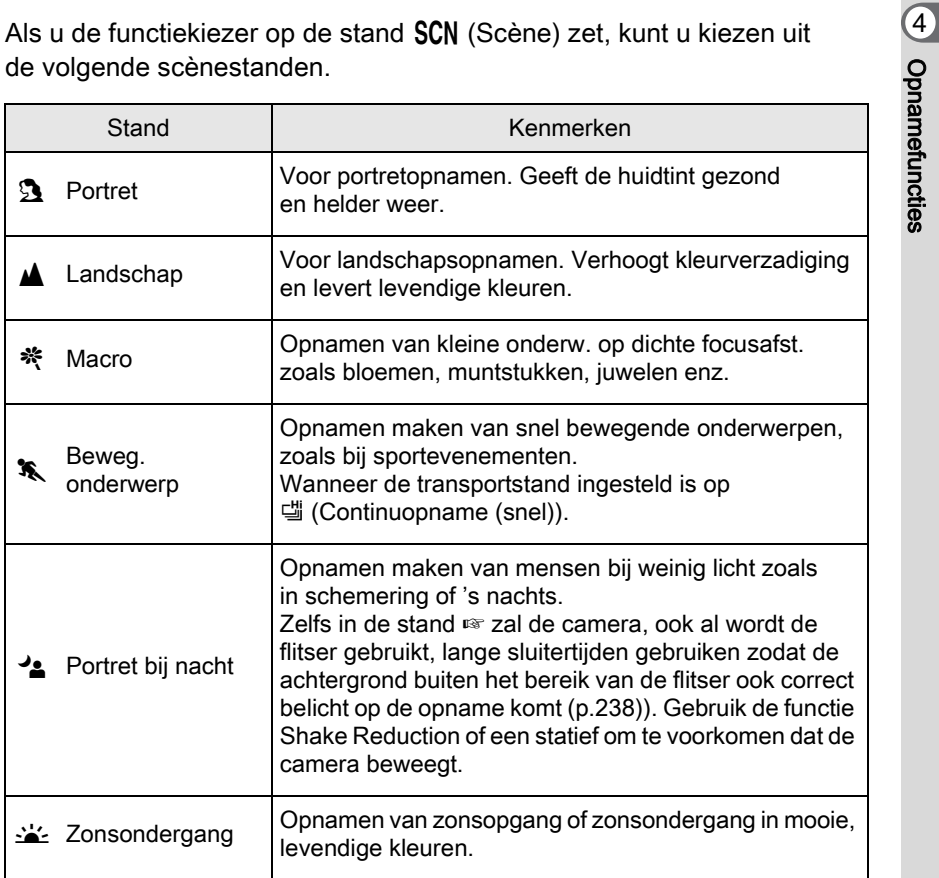

**Opnametuncties** 

77

PENTAX Q\_DUT.book Page 78 Wednesday, August 24, 2011 10:09 AM

78

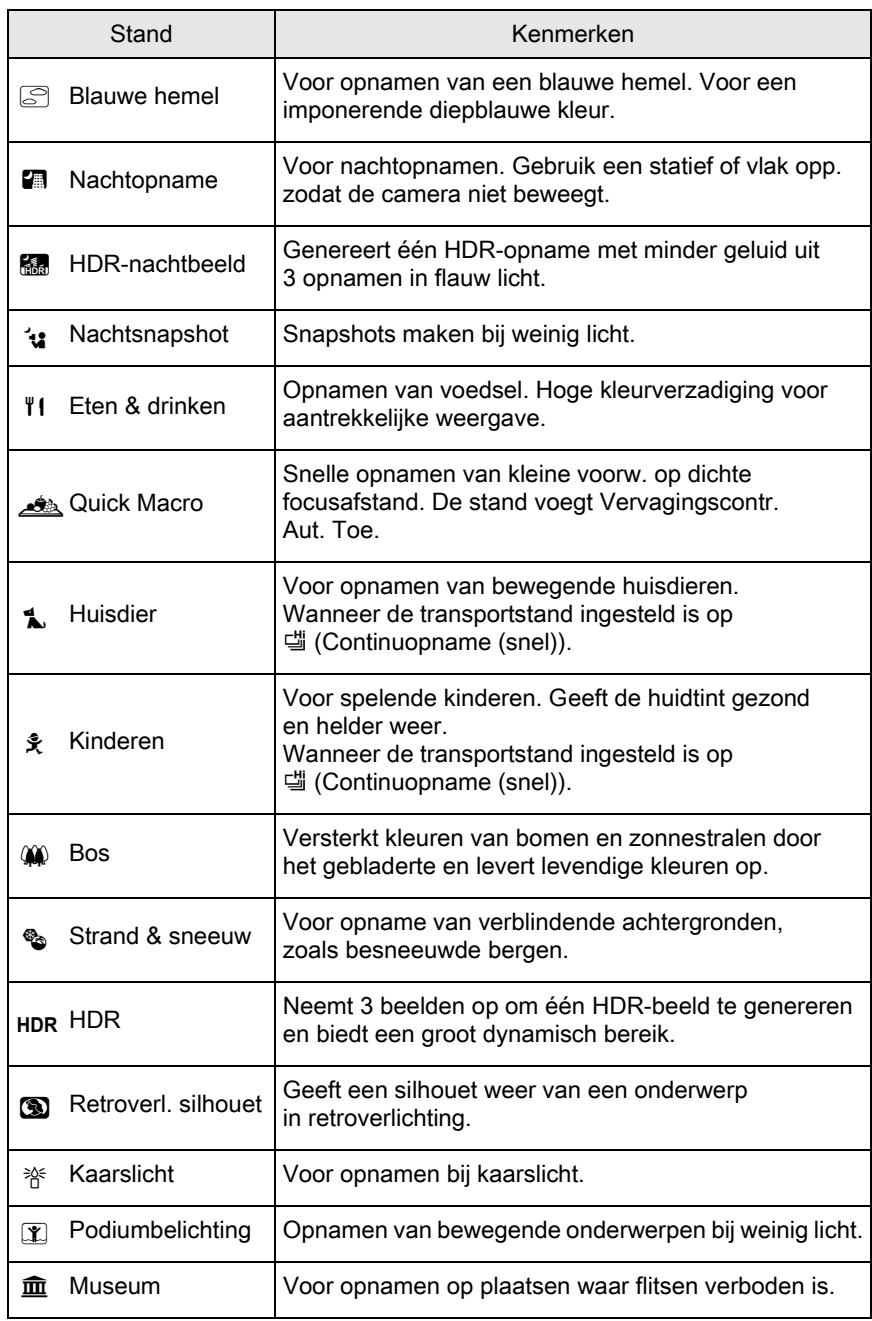

Opnamefuncties e Opnamefuncties

 $\bigcirc$ 

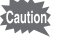

De flitserstand is Vastgezet op  $\mathcal D$  (Flitser uit) in  $\mathcal L$ ,  $\mathcal D$ ,  $\mathcal D$ ,  $\mathcal D$ , HDR,  $\mathcal D$ , 脊, 工 and **血**. Voorkom dat de camera schudt, stel [Shake Reduction] in op (()) [Aan] of plaats de camera op een statief.

#### <span id="page-80-0"></span>Een scènestand selecteren

#### Zet de functiekiezer op SCN.

De camera wisselt naar de SCN stand, het scènestand keuzescherm wordt geopend.

### $2$  Selecteer een weergavefunctie met de vierwegbesturing ( $\blacktriangle \blacktriangledown \blacktriangle \blacktriangleright$ ) of e/dial voor het kiezen van een scènestand en druk op de knop OK.

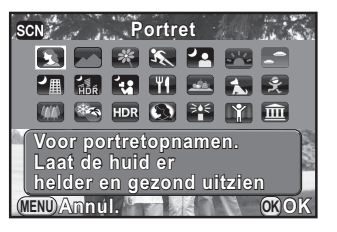

De camera is gereed voor het maken van een opname.

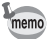

- Druk op de INFO knop en selecteer [Scènemodus] in het bedieningspaneel om de scènestand te wijzigen.
- Als de knop **MENU** wordt ingedrukt terwijl de functiekiezer op SCN staat, dan verschijnt het onderdeel [Scènemodus] op het  $\Box$  Opnamemodus 1] menu. Druk op de vierwegbesturing (▶) om het scherm voor keuze van de scène op te roepen, waarna u een scène kunt selecteren op dezelfde wijze als staat beschreven in stap 2.

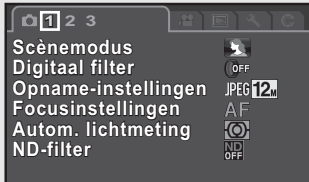

**MENU Einde**

Opnamefuncties d Opnamefuncties PENTAX Q\_DUT.book Page 80 Wednesday, August 24, 2011 10:09 AM

#### 80

## <span id="page-81-0"></span>Wazigheid regelstand

Het regelen van de wazigheid stelt u in staat om een opname te maken die eruit ziet alsof de opname gemaakt is met een wijd geopend diafragma en weinig scherptediepte, doordat meerdere opnamen met verschillende scherpstellingen gemaakt worden en deze vervolgens samengevoegd worden tot een enkele opname. Dit kan leiden tot een grotere wazigheid die met conventionele compact camera's moeilijk te bereiken is.

In de stand BC worden opnamen gemaakt met de volgende instellingen:

- 
- Belichtingscontrole **Open diafragma prioriteit** - Gevoeligheid Vastgezet op AUTO
- Bestandsindeling Vastgezet op JPEG
- Zet de functiekiezer op BC.

De camera wisselt naar **BC** stand.

## 2 Draai aan de e-knop.

Selecteer, terwijl u de opname op de monitor bekijkt, het wazigheidsniveau uit drie niveaus.

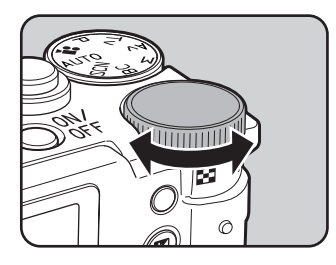

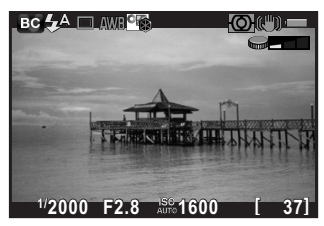

memo

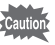

- Beweeg de camera niet tijdens het maken van de opname.
- Indien u de camera tijdens het maken van de opname met de hand vasthoudt, stelt u [Shake Reduction] in op ((y) [Aan].
- De functies is misschien niet zo effectief zoals verwacht wordt indien u een ander objectief dan een AF-objectief gebruikt.
- De volgende functies zijn niet beschikbaar in deze stand:
	- Continu-opnamen, Opnamen met Afstandsbediening of Belichtingsbracketing
	- Dubbelopnamen
	- HDR-opname
	- Smart effect
- Het wazigheidseffect is in de volgende situaties misschien anders dan verwacht:
	- indien het contrast over het geheel gezien laag is
	- bij fonteinen en andere voorwerpen die constant van kleur of vorm veranderen
	- bij bewegende onderwerpen
	- bij kleine onderwerpen
	- bij onderwerpen aan de rand van het scherm
	- bij retrobelichting en andere gelijksoortige omstandigheden
	- bij gebruik van een speciale filter
	- bij onderwerpen die ver weg zijn (opnames op een afstand voor portretfoto's van de borst omhoog wordt aanbevolen)

Opnamefuncties d Opnamefuncties

# <span id="page-83-0"></span>**Opnamefuncties**

Gebruik de belichtingsstanden om de sluitertijd en diafragmawaarde aan te passen, zodat u opnamen kunt maken.

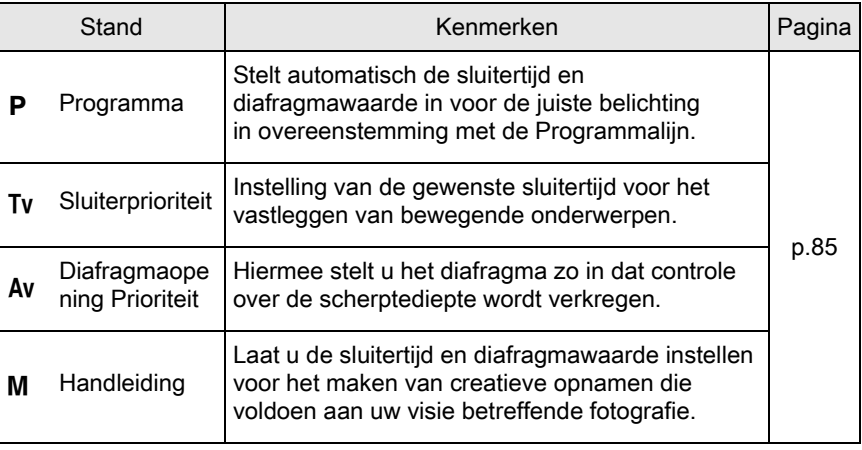

Opnamefuncties 4 **Opnametuncties** 

 $\text{FAX O}$  DUT.book Page 83 Wednesday, August 24, 2011 10:09 AM

# De Belichting instellen

## <span id="page-84-0"></span>Gevoeligheid Instellen

U kunt de gevoeligheid instellen op basis van het omgevingslicht. De gevoeligheid kan worden ingesteld op AUTO of binnen een gevoeligheidsbereik van ISO 125 tot 6400 in stappen van 1/3 Belichting. De standaardinstelling is AUTO.

## **7** Druk in de opnamestand op de vierwegbesturing ( $\blacktriangle$ ).

Het scherm Gevoeligheid Instelling wordt geopend.

## 2 Selecteer [ISO AUTO] of [ISO] met de vierwegbesturing ( $\blacktriangle \blacktriangledown$ ).

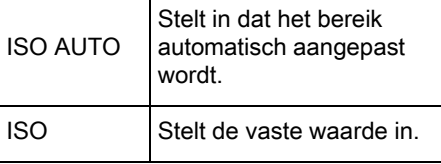

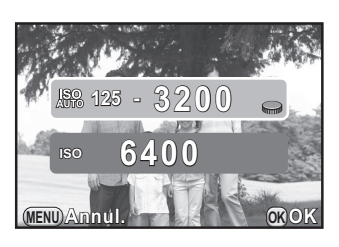

 $3$  Draai aan de e-knop om de waarde voor belichtingscorrectie te wijzigen in te stellen.

## $4$  Druk op de knop OK.

De camera is gereed voor het maken van een opname.

Opnamefuncties et Opnamefuncties 84

memo

- Als de opnamestand ingesteld is op **E** (HDR-nachtbeeld)/ **12** (Nachtsnapshot)/ HDR (HDR)/[1] (Podiumbelichting) van de stand SCN (Scene), dan wordt de gevoeligheid vast ingesteld op AUTO en kan deze niet worden gewijzigd.
- Indien de functiekiezer ingesteld is op  $M$  (Manueel), dan wordt [ISO AUTO] niet getoond. Indien de gevoeligheid is ingesteld op AUTO en de functiekiezer ingesteld is op  $M$ , dan staat de gevoeligheid vast op de laatst ingestelde waarde.
- De minimum gevoeligheid is ISO 250 indien [Hooglichtcorrectie] [\(p.140\)](#page-141-0) is ingesteld op [Aan].
- Bij een hogere gevoeligheidsinstelling kunnen opnamen met ruis vertonen. U kunt de instelling wijzigen in [Ruisond. hoge ISO-wrd] van het menu
- $\cdot$  [ $\Box$  Opnamemodus 2]. [\(p.94\)](#page-95-0)

#### Dynamisch bereik uitbreiden

Het dynamisch bereik is het getal waarmee het lichtniveau wordt aangeduid dat door de CMOS-sensorpixels wordt uitgedrukt van lichte tot donkere gebieden. Hoe groter het getal, des te beter wordt het hele bereik tussen licht en donker weergegeven op de opname. Met behulp van de functie Dynamisch bereik uitbreiden kunt u het lichtniveau dat door de CMOS-sensorpixels wordt uitgedrukt uitbreiden, zodat over- of onderbelichting minder gemakkelijk voorkomt op de opname.

U kunt het dynamisch bereik uitbreiden met [Instelling D-range] in het menu  $\boxed{\bullet}$  Opnamemodus 2. (p. 140)

## <span id="page-86-0"></span>De belichtingsfunctie wijzigen

Deze camera is uitgerust met de volgende vier belichtingsstanden. Bij elke belichtingsfunctie zijn de volgende instellingen mogelijk.

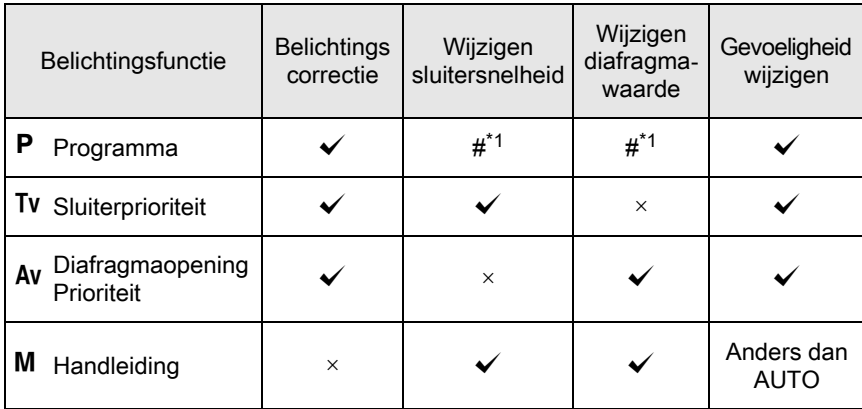

 $\checkmark$ : Beschikbaar #: Beperkt  $\times$ : Niet beschikbaar

<span id="page-86-1"></span>\*1 [Knop Snelinstelling] in het menu [A Opnamemodus 3] kunt u zo instellen dat de sluitertijd en/of diafragmawaarde kunnen worden gewijzigd met de e-knop. ([p.160\)](#page-161-0)

 $\mathbb I$  Zet de functiekiezer op P, Tv, Av of M.

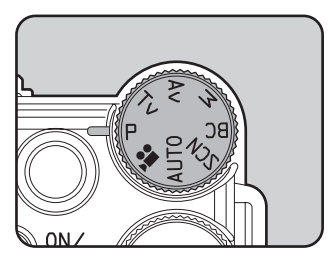

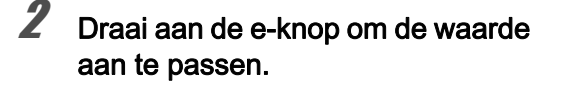

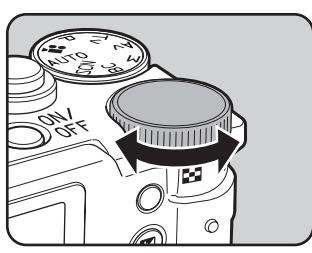

**Opnametuncties** d Opnamefuncties

► wordt op de monitor getoond voor de waarde die gewijzigd kan worden.

De volgende parameters kunnen afhankelijk van de geselecteerd blootstellingsstand gewijzigd worden.

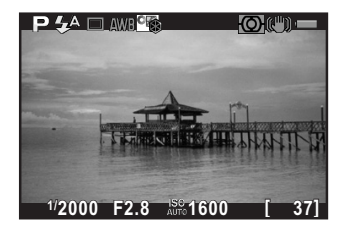

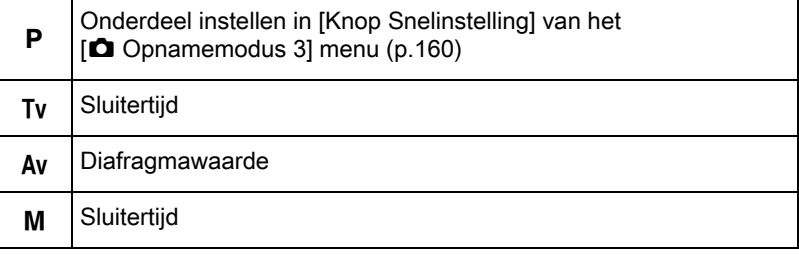

memo

Opnamefuncties e Opnamefuncties

## $3$  Indien ingesteld op de M stand, druk op de  $\boxtimes$  Av knop (1), en draai vervolgens de e-dial (2) om de diafragmawaarde te wijzigen.

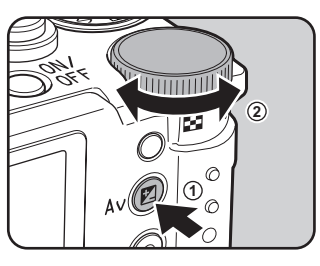

De blootstellingscompensatiewaarde kan met deze handeling aangepast worden in de  $P/Tv/Av$  stand. [\(p.89\)](#page-90-1)

- De juiste belichting wordt met de geselecteerde sluitersnelheid en diafragmawaarde wellicht niet verkregen als de gevoeligheid niet ingesteld is op de vaste waarde [\(p.83\)](#page-84-0).
- Gebruik een optionele ND (Neutrale Dichtheid) als het onderwerp te licht is. Gebruik een flitser als het onderwerp te donker is.
- $\cdot$  In M stand wordt het verschil met de juiste belichting getoond in een staafgrafiek terwijl de sluitersnelheid of het diafragma aangepast worden. De belichtingswaarde wordt in rood getoond indien het verschil met de juiste belichting gelijk is aan of groter wordt dan 3,0.
- U kunt de functies van de  $\odot/\widetilde{\mathfrak{m}}$  knop instellen indien de belichtingsstand ingesteld is op M. Instellen in [Knop Snelinstelling] van het [ $\Box$  Opnamemodus 3] menu. ([p.161\)](#page-162-0)
- Gevoeligheidswaarden die hoger zijn dan ISO 1600 zijn niet beschikbaar indien de sluitersnelheid ingesteld is op 2 sec. of langzamer in de  $Tv/M$  stand.

#### De Bulb Opname gebruiken

Deze instelling is geschikt voor het maken van nachten vuurwerkopnamen met een lange belichting.

- Zet de functiekiezer op M.
- **2** Draai de e-knop naar links ( $\Xi$ ) en stel de sluitertijd in op Bulb.

**Bulb** wordt weergegeven na de langste sluitertijd.

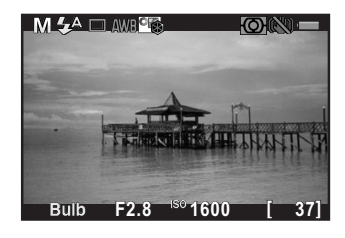

#### Druk op de ontspanknop.

De sluiter blijft open zo lang de ontspanknop wordt ingedrukt.

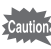

- Bulb opname is alleen beschikbaar indien het objectief is uitgerust met een objectiefsluiter.
- De volgende functies zijn niet beschikbaar in de stand Tijdopname.
	- Belichtingscorrectie
	- Belichtingsbracketing
	- Belichtingsvergrendeling
	- Continue opname
	- Intervalopname
	- HDR-opname
	- Shake Reduction
- Bulb opname wordt geforceerd geëindigd indien de belichtingstijd langer is dan 32 seconden.

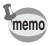

• Gebruik een stevig statief om camerabeweging te voorkomen bij het maken van tijdopnamen.

- De bovengrens voor gevoeligheid bij tijdopnamen is ISO 1600.
- We raden het gebruik van de netspanningsadapterkit K-AC115 (optioneel) aan bij opnamen met een lange belichtingsinstelling, aangezien de batterij snel leeg gaat tijdens bulb opnamen. ([p.43](#page-44-0))

**Opnametuncties** d Opnamefuncties

## De Belichting corrigeren

Hiermee kunt u met opzet overbelichte (lichte) of onderbelichte (donkere) opnamen maken.

De correctiewaarde kan in stappen van 1/3 EV of 1/2 EV tussen -3 en +3 ingesteld worden, afhankelijk van het gebruikte objectief.

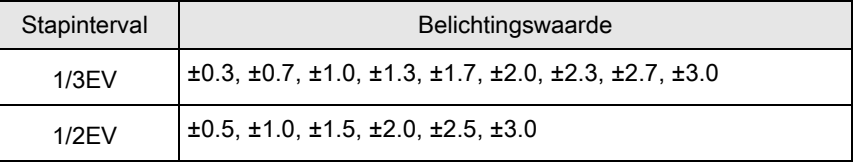

88

#### Druk op de  $\boxtimes$  Av knop (1), en draai vervolgens aan de e-knop (2).

De belichting wordt aangepast.

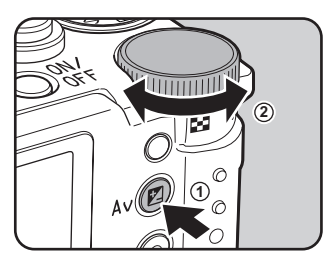

De belichtingsbalk wordt tijdens het afstellen getoond op de monitor. Druk op de  $\boxtimes$  Av knop als u de balk niet wilt tonen.

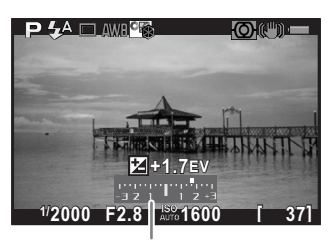

Belichtingsbalk

memo

- Belichtingscorrectie is niet beschikbaar als de opnamestand is ingesteld op  $M$  (Handmatig).
- De ingestelde belichtingscorrectie wordt niet geannuleerd als u de camera uitzet of een andere opnamestand kiest.
- Als [Knop Snelinstelling] is toegewezen aan de  $\odot$ / $\ddot{u}$  knop bij [Knop] Snelinstelling] in het menu [ $\Box$  Opnamemodus 3] [\(p.158](#page-159-0)), wordt de correctiewaarde teruggezet naar 0,0 als u op de knop  $\odot$ / $\acute{u}$  drukt.

#### <span id="page-90-1"></span>Automatisch belichting wijzigen tijdens het maken van opnamen (Belichtingsbracketing)

U kunt drie opeenvolgende opnamen maken met drie verschillende belichtingsniveaus wanneer u de ontspanknop indrukt. Er worden bij elke keer loslaten drie opnamen opgeslagen.

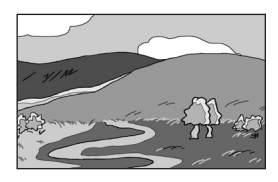

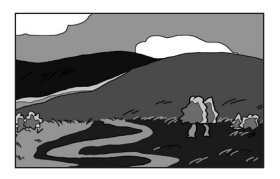

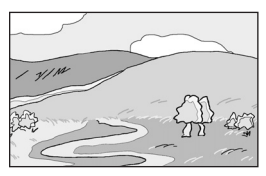

Standaardbelichting Onderbelichting Overbelichting

<span id="page-90-0"></span>U kunt de bracketing volgorde instellen in [\[3. Volgorde A Bracketing\] \(p.73\)](#page-74-0)  van het [C Pers. instelling 1] menu. De eerste opname wordt standaard belicht zonder correctie, de tweede wordt standaard onderbelicht (negatieve correctie) en de derde wordt standaard overbelicht (positieve correctie).

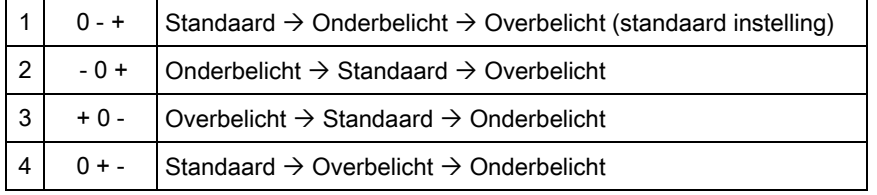

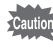

• Belichtingsbracketing is niet beschikbaar in de volgende situaties.

- als de opnamestand ingesteld is op  $\sqrt{\ }$  (Beweg. onderwerp)/ **图 (HDR-nachtbeeld)/** (Huisdier)/え (Kinderen)/HDR (HDR) van SCN (Scene) stand
- wanneer de sluitertijd ingesteld is op **Bulb**
- wanneer HDR-opname is geselecteerd
- Belichtingsbracketing kan niet samen gebruikt worden met Intervalopname of Meerdere Belichting. (De laatst geselecteerde functie wordt gebruikt).

#### Druk in de opnamestand op de vierwegbesturing  $($   $\blacktriangleright$   $).$

Het scherm Instelling Transportstand verschijnt.

**2** Gebruik de vierwegbesturing ( $\blacktriangleleft\blacktriangleright$ ) om  $\mathbb{E}$  te selecteren.

89

**Opnametuncties** er Opnamefuncties **3** Druk op de vierwegbesturing ( $\blacktriangledown$ ) en selecteer een bestandsindeling met de vierwegbesturing (45) terwijl u op de knop 吗 of a<sup>n</sup> drukt.

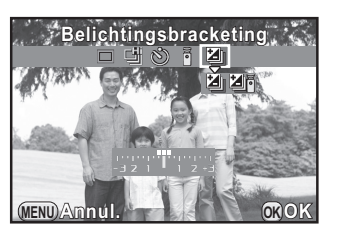

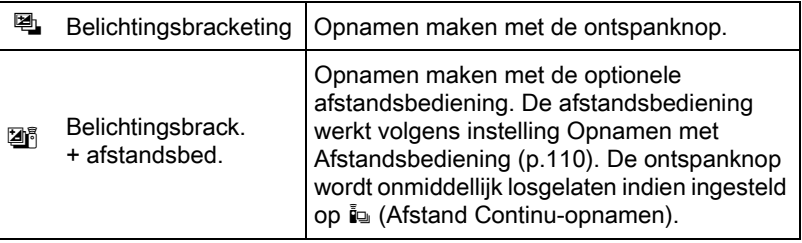

## 4 Druk op de vierwegbesturing (3) en stel de e-knop in op de bracketwaarde.

De bracketwaarde kan ingesteld worden in stappen van 1/3 EV of 1/2 Belichting ahankelijk van het gebruikte opbjectief.

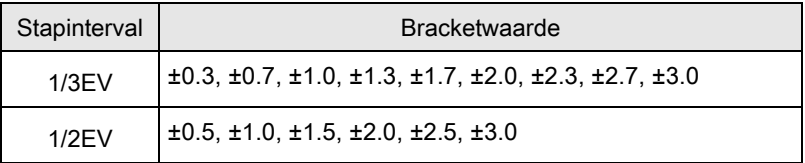

#### Beschikbare bewerkingen

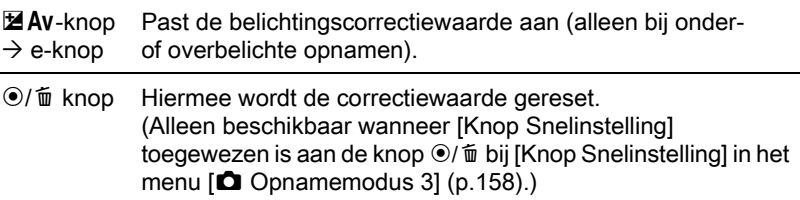

## $\overline{5}$  Druk op de knop OK.

De camera is gereed voor het maken van een opname.

- memo
- Wanneer [Autofocusstand] ([p.97](#page-98-1)) is ingesteld op [Selecteren AF (25 pnt)], [Selecteren] of [Spot] wordt de scherpstellingspositie vergrendeld bij de eerste opname en wordt deze gebruikt voor de volgende opnamen.
- Kies een andere stand dan  $\mathbb{E}$  of  $\mathbb{Z}$  in het scherm transportstand om de belichtingsbracketing te annuleren. De instelling wordt geannuleerd wanneer de camera wordt uitgezet indien [Transportstand] is ingesteld op  $\Box$  (Uit) bij [Geheugen] [\(p.218\)](#page-219-0) in het menu  $\Box$  Opnamemodus 3].
- U kunt de belichtingsbracketing combineren met de ingebouwde flitser of een externe flitser (alleen P-TTL auto) zodat alleen de flitersuitvoer continu gewijzigd wordt.

## <span id="page-92-0"></span>De belichting vergrendelen voordat de opname wordt gemaakt (Belichtingsgeheugen)

Het belichtingsgeheugen is een functie die de belichting (helderheid) vasthoudt zoals die is vóór het maken van de opname. Gebruik deze functie wanneer het onderwerp te klein is of wanneer er sprake is van tegenlicht, waardoor een goede lichtmeting niet mogelijk is. Wijs eerst de belichtingsgeheugen-functie toe aan de knop  $\bigcirc$  / $\bigcirc$ .

#### Selecteer [Knop Snelinstelling] in het menu [A Opnamemodus 3] en druk op de vierwegbesturing (5).

Het scherm [Knop Snelinstelling] verschijnt.

**2** Druk op de vierwegbesturing  $(P)$ en selecteer [Belichtingsgeheugen] met de vierwegbesturing ( $\blacktriangle \blacktriangledown$ ) terwijl u op de knop OK drukt.

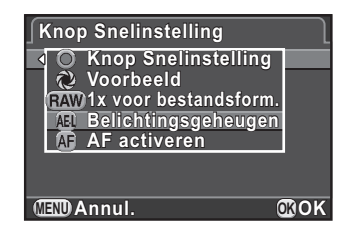

## $3$  Druk twee keer op de knop MENU.

De belichtingsgeheugen-functie wordt toegewezen aan de knop <sup>⊙/</sup>i en de camera is gereed voor het maken van een opname.

**Opnametuncties** er Opnamefuncties

#### Stel de belichting in en druk op de knop  $\odot$ / $\tilde{m}$ .

De camera vergrendelt de belichting van dat moment.

 $*$  wordt op de monitor getoond als het belichtingsgeheugen ingeschakeld is.

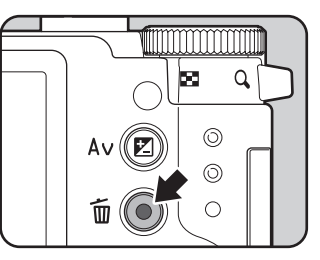

- De belichting blijft in het geheugen zolang de  $\odot$ / $\acute{\text{m}}$  knop ingedrukt blijft of als de ontspanknop half ingedrukt blijft.
- Er klinkt een geluidssignaal wanneer het belichtingsgeheugen geactiveerd is. Het geluidssignaal kan worden uitgeschakeld. [\(p.209\)](#page-210-0)
- Als u één van de volgende handelingen verricht, wordt het belichtingsgeheugen geannuleerd.
	- de  $\odot$ / $\acute{u}$  knop wordt opnieuw ingedrukt
	- de  $\blacktriangleright$  knop, **MENU** knop, of aan/uit-knop is ingedrukt
	- u draait aan de functiekiezer
	- u verwisselt het objectief
- Belichtingsgeheugen is niet beschikbaar als de sluitertijd is ingesteld op Bulb.
- <span id="page-93-0"></span>• De belichting blijft in het geheugen als de scherpstelling in het geheugen opgeslagen is. Indien u niet wilt dat de belichting in het geheugen opgeslagen wordt, stelt u [1. AE-L met AF lock] [\(p.73\)](#page-74-1) van het  $[C$  Pers. instelling 1] menu in op [Uit].
- Indien de sluitersnelheid of diafragmawaarde gewijzigd wordt terwijl het belichtingsgeheugen actief is in de  $M$  (Manuele) stand, dan wijst de combinatie van sluitersnelheid en diafragmawaarde terwijl de belichting hetzelfde blijft. Indien bijvoorbeeld de sluitersnelheid 1/125 sec. bedraagt en het diafragma F4 is, en deze instellingen zijn in het geheugen opgeslagen, dan wijzigt het diafragma automatisch naar F8 indien de sluitersnelheid gewijzigd wordt naar 1/30 sec.
- Als de maximale diafragmawaarde van een zoomobjectief afhankelijk is van de brandpuntafstand, is de combinatie van sluitertijd en diafragmawaarde afhankelijk van de zoompositie, zelfs als het belichtingsgeheugen actief is. De belichtingswaarde is echter stabiel, zodat opnamen worden gemaakt met het belichtingsniveau dat is ingesteld in het belichtingsgeheugen.

Opnamefuncties et Opnamefuncties memo

## De lichtmeetmethode selecteren

Selecteer het gedeelte van de sensor dat moet worden gebruikt voor lichtmeting en het bepalen van de belichting. De volgende drie methoden zijn mogelijk.

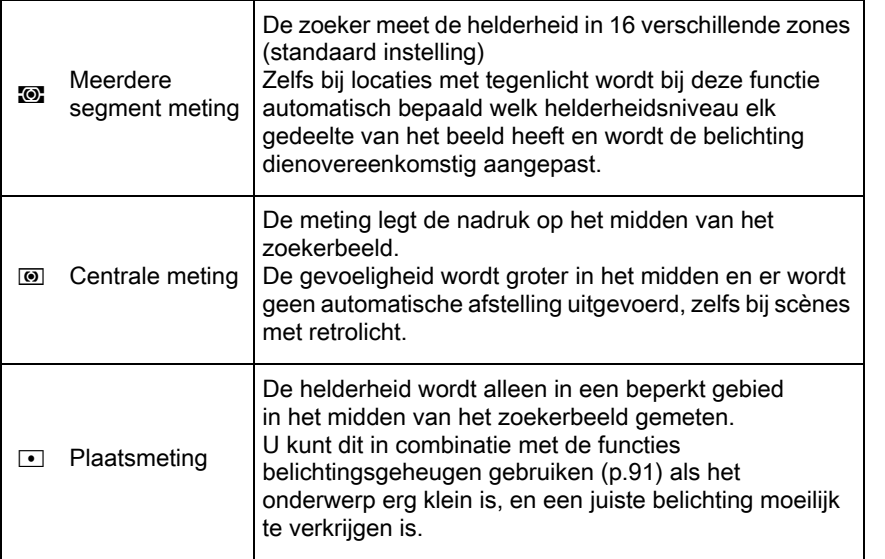

## $1$  Druk op de knop INFO in opnamemodus.

Het bedieningspaneel wordt weergegeven.

## 2 Gebruik de vierwegbesturing ( $\blacktriangle \blacktriangledown \blacktriangle \blacktriangleright$ ) om [Autom. lichtmeting] te selecteren en druk op OK knop.

Het scherm [Autom. lichtmeting] verschijnt.

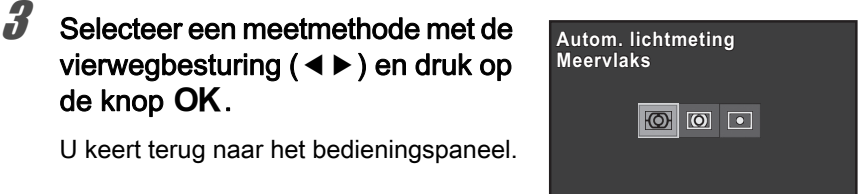

**MENU Annul. OK OK**

**Opnametuncties** er Opnamefuncties

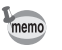

- U kunt de instelling ook wijzigen in het menu  $\Box$  Opnamemodus 1].
- <span id="page-95-1"></span>• Bij [2. Koppelt belicht. + AF] ([p.73](#page-74-2)) in het menu  $\overline{C}$  Pers. instelling 1] kunt u de belichting koppelen aan het AF-punt tijdens meervlaks lichtmeting.

## Beeldruis verminderen (Ruisreductie)

Bij het maken van opnamen met een digitale camera doet zich beeldruis (ruwe of ongelijkmatige opnamen) voor in de volgende situaties.

- Bij het maken van opnamen met een lange belichting
- Bij het maken van opnamen met een hoge gevoeligheidsinstelling
- Als de temperatuur van de CMOS-sensor hoog is

U kunt de beeldruis verminderen met behulp van Ruisonderdrukking.

#### <span id="page-95-0"></span>Ruisonderdrukking bij hoge ISO NR

Onderdrukt ruis bij hoge (ISO-)waarden voor gevoeligheid.

- Selecteer [Ruisond. hoge ISO-wrd] in het [ $\Omega$  Opnamemodus 2] menu, en druk op de vierwegbesturing  $($   $\blacktriangleright$   $).$
- **2** Gebruik de vierwegbesturing ( $\blacktriangle$   $\blacktriangledown$ ) voor het selecteren van [AUTO], [Zwak] of [Sterk], en druk op de OK knop.

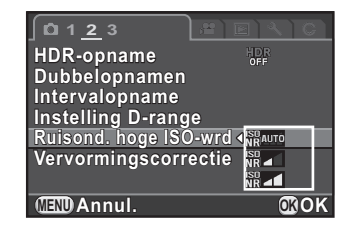

94

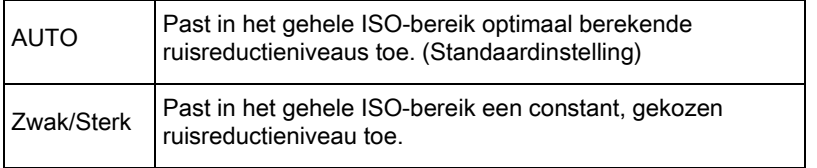

# $3$  Druk op de knop MENU.

De camera is gereed voor het maken van een opname.

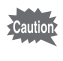

Tijdens de Ruisonderdrukking knippert de kaarttoegangslamp en kan de camera niet gebruikt worden.

> Opnamefuncties et Opnamefuncties

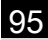

Scherp stellen

## <span id="page-97-0"></span>De Scherpstelmethode instellen

U kunt op de volgende manieren scherp stellen.

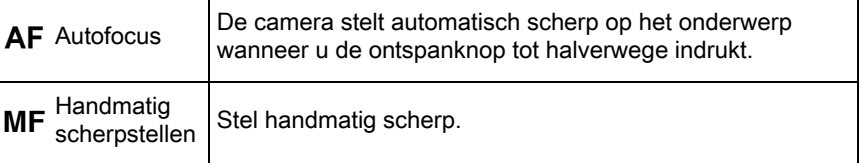

#### Druk op de knop INFO in opnamemodus.

Het bedieningspaneel wordt weergegeven.

## **2** Gebruik de vierwegbesturing ( $\blacktriangle \blacktriangledown \blacktriangle \blacktriangleright$ ) om [Focusmethode] te selecteren en druk op OK knop.

Het scherm [Focusmethode] verschijnt.

 $3$  Selecteer een scherpstelmethode met de vierwegbesturing ( $\blacktriangleleft\blacktriangleright$ ) en druk op de knop OK.

**Focusmethode ocusmethode** AF<sup>I</sup> **MF MENU Annul. OK OK**

U keert terug naar het bedieningspaneel.

Zie ["De camera de optimale instellingen laten bepalen" \(p.56\)](#page-57-0) voor meer informatie over het maken van opnamen in de AF stand.

Zie ["Handmatig de scherpstelling wijzigen \(Handmatige scherpstelling\)"](#page-103-0)  [\(p.102\)](#page-103-0) voor meer informatie over het maken van opnamen in de  $MF$  mode.

96

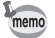

- U kunt de instelling ook wijzigen in het menu [Focusinstellingen] [\(p.70\)](#page-71-0) van het [ $\bigcirc$  Opnamemodus 1] menu.
- [Focusmethode] wordt vast ingesteld op  $AF$  indien de opnamestand ingesteld is op de AUTO (Auto Picture) of BC (Vervagingscontrole) stand, of  $\mathcal{F}$  (Beweg. onderwerp)/ $\mathcal{F}$  (Nachtsnapshot)/ $\mathcal{F}$  (Quick Macro)/ $\mathcal{F}$ (Huisdier)/ $\frac{1}{2}$  (Kinderen)/ $\left[\frac{1}{2}\right]$  (Podiumbelichting) of **SCN** (Scène) stand.

97

**Opnametuncties** 

<span id="page-98-0"></span>• In de  $AF$  stand, als het onderwerp in een donkere locatie is, wordt de AF-hulplamp gebruikt indien de ontspanknop half ingedrukt wordt. Om de AF-hulplamp niet te gebruiken, stelt u [8. AF-hulplicht] ([p.74\)](#page-75-0) in op [Uit] in het [C Pers.instelling 2] menu.

## <span id="page-98-1"></span>De Autofocusmethode instellen

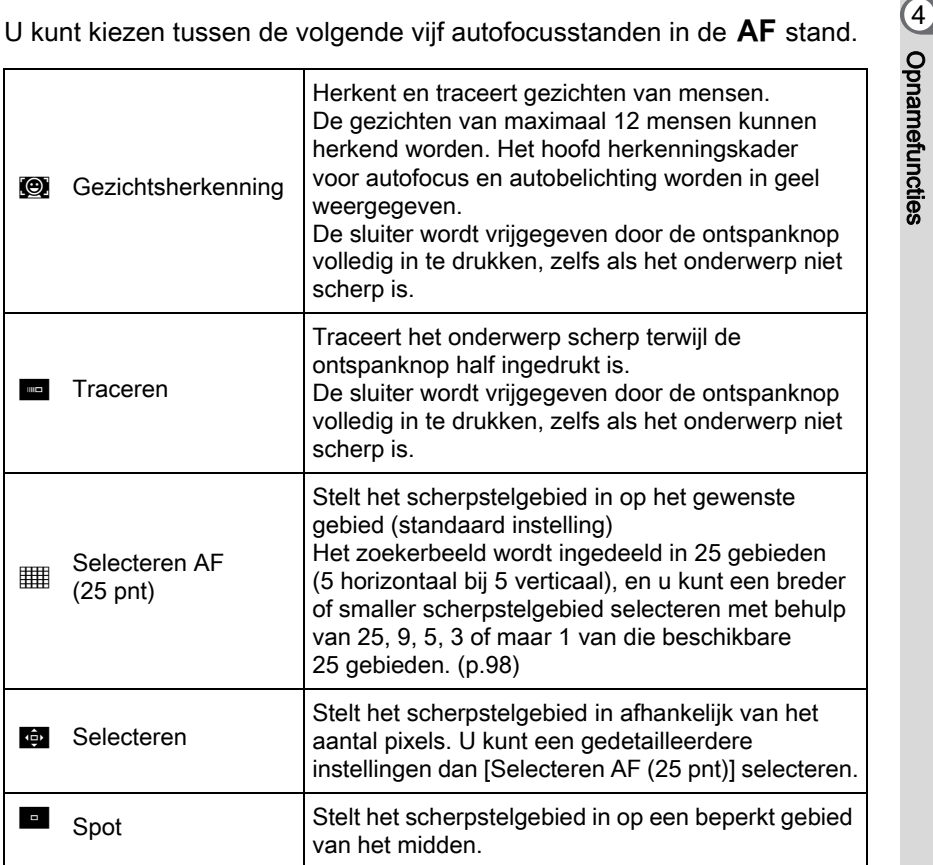

#### Druk op de knop INFO in opnamemodus.

Het bedieningspaneel wordt weergegeven.

## $2<sup>2</sup>$  Selecteer [Autofocusstand] met de vierwegbesturing  $(A \triangledown 4)$  en druk op de knop OK.

Het [Autofocusstand] scherm verschijnt.

<span id="page-99-2"></span>

#### 3 Selecteer een autofocusmethode met de vierwegbesturing (45) en druk op de knop OK.

**Autofocusstand utofocusstand Selecteren AF (25 pnt) electeren**   $\mathbb{Q}$ 區  $\boxed{\circ}$ **MENU Annul. OK OK**

U keert terug naar het bedieningspaneel.

- U kunt de instelling ook wijzigen in het menu [Focusinstellingen] [\(p.70\)](#page-71-0) van het [ $\Box$  Opnamemodus 1] menu.
- [Autofocusstand] is vast ingesteld op  $\bullet$  indien de opnamestand ingesteld is op **AUTO** (Auto Picture), of  $\hat{\mathcal{F}}$  (Kinderen) van SCN (Scène) stand.
- [Autofocusstand] is vast ingesteld op **E** indien de opnamestand ingesteld is op  $\sqrt{\ }$  (Beweg. onderwerp)/ $\cdot$ ; (Nachtsnapshot)/ $\cdot$ , (Huisdier)/ 1 (Podiumbelichting) van SCN (Scène) stand.
- <span id="page-99-0"></span>• In [Selecteren AF (25 pnt)], [Selecteren] of [Spot] stand, kunt u opnamen maken door de ontspanknop alleen volledig in te drukken als het onderwerp scherp is. Om opnamen te maken terwijl het onderwerp niet scherp is, stelt u [7. AF-ontspanopties] ([p.73](#page-74-3)) in op [Sluitervoorkeuze] in het  $[**C**$  Pers. instelling 1] menu.

#### <span id="page-99-1"></span>Selecteren van het gewenste scherpstelgebied

U kunt de positie en het bereik van het scherpstelgebied (AF area).

#### Selecteer [Selecteren AF (25 pnt)] of [Selecteren] in Stap 3 bij [p.98,](#page-99-2) en druk op de OK knop.

U keert terug naar het bedieningspaneel.

## $2$  Druk twee keer op de INFO knop.

De camera is gereed voor het maken van een opname.

memo

# $3$  Druk op de knop OK.

De positie en het bereik van het AF-gebied kan gewijzigd worden.

## 4 Selecteer het AF-gebied.

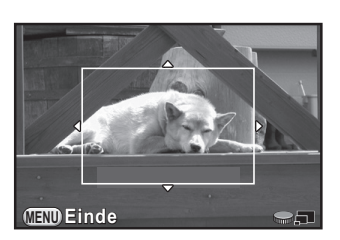

#### Beschikbare bewerkingen

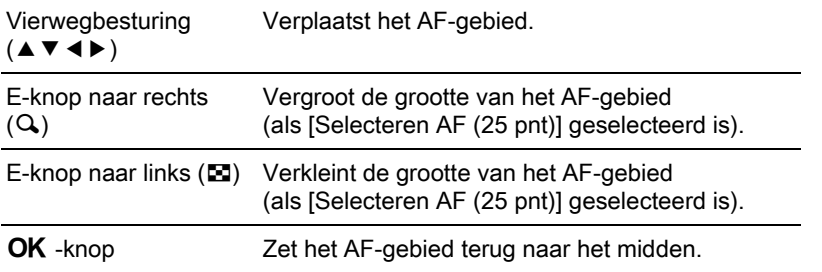

## $\bar{\bm{J}}$  Druk op de knop MENU.

Het AF-gebied wordt ingesteld.

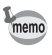

Het ingestelde AF-gebied blijft in het geheugen zelfs als de autofocusmethode gewijzigd wordt of de camera uitgeschakeld wordt.

Opnamefuncties er Opnamefuncties

## Scherpstellen met de ⊙/ $\bar{m}$  Knop

U kunt de camera zo instellen dat er wordt scherp gesteld wanneer u op de knop  $\odot$ / $\acute{u}$  drukt. Gebruik deze instelling als u geen behoefte hebt aan automatisch scherp stellen als de ontspanknop tot halverwege wordt ingedrukt.

Wijs eerst de Enable AF-functie toe aan de  $\odot$ / $\acute{\text{m}}$  knop.

**7** Selecteer [Knop Snelinstelling] in het menu [ $\Box$ ] Opnamemodus 3] en druk op de vierwegbesturing ( $\blacktriangleright$ ).

Het scherm [Knop Snelinstelling] verschijnt.

## **2** Druk op de vierwegbesturing  $(6)$ en selecteer [AF activeren] met de vierwegbesturing ( $\blacktriangle$   $\blacktriangledown$ ) terwijl u op de knop OK drukt.

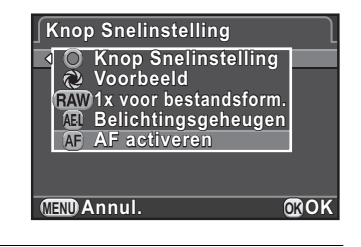

### Druk twee keer op de knop MENU.

Activeer AF wordt toegewezen aan de knop <sup>⊙</sup>/ $\bar{m}$  en de camera is gereed voor het maken van een opname.

## 4 Druk, terwijl u het onderwerp op de monitor bekijkt, op de  $\odot/\odot$  knop.

Het autofocussysteem treedt in werking.

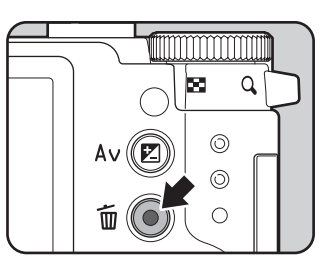

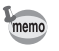

Indien Activeer AF toegewezen is aan de  $\odot$ / $\acute{\text{m}}$  knop, wordt de autofocus door het half indrukken van de ontspanknop uitgeschakeld.

## De scherpstelling vergrendelen (Scherpstelling vergrendelen)

Als het onderwerp buiten het bereik van het scherpstelgebied valt, kan de camera niet automatisch scherpstellen op het onderwerp. Stel in dit geval scherp op het onderwerp in het scherpstelgebied, vergrendel de scherpstelling in die positie (scherpstelvergrendeling) en maak een nieuwe beeldcompositie.

## Stel [Focusmethode] in op AF.

Zie ["De Scherpstelmethode instellen" \(p.96\)](#page-97-0) voor bijzonderheden.

2 Stel [Autofocusstand] in op [Selecteren AF (25 pnt)], [Selecteren], of [Spot].

Zie ["De Autofocusmethode instellen" \(p.97\)](#page-98-1) voor bijzonderheden.

- 
- 3 Kader de gewenste compositie voor uw opname in op de monitor.

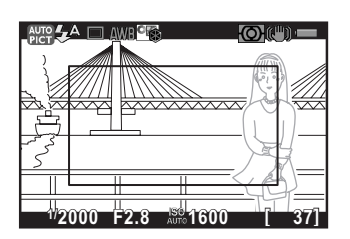

Voorbeeld) Er wordt scherp gesteld op de achtergrond in plaats van op de persoon.

#### 4 Plaats het onderwerp in het midden zodat u op de monitor scherpstelt, en druk de ontspanknop half in.

Het AF-kader wordt groen bij scherpstelling. De scherpstelling wordt in het geheugen opgeslagen als het AF-kader groen is.

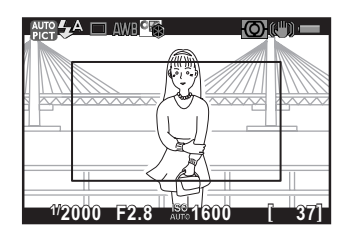

**Opnametuncties** er Opnamefuncties 102

## $\overline{\bm{5}}$  Houd de ontspanknop tot halverwege ingedrukt en kader het onderwerp opnieuw in.

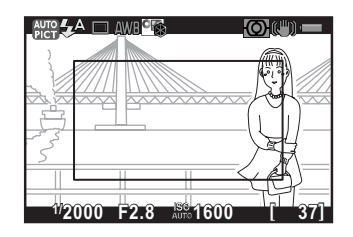

• Als u de zoomring van het objectief draait terwijl de scherpstelvergrendeling actief is, bestaat de kans dat het onderwerp niet meer scherp is.

• U kunt de scherpstelling niet vergrendelen wanneer de opnamestand ingesteld is op  $\mathcal K$  (Beweg. onderwerp)/ $\mathcal G$  (Nachtsnapshot)/ $\mathcal L$  (Huisdier)/ え (Kinderen)/ (Podiumbelichting) van de SCN (Scène) stand. In die gevallen zal de autofocus scherp blijven stellen op het onderwerp totdat op de ontspanknop wordt gedrukt (Continu Autofocus).

## <span id="page-103-0"></span>Handmatig de scherpstelling wijzigen (Handmatige scherpstelling)

Stel handmatig scherp.

#### Stel [Focusmethode] in op MF.

Zie ["De Scherpstelmethode instellen" \(p.96\)](#page-97-0) voor bijzonderheden.

## $2$  Draai, terwijl u op de monitor kijkt, de scherpstelring.

De sluiter kan vrijgegeven worden door de ontspanknop geheel in te drukken, zelfs als het onderwerp niet scherp is.

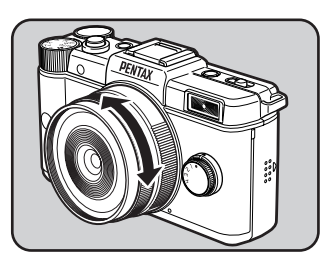

Opnamefuncties 4 Opnamefuncties memo

#### Scherpstellen met Vergroot Beeld

U kunt eenvoudiger scherpstellen op het onderwerp door het beeld in het midden van de monitor te vergroten gedurende de  $\text{MF}$  stand.

### **1** Selecteer [Focusinstellingen] in het  $\Omega$  Opnamemodus 1] menu, en druk op de vierwegbesturing  $($   $\blacktriangleright$   $).$

Het scherm [Focusinstellingen] verschijnt.

- 2 Selecteer [MF-hulp] met de vierwegbesturing ( $\blacktriangle$   $\blacktriangledown$ ) en druk op de vierwegbesturing  $($   $\blacktriangleright$   $).$ 
	- 3 Stel de vergroting in op [Uit], [x2], of [x4],en druk op de knop OK.

U kunt de vergroting als het beeld vergroot is wijzigen met behulp van de e-knop.

#### Druk twee keer op de knop MENU.

De functie MF Assist wordt ingesteld en de camera is gereed voor het maken van een opname.

## $\bar{\bm{J}}$  Draai de scherpstelring, of druk op de OK knop.

De opname op de monitor wordt vergroot.

6 Komt tevoorschijn als het onderwerp is scherpgesteld.

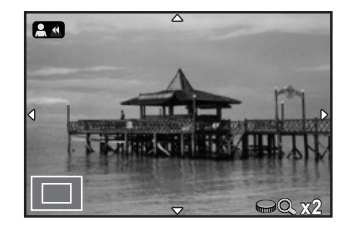

Opnamefuncties et Opnamefuncties

#### Beschikbare bewerkingen

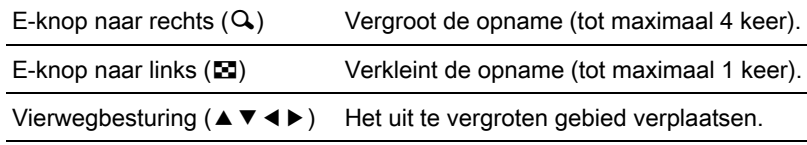

De camera keert terug naar normale weergave indien er op een andere knop dan op de vierwegbesturing ( $\blacktriangle \blacktriangledown \blacktriangle \blacktriangleright$ ) gedrukt wordt, of na 30 seconden inactiviteit.

104

# De scherptediepte controleren (Voorbeeld)

U kunt de scherptediepte controleren door het diafragma van het objectief omlaag te stoppen naar de daadwerkelijk ingestelde waarde.

## De Voorbeeld-functie toewijzen aan de knop **Snelinstelling**

Wijs eerst de Voorbeeld-functie toe aan de knop  $\odot$ / $\ddot{\mathbb{u}}$ .

Selecteer [Knop Snelinstelling] in het menu [A Opnamemodus 3] en druk op de vierwegbesturing (5).

Het scherm [Knop Snelinstelling] verschijnt.

**2** Druk op de vierwegbesturing  $(\triangleright)$ en selecteer [Voorbeeld] met de vierwegbesturing ( $\blacktriangle \blacktriangledown$ ) en druk op de knop OK.

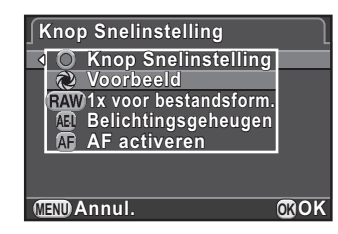

105

Opnamefuncties d Opnamefuncties

### Druk twee keer op de knop MENU.

De Voorbeeld-functie wordt toegewezen aan de knop <sup>⊙</sup>/ to en de camera is gereed voor het maken van een opname.

## Het voorbeeld weergeven

#### 1 Bekijk het onderwerp op de monitor en druk de ontspanknop half in.

Het autofocussysteem treedt in werking.

# 2 Druk op de  $\odot$ / $\widetilde{\mathbb{u}}$  knop.

U kunt via de monitor de scherptediepte controleren terwijl u de knop <sup>⊙</sup>/面 indrukt.

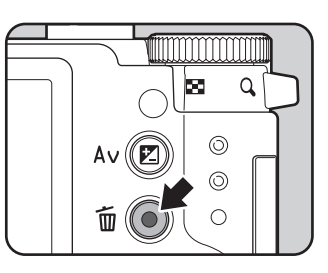

## 3 Stop met drukken op de  $\odot$ / $\ddot{\text{m}}$  knop.

De functie Voorbeeld wordt afgesloten en de camera is gereed voor het maken van een opname.

106
De functie Shake Reduction gebruiken om het effect van camerabewegingen te voorkomen

#### Opnamen maken met de functie Shake Reduction

107

Opnamefuncties d Opnamefuncties

De functie Shake Reduction reduceert het bewegen van de camera, wat gemakkelijk kan voorkomen als de ontspanknop wordt ingedrukt. Dat is handig bij situaties waarin grote kans bestaat dat de camera wordt bewogen.

De functies Shake Reduction werkt effectief bij het maken van opnamen in de volgende situaties:

- Bij het maken van opnamen op slecht verlichte locaties, bijvoorbeeld binnenshuis, bij nacht, op bewolkte dagen en in de schaduw
- Bij het maken van tele-opnamen.
- 
- De functie Shake Reduction compenseert geen onscherpte die het gevolg is van een bewegend onderwerp. Als u opnamen wilt maken van bewegende onderwerpen, verhoog dan de sluitertijd.
- De functie Shake Reduction kan camerabewegingen niet altijd volledig compenseren bij het maken van close-ups. In dat geval raden we u aan de functie Shake Reduction uit te schakelen en een statief te gebruiken.
- De functie Shake Reduction zal niet goed werken bij het maken van opnamen met een zeer langzame sluitertijd, bijvoorbeeld tijdens "pannen" of het maken van nachtopnamen. In dat geval raden we u aan de functie Shake Reduction uit te schakelen en een statief te gebruiken.

#### Druk op de knop INFO in opnamemodus.

Het bedieningspaneel wordt weergegeven.

#### **2** Gebruik de vierwegbesturing ( $\blacktriangle \blacktriangledown \blacktriangle \blacktriangleright$ ) om [Shake Reduction] te selecteren en druk op OK knop.

Het scherm [Shake Reduction] wordt weergegeven.

# **3** Gebruik de vierwegbesturing ( $\blacktriangle\blacktriangleright$ ) om ((4) of ( $\leftarrow$ ) te selecteren en druk op de knop OK.

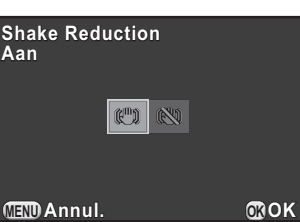

U keert terug naar het bedieningspaneel.

(()) Maakt gebruik van Shake Reduction. (Standaardinstelling).

Maakt geen gebruik van Shake Reduction.

#### Druk de ontspanknop tot halverwege in.

((w) wordt weergegeven op de monitor en de functie Shake Reduction wordt ingeschakeld.

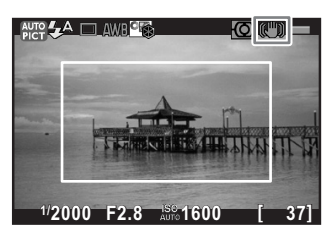

Schakel de functie Shake Reduction uit als u een statief gebruikt.

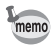

- U kunt de instelling ook wijzigen in het menu [ $\Box$  Opnamemodus 3] menu ([p.71](#page-72-0)).
- [Shake Reduction] is vast ingesteld op  $\mathbb{Q}$  in de volgende situaties.
	- bij het maken van opnamen met de zelfontspanner
	- bij het maken van opnamen met de afstandsbediening
	- wanneer de sluitertijd ingesteld is op **Bulb**
- IShake Reduction] is vast ingesteld op  $(\mathbb{Q})$  als de opnamestand is ingesteld op **E** (HDR-nachtbeeld) of HDR (HDR) of SCN (Scène) stand.
- U kunt kiezen of u de Shake Reduction functies alleen wilt gebruiken bij het maken van opnamen, of ook gedurende de stand-bystand [4. Opties bewegingsreductie] [\(p.73\)](#page-74-0) in het  $[C$  Pers. instelling 1] menu.
- De functies Shake Reduction werkt direct na het draaien van de camera of het herstellen uit Automatische Uitschakeling (gedurende ongeveer 2 seconden) niet volledig. Wacht totdat de functie Shake Reduction stabiel en correct werkt, en druk vervolgens voorzichtig op de ontspanknop.
- De functies Shake Reduction is beschikbaar bij ieder PENTAX Q-bevestiging objectief dat compatibel is met deze camera.

Opnamefuncties 4 Opnamefuncties

Opnamefuncties e Opnamefuncties

# Opnamen maken met de zelfontspanner

Deze camera heeft de volgende twee zelfontspannerfuncties.

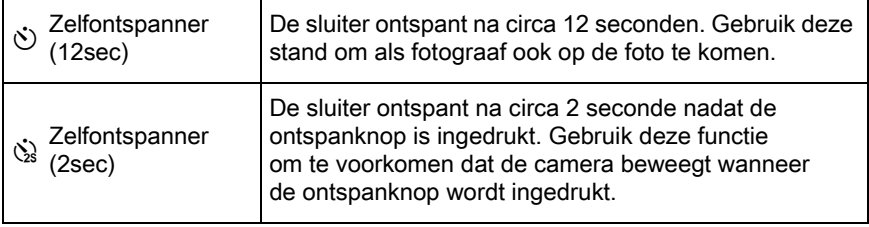

De functies zelfontspanner is niet beschikbaar als de ontspanstand ingesteld is op  $\sqrt{\ }$  (Beweg. onderwerp)/ $\sqrt{\ }$  (Huisdier)/ $\frac{\partial}{\partial x}$  (Kinderen) van de SCN (Scène) stand.

#### Bevestig de camera op een statief.

**2** Druk in de opnamestand op de vierwegbesturing ( $\blacktriangleright$ ).

Het scherm Instelling Transportstand verschijnt.

# **3** Selecteer  $\Diamond$  met de vierwegbesturing ( $\blacktriangleleft\blacktriangleright$ ).

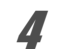

**4** Druk op de vierwegbesturing ( $\blacktriangledown$ ) en selecteer  $\Diamond$  of  $\Diamond$  met de vierwegbesturing (45) terwijl u op de knop OK drukt.

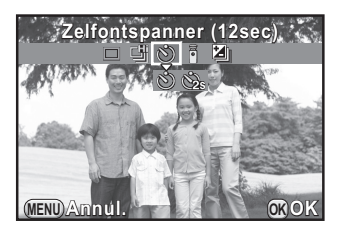

De camera is gereed voor het maken van een opname.

# $\overline{\bm{5}}$  Druk de ontspanknop tot halverwege in.

Het autofocussysteem treedt in werking.

# $\boldsymbol{6}$  Druk de ontspanknop helemaal in.

Voor  $\Diamond$  begint het zelfontspannerlampje langzaam te knipperen en vervolgens 2 seconden snel voordat de sluiter wordt ontspannen. Het geluidsignaal is hard en de frequentie neemt toe. Ongeveer 12 seconden nadat de ontspanknop helemaal is ingedrukt, wordt de opname gemaakt.

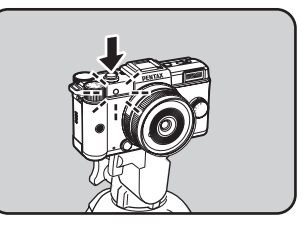

Bij  $\Im$  wordt de opname ongeveer 2 seconden nadat de ontspanknop is ingedrukt, gemaakt.

- Kies een andere stand dan  $\Diamond$  of  $\Diamond$  in het instellingenscherm Transportstand om het maken van opnamen met de zelfontspanner te annuleren. De instelling wordt geannuleerd wanneer de camera wordt uitgezet indien [Transportstand]Transportstand is ingesteld op  $\Box$  (Off) bij [Geheugen]  $(p.218)$  $(p.218)$  in het menu  $\boxed{\triangle}$  Opnamemodus 3].
	- De functie Shake Reduction wordt automatisch uitgeschakeld als  $\Diamond$  of  $\Diamond$ is ingesteld.
	- U kunt de camera zo instellen dat het geluidssignaal niet wordt gegeven. ([p.209\)](#page-210-0)

# <span id="page-111-0"></span>Opnamen maken met de afstandsbediening (Optioneel)

De sluiter kan met een optionele afstandsbediening op afstand worden ontspannen ([p.256\)](#page-257-0).

U kunt kiezen tussen de volgende drie opnamestanden.

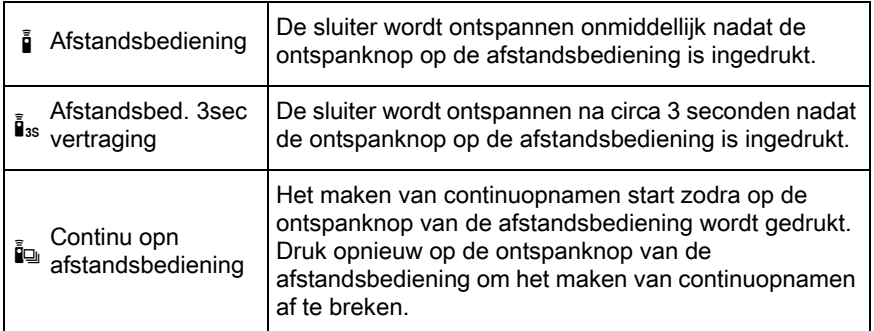

Opnamefuncties 4 **Opnametuncties**  memo

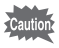

De afstandsbediening is in de volgende situaties niet beschikbaar. - als de opnamestand ingesteld is op  $\mathcal{R}$  (Beweg. onderwerp)/ **图 (HDR-nachtbeeld)/**2 (Huisdier)/ & (Kinderen)/ HDR (HDR) of SCN (Scène) stand wanneer de sluitertijd ingesteld is op **Bulb** 

- wanneer HDR-opname is geselecteerd
- 1 Bevestig de camera op een statief.

# 2 Druk in de opnamestand op de vierwegbesturing ( $\blacktriangleright$ ).

Het scherm Instelling Transportstand verschijnt.

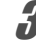

- **3** Selecteer in met de vierwegbesturing ( $\blacktriangle$   $\blacktriangleright$ ).
- **4** Druk op de vierwegbesturing ( $\blacktriangledown$ ) en selecteer  $\mathbf{\hat{i}}$ ,  $\mathbf{\hat{i}}$ <sub>3s</sub> of  $\mathbf{\hat{i}}$  met de vierwegbesturing (45) en druk op de OK knop.

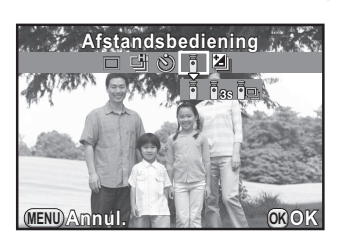

111

Opnamefuncties er Opnamefuncties

Het zelfontspannerlampje op de voorzijde van de camera gaat knipperen en de camera is de standby-stand.

# $\bar{\bm{J}}$  Druk de ontspanknop tot halverwege in.

Het autofocussysteem treedt in werking.

#### 6 Richt de afstandsbediening op de afstandsbedieningssensor op de voor- of achterzijde van de camera en druk de ontspanknop van de afstandsbediening in.

De afstandsbediening kan gebruikt worden tot maximaal een afstand van circa 4 m vanaf de voorzijde van de camera en circa 5 cm vanaf de achterkant.

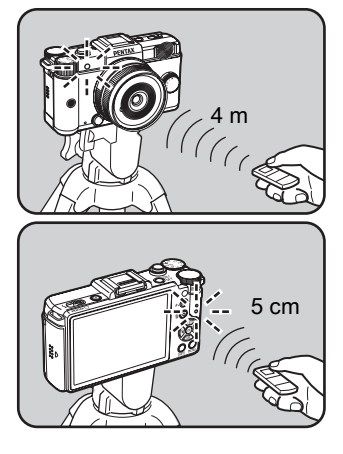

- Standaard is de camera zo ingesteld dat u met de afstandsbediening niet scherp kunt stellen. Stel eerst scherp op het onderwerp met de camera voordat u de afstandsbediening gebruikt. Als [9. AF met afstandsbediening] ingesteld is op [Aan] in het menu  $\mathsf{[C}$  Pers. instelling 2] ([p.74](#page-75-0)), kunt u de afstandsbediening gebruiken om scherp te stellen.
	- Bij gebruik van de waterdichte afstandsbediening Remote Control Waterproof O-RC1 kan het autofocussysteem worden geregeld met de knop  $\frac{1}{2}$ . De Fn knop kan niet worden gebruikt.
- Kies een andere stand dan  $\mathbf{\bar{i}}$ ,  $\mathbf{\bar{i}}_{\text{ss}}$  of  $\mathbf{\bar{i}}_{\text{sp}}$  in het scherm Transportstand om het maken van opnamen met de afstandsbediening te annuleren. De instelling wordt geannuleerd wanneer de camera wordt uitgezet indien [Transportstand] is ingesteld op  $\Box$  (Uit) bij [Geheugen] ([p.218\)](#page-219-0) in het menu [A Opnamemodus 3].
- De functie Shake Reduction wordt automatisch uitgeschakeld wanneer  $\bar{\mathbb{I}}$ ,  $\bar{\mathbf{h}}$  of  $\bar{\mathbf{h}}$  is ingesteld.
- Maken van opnamen met de afstandsbediening werkt mogelijk niet bij tegenlicht.
- De afstandsbediening Remote Control F heeft capaciteit voor het verzenden van circa 30.000 afstandsbedieningssignalen. Neem contact op met een PENTAX Service Center als u de batterij wilt vervangen (hieraan zijn kosten verbonden).

memo

 $\text{FAX O}$  DUT.book Page 113 Wednesday, August 24, 2011 10:09 AM

# Continuopnamen maken

113

Opnamefuncties d Opnamefuncties

# Continuopnamen

U kunt diverse opnamen achter elkaar maken door de ontspanknop ingedrukt te houden.

U kunt op de volgende twee manieren continuopnamen maken.

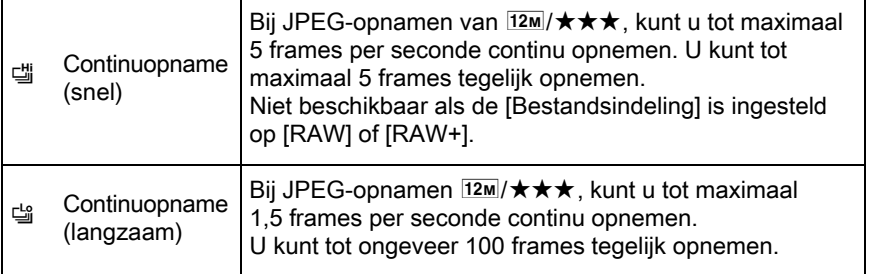

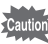

• Continuopnamen is niet beschikbaar in de volgende situaties.

- als de opnamestand ingesteld is op  $\mathbb{R}$  (HDR-nachtbeeld) of HDR (HDR) van de SCN (Scène) stand
- wanneer de sluitertijd ingesteld is op Bulb
- wanneer HDR-opname is geselecteerd.
- U kunt, als 『 g of 『 geselecteerd is, geen extra RAW-opnamen opslaan tijdens momentcontrole of weergave.
- Het aantal mogelijke opnamen wordt verminderd indien [Verhoudingen] ingesteld is op  $\frac{169}{9}$ ,  $\frac{3.2}{2}$ , of  $\frac{1}{10}$  in plaats van  $\frac{4.3}{2}$ .
- Druk in de opnamestand op de vierwegbesturing  $($   $\blacktriangleright$   $).$

Het scherm Instelling Transportstand verschijnt.

# **2** Selecteer  $\equiv$  met de vierwegbesturing ( $\blacktriangle$ ).

#### **3** Druk op de vierwegbesturing ( $\blacktriangledown$ ) en selecteer 델 of 델 met de vierwegbesturing ( $\blacktriangledown$ ) terwijl u op de knop OK drukt.

De camera is gereed voor het maken van continuopnamen.

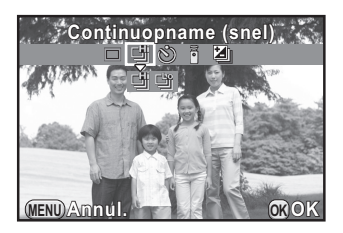

#### Druk de ontspanknop tot halverwege in.

Het autofocussysteem treedt in werking.

# $\overline{\bm{5}}$  Druk de ontspanknop helemaal in.

Zolang de ontspanknop ingedrukt wordt gehouden, worden er achter elkaar opnamen gemaakt. Haal uw vinger van de ontspanknop om de continuopname te stoppen.

- De transportstand is vast ingesteld op [i] indien de opnamestand ingesteld is op  $\sqrt{\ }$  (Beweg. onderwerp)/ $\sqrt{\ }$  (Huisdier)/ $\frac{\partial}{\partial x}$  (Kinderen) van de SCN (Scène) stand.
- De scherpstelpositie wordt in het eerste frame vergrendeld.
- Indien [Bestandsindeling] gewijzigd is naar [RAW] of [RAW+] als [ geselecteerd is, dan wordt de opnamestand tijdelijk gewijzigd naar [
- Bij gebruik van de ingebouwde flitser kan pas een opname worden gemaakt wanneer de flitser volledig is opgeladen. U kunt opgeven dat de sluiter ook moet ontspannen voordat de ingebouwde flitser wordt opgeladen bij [11. Ontspant bij opladen] in het menu [C Pers.instelling 2]. ([p.63](#page-64-0))
- Kies een andere stand dan 델 of 델 in het instellingenscherm Transportstand om het maken van continuopnamen te annuleren. De instelling wordt geannuleerd wanneer de camera wordt uitgezet indien [Transportstand] is ingesteld op  $\Box$  (Uit) bij [Geheugen] [\(p.218\)](#page-219-0) in het menu [ $\Box$  Opnamemodus 3].

memo

# Intervalopnamen

Maakt opnamen met een ingesteld interval vanaf een vastgesteld tijdstip. De volgende instellingen kunnen uitgevoerd worden.

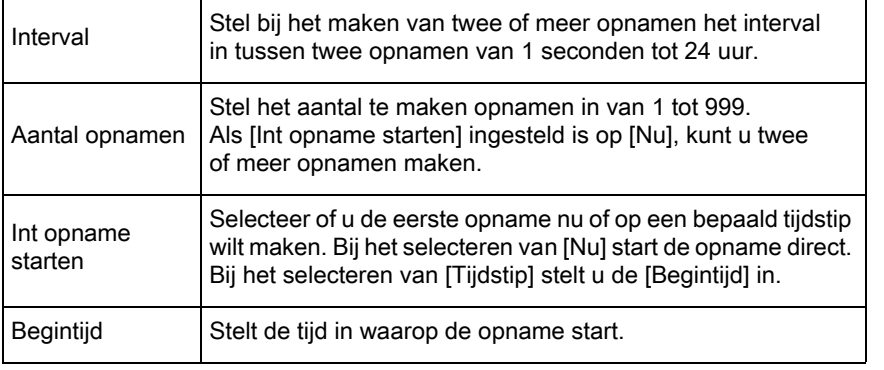

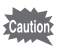

• Intervalopname is niet beschikbaar in de volgende situaties.

- als de opanemestand ingesteld is op  $\mathbb{E}$  (Video) of BC (Vervagingscontrole) stand, of R (HDR-nachtbeeld)/ Quick Macro)/HDR (HDR) van de SCN (Scène) stand
- wanneer de sluitertijd ingesteld is op **Bulb**
- indien de Digitale Filter ingesteld is.
- Intervalopnamen kunnen niet gecombineerd worden met Belichtingsbracketing of Dubbelopnamen. (De laatst ingestelde functie wordt gebruikt.)
- Het opnameinterval kan niet ingesteld worden op 9 seconden of korter indien HDR-opnamen ([p.142](#page-143-0)) is ingesteld.

#### Selecteer [Intervalopname] in het [ $\bigcirc$  Opnamemodus 2] menu, en druk op de vierwegbesturing  $($   $\blacktriangleright$   $).$

Het scherm [Intervalopname] wordt weergegeven.

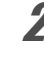

2 Selecteer [Interval] met de vierwegbesturing ( $\blacktriangle$   $\blacktriangledown$ ) en druk op de vierwegbesturing  $(5)$ .

**Opnametuncties** er Opnamefuncties

#### $3$  Selecteer uren, minuten, of seconden met de vierwegbesturing  $(4)$  en stel de tijd in met de vierwegbesturing ( $\blacktriangle \blacktriangledown$ ).

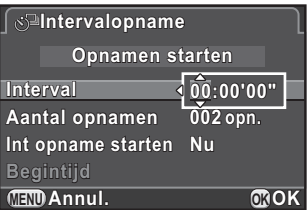

Druk op de vierwegbesturing (5) voor het voltooien van de instelling.

- Selecteer [Aantal opnamen] met de vierwegbesturing ( $\blacktriangle \blacktriangledown$ ) en druk op de vierwegbesturing  $($   $\blacktriangleright$   $).$
- **5** Druk op de vierwegbesturing ( $\triangleleft\blacktriangleright$ ) en gebruik de vierwegbesturing ( $\blacktriangle$   $\blacktriangledown$ ) om het aantal opnamen te selecteren. Druk op de vierwegbesturing (5) voor het voltooien van de instelling.
- **6** Selecteer [Int opname starten] met de vierwegbesturing ( $\blacktriangle$   $\blacktriangledown$ ) en druk op de vierwegbesturing  $($   $\blacktriangleright$   $).$ 
	- Selecteer [Nu] of [Tijdstip] met de vierwegbesturing ( $\blacktriangle \blacktriangledown$ ) en druk op de knop OK.

Als u [Nu] heeft geselecteerd, ga dan verder met stap 10.

- **8** Selecteer [Begintijd] met de vierwegbesturing ( $\blacktriangle$   $\blacktriangledown$ ) en druk op de vierwegbesturing  $(1)$ .
- **9** Selecteer uren of minuten met de vierwegbesturing ( $\blacktriangleleft\blacktriangleright$ ) en stel de tijd in met de vierwegbesturing ( $\blacktriangle \blacktriangledown$ ).

Druk op de vierwegbesturing (▶) voor het voltooien van de instelling.

# 10 Gebruik de vierwegbesturing ( $\blacktriangle\blacktriangledown$ ) om [Opnamen starten] te selecteren en druk op OK.

De camera is klaar om een reeks intervalopnamen te maken.

# Druk de ontspanknop tot halverwege in.

Het autofocussysteem treedt in werking.

# $12$  Druk de ontspanknop helemaal in.

Als [Int opname starten] is ingesteld op [Nu], wordt de eerste opname gemaakt. Bij de instelling [Tijdstip], wordt de eerste opname gemaakt op het ingestelde tijdstip.

**Intervalopname ntervalopname Stand-by tand-by Rest. opnames est. opn. 5 Interval nterval00:01'00" 0:01'00" MENU Einde**

Bij het maken van meerdere opnamen worden de opnamen gemaakt met het in stap 3 ingestelde interval.

Nadat het ingestelde aantal opnamen is gemaakt, wordt de normale opnamestand weer geactiveerd.

- Zie ["Interval Video" \(p.124\)](#page-125-0) voor informatie over intervalopnamen in de ■ (Video) stand.
- Als een van de volgende handelingen wordt verricht tijdens het maken van dubbelopnamen, worden de tot op dat moment gemaakt opnamen opgeslagen en wordt de functie Intervalopnamen afgesloten.
	- wanneer de aan/uit-knop is ingedrukt
	- wanneer aan de functiekiezer of snelkiezer wordt gedraaid.
- $\cdot$   $\Box$  (Enkelbeeldopname) wordt geselecteerd, ongeacht de huidige instelling van de transportstand.
- Hoewel elke gemaakte opname wordt weergegeven op de monitor met momentcontrole, kunnen ze niet worden uitvergroot of gewist.
- Als de functie Automatisch Uitschakelen de camera voor de intervalopname uitschakelt, slaat de camera automatisch terug aan als het bijna tijd is voor een volgende opname.

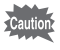

memo

- Gebruik bij intervalopnamen de netvoedingsadapterkit K-AC115 (optioneel) of plaats een volledig opgeladen batterij. Als de batterij niet voldoende opgeladen is, kan deze tijdens de intervalopname leeg raken waardoor het opnemen stopt.
- Er worden niet langer intervalopnamen gemaakt als de SD-geheugenkaart vol is.

**Opnametuncties** er Opnamefuncties

<u>117</u>

# Dubbelopnamen

U kunt een opname maken door dubbelopnamen te maken en ze samen te voegen tot een enkele opname.

• Dubbelopnamen is niet beschikbaar in de volgende situaties.

- als [Bestandsindeling] ingesteld is op [RAW] of [RAW+]
- als de opnamestand ingesteld is op  $\mathbb{E}$  (Video) of **BC** (Vervagingscontrole) stand, of **E** (HDR-nachtbeeld)/ $\frac{d}{dx}$  (Quick Macro)/**HDR** (HDR) van de SCN (Scène) stand
- wanneer Digitaal filter of HDR-opname is ingesteld.
- Dubbelopnamen kunnen niet gecombineerd worden met Belichtingsbracketing, of Ruisonderdrukking. De laatst ingestelde functie wordt gebruikt.

Selecteer [Dubbelopnamen] in het menu [ $\Omega$  Opnamemodus 2] en druk op de vierwegbesturing  $($   $\blacktriangleright$   $).$ 

Het scherm [Dubbelopnamen] wordt weergegeven.

2 Selecteer [Aantal opnamen] met de vierwegbesturing ( $\blacktriangle$   $\blacktriangledown$ ) en druk op de vierwegbesturing  $($   $\blacktriangleright$   $).$ 

#### 3 Wijzig het aantal opnamen met de vierwegbesturing (▲ ▼) en druk op de OK knop.

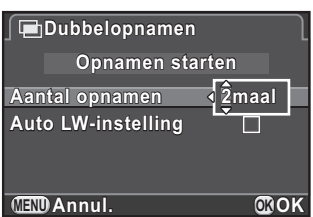

Kies 2 tot 9 opnamen.

#### Gebruik de vierwegbesturing (▲▼) om [Auto LW-instelling] te selecteren en gebruik de vierwegbesturing (45) om  $\mathbf{v}$  of  $\mathbf{v}$  te selecteren.

Als  $u \trianglerighteq (Aan)$  kiest, wordt de belichting automatisch aangepast aan het aantal opnamen.

Opnamefuncties A<br>Opnamefuncties

#### **5** Gebruik de vierwegbesturing ( $\blacktriangle$   $\blacktriangledown$ ) om [Opnamen starten] te selecteren en druk op OK.

De camera is klaar om een reeks intervalopnamen te maken.

# $\boldsymbol{6}$  Maak de opname.

memo

Het samengestelde beeld wordt steeds na het indrukken van de ontspanknop in Momentcontrole weergegeven. Druk tijdens Momentcontrole op de knop  $\odot$ / $\ddot{u}$  als u opnamen wilt verwijderen die tot dat moment zijn gemaakt en opnieuw te beginnen vanaf de eerste opname.

De beelden worden opgeslagen als het ingestelde aantal opnamen is gemaakt; daarna wordt opnieuw het scherm in Stap 3 weergegeven.

Als tijdens het maken van de opnamen een van de volgende handelingen wordt verricht, worden de tot op dat moment gemaakte opnamen opgeslagen en wordt de functie Dubbelopnamen beëindigd.

- als de  $\blacktriangleright$  knop, **MENU** knop, **INFO** knop of vierwegbesturing ( $\nblacktriangleright$  4 $\blacktriangleright$ ) is ingedrukt
- wanneer aan de functiekiezer of snelkiezer wordt gedraaid.

# Video-opnamen maken

U kunt met deze camera video-opnamen in het volgende formaat maken.

- Beeldsnelheid 30 fps
- Geluid Monaural
- Bestandsformaat MPEG-4 AVC/H.264

#### De instellingen voor Video-opname wijzigen

Instellingen voor video-opname kunnen gewijzigd worden in het [潜 Video] menu.

# **1** Stel de functiekiezer in op  $\mathbb{E}$  en druk op de MENU knop.

Het menu [灣 Video 1] verschijnt. Druk één keer op de vierwegbesturing (▶) als u in een andere opnamemodus op de knop MENU drukt.

2 Druk op de vierwegbesturing ( $\blacktriangledown$ ) en druk vervolgens op de vierwegbesturing ( $\blacktriangleright$ ). Selecteer de opnameresolutie met behulp van de vierwegbesturing ( $\blacktriangle \blacktriangledown$ ) en druk op de OK knop.

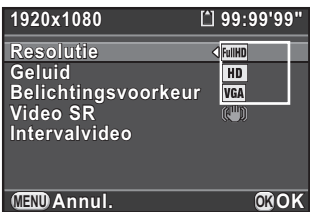

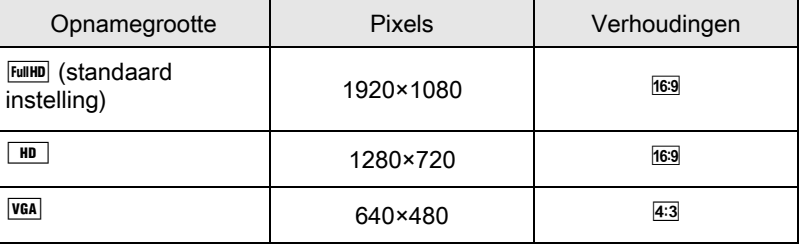

Als u de opnameresolutie wijzigt, wordt de hoeveelheid resterende tijd voor opnamen voor die instelling rechts boven in het scherm weergegeven.

Opnamefuncties 4 Opnamefuncties

121

Opnamefuncties

Opnamefuncties

4

# **3** Selecteer [Geluid] met de vierwegbesturing ( $\blacktriangle$   $\blacktriangledown$ ) en druk op de vierwegbesturing  $($   $\blacktriangleright$   $).$

Selecteer  $\ket{\psi}$  of  $\aleph$  met de vierwegbesturing ( $\blacktriangle \blacktriangledown$ ) en druk op de knop OK.

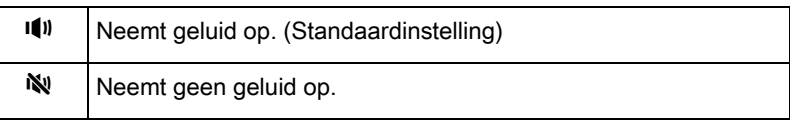

 $\overline{\bm{J}}$  Selecteer [Belichtingsvoorkeur] met de vierwegbesturing  $(\triangle \blacktriangledown)$  en druk op de vierwegbesturing ( $\blacktriangleright$ ).

**6** Selecteer [Auto] of [Manueel] met de vierwegbesturing ( $\blacktriangle$   $\blacktriangledown$ ) en druk op de knop OK.

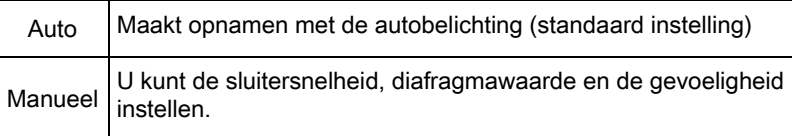

- **7** Gebruik de vierwegbesturing ( $\triangle$   $\blacktriangledown$ ) om [Video SR], te selecteren en druk op de vierwegbesturing  $($   $\blacktriangleright$   $).$
- **8** Gebruik de vierwegbesturing ( $\blacktriangle$   $\blacktriangledown$ ) om ( $\blacktriangle$ )) of  $\blacktriangle$ ), te selecteren en druk op de knop OK.

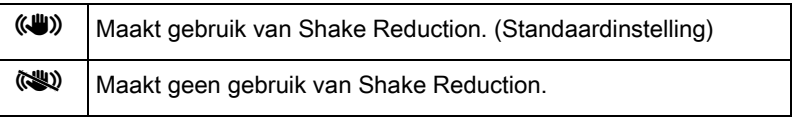

# $9$  Druk op de knop MENU.

De camera is gereed voor het opnemen van video.

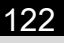

memo

[Resolutie], [Geluid], en [Video SR] kunnen ook met het bedieningspaneel gewijzigd worden.

# Video opnemen

# 1 Zet de functiekiezer op  $\mathbf{E}$ .

Het scherm video-opname verschijnt.

# 2 Bekijk het onderwerp op de monitor.

Aanpassen van de belichting als [Belichtingsvoorkeur] ingesteld is op [Manueel].

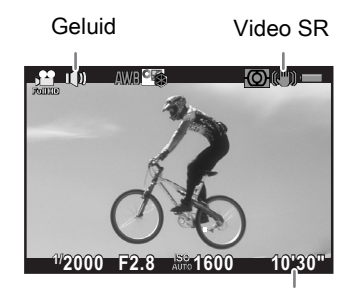

Beschikbare opnametijd

#### Beschikbare bewerkingen

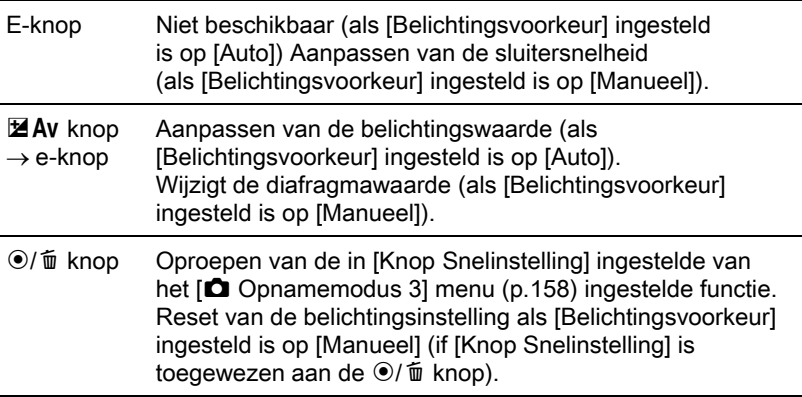

#### 123

**Opnametuncties** er Opnamefuncties

# $3$  Druk de ontspanknop tot halverwege in.

Het autofocussysteem treedt in werking. Als de [Focusmethode] ingesteld is op  $\,$ MF, draait u aan de scherpstelring tot het onderwerp scherp op het scherpstelscherm wordt weergegeven.

#### 4 Druk de ontspanknop helemaal in.

Video-opname start.

# $\overline{\bm{5}}$  Druk de ontspanknop opnieuw in.

Video-opname stopt.

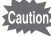

Als [Geluid] ingesteld is op  $\Psi$  (Aan), worden ook de bedieningsgeluiden van de camera opgenomen. Zet de camera bij het opnemen van video op een statief en voer verder geen handelingen met de camera uit zolang u opneemt.

- Bij het opnemen van video wordt, ongeacht de instelling van de scherpstelmethode, de opname gestart als de ontspanknop volledig word ingedrukt, ook als het onderwerp niet scherp is gesteld.
- Tijdens het opnemen van video werkt het autofocussysteem niet.
- De flitser is niet beschikbaar.
- Als video-opnamen worden gemaakt met beeldverwerking, zoals Digiaal filter, kunnen sommige beeldjes uit de video-opname wegvallen.
- Als de interne temperatuur van de camera tijdens het opnemen van video te hoog oploopt, wordt het opnemen mogelijk stopgezet om de elektronica te beschermen.

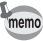

• U kunt video opnemen tot maximaal 4 GB of 25 minuten. Als de SDgeheugenkaart vol is, stopt het opnemen en wordt de video opgeslagen.

- De weergave op het scherm in de stand  $\mathbf{E}$  is ingesteld volgens de op basis van de instellingen van [Beeldopties lcd] [\(p.214\)](#page-215-0) die zijn verricht in het menu [A Opnamemodus 3]. Tijdens het maken van video-opnamen wordt de waarschuwing voor lichte/donkere gebieden echter niet weergegeven.
- Als u van plan bent langdurig video-opnamen te maken, wordt gebruik van de (optionele) netvoedingsadapterset K-AC115 aanbevolen. ([p.43\)](#page-44-0)
- U kunt ook gebruik maken van een optionele afstandsbediening om het opnemen van een video te starten. [\(p.110\)](#page-111-0) Druk op de vierwegbesturing  $(\blacktriangleright)$ in de stand **E** voor het openen van het selectiescherm voor het gebruik van de afstandsbediening in plaats van het normale instellingenscherm voor de transportband.

Let op dat u echter niet het opnemen van een video kunt stoppen door op een willekeurige knop op de afstandsbediening te drukken. Druk op de ontspanknop op de camera op het opnemen te stoppen.

124

#### <span id="page-125-0"></span>Interval Video

Maakt één voor één opnamen op een ingesteld interval gedurende een ingestelde tijd en neemt ze op als een enkel videobestand. Voer de volgende instellingen uit.

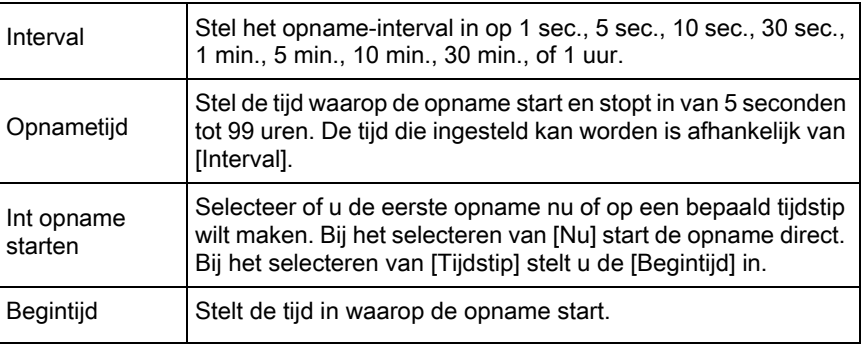

Opnamefuncties 4 Opnamefuncties

Deze stand verschijnt alleen als de functiekiezer is ingesteld op  $\mathbf{E}$ .

#### Selecteer [Intervalvideo] in het menu [證 Video 1] en druk op de vierwegbesturing  $($   $\blacktriangleright$   $).$

Het scherm [Intervalvideo] verschijnt.

2 Selecteer [Interval] met de vierwegbesturing ( $\blacktriangle$   $\blacktriangledown$ ) en druk op de vierwegbesturing  $($   $\blacktriangleright$   $).$ 

 $3$  Selecteer het opname-interval met de vierwegbesturing ( $\blacktriangle$  $\blacktriangledown$ ) en druk op de knop OK.

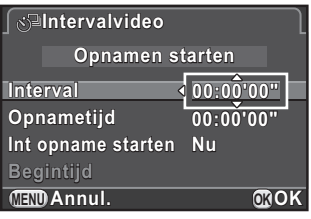

Selecteer [Opnametijd] met de vierwegbesturing ( $\blacktriangle \blacktriangledown$ ) en druk op de vierwegbesturing  $($   $\blacktriangleright$   $).$ 

#### $\boldsymbol{\overline{j}}$  Selecteer uren, minuten, of seconden met de vierwegbesturing (45) en stel de tijd in met de vierwegbesturing ( $\blacktriangle \blacktriangledown$ ).

Druk op de vierwegbesturing (▶) voor het voltooien van de instelling.

125

Opnamefuncties

Opnamefuncties

4

- **6** Selecteer [Int opname starten] met de vierwegbesturing ( $\blacktriangle$   $\blacktriangledown$ ) en druk op de vierwegbesturing  $($   $\blacktriangleright$   $).$
- Selecteer [Nu] of [Tijdstip] met de vierwegbesturing ( $\blacktriangle \blacktriangledown$ ) en druk op de knop OK.

Als u [Nu] heeft geselecteerd, ga dan verder met stap 10.

- Selecteer [Begintijd] met de vierwegbesturing (▲▼) en druk op de vierwegbesturing  $($   $\blacktriangleright$   $).$
- Selecteer uren of minuten met de vierwegbesturing ( $\blacktriangleleft\blacktriangleright$ ) en stel de tijd in met de vierwegbesturing ( $\blacktriangle \blacktriangledown$ ).

Druk op de vierwegbesturing (▶) voor het voltooien van de instelling.

#### Gebruik de vierwegbesturing (▲ ▼) om [Opnamen starten] te selecteren en druk op OK.

Nadat het bericht [Druk op de ontspanknop om het maken van intervalopnamen te starten] verschijnt, wordt de monitor uitgeschakeld.

#### Druk de ontspanknop tot halverwege in.

Het autofocussysteem treedt in werking.

# $\mathbb{Z}$  Druk de ontspanknop helemaal in.

Als [Int opname starten] ingesteld is op [Nu], wordt er onmiddellijk een opname gemaakt, Momentvoorbeeld getoond en vervolgens schakelt de monitor uit. Na de opnamen wordt het bericht [Intervalopnamen voltooid] getoond en schakelt de camera uit.

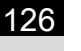

- Gebruik, bij het opnemen met Interne Video de netvoedingsadapterkit K-AC115 (optioneel) of plaats een volledig opgeladen batterij. Als de batterij niet voldoende opgeladen is, kan deze tijdens de opname leeg raken waardoor het opnemen van de video stopt.
	- Interval Video wordt gestopt als de SD-geheugenkaart vol is.

# Video weergeven

U kunt opgenomen video weergeven in de weergavestand, op dezelfde manier als opgeslagen foto-opnamen.

#### Selecteer met de vierwegbesturing (◀▶) een video om weer te geven.

Het eerste beeldje van de video wordt weergegeven op de monitor.

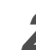

# <span id="page-127-0"></span> $\mathbb Z$  Druk op de vierwegbesturing ( $\blacktriangle$ ).

De weergave van de video wordt gestart.

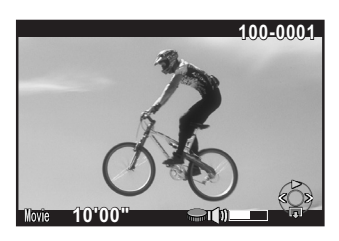

#### Beschikbare bewerkingen

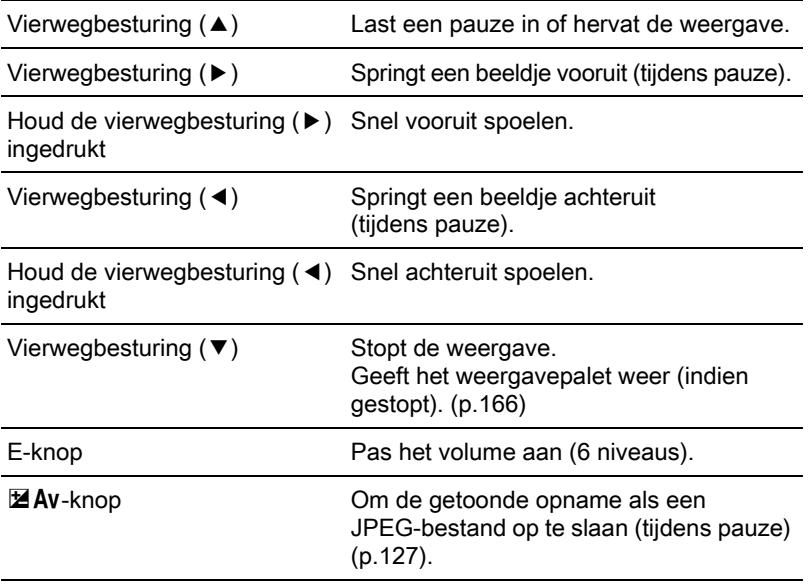

Aan het einde van de video stopt de weergave en wordt het eerste beeldje opnieuw weergegeven.

- U kunt met behulp van de optionele AV-kabel I-AVC7 of een in de handel verkrijgbare HDMI-kabel voor het op een TV-scherm of ander AV-toestel weergeven van de opgenomen video's. ([p.184](#page-185-0))
	- Om video's die op een computer geplaatst zijn af te spelen, heft u QuickTime nodig. [\(p.230](#page-231-0))

#### <span id="page-128-0"></span>Een beeldje uit een video isoleren als foto

 $memo$ 

U kunt een enkel beeldje isoleren uit een video-opname en opslaan als JPEG-foto.

Druk in Stap 2 bij [p.126](#page-127-0) op de vierwegbesturing (▲).

127

**Opnametuncties** d Opnamefuncties 128

Opnamefuncties 4 Opnamefuncties

#### **2** Gebruik de vierwegbesturing ( $\blacktriangle$ ) om het beeldje weer te geven dat u als foto wilt opslaan.

Het beeldnummer en het totale aantal beeldjes worden weergegeven aan de rechterbovenzijde van het scherm.

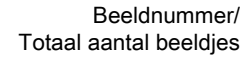

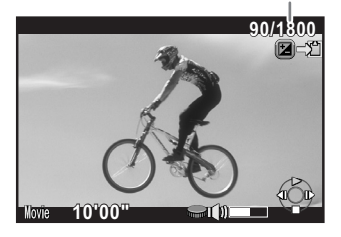

#### Druk op de knop **⊠ Av.**

Het bevestigingsscherm voor opslaan verschijnt.

#### Gebruik de vierwegbesturing ( $\blacktriangle$   $\blacktriangledown$ ) om [Opslaan als] te selecteren en druk op OK.

Het geïsoleerde beeldje wordt als afzonderlijk bestand opgeslagen.

# Video bewerken

Video-opnamen kunnen worden gesplitst en ongewenste segmenten kunnen worden gewist.

**1** Gebruik in de weergavestand de vierwegbesturing ( $\blacktriangleleft\blacktriangleright$ ) om een video die wilt bewerken te selecteren.

Het eerste beeldje van de video wordt weergegeven op de monitor.

# **2** Druk op de vierwegbesturing ( $\blacktriangledown$ ).

Het weergavepalet verschijnt.

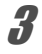

#### **3** Gebruik de vierwegbesturing ( $\blacktriangle \blacktriangledown \blacktriangle \blacktriangleright$ ) om  $\frac{\partial \mathcal{L}_{\beta}}{\partial \mathcal{L}_{\beta}}$  (Video bewerken) te selecteren en druk op OK knop.

Het videobewerkingsscherm verschijnt.

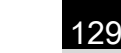

Opnamefuncties d Opnamefuncties

#### Selecteer de punten waar u de video-opname wilt splitsen.

Het eerste beeld op het scheidingspunt wordt bovenaan het scherm getoond. Er kunnen maximaal vier punten worden geselecteerd.

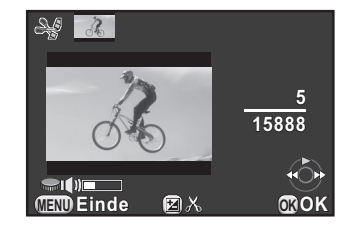

#### Beschikbare bewerkingen

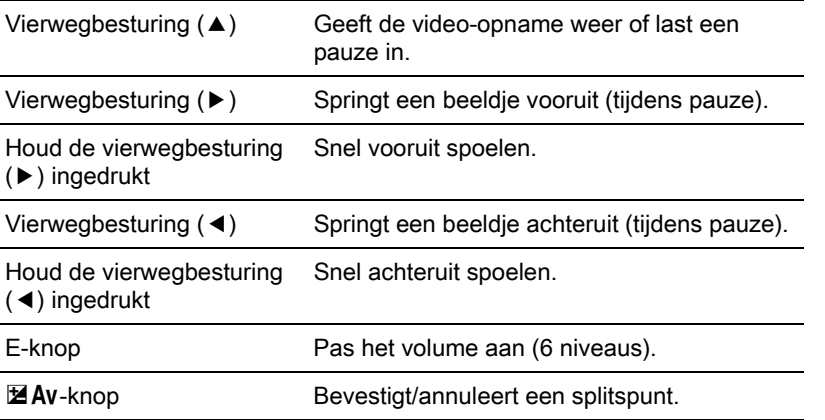

Ga verder naar Stap 8 als u geen segment(en) wilt Verwijderen.

# $\overline{\bm{5}}$  Druk op de knop  $\odot$ / $\tilde{\bm{\mathsf{w}}}$

Het scherm voor het selecteren van te verwijderen segmenten verschijnt.

#### $\boldsymbol{6}$  Verplaats het geselecteerde beeld met de vierwegbesturing (45) en druk op de knop OK.

Het (de) te verwijderen segment(en) worden gespecificeerd.

Druk op de knop OK om de selectie te annuleren.

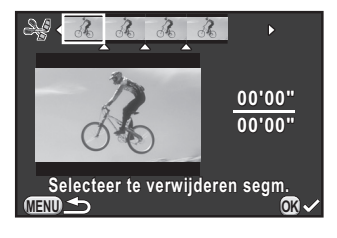

# 130

#### Druk op de knop MENU.

Opnieuw verschijnt het scherm dat werd weergegeven in stap 4.

# Druk op de knop OK.

Het bevestigingsscherm voor opslaan verschijnt.

#### Gebruik de vierwegbesturing ( $\blacktriangle \blacktriangledown$ ) om [Opslaan als] te selecteren en druk op OK.

De video-opname wordt gesplitst bij de opgegeven punten en de ongewenste segmenten worden hieruit gewist. Vervolgens wordt de gesplitste video-

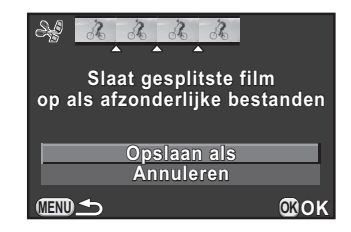

opname opgeslagen als afzonderlijke bestanden en op het scherm weergegeven.

Geef de splitspunten op in chronologische volgorde vanaf het begin van de video-opname. Als u de geselecteerde splitspunten annuleert, annuleer deze dan elk in omgekeerde volgorde (vanaf het eind van de video-opname naar het begin). U kunt de beelden niet als scheidingspunten en de selectie van scheidingspunt(en) niet annuleren in een andere volgorde dan de gespecificeerde volgorde. U kunt bijvoorbeeld de beelden voor het laatst geselecteerde beeld als scheidingspunt selecteren terwijl u scheidingspunt(en) aan het specificeren bent.

memo

# 5 Opname-instellingen

De hoofdstuk beschrijft de formaten voor de afbeeldingsbestanden en de gebruiksinstellingen voor de camera in de opnamestand.

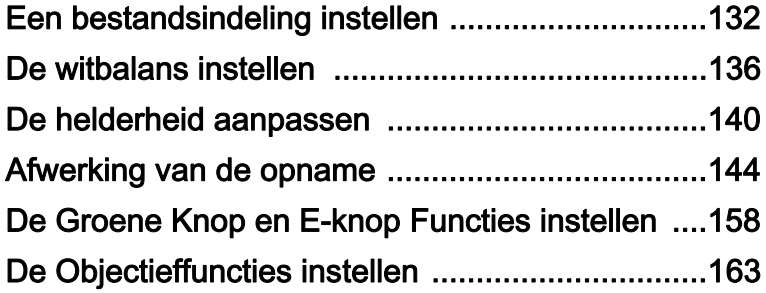

# <span id="page-133-0"></span>Een bestandsindeling instellen

Instellen van verhouding, bestandsformaat, opnameresolutie, kwaliteitsniveau, en kleurruimte van foto's.

#### Selecteer [Opname-instellingen] in het [ $\Omega$  Opnamemodus 1] menu, en druk op de vierwegbesturing  $($   $\blacktriangleright$   $).$

Het scherm [Opname-instellingen] verschijnt.

 $2<sup>2</sup>$  Gebruik de vierwegbesturing  $(4 \nabla)$  voor het selecteren van [Verhoudingen], [Bestandsindeling], [JPEGresolutie], [JPEG kwaliteitsniveau] of [Kleurruimte], en druk op de vierwegbesturing  $($   $\blacktriangleright$   $)$ .

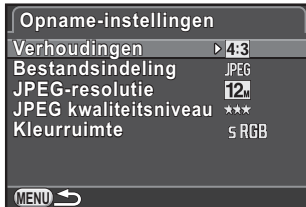

Zie [p.133](#page-134-0) - [p.135](#page-136-0) voor meer informatie over de instellingen.

Wijzig de instellingen met de vierwegbesturing ( $\blacktriangle$   $\blacktriangledown$ ) en druk op de knop OK.

#### Druk twee keer op de knop MENU.

Het scherm dat werd weergegeven voordat u het menu selecteerde, wordt opnieuw weergegeven.

- memo
- De verhouding, het bestandsformaat, de JPEG-opnameresolutie en het JPEG-kwaliteitsniveau kan eveneens met het bedieningspaneel gewijzigd worden.
- Als het bestandsformaat, de JPEG-opnameresolutie of het JPEGkwaliteitsniveau gewijzigd wordt, dan wordt het aantal opnamen die met die instelling gemaakt kunnen worden op de monitor getoond.

# <span id="page-134-0"></span>**Bestandsindeling**

U kunt een bestandsindeling opgeven voor opnamen.

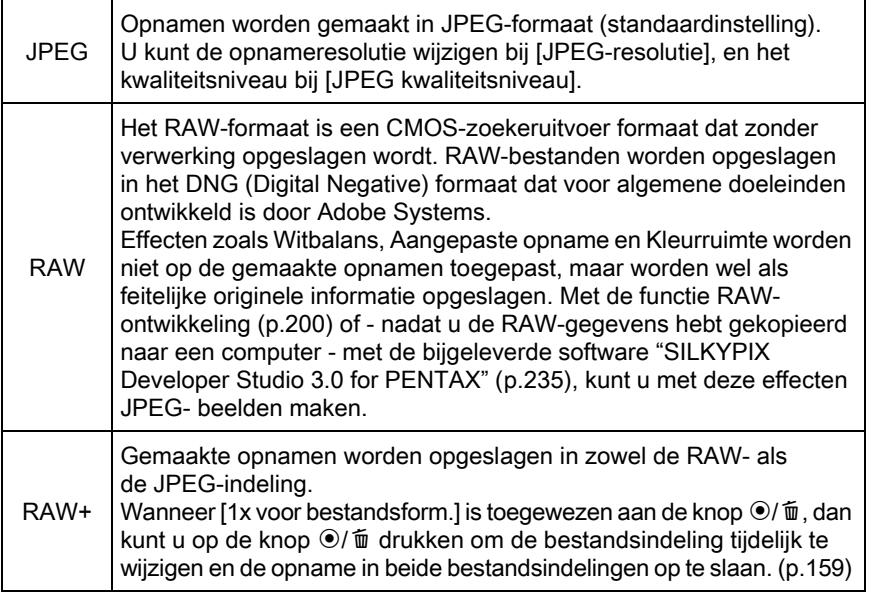

• Als Digitale filter of HDR-opname is geselecteerd, dan wordt de bestandsindeling vast ingesteld op [JPEG]; u kunt dat niet wijzigen. Als u een andere bestandsindeling wilt gebruiken, moet u deze functies uitschakelen.

• Als de opnamestand ingesteld is op **R** (HDR-nachtbeeld)/ $\frac{d}{dx}$  (Quick Macro)/HDR (HDR) van SCN (Scène) stand, of BC (Vervagingscontrole) stand, dan wordt de opname opgeslagen in JPEG-formaat, ongeacht de [Bestandsindeling] instelling.

# Verhoudingen

memo

Kies de horizontale en verticale verhouding van opnamen uit  $169$ ,  $3:2$ ,  $4:3$ (standaard instelling) of  $\mathbb{H}$ . De verhouding van de cameramonitor is  $3:2$ zodat als een andere verhouding geselecteerd wordt, de monitorweergave wijzigt naar de ingestelde verhouding.

Het aantal bij continu-opnamen beschikbare opnamen is lager als de verhouding is ingesteld op  $69, 32$ , of  $11$  in plaats van  $43$ .

Opname-instellingen (o) Opname-instellingen

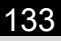

# JPEG-resolutie

Instellen van de opnamegrootte van beelden als [Bestandsindeling] ingesteld is op [JPEG]. De groottes waar u uit kunt kiezen zijn afhankelijk van de [Verhoudingen] instelling.

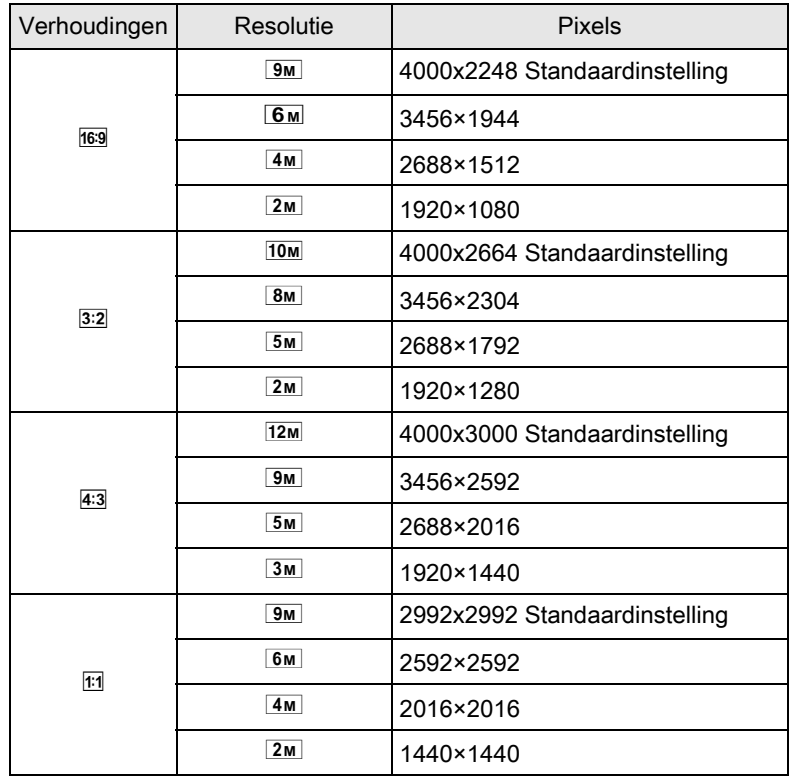

Opname-instellingen contame-instellingen

memo

• De bestandsgrootte is groter als er meer pixels zijn. De bestandsgrootte is eveneens afhankelijk van de [JPEG kwaliteitsniveau] instelling.

• De kwaliteit van de opname is afhankelijk van de belichting, resolutie van de printer en nog een aantal factoren.

# JPEG-kwaliteitsniveau

U kunt het kwaliteitsniveau (compressieverhouding) instelling. De standaard instelling is  $\star \star \star$  (Best).

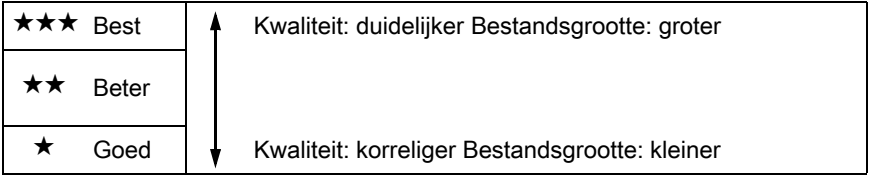

# <span id="page-136-0"></span>Kleurruimte

U kunt een kleurruimte selecteren die u wilt gebruiken.

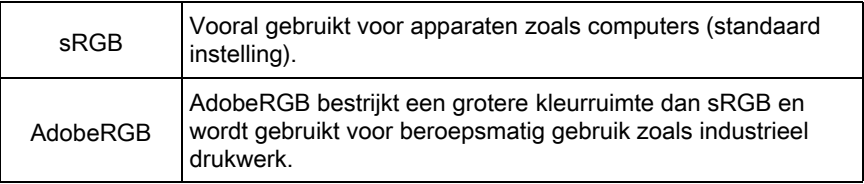

memo

Het systeem voor de mapnaaminstelling verandert al naargelang de instelling van de kleurruimte, zie hieronder.

Voor sRGB: IMGPxxxx.JPG

Voor AdobeRGB: \_IGPxxxx.JPG

"xxxx" is het bestandsnummer en dit is een viercijferig volgnummer [\(p.224\)](#page-225-0).

Opname-instellingen coname-instellingen <span id="page-137-0"></span>De witbalans instellen

Witbalans is een functie voor het aanpassen van kleuren van een opname zodat witte onderwerpen ook werkelijk wit zijn. Stel de witbalans in als u niet tevreden bent met de kleurbalans van opnamen die zijn gemaakt met de instelling AWB (Auto), of als u uw opnamen een creatief tintje wilt geven.

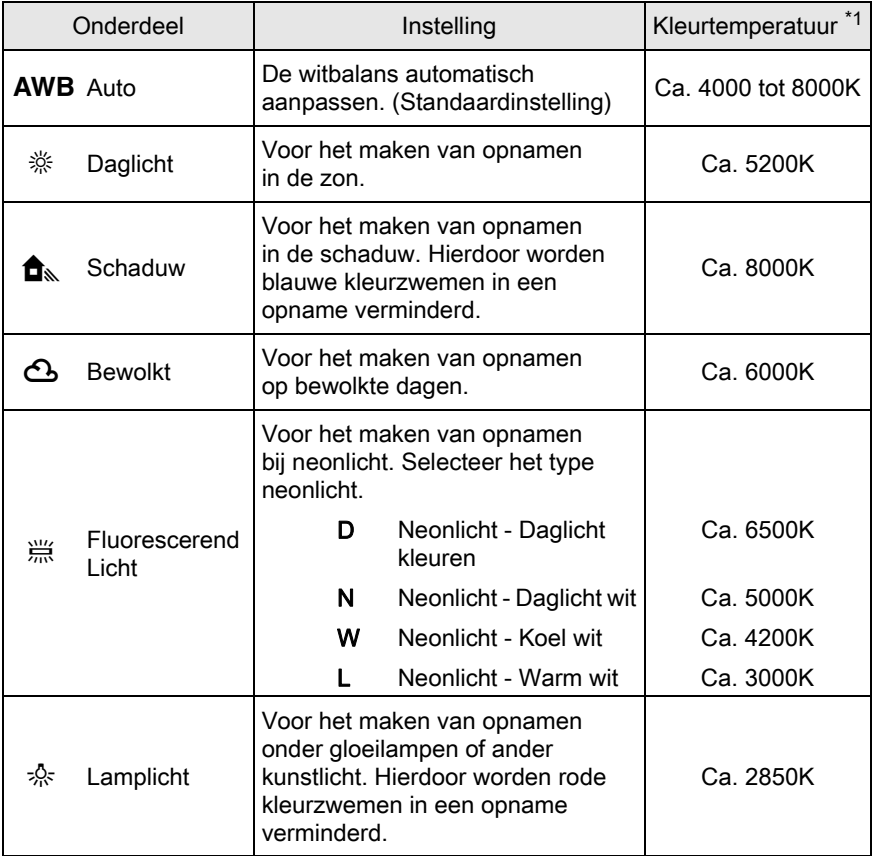

Opname-instellingen contame-instellingen

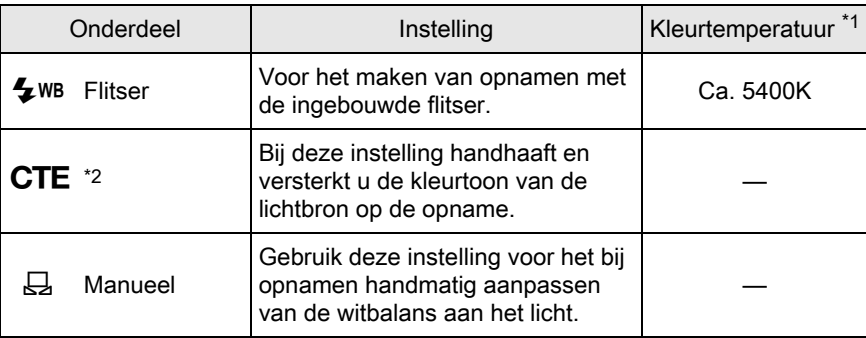

<span id="page-138-0"></span>\*1 De hierboven genoemde kleurtemperaturen (K) zijn bij benadering gegeven en vertegenwoordigen geen exacte kleuren.

<span id="page-138-1"></span>\*2 CTE= Color Temperature Enhancement (kleurtemperatuurverbetering).

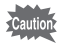

(Auto Picture) of **SCN** (Scène) stand. De witbalans staat vast op AWB als de opnamestand ingesteld is op AUTO

#### Druk in de opnamestand op de vierwegbesturing ( $\Psi$ ).

Het Witbalans instelscherm verschijnt.

Na inschakeling wordt de laatst gemaakte opname op de achtergrond getoond als u opnamen heeft gemaakt voordat u op de vierwegbesturing  $(\blacktriangledown)$  heeft gedrukt.

# <span id="page-138-2"></span>2 Gebruik de vierwegbesturing ( $\leftrightarrow$ ) om de witbalans te selecteren.

Als  $\ddot{\mathbb{H}}$  (Fluorescerend Licht) geselecteerd is, drukt u op de vierwegbesturing (▼) en gebruikt u de vierwegbesturing (45) voor het selecteren van D, N, W, of L.

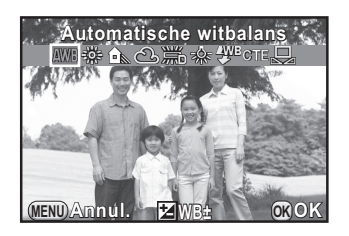

137

Opname-instellingen contame-instellingen

#### Druk op de knop OK.

De camera is gereed voor het maken van een opname.

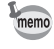

Omdat de lichtbron verandert als de flitser afgaat, kunt u de witbalans daar op instellen. Selecteer [Autom. Witbalans], [Onveranderd] of [Flitser] bij [5. WB bij flitsen] in het menu  $\mathsf{[C}$  Pers. instelling 1] ([p.73](#page-74-1)).

# Witbalans handmatig aanpassen

U kunt de witbalans aanpassen aan de lichtbron die aanwezig is tijdens het maken van opnamen. Met de handmatige witbalans kan de camera delicate kleurnuances vastleggen die niet precies kunnen worden ingesteld met de vooraf ingestelde waarden voor de witbalans van de camera zelf. Hierdoor stelt u de optimale witbalans in voor uw omgeving.

#### Selecteer  $\boxdot$  in Stap 2 bij [p.137.](#page-138-2)

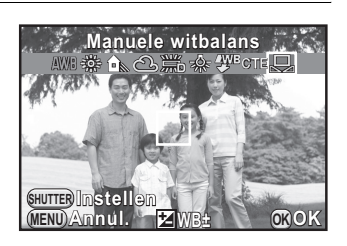

2 Richt de zoeker bij het gewenste licht voor het meten van de witbalans beeldvullend op een vel wit papier op de monitor of op een wit oppervlak als onderwerp.

#### 3 Druk de ontspanknop helemaal in.

Zet de [Focusmethode] in op MF wanneer de sluiter niet kan worden ontspannen.

De witbalans zals gewenst aanpassen. [\(p.139](#page-140-0))

#### Druk op de knop OK.

De camera is gereed voor het maken van een opname.

memo

- Wanneer de ontspanknop wordt ingedrukt ter aanpassing van de witbalans, wordt er geen opname gemaakt.
- Het bericht [De bewerking is niet op correcte wijze voltooid] verschijnt als de meting is mislukt. Druk op de knop  $\alpha$  die wordt weergegeven om de witbalans opnieuw te meten.
- Als een opname extreem over- of onderbelicht is, kan de witbalans mogelijk niet worden aangepast. Pas in dat geval eerst de belichting aan en vervolgens de witbalans.

# <span id="page-140-0"></span>Fijnafstemming van de witbalans

U kunt de instelling voor witbalans heel fijn afstemmen.

#### Geef de instellingen op in stap 2 op [p.137](#page-138-2).

# **2** Druk op de knop  $\mathbb Z$  Av.

Het scherm voor het fijn afstemmen wordt weergegeven.

 $3$  Stem de witbalans fijn af.

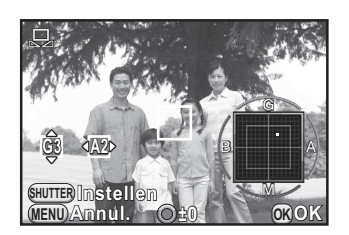

#### Beschikbare bewerkingen

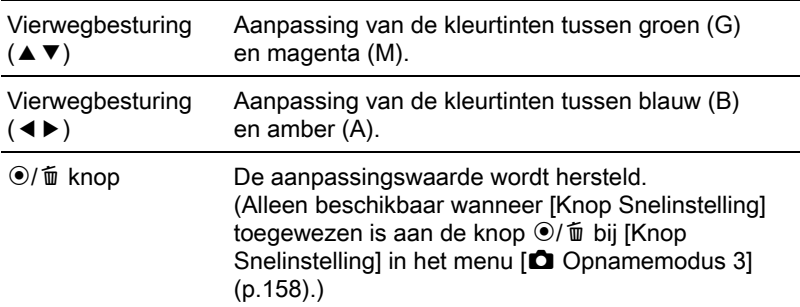

# Druk op de knop OK.

U keert terug naar het scherm voor het instellen van de witbalans.

# $\overline{\bm{5}}$  Druk op de knop OK.

De camera is gereed voor het maken van een opname.

Opname-instellinger Opname-instellingen

# <span id="page-141-0"></span>De helderheid aanpassen

Stelt de helderheid in en zorgt voor minder overbelichte en minder onderbelichte gebieden.

# Correctie van de hoge lichten

Vergroot het dynamisch bereik, verruimt de expressie van gradaties door de CMOS-sensor en zorgt voor minder overbelichte gebieden.

#### Druk op de knop INFO in opnamemodus.

Het bedieningspaneel wordt weergegeven.

memo

#### 2 Gebruik de vierwegbesturing ( $\blacktriangle \blacktriangledown \blacktriangle \blacktriangleright$ ) om [Hooglichtcorrectie] te selecteren en druk op de OK knop.

Het scherm [Hooglichtcorrectie] verschijnt.

#### 3 Selecteer [Auto], [Aan] of [Uit] met de vierwegbesturing (45) en druk op de knop OK.

U keert terug naar het bedieningspaneel.

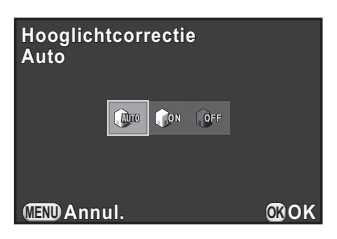

- Als [Hooglichtcorrectie] is ingesteld op [Aan], dan is ISO 250 de minimale gevoeligheid.
	- De te selecteren onderdelen worden in de volgende opnamestanden beperkt:
		- **l'ut** (Nachtsnapshot) of n (Podiumbelichting) of **SCN** (Scène) stand Vast ingesteld op [Aan]
		- M (Manueel)-stand [Auto] Niet beschikbaar

# Schaduwcorrectie

Vergroot het dynamisch bereik, verruimt de expressie van gradaties door de CMOS-sensor en zorgt voor minder overbelichte en minder onderbelichte gebieden.

# $\blacksquare$  Druk op de knop INFO in opnamemodus.

Het bedieningspaneel wordt weergegeven.

2 Gebruik de vierwegbesturing ( $\blacktriangle \blacktriangledown \blacktriangle \blacktriangleright$ ) om [Schaduwcorrectie] te selecteren en druk op de OK knop.

Het scherm [Schaduwcorrectie] verschijnt.

#### $3$  Selecteer [Auto], [Aan] of [Uit] met de vierwegbesturing (45) en druk op de knop OK.

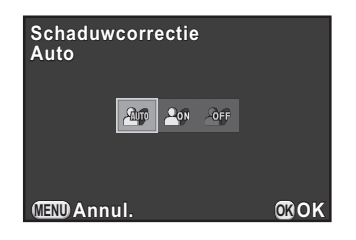

U keert terug naar het bedieningspaneel.

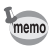

U kunt de correctie van de hoge lichten en schaduwcorrectie ook instellen bij [Instelling D-range] [\(p.71\)](#page-72-1) in het [ $\Box$  Opnamemodus 2] menu.

Opname-instellingen (c) Opname-instellingen PENTAX Q\_DUT.book Page 142 Wednesday, August 24, 2011 10:09 AM

#### 142

# <span id="page-143-0"></span>HDR-opname

Maakt het mogelijk opnamen te maken met een groot dynamisch bereik. Er worden drie opnamen gemaakt (-3 LW onderbelicht, standaard (correcte belichting) en +3 LW overbelicht) waarmee één samengesteld beeld wordt gemaakt.

- HDR-opname is niet beschikbaar in de volgende situaties.
	- als [Bestandsindeling] ingesteld is op [RAW] of [RAW+]
	- wanneer de sluitertijd ingesteld is op **Bulb**
	- als de opnamestand ingesteld is op  $\mathbb{E}$  (Video), BC (Vervagingscontrole) stand, of  $\triangle$  (Quick Macro) of SCN (Scène) stand
- Wanneer HDR-opname geselecteerd is, zijn de volgende functies niet beschikbaar.
	- Continu-opnamen, Opnamen met Afstandsbediening of Belichtingsbracketing
	- Andere flitserinstellingen dan  $\mathcal D$  (Flitser uit)
	- Dubbelopnamen of Digitale Filter (De laatste geselecteerde functie wordt gebruikt).
- Tijdens HDR-opname worden meerdere opnamen gecombineerd tot één enkel beeld; het kost in dit geval dus tijd om een opname op te slaan.
- Houd de camera goed vast zodat deze niet beweegt als de drie opnamen gemaakt worden. Als er, vanwege bewegingen van de camera, een groot verschil is tussen de drie opnamen, dan verschijnt het bericht [De bewerking is niet op correcte wijze voltooid], en wordt de opname niet opgeslagen.

#### Druk op de knop INFO in opnamemodus.

Het bedieningspaneel wordt weergegeven.

#### 2 Gebruik de vierwegbesturing ( $\blacktriangle \blacktriangledown \blacktriangleleft \blacktriangleright$ ) om [HDR-opname] te selecteren en druk op de OK knop.

Het scherm [HDR-opname] verschijnt.
**3** Gebruik de vierwegbesturing ( $\blacktriangleleft\blacktriangleright$ ) voor het selecteren van [Uit], [Auto], [HDR 1] of [HDR 2], en druk op de **HDR-opname DR-opname Uit**

U keert terug naar het bedieningspaneel.

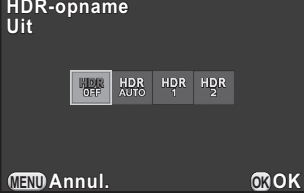

memo

OK knop.

[HDR-opname] is vast ingesteld op [Auto] indien de opnamestand ingesteld is op **E** (HDR-nachtbeeld) of HDR (HDR) van de SCN (Scène) stand.

## Afwerking van de opname

Opnamen maken met instellingen die aangepast zijn aan uw creatieve fotografische visie.

## <span id="page-145-0"></span>Instellen van Aangepaste Opname

Selecteer de gewenste opnamestijl uit de volgende standen en maak foto's met een creatieve afwerking.

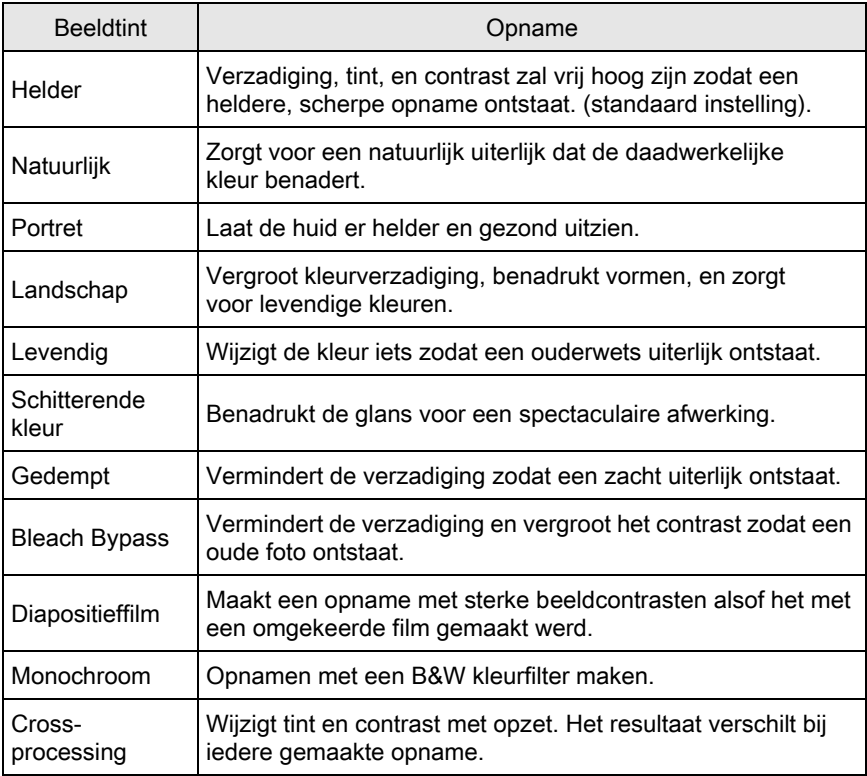

Aangepaste Opname is niet beschikbaar als de opnamestand ingesteld is op SCN (Scène) stand.

Opname-instellingen contro-instellingen

Opname-instellingen

Opname-instellingen

5

#### Druk op de knop INFO in opnamemodus.

Het bedieningspaneel wordt weergegeven.

## 2 Gebruik de vierwegbesturing ( $\blacktriangle \blacktriangledown \blacktriangle \blacktriangleright$ ) om [Aangepaste opname] te selecteren en druk op de OK knop.

Het Aangepaste Opname instelscherm verschijnt.

Na inschakeling wordt de laatst gemaakte opname op de achtergrond getoond als u opnamen heeft gemaakt voordat u op de vierwegbesturing  $(OK)$  heeft gedrukt.

### $3$  Selecteer met de vierwegbesturing  $(4 \nabla 4)$  een afwerking voor de opname.

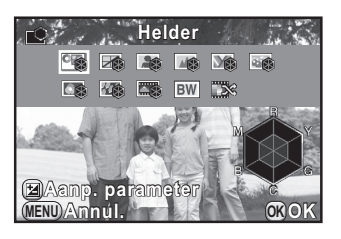

#### Druk op de knop **⊠ Av.**

Het scherm voor selectie van een parameter verschijnt.

#### $\bar{\bm{J}}$  Gebruik de vierwegbesturing ( $\blacktriangle\blacktriangledown$ ) om een parameter te kiezen die u wilt wijzigen.

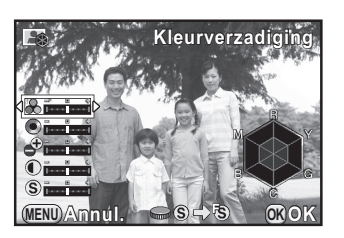

De volgende parameters kunnen gewijzigd worden volgens de geselecteerde afwerking voor het beeld.

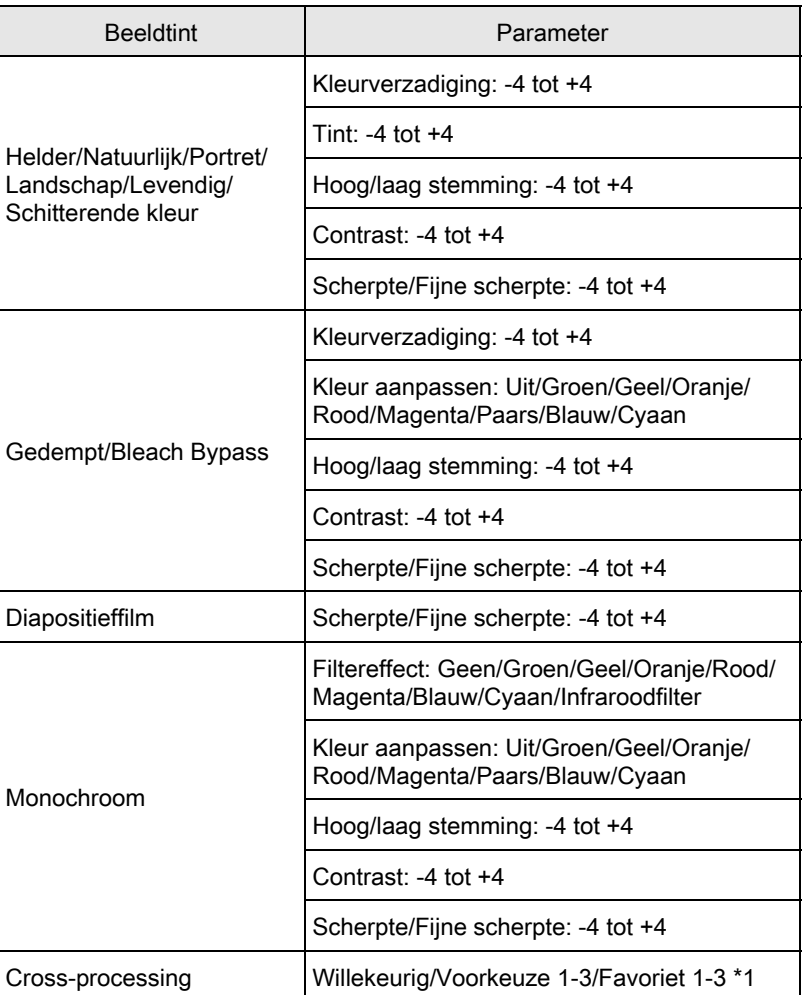

\*1 Bij [Favoriet 1-3] moet u de instellingen van een kruisverwerkte opname opslaan als favoriet om verder te gaan in het palet van de weergavestand. [\(p.147](#page-148-0))

## Wijzig de instellingen met de vierwegbesturing ( $\blacktriangleleft\blacktriangleright$ ).

De achtergrondopname verandert overeenkomstig de instellingen. U kunt kleurverzadiging en tint controleren met behulp van het diagram.

#### Beschikbare bewerkingen

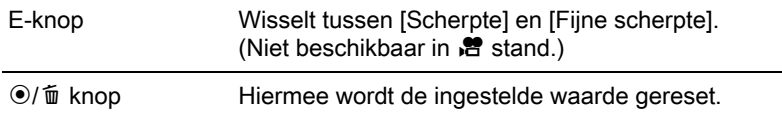

## Druk op de knop OK.

Opnieuw verschijnt het scherm dat werd weergegeven in stap 3.

#### Druk op de knop OK.

U keert terug naar het bedieningspaneel.

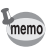

U kunt de instellingen ook wijzigen in het menu [ $\Box$  Opnamemodus 1] ([p.70\)](#page-71-0).

#### <span id="page-148-1"></span><span id="page-148-0"></span>De Cross-processing-instelling van een gemaakte opname opslaan

Het resultaat van Cross-processing varieert telkens wanneer een opname is gemaakt. Als u tevreden bent over de Cross-processing-instellingen van een bepaalde opname, kunt u deze instellingen opslaan. In totaal kunnen drie Cross-processing-instellingen worden opgeslagen voor foto's en video-opnamen.

#### Druk op de vierwegbesturing (▼) in de weergavestand.

Het weergavepalet verschijnt.

#### **2** Selecteer  $\mathbb{R}$  (Cross-processing Opslaan) met de vierwegbesturing ( $\blacktriangle \blacktriangledown \blacktriangleleft \blacktriangleright$ ) en druk op **OK** de knop.

De camera zal zoeken naar opnamen die zijn uitgevoerd met Crossprocessing en hierbij beginnen bij de meest recente opname. (Tijdens het zoeken wordt een zandloperpictogram getoond) Als een opname wordt gevonden, verschijnt een scherm waarin u de instellingen kunt opslaan.

Als er geen opnamen worden gevonden die met Cross-processing zijn uitgevoerd, verschijnt het bericht [Geen opname met cross processed].

 $3<sup>3</sup>$  Gebruik de e-knop om een opname te selecteren die met Crossprocessing is uitgevoerd.

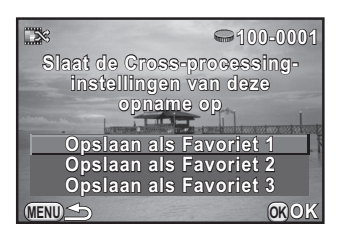

Selecteer [Opslaan als Favoriet 1], [Opslaan als Favoriet 2] of [Opslaan als Favoriet 3], met de vierwegbesturing ( $\blacktriangle \blacktriangledown$ ) en druk op de knop OK.

De instellingen van de geselecteerde opname worden opgeslagen op [Favoriet 1-3] en de laatst getoonde opname wordt opnieuw getoond.

## <span id="page-149-0"></span>Instellen van de Digitale Filter

U kunt een filtereffect toepassen bij het maken van opnamen. U kunt kiezen uit de volgende filters.

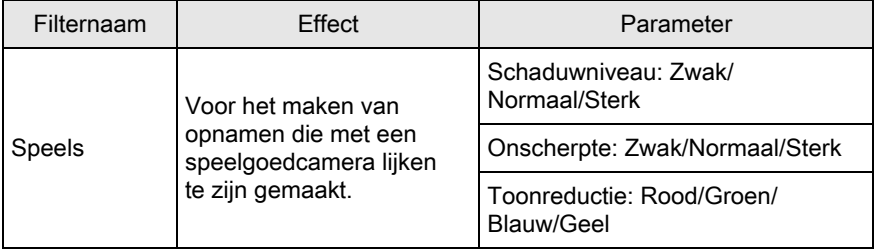

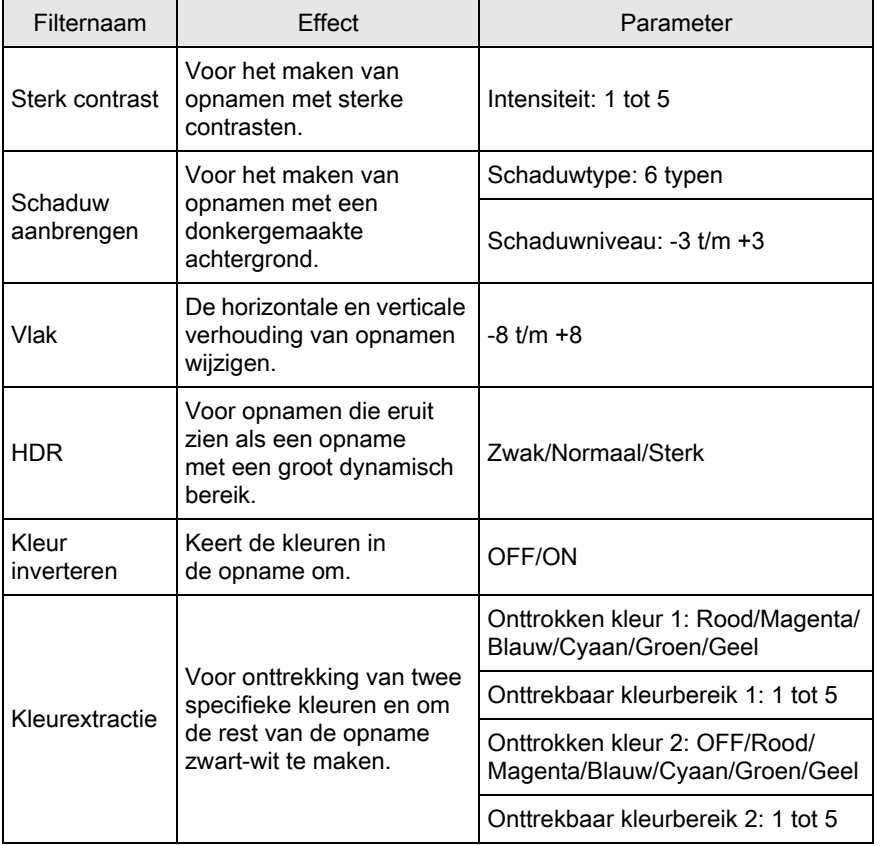

Opname-instellingen coname-instellingen

 $\overline{\bigoplus}$ 

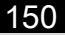

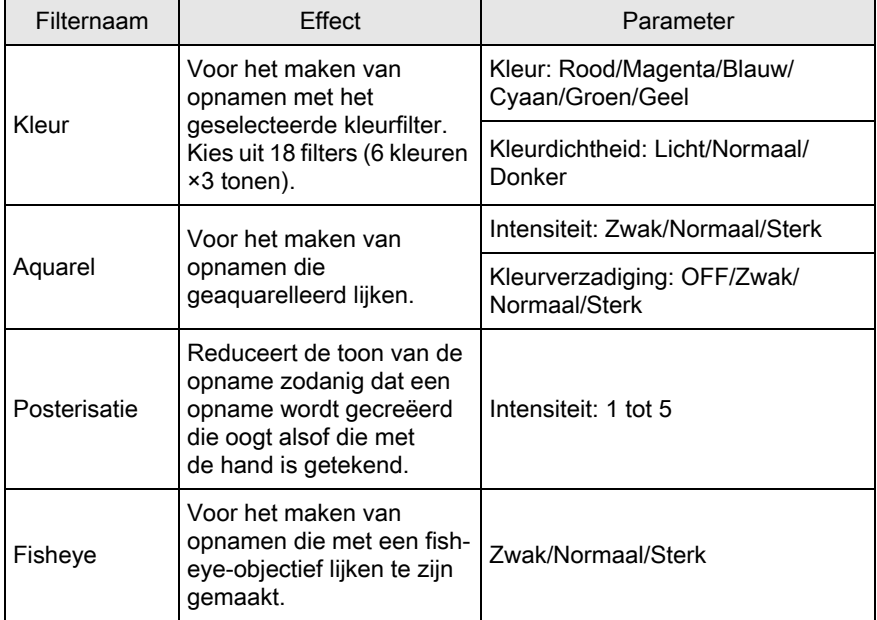

Opname-instellingen comame-instellinger

- Digitaal filter is niet beschikbaar in de volgende situaties.
	- als de opnamestand ingesteld is op **ER** (HDR-nachtbeeld)/  $\frac{d}{dx}$  (Quick Macro)/HDR (HDR) of SCN (Scène) stand
	- als [Bestandsindeling] ingesteld is op [RAW] of [RAW+]
	- Als Digitaal filter geselecteerd is, zijn de volgende functies niet beschikbaar.
		- Continuopname, Intervalopname of Dubbelopnamen
		- HDR-opname (de laatst geselecteerde functie wordt gebruikt)
	- Afhankelijk van het toegepaste filter kan het opslaan van opnamen langer duren.

#### Druk op de knop INFO in opnamemodus.

Het bedieningspaneel wordt weergegeven.

## 2 Gebruik de vierwegbesturing ( $\blacktriangle \blacktriangledown \blacktriangleleft \blacktriangleright$ ) om [Digitaal filter] te selecteren en druk op de OK knop.

Het scherm voor selectie van een filter verschijnt.

Na inschakeling wordt de laatst gemaakte opname op de achtergrond getoond als u opnamen heeft gemaakt voordat u op de vierwegbesturing  $(OK)$  heeft gedrukt.

3 Selecteer een filter met de vierwegbesturing ( $\blacktriangle \blacktriangledown \blacktriangle \blacktriangleright$ ).

## Druk op de knop  $\boxtimes$  Av.

Het scherm voor het instellen van de parameters verschijnt.

**5** Gebruik de vierwegbesturing ( $\blacktriangle$   $\blacktriangledown$ ) om een parameter te selecteren en de vierwegbesturing (45) om de waarde van de parameter te wijzigen.

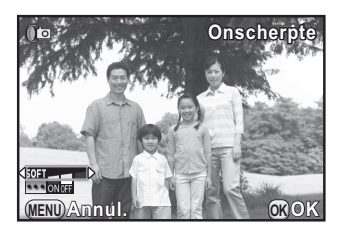

**Speels**

 $\mathbb{C}$   $\mathbb{C}$   $\mathbb{$  $\sqrt{2}$   $\sqrt{1}$   $\sqrt{3}$   $\sqrt{3}$   $\sqrt{6}$ 

**MENU Annul. OK OK**

**Aanp. parameter anp.** 

151

Opname-instellingen

Opname-instellinger

5

## Druk op de knop OK.

memo

U keert terug naar het bedieningspaneel.

- U kunt de instellingen ook wijzigen in het menu  $\Box$  Opnamemodus 1] ([p.70](#page-71-1)).
	- Selecteer [Geen toepassing van filters] in stap 3 als u niet langer opnamen wilt maken met het digitale filter.
	- U kunt ook in de weergavestand digitale filters toepassen op JPEG/RAWopnamen nadat u de opnamen hebt gemaakt. ([p.193](#page-194-0))

## Veelgebruikte functies opslaan op de Snelkiezer

U kunt veelgebruikte functies opslaan op de snelkiezer zodat u de gewenste instellingen makkelijk kunt laden en gebruiken bij het maken van opnamen.

U kunt voor de volgende functies tot vier instellingen opslaan.

- 
- Smart Effect [\(p.153](#page-154-0)) Digitaal filter ([p.148\)](#page-149-0)
- Aangepaste opname [\(p.144](#page-145-0)) Verhoudingen [\(p.133](#page-134-0))
- 

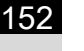

U kunt maar één van bovenstaande functies opslaan. U kunt niet meerdere functies gecombineerd toewijzen.

#### Selecteer [Snelkeuze] in het [ $\Box$  Opnamemodus 3] menu, en druk op de vierwegbesturing  $($   $\blacktriangleright$   $).$

Het scherm voor het instellen van de functie van de snelkiezer verschijnt.

<span id="page-153-0"></span>2 Selecteer de functie die u wilt opslaan met de vierwegbesturing  $(4)$ .

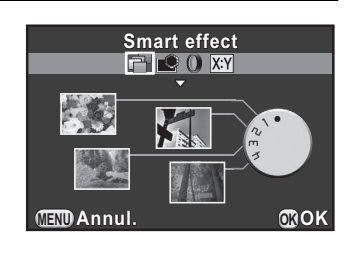

Selecteer met de vierwegbesturing ( $\blacktriangle$   $\blacktriangledown$ ) de positie 1-4 van de snelkiezer waarop u de functie wilt opslaan.

#### Selecteer de instelling met de vierwegbesturing ( $\blacktriangleleft\blacktriangleright$ ).

Druk op de  $\boxtimes$  Av knop voor het invoeren van gedetailleerde instellingen.

## $\overline{\bm{5}}$  Herhaal Stappen 3 en 4.

Sla de instellingen voor de andere posities op dezelfde manier op.

## $6$  Druk op de knop OK.

De aan iedere positie toegewezen instelling wordt opgeslagen.

## Druk op de knop MENU.

Het scherm dat werd weergegeven voordat u het menu selecteerde, wordt opnieuw weergegeven.

#### Instellingen laden voor het maken van opnamen

U kunt met de in de snelkiezer opgeslagen instellingen opnamen maken, en als u de snelkiezer gebruikt, dan hebben deze instelling prioriteit over de instellingen die u via menu's gemaakt heeft.

#### Draai voor het selecteren van de positie 1 tot 4 in de opnamestand aan de snelkiezer.

De opgeslagen instelling wordt geladen en de camera is klaar voor de opname.

# Maak de opname.

3 Plaats de snelkiezer na het maken van de opnamen terug naar positie 0.

De camera keert terug naar de oorspronkelijke instelling.

U kunt de menu's voor het wijzigen van de instellingen niet gebruiken als u opnamen maakt met de snelkiezer. Sla andere instellingen op als u de instellingen van de snelkiezer wilt wijzigen.

## <span id="page-154-0"></span>Het Smart Effect instellen

U kunt opnamen maken en instellen met een scala aan effecten. Selecteer uit de volgende effecttypes.

- 
- 
- 
- 
- **Brilliant Color Tone Expansion**
- Unicolor Bold **Constant Constant Constant Constant Constant Constant Constant Constant Constant Constant Constant Constant Constant Constant Constant Constant Constant Constant Constant Constant Constant Constant Constant**
- Vintage Color Water Color
- Cross Processing Vibrant Color Enhance
	- Warm Fade GEBRUIKER 1 tot 3 ([p.156\)](#page-157-0)
- 

5 Opname-instellingen Opname-instellingen

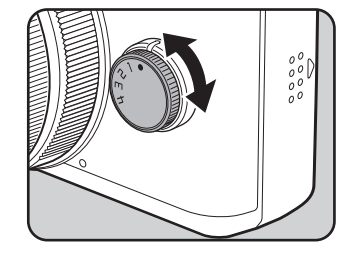

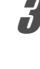

## 1 Selecteer [Smart effect] in Stap 2 bij [p.152](#page-153-0).

## 2 Selecteer positive 1-4 van de snelkiezer waar u de instelling wilt opslaan met behulp van de vierwegbesturing ( $\blacktriangle \blacktriangledown$ ).

## **3** Druk op de knop  $\mathbb Z$  Av.

Het scherm voor het invoeren van gedetailleerde Smart Effect instellingen verschijnt.

<span id="page-155-0"></span>4 Kies een effect met de vierwegbesturing ( $\blacktriangle \blacktriangledown \blacktriangle \blacktriangleright$ ).

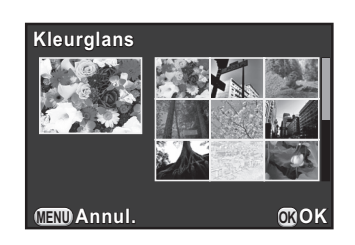

## $\bar{\bm{J}}$  Druk op de knop OK.

De camera opent het scherm voor het instellen van de snelkiezer functie weer.

## $6$  Herhaal Stappen 2 tot 5.

## $\overline{J}$  Druk op de knop OK.

De instellingen worden opgeslagen.

## $8$  Druk op de knop MENU.

Het scherm dat werd weergegeven voordat u het menu selecteerde, wordt opnieuw weergegeven.

#### Opnamen maken met Smart Effect

1 Draai de snelkiezer voor het selecteren van de positie 1 tot 4.

De instellingen voor Smart Effect worden geladen en de camera is klaar voor het maken van opnamen.

#### 155

Opname-instellingen

## $2$  Druk voor het wijzigen van de instellingen op de vierewegbesturing ( $\Psi$ ).

Het scherm voor het instellen van de parameters verschijnt.

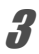

 $3$  Wijzig de parameters met de vierwegbesturing (45).

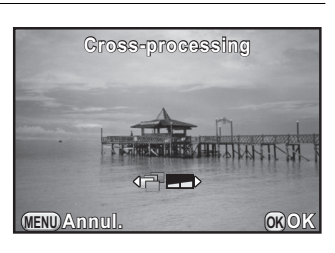

De volgende parameters kunnen, afhankelijk van het geselecteerde effect, gewijzigd worden.

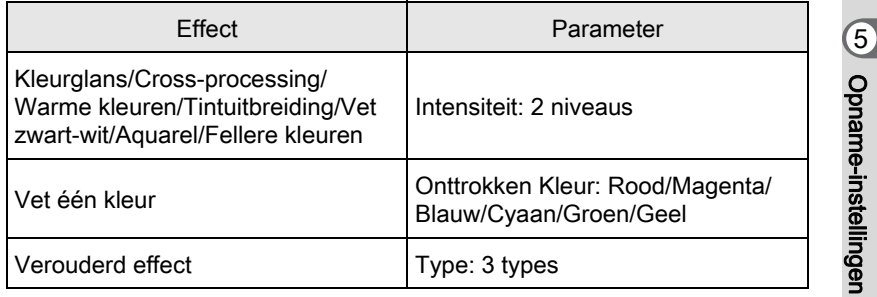

## 4 Druk op de knop OK.

De camera is gereed voor het maken van een opname.

## <span id="page-157-0"></span>De Camera-instellingen opslaan

U kunt de huidige camera-instellingen opslaan en ze later via de snelkiezer weer oproepen.

- Maak de noodzakelijke instellingen.
- <span id="page-157-1"></span> $2$  Kies uit GEBRUIKER 1 tot 3 in Stap 4 bij [p.154.](#page-155-0)

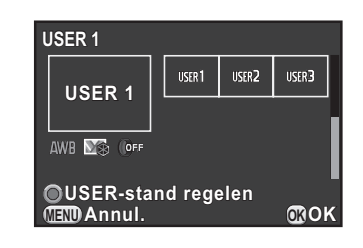

## Druk op de knop <sup>⊙</sup>/ m

Het bevestigingsscherm voor opslaan verschijnt.

4 Selecteer [Instellingen opslaan] met de vierwegbesturing ( $\blacktriangle$  $\blacktriangledown$ ) en druk op de knop OK.

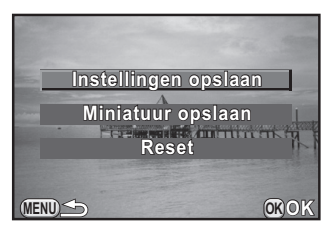

### **5** Gebruik de vierwegbesturing ( $\blacktriangle$   $\blacktriangledown$ ) om [Opsl] te selecteren en druk op OK.

De instellingen worden opgeslagen en het scherm uit Stap 2 verschijnt weer.

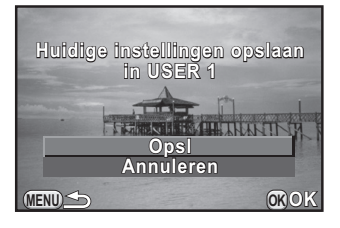

#### Een miniatuur opslaan in de GEBRUIKER Stand

U kunt een opname die u mooi vindt opslaan bij de instellingen die voor die opname gebruikt heeft zodat het maken van opnamen nog makkelijker wordt.

Selecteer GEBRUIKER 1 tot 3 waarvoor de instellingen werden opgeslagen op het scherm in Stap 2 bij [p.156](#page-157-1).

**2** Druk op de knop  $\odot$ / $\widetilde{\mathfrak{m}}$ .

Het bevestigingsscherm voor opslaan verschijnt.

**3** Selecteer [Miniatuur opslaan] met de vierwegbesturing ( $\blacktriangle$   $\blacktriangledown$ ) en druk op de knop OK.

Het scherm voor selectie van opnamen verschijnt.

Draai aan de e-knop om een opname te selecteren.

U kunt kiezen uit alle opnames.

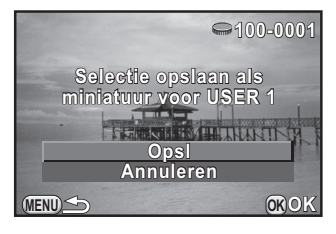

Gebruik de vierwegbesturing (▲▼) om [Opsl] te selecteren en druk op OK.

De opname wordt opgeslagen en in een opnamelijst getoond.

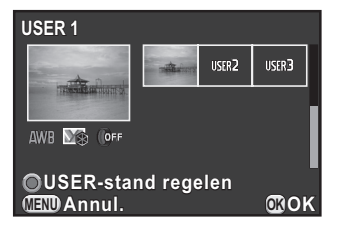

5

## De Groene Knop en E-knop Functies instellen

## De functie van de Groene Knop instellen

U kunt aan de knop  $\odot$ / $\acute{u}$  een van de volgende functies toewijzen en de toegewezen functie activeren door tijdens het maken van opnamen op de knop te drukken.

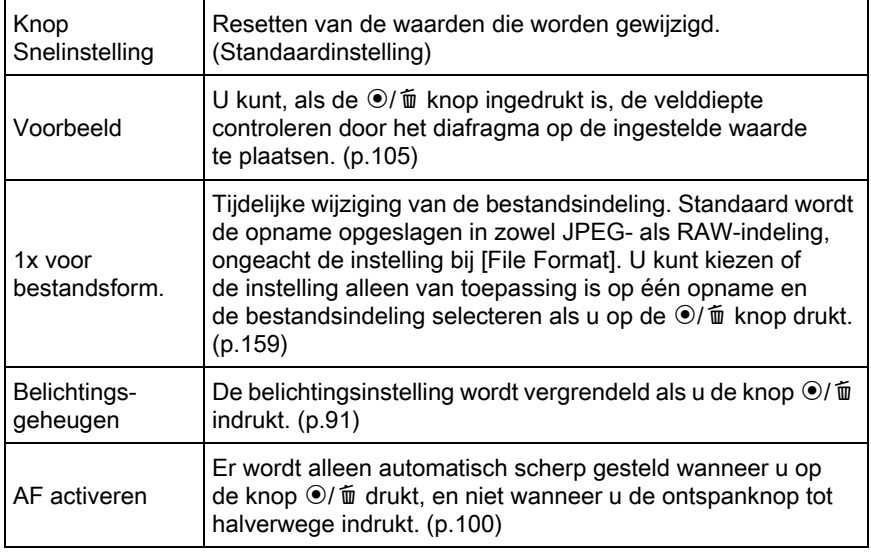

#### Selecteer [Knop Snelinstelling] in het menu [A Opnamemodus 3] en druk op de vierwegbesturing (5).

Het scherm [Knop Snelinstelling] verschijnt.

<span id="page-159-0"></span>2 Druk op de vierwegbesturing ( $\blacktriangleright$ ) en selecteer een functie met de vierwegbesturing (▲▼) terwijl u op de knop OK drukt.

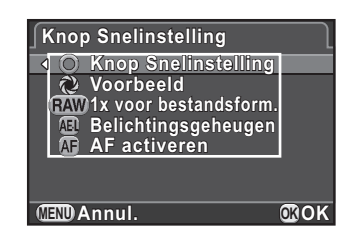

## $3$  Druk twee keer op de knop MENU.

Het scherm dat werd weergegeven voordat u het menu selecteerde, wordt opnieuw weergegeven.

#### <span id="page-160-0"></span>Een keer voor bestandsformaat selecteren

Als [1x voor bestandsform.] is toegewezen aan de knop  $\odot$  /  $\acute{w}$  kunt u de instellingen aanpassen.

- Selecteer [1x voor bestandsform.] in Stap 2 op [p.158.](#page-159-0)
- 2 Gebruik de vierwegbesturing ( $\blacktriangle$   $\blacktriangledown$ ) om [Stop na 1 opname] te selecteren en gebruik de vierwegbesturing ( $\blacktriangleleft\blacktriangleright$ ) om  $\blacktriangleright$ of  $\Box$  te selecteren.

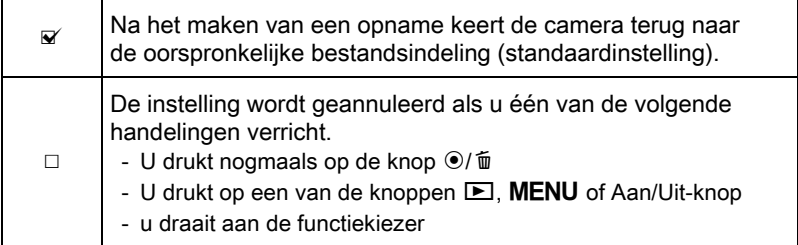

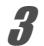

Kies met de vierwegbesturing ( $\blacktriangle$   $\blacktriangledown$ ) een bestandsindeling.

Links staat de instelling voor [Bestandsindeling] [\(p.133\)](#page-134-1) en rechts de bestandsindeling wanneer op de knop  $\odot$ / $\acute{u}$  wordt gedrukt.

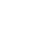

**4** Druk op de vierwegbesturing  $(\triangleright)$ en selecteer een bestandsindeling dat gebruikt wordt als de  $\odot$ / $\ddot{u}$  knop ingedrukt wordt met de vierwegbesturing ( $\blacktriangle$   $\nabla$ ), en druk op de OK knop.

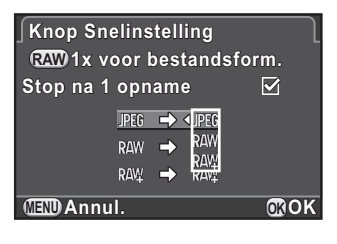

Opname-instellingen comame-instellingen

## 160

## $\bar{\bm{5}}$  Druk twee keer op de knop MENU.

Het scherm dat werd weergegeven voordat u het menu selecteerde, wordt opnieuw weergegeven.

## Instellen van dee werking van de E-knop in P Stand

Instellen van de met de e-knop te wijzigen waarde als de opnamestand ingesteld is op  $P$  (Programma) stand.

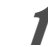

Selecteer [Knop Snelinstelling] in stap 2 bij [p.158.](#page-159-0)

2 Gebruik de vierwegbesturing ( $\blacktriangle$   $\blacktriangledown$ ) om [E-knop in Programma] te selecteren en druk op de vierwegbesturing  $($   $\blacktriangleright$   $)$ .

Opname-instellingen

Opname-instellinger

5

 $3$  Kies de met de e-knop te wijzigen waarde met de vierwegbesturing  $(4 \nabla)$  en druk op de knop OK.

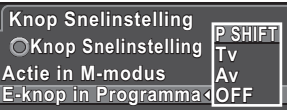

**Wijzigen van de combinatie ijzigen van diafragma en sluitertijd an voor juiste belichting oor MENU Annul. OK OK**

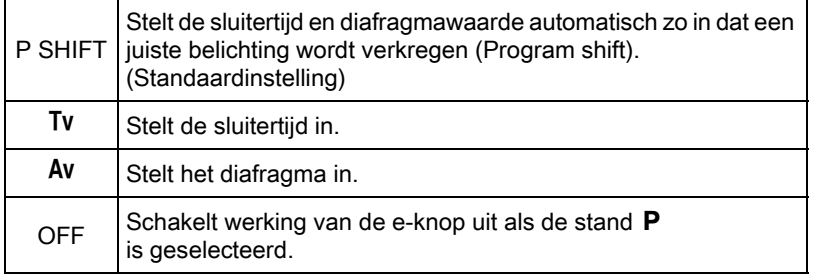

#### Druk twee keer op de knop MENU.

Het scherm dat werd weergegeven voordat u het menu selecteerde, wordt opnieuw weergegeven.

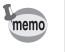

Als de knop  $\odot$ / $\acute{u}$  wordt ingedrukt nadat u aan de e-knop heeft gedraaid in  $P$  stand, keren de instellingen terug naar de normale stand  $P$ .

#### Instellen van de werking van de Groene Knop in M Stand

U kunt de functie van de  $\odot/\spadesuit$  knop indien de opnamestand ingesteld is op  $M$  (Manueel) stand, instellen.

**7** Selecteer [Knop Snelinstelling] in stap 2 bij [p.158.](#page-159-0)

- 2 Gebruik de vierwegbesturing ( $\blacktriangle$   $\blacktriangledown$ ) om [Actie in M-modus] te selecteren en druk op de vierwegbesturing  $($   $\blacktriangleright$   $).$
- **3** Druk op de vierwegbesturing ( $\blacktriangle$   $\blacktriangledown$ ) om een functie te selecteren die u wilt toewijzen aan de  $\odot$ / $\ddot{u}$  knop en druk op de OK knop.

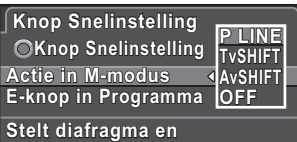

**sluitertijd in op luitertijd programmalijn rogrammalijn MENU Annul. OK OK**

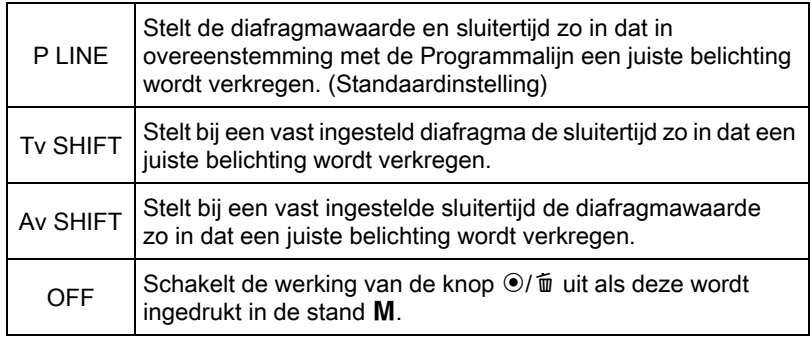

Opname-instellingen comame-instellingen

#### 162

## 4 Druk twee keer op de knop MENU.

Het scherm dat werd weergegeven voordat u het menu selecteerde, wordt opnieuw weergegeven.

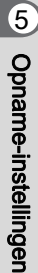

## De Objectieffuncties instellen

U kunt de objectieffuncties instellen. De beschikbare functies zijn afhankelijk van het geplaatste objectief.

## Instellen van de ND Filter

Instellen of de ND Filter die in het objectief ingebouwd is, gebruikt wordt.

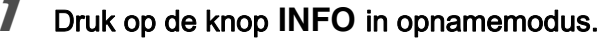

Het bedieningspaneel wordt weergegeven.

#### 2 Gebruik de vierwegbesturing ( $\blacktriangle \blacktriangledown \blacktriangleleft \blacktriangleright$ ) om [ND-filter] te selecteren en druk op OK.

Het scherm [ND-filter] verschijnt.

 $m$ emo

3 Selecteer [Uit] or [Aan] met de vierwegbesturing (45) en druk op de knop OK.

U keert terug naar het bedieningspaneel.

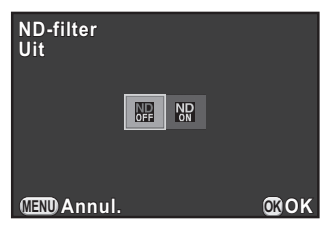

163

Opname-instellingen

Opname-instellinger

5

U kunt de instelling ook wijzigen in het menu  $\Box$  Opnamemodus 1] ([p.70\)](#page-71-2).

• De functie is vast ingesteld op [Uit] indien het objectief geen ND Filter heeft.

## Objectiefcorrectie Corrigeren

Vermindert door objectiefeigenschappen veroorzaakte objectiefcorrecties.

Selecteer [Vervormingscorrectie] in het [ $\bigcirc$ ] Opnamemodus 2] menu en druk op de vierwegbesturing  $($   $\blacktriangleright$   $).$ 

164

#### **2** Selecteer [Aan] or [Uit] met de vierwegbesturing ( $\blacktriangle$   $\blacktriangledown$ ) en druk op de knop OK.

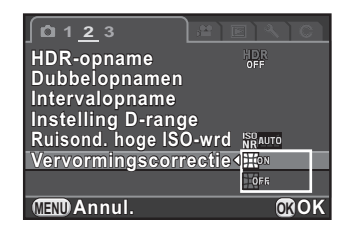

## $3$  Druk op de knop MENU.

Het scherm dat werd weergegeven voordat u het menu selecteerde, wordt opnieuw weergegeven.

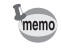

De effecten van objectiefcorrectie zullen soms nauwelijks waarneembaar zijn als gevolg van de opnameomstandigheden of andere factoren.

# 6 Weergavefuncties

In dit hoofdstuk worden de verschillende weergavefuncties besproken.

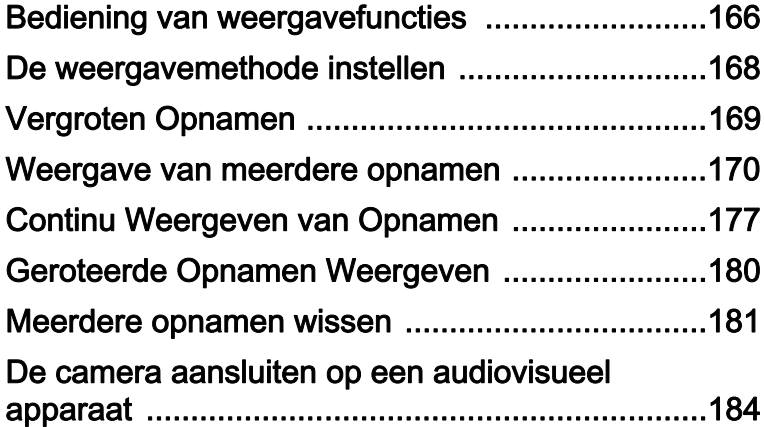

## <span id="page-167-0"></span>Bediening van weergavefuncties

Instellingen voor weergave van opnamen geeft u op in het weergavepalet of het menu [D Weergeven].

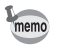

166

Zie ["De menu's gebruiken" \(p.33\)](#page-34-0) voor meer informatie over het werken met de menu's.

## Items van het weergavepalet

Druk op de vierwegbesturing (3) in de weergavestand om het weergavepalet op te roepen.

U kunt het weergavepalet zelfs weergeven als een video wordt onderbroken.

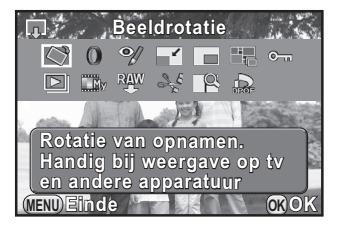

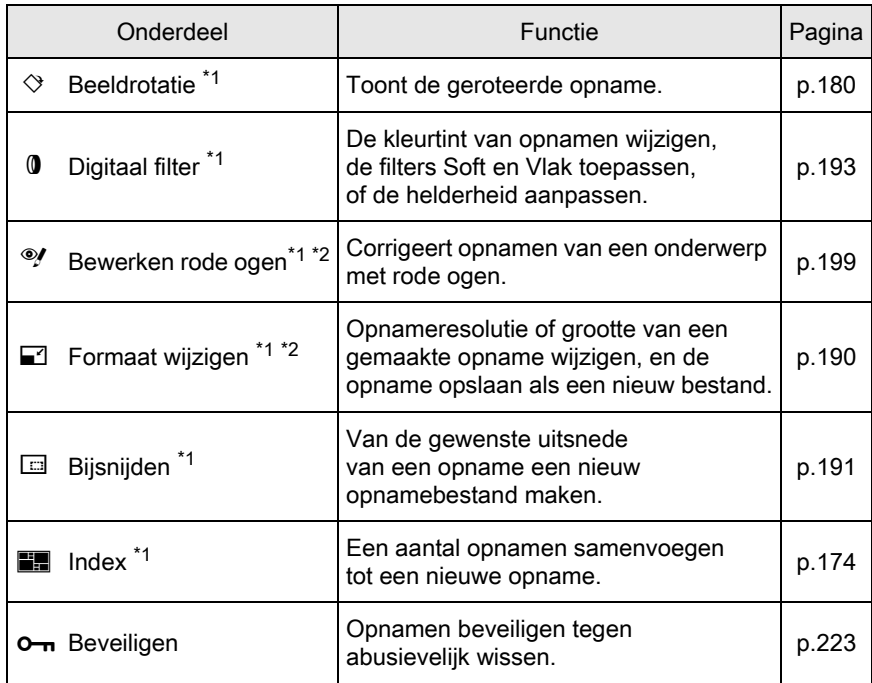

6 Weergavefuncties Weergavefuncties

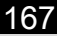

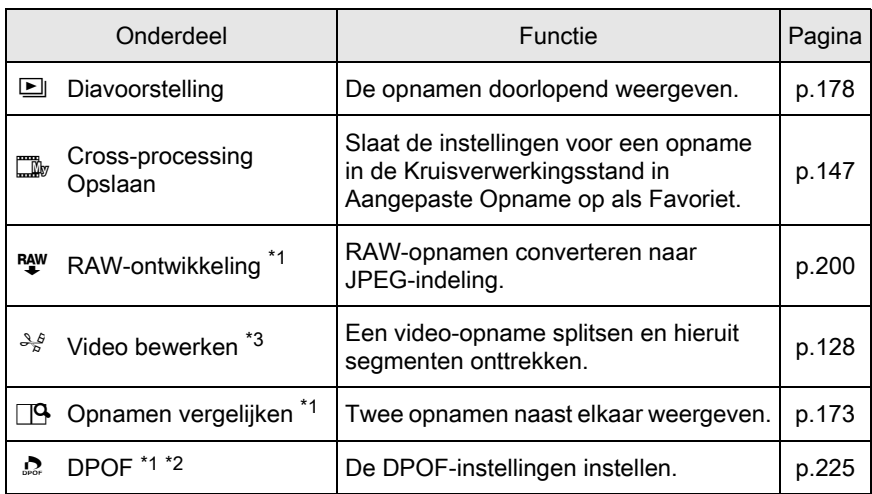

<span id="page-168-0"></span>\*1 De functie is uitgeschakeld bij weergave van een video.

<span id="page-168-1"></span>\*2 De functie is uitgeschakeld bij weergave van een RAW-opname.

<span id="page-168-2"></span>\*3 Deze functie kan alleen worden uitgevoerd als een video-opname wordt getoond.

## Onderdelen weergavemenu

U kunt de volgende instellingen opgeven in het menu [D Weergeven]. Druk op de knop **MENU** in de weergavestand. Het menu [E] Weergeven 1] wordt weergegeven.

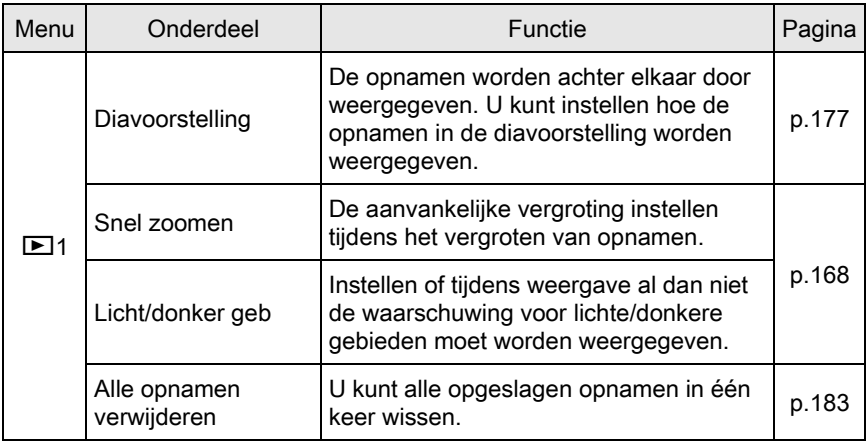

Weergavetuncties **Weergavefuncties** 

## <span id="page-169-0"></span>De weergavemethode instellen

U kunt tijdens het vergroten van opnamen de eerste vergroting, en het weergeven van de waarschuwing Licht/Donker gebied instellen in de Weergavestand.

Selecteer [Snel zoomen] in het menu [D Weergeven 1] en druk op de vierwegbesturing  $($   $\blacktriangleright$   $).$ 

2 Gebruik de vierwegbesturing ( $\blacktriangle$   $\blacktriangledown$ ) om de vergroting te selecteren en druk op de knop OK.

> Selecteer [Uit] (default setting), [x2], [x4], [x8] of [x16].

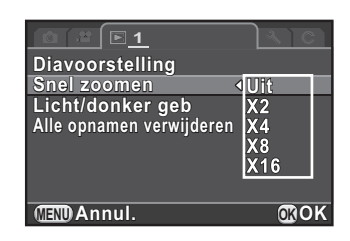

Gebruik de vierwegbesturing (▲▼) om [Licht/donker geb] te selecteren en gebruik de vierwegbesturing ( $\blacktriangleleft\blacktriangleright$ ) om  $\blacktriangleright$ of  $\Box$  te selecteren.

Bij het instellen op ø knipperen de heldere gebieden rood en de donkere gebieden geel.

### Druk op de knop MENU.

Het scherm dat werd weergegeven voordat u het menu selecteerde, wordt opnieuw weergegeven.

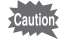

De waarschuwing linke/donkere gebieden wordt niet in de RGB-histogram weergave en gedetailleerde informatie weergave getoond.

## <span id="page-170-0"></span>Vergroten Opnamen

Weergavetuncties co Weergavefuncties

U kunt opnamen in de weergavestand tot maximaal 16 keer vergroten.

Selecteer in de weergavestand een opname met de vierwegbesturing  $(4)$ .

memo

## $2$  Draai de e-knop naar rechts (in de richting van  $Q$ ).

De opname wordt bij elke klik vergroot (1 tot 16 keer).

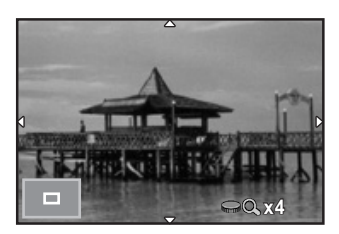

#### Beschikbare bewerkingen

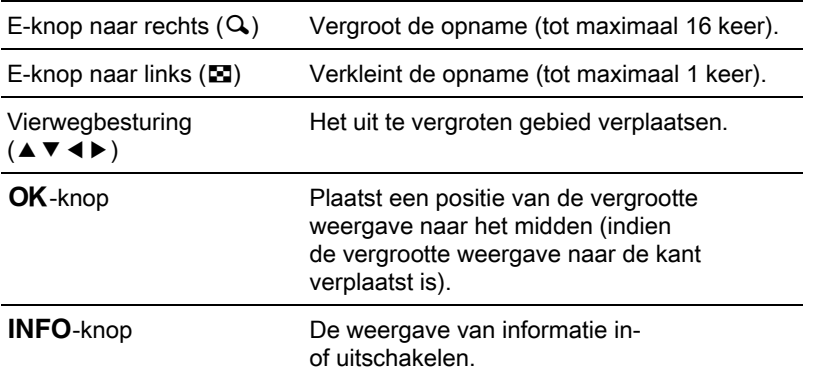

- U kunt de opname uitvergroten met behulp van dezelfde procedure die u daarvoor gebruikt bij de Momentcontrole [\(p.57\)](#page-58-0). (INFO knop is niet beschikbaar.)
	- De standaardinstelling voor de eerste klik (minimale vergroting) is 1 keer. U kunt dit wijzigen bij [Snel zoomen] in het menu [D Weergeven 1]. ([p.168\)](#page-169-0)
	- Verticale opnamen worden aanvankelijk volledig weergegeven met een vergroting van 0,675 x die van horizontale opnamen, zodat de vergroting bij de eerste klik in dat geval een vergroting is van 1,0 keer.

## <span id="page-171-0"></span>Weergave van meerdere opnamen

### Scherm voor weergave van meerdere opnamen

U kunt op de monitor tegelijkertijd 4, 9, 20, 42 of 90 miniatuuropnamen weergeven. De standaardinstelling is een weergave van negen opnamen.

#### **7** Draai de e-knop naar links (naar  $\Xi$ ) in de weergavestand.

Het scherm voor weergave van meerdere opnamen wordt weergegeven. Er worden tegelijkertijd maximaal negen miniatuuropnamen weergegeven (standaard instelling).

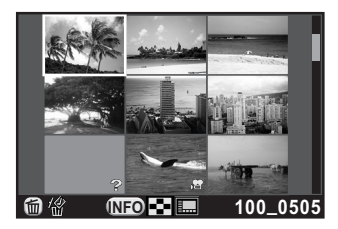

#### Beschikbare bewerkingen

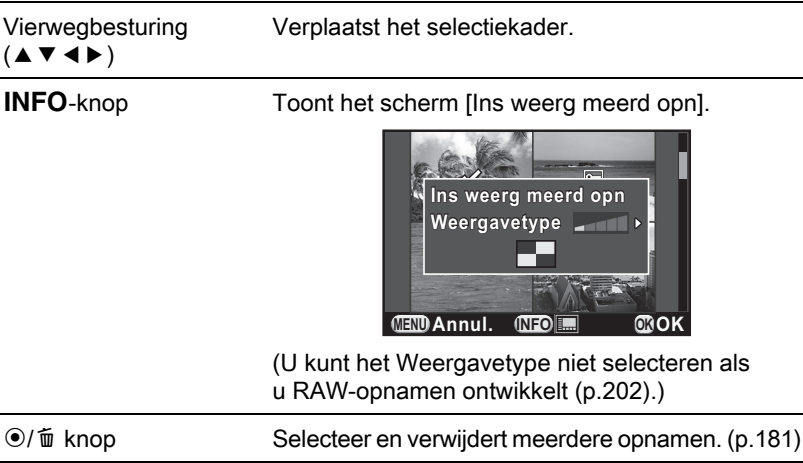

### Druk op de knop OK.

Er verschijnt een volledige schermweergave van de geselecteerde opname.

6 Weergavefuncties Weergavefuncties

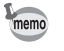

Pictogrammen zoals  $\mathbb{E}$  en ? worden niet weergeven bij de miniaturen in de weergave van 90 opnamen.

## Opnamen weergeven aan de hand van de mapnaam

Opnamen worden gegroepeerd en weergegeven op basis van de mappen waarin de opnamen zijn opgeslagen.

#### 1 Draai in het scherm met de weergave van meerdere opnamen de e-knop opnieuw naar links (naar E).

Het scherm Mapweergave wordt weergegeven.

Het aantal opnamen dat is opgeslagen in de geselecteerde map, wordt weergegeven aan de rechterbovenzijde van het scherm.

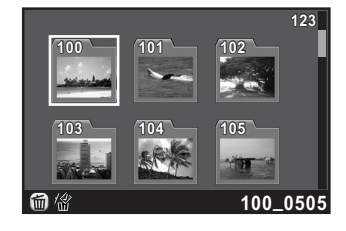

171

Weergavetuncties co Weergavefuncties

#### Beschikbare bewerkingen

Vierwegbesturing  $(494)$ Verplaatst het selectiekader. **◎/面 knop** Wist de geselecteerde map. ([p.182](#page-183-0))

## $2$  Druk op de knop OK.

Het scherm voor weergave van meerdere opnamen tegelijkertijd uit de geselecteerde map wordt weergegeven.

172

#### Opnamen weergeven op basis van opnamedatum (Kalenderweergave)

Opnamen worden gegroepeerd en weergegeven op basis van opnamedatum.

#### 1 Druk in de weergave van meerdere opnamen op de knop INFO.

Het scherm [Ins weerg meerd opn] wordt weergegeven.

## $2$  Druk opnieuw op de knop INFO.

Het scherm Kalenderweergave wordt weergegeven.

Alleen datums waarop opnamen zijn gemaakt worden weergegeven.

Aantal opnamen dat op deze datum is gemaakt

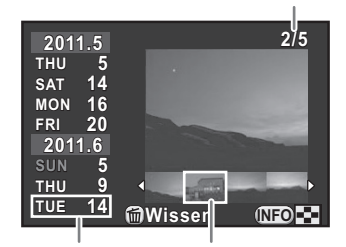

Opnamedatum Miniatuur

#### Beschikbare bewerkingen

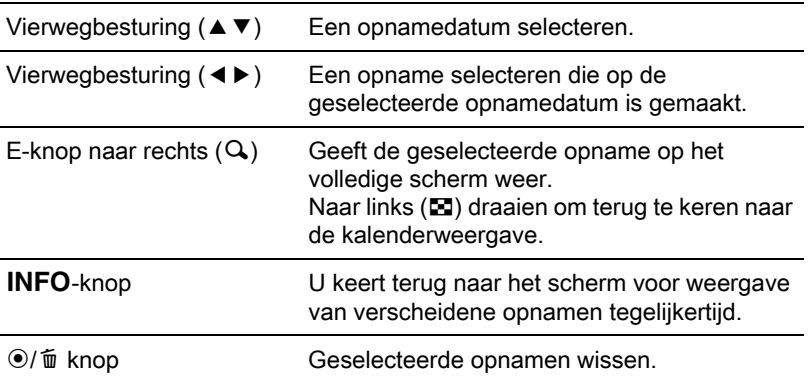

## $3$  Druk op de knop OK.

Er verschijnt een volledige schermweergave van de geselecteerde opname.

## <span id="page-174-0"></span>Opnamen vergelijken

U kunt twee opnamen naast elkaar weergeven.

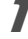

#### Druk op de vierwegbesturing (▼) in de weergavestand.

Het weergavepalet verschijnt.

## **2** Gebruik de vierwegbesturing ( $\blacktriangle \blacktriangledown \blacktriangle \blacktriangleright$ ) om  $\Box$  (Opnamen vergelijken) te selecteren, en druk vervolgens op de knop OK.

De laatst weergegeven opname wordt twee keer zij aan zij weergegeven.

3 Selecteer met de e-knop twee opnamen die u wilt vergelijken en vergelijk deze links en rechts.

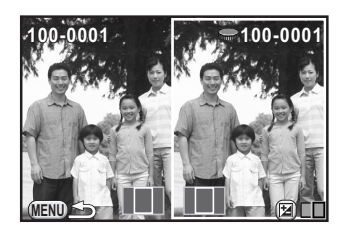

#### Beschikbare bewerkingen

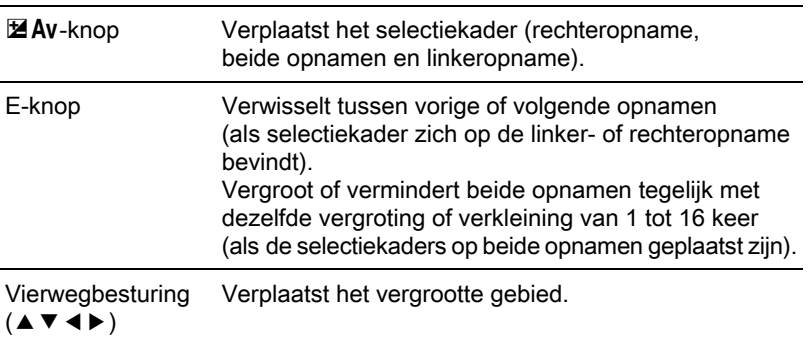

Weergavefuncties

Weergavefuncties

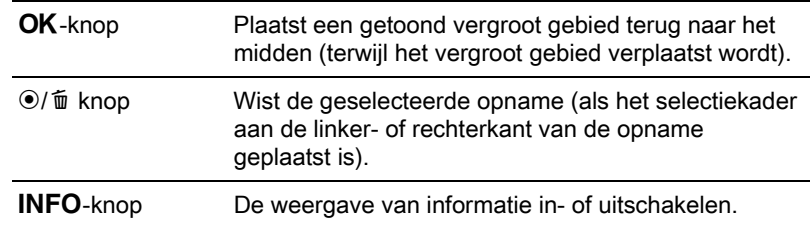

#### Druk op de knop MENU.

De camera keert terug naar de normale weergavestand.

## <span id="page-175-0"></span>Opnamen samenvoegen (Index)

Voeg een aantal opnamen samen en toon ze als een indexafdruk. U kunt tevens de getoonde indexafdruk opslaan als nieuwe opname. U kunt de camera de op te nemen opnamen laten selecteren, of u kunt de op te nemen opnamen voor de indexafdruk selecteren, en de opnamen worden willekeurig, of op bestandsnummer, afhankelijk van de geselecteerde layout, gesorteerd.

Druk op de vierwegbesturing ( $\Psi$ ) in de weergavestand. Het weergavepalet verschijnt.

## 2 Gebruik de vierwegbesturing ( $\blacktriangle \blacktriangledown \blacktriangleleft \blacktriangleright$ ) om **Fig.** (Index) te selecteren en druk op de knop OK.

Het Instelling Index scherm verschijnt.

**3** Druk op de vierwegbesturing ( $\blacktriangleright$ ) en selecteer een lay-out met de vierwegbesturing ( $\blacktriangle$   $\blacktriangledown$ ) terwijl

> U kunt kiezen uit **III** (Thumbnail), **in** (Square),  $\overline{\mathbf{H}}$  (Random1), **R** (Random2), **s** (Random3)

u op de knop OK drukt.

of  $\boxed{\cdots}$  (Bubble).

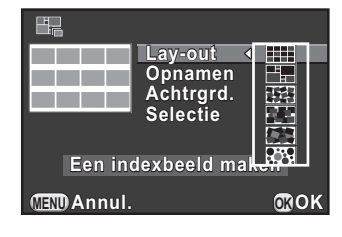

175

Weergavefuncties

Weergavefuncties

6

Opnamen worden bij **III** weergegeven op basis van het bestandsnummer (vanaf het laagste nummer), en worden bij andere layouts in willekeurige volgorde weergegeven.

4 Selecteer [Opnamen] met de vierwegbesturing ( $\blacktriangle$   $\blacktriangledown$ ) en druk op de vierwegbesturing  $($   $\blacktriangleright$   $).$ 

**5** Selecteer het aantal opnamen met de vierwegbesturing ( $\blacktriangle$   $\blacktriangledown$ ) en druk op de knop **OK**.

U kunt 12, 24 of 36 opnamen selecteren.

Als het aantal opgeslagen opnamen kleiner is dan het getal dat is geselecteerd, worden lege ruimtes weergegeven wanneer [Lay-out] ingesteld is op **ELL** en worden bij andere layouts sommige opnamen mogelijk twee keer weergegeven.

- Selecteer [Achtrard.] met de vierwegbesturing (▲▼) en druk op de vierwegbesturing  $(5)$ .
- Kies de achtergrond met de vierwegbesturing ( $\blacktriangle$   $\blacktriangledown$ ) en druk op de knop OK.

U kunt kiezen uit een witte en een zwarte achtergrond.

- Selecteer [Selectie] met de vierwegbesturing (▲ ▼) en druk op de vierwegbesturing  $(1)$ .
- **9** Gebruik de vierwegbesturing ( $\triangle$   $\blacktriangledown$ ) om een selectietype te selecteren en druk op de knop OK.

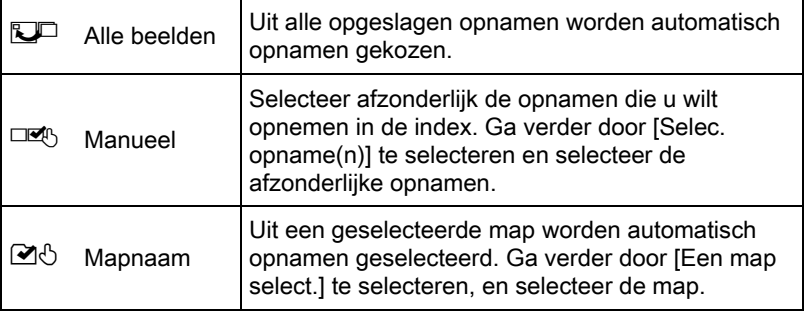

## $10$  Gebruik de vierwegbesturing ( $\blacktriangle\blacktriangledown$ ) om [Een indexbeeld maken] te selecteren en druk op OK.

De indexopname wordt gemaakt en er wordt een bevestigingsscherm weergegeven.

#### 11 Selecteer [Opslaan] of [Opnieuw sorteren] met de vierwegbesturing ( $\blacktriangle$   $\blacktriangledown$ ) en druk op de knop OK.

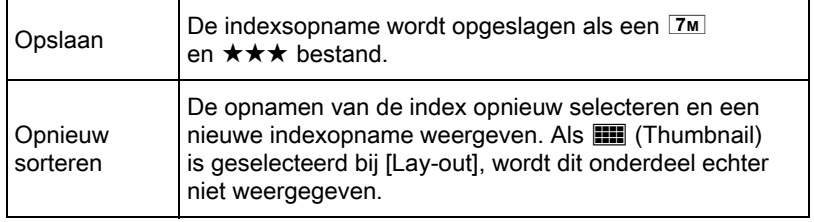

Nadat de indexopname is opgeslagen, keert u terug naar de weergavestand en wordt de indexopname weergegeven.

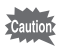

Het maken van een indexopname kan enige tijd in beslag nemen.

## <span id="page-178-0"></span>Continu Weergeven van Opnamen

U kunt alle opnamen op de SD-geheugenkaart achter elkaar in een diavoorstelling weergeven.

## <span id="page-178-1"></span>Diavoorstelling instellen

Stelt in hoe opnamen worden weergegeven tijdens een diavoorstelling.

**7** Selecteer [Diavoorstelling] in het menu [ $\blacktriangleright$ ] Weergeven 1] en druk op de vierwegbesturing  $($   $\blacktriangleright$   $).$ 

Het scherm voor het opgeven van instellingen voor de diavoorstelling wordt weergegeven.

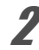

#### <span id="page-178-2"></span>2 Gebruik de vierwegbesturing ( $\blacktriangle$   $\blacktriangledown$ ) om een item te selecteren dat u wilt wijzigen.

**Diavoorstelling start iavoorstelling Starten Interval** 3sec<br>Schermeffect OFF **Schermeffect chermeffect Weergeven herhalen** E **MENU OK OK**

U kunt de volgende instellingen wijzigen.

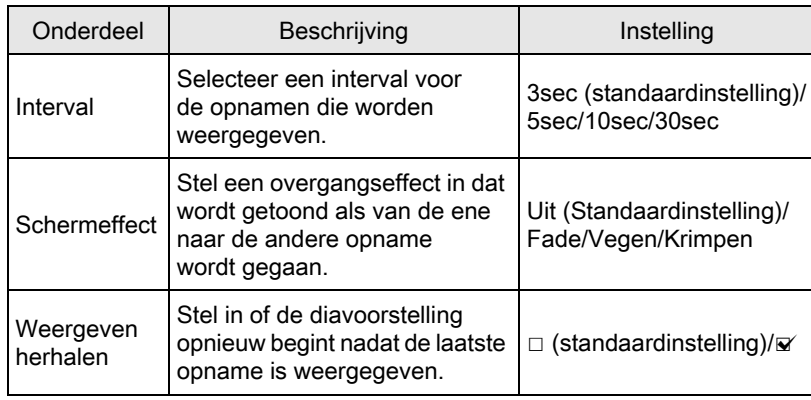

## 6 Weergavefuncties Weergavefuncties

- 178
- **3** Druk op de vierwegbesturing ( $\blacktriangleright$ ) en selecteer een te wijzigen instelling met de vierwegbesturing ( $\blacktriangle$ ) terwijl u op de knop OK drukt.

## <span id="page-179-0"></span>De diavoorstelling starten

Selecteer [Starten] in Stap 2 op [p.177](#page-178-2) en druk op de knop OK. Of selecteer  $\Box$  (Diavoorstelling) in het weergavepalet en druk op de knop OK.

Het startscherm wordt weergegeven en de diavoorstelling begint.

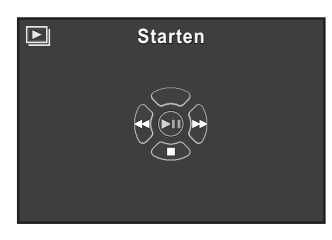

#### Beschikbare bewerkingen

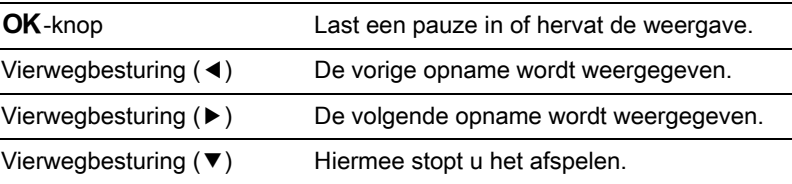

Weergavefuncties

Weergavefuncties

6

## $2$  De diavoorstelling afbreken.

De diavoorstelling wordt beëindigd als u een van de volgende handelingen uitvoert tijdens weergave of pauze.

- u drukt op de vierwegbesturing  $(\blacktriangledown)^{1/2}$
- u drukt op de knop  $\boxed{\blacktriangleright}$  [\\*1](#page-179-1)
- u drukt op de knop  $MENU$  [\\*1](#page-179-1)
- De ontspanknop is ingedrukt<sup>[\\*2](#page-179-2)</sup>
- u draait aan de functiekiezer [\\*2](#page-179-2)
- <span id="page-179-1"></span>\*1 Als de diavoorstelling is beëindigd, keert de camera terug naar de normale weergavestand.
- <span id="page-179-2"></span>\*2 Als de diavoorstelling is beëindigd, keert de camera terug naar de opnamestand.
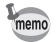

Bij video wordt het eerste beeldje weergegeven; na het verstrijken van het interval wordt het tweede beeldje weergegeven. Als u een video als zodanig wilt afspelen tijdens een diavoorstelling, drukt u bij weergave van het eerste beeldje op de knop OK. Nadat de video is afgespeeld, wordt de diavoorstelling hervat.

## Geroteerde Opnamen Weergeven

U kunt de rotatie-informatie voor een opnamen wijzigen en opslaan. Opnamen met gewijzigde rotatie-informatie voor een opname worden met de gewijzigde rotatie weergegeven.

180

- $\cdot$  U kunt de rotatie-informatie van de volgende opnamen niet wijzigen.
	- Beveiligde opnamen
	- Opnamen zonder rotatie-informatietag
- Videobestanden kunnen niet geroteerd worden.

Selecteer de te roteren opname in de Weergavestand en druk op de vierwegbesturing  $(\blacktriangledown)$ .

Het weergavepalet verschijnt.

#### 2 Selecteer  $\otimes$  (Beeldrotatie) met de vierwegbesturing  $(4 \nabla 4)$  en druk vervolgens op de knop OK.

De geselecteerde opname wordt geroteerd in stappen van 90° en de vier miniaturen worden weergegeven.

#### 3 Selecteer de gewenste rotatierichting met de vierwegbesturing ( $\blacktriangle \blacktriangledown \blacktriangle \blacktriangleright$ ) en druk op de knop OK.

De rotatie-informatie van de opname wordt opgeslagen.

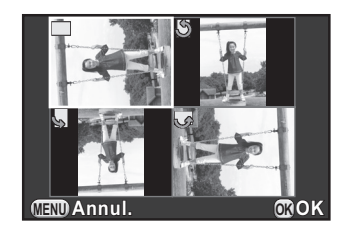

## Meerdere opnamen wissen

U kunt meerdere opnamen tegelijk wissen. Let op dat het wissen van opnamen niet hersteld kan worden.

1[Opnamen beveiligen tegen wissen \(Beveiligen\)](#page-224-0) [\(p.223](#page-224-0))

### Geselecteerde opnamen wissen

U kunt verscheidene opnamen tegelijk wissen in de weergave met meerdere opnamen tegelijk.

• Beveiligde opnamen kunnen niet worden geselecteerd.

• U kunt maximaal 100 opnamen tegelijkertijd selecteren.

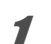

memo

#### Draai de e-knop naar links (naar  $\Xi$ ) in de weergavestand.

Het scherm voor weergave van meerdere opnamen wordt weergegeven.

#### Druk op de knop <sup>⊙</sup>/ 面

Het scherm voor selectie van te wissen opnamen wordt weergegeven. Het scherm verandert tijdelijk in een weergave met 42 opnamen als [Ins weerg meerd opn] [\(p.170](#page-171-0)) wordt ingesteld op weergave van 90 opnamen.

6 Weergavefuncties Weergavetuncties

#### 182

## $3$  Selecteer de te wissen opnamen.

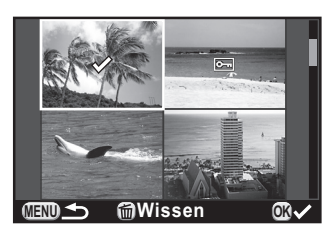

#### Beschikbare bewerkingen

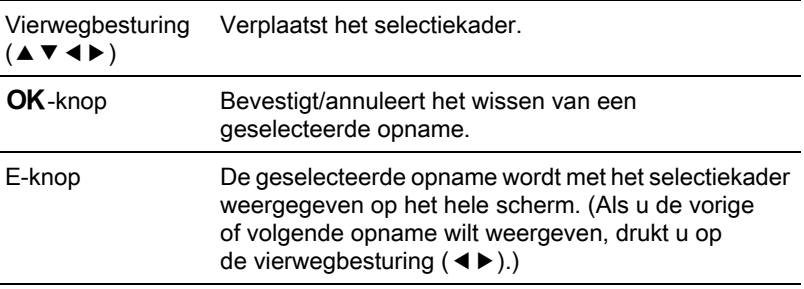

#### Druk op de knop <sup>o</sup>/ $\tilde{m}$ .

Het scherm voor bevestiging van het wissen verschijnt.

#### **5** Gebruik de vierwegbesturing ( $\blacktriangle$   $\blacktriangledown$ ) om [Kiezen & wissen] te selecteren en druk op OK.

De geselecteerde opnamen worden gewist.

## Een map wissen

U kunt een geselecteerde map en alle opnamen in de map wissen.

#### Draai de e-knop twee klikken naar links (naar EI) in de weergavestand.

Het scherm Mapweergave wordt weergegeven.

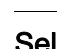

2 Selecteer een functie met de vierwegbesturing ( $\blacktriangle \blacktriangledown \blacktriangle \blacktriangleright$ ) en druk op de knop  $\odot$ / $\mathbb{\tilde{m}}$ .

Het scherm bevestig wissen map wordt weergegeven.

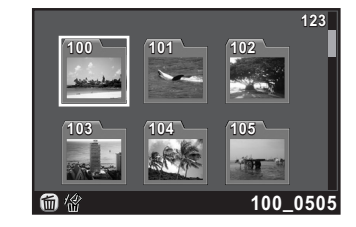

#### **3** Gebruik de vierwegbesturing ( $\blacktriangle$   $\blacktriangledown$ ) om [Wissen] te selecteren en druk op OK.

De geselecteerde map en alle opnamen in de map worden gewist. Er wordt een bevestigingsscherm weergegeven als er beveiligde opnamen zijn. Selecteer [Alles wissen] of [Alles handhaven] met de vierwegbesturing ( $\blacktriangle$   $\blacktriangledown$ ) en druk op de knop **OK**.

Als u [Alles wissen] selecteert, worden ook beveiligde opnamen gewist.

## Alle opnamen wissen

U kunt alle opgeslagen opnamen in één keer wissen.

**1** Selecteer [Alle opnamen verwijderen] in het menu  $[\triangleright]$  Weergeven 1] en druk op de vierwegbesturing ( $\blacktriangleright$ ).

Het scherm voor het wissen van alle opnamen wordt weergegeven.

#### 2 Gebruik de vierwegbesturing ( $\blacktriangle$   $\blacktriangledown$ ) om [Alle opnamen verwijderen] te selecteren en druk op OK.

Alle opnamen worden gewist.

Er wordt een bevestigingsscherm weergegeven als er beveiligde opnamen zijn. Selecteer [Alles wissen] of [Alles handhaven] met de vierwegbesturing ( $\blacktriangle$   $\blacktriangledown$ ) en druk op de knop **OK**.

Als u [Alles wissen] selecteert, worden ook beveiligde opnamen gewist.

## De camera aansluiten op een audiovisueel apparaat

U kunt de camera aansluiten op een TV of een ander apparaat met een video-ingang of een HDMI-aansluiting en vervolgens opnamen weergeven.

- Als uw AV-apparaat meerdere video-ingangen heeft, raadpleeg dan de handleiding van het AV-apparaat en selecteer een geschikte video-ingang waarop de camera wordt aangesloten.
- U kunt composite video en HDMI videosignalen niet gelijktijdig uitvoeren.
- Er wordt niets op de cameramonitor getoond als de camera aangesloten is op een AV-toestel. U kunt ook het volume van de camera niet aanpassen. Pas het volume van het AV-toestel aan.
- Als u van plan bent de camera langdurig continu te gebruiken, wordt gebruik van de (optionele) netvoedingsadapterkit K-AC115 aanbevolen. ([p.43\)](#page-44-0)

#### De camera aansluiten op een video-ingang of HDMI-ingang

Zorg voor een kabel volgens de aansluiting van het aan te sluiten toestel.

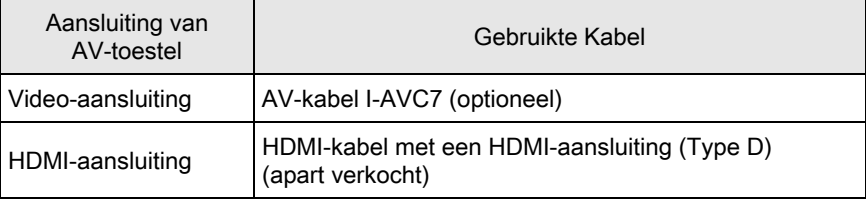

Zet het audiovisuele apparaat en de camera uit.

6

184

memo

185

Weergavefuncties

Weergavefuncties

6

 $2$  Open de aansluitingsklep van de camera en sluit de kabel aan op de PC/AV aansluiting of HDMI aansluiting.

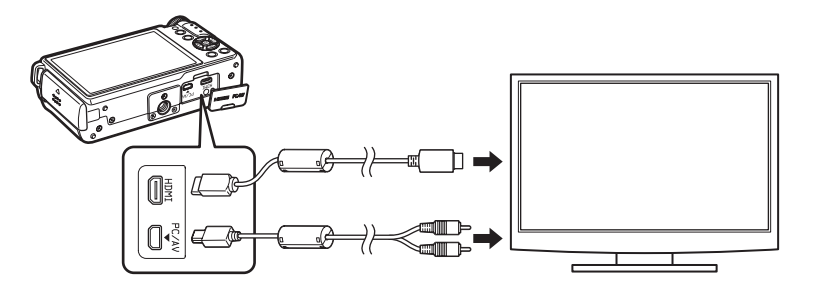

#### 3 Sluit de andere kant van de kabel aan op de video-ingang en audio-ingang van het AV-apparaat.

#### Zet het audiovisuele apparaat en de camera aan.

De camera wordt ingeschakeld in videostand of HDMI-modus en de cameragegevens worden weergegeven op het scherm van het aangesloten AV-apparaat.

Als de video-uitgang gebruikt wordt, worden opnamen/video's met een normale resolutie uitgevoerd, ongeacht de resolutie die het AV-toestel ondersteunt. Om HD-video uit te voeren, maakt u gebruik van de HDMIuitgang, of zet u de bestanden over op een computer om ze daar weer te geven.

## Het Video-/HDMI-uitvoerformaat selecteren

Stel het video-/HDMI-uitvoerformaat in volgens de geplaatste aansluiting. Normaliter hoeft de standaard uitvoerformaat instelling niet gewijzigd te worden. Wijzig de instelling echter als de opnamen/video's niet goed weergegeven worden.

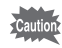

Om de instelling te wijzigen, moet u eerst de kabel verwijderen.

#### <span id="page-187-0"></span>Het video-uitgangssignaal selecteren

Als de thuistijd is ingesteld met de basisinstelling [\(p.50\)](#page-51-0), wordt het videouitgangssignaal gebruikt dat standaard is voor die regio. Afhankelijk van het land of de regio kan het gebeuren dat opnamen/video's niet met dat signaal kunnen worden afgespeeld. Als dat het geval is, wijzig dan de instelling.

- Selecteer [Video uit] in het menu [N Instellen 2] en druk op de vierwegbesturing  $($   $\blacktriangleright$   $)$ .
- 2 Gebruik de vierwegbesturing ( $\blacktriangle$   $\blacktriangledown$ ) om [NTSC] of [PAL] te selecteren en druk op de knop OK.

## $3$  Druk op de knop MENU.

Het scherm dat werd weergegeven voordat u het menu selecteerde, wordt opnieuw weergegeven.

Het video-uitgangssignaal verschilt per regio. Als u [De tijd instellen] bij de instelling voor de wereldtijd ([p.210](#page-211-0)) instelt op  $\rightarrow$  (Bestemmingstijd), wordt het video-uitgangssignaal aangepast aan dat van de desbetreffende stad. Zie ["Lijst met steden voor wereldtijd" \(p.212\)](#page-213-0) voor steden die als thuisstad of bestemming ingesteld kunnen worden.

Weergavefuncties Weergavefuncties

memo

#### <span id="page-188-0"></span>Het HDMI-uitvoerformaat wijzigen

De maximum resolutie wordt standaard automatisch geselecteerd op geschiktheid voor het AV-toestel en de camera. Wijzig de instelling echter indien opnamen/video's niet goed weergegeven worden.

187

Weergavefuncties

Weergavefuncties

6

#### Selecteer [HDMI uit] in het menu [N Instellen 2] en druk op de vierwegbesturing  $($   $\blacktriangleright$   $)$ .

#### $2$  Selecteer het HDMI-uitvoerformaat met de vierwegbesturing  $(4 \nabla)$  en druk op de knop OK.

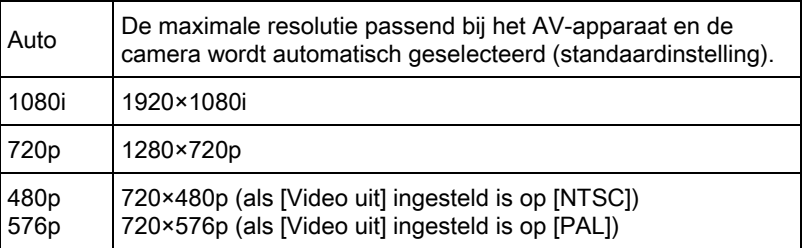

## $\boldsymbol{3}$  Druk op de knop MENU.

Het scherm dat werd weergegeven voordat u het menu selecteerde, wordt opnieuw weergegeven.

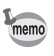

Als het HDMI-uitvoerformaat ingesteld is op [1080i] of [720p], kan het voorkomen dat het AC-toestel sommige onderdelen met een ander design dan op het camerascherm weergeeft.

↔ PENTAX Q\_DUT.book Page 188 Wednesday, August 24, 2011 10:09 AM

Memo

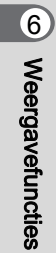

# 7 Opnamen bewerken

In dit hoofdstuk wordt het bewerken van opnamen besproken.

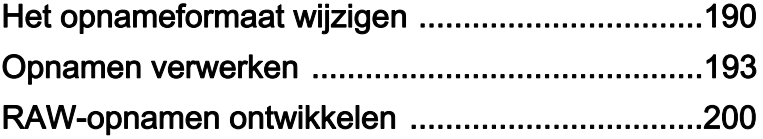

## <span id="page-191-0"></span>Het opnameformaat wijzigen

## De opnameresolutie wijzigen (Resize)

Resolutie van een opname wijzigen en het resultaat opslaan als een nieuw bestand.

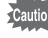

190

- Enkel JPEG-opnamen die met deze camera gemaakt werden, kunnen vergroot of verkleind worden.
- U kunt het formaat van opnamen waarvan het formaat met deze camera al eerder veranderd is in  $0.2M$  of  $0.3M$ , niet opnieuw wijzigen.
- Selecteer in de Weergavestand een opname waarvan u het formaat wilt wijzigen, en druk op de vierwegbesturing  $(\nabla)$ .

Het weergavepalet verschijnt.

2 Gebruik de vierwegbesturing ( $\blacktriangle \blacktriangledown \blacktriangle \blacktriangleright$ ) om  $\blacktriangleright$  (Formaat wijzigen) te selecteren en druk op de knop OK.

Het scherm voor het selecteren van de resolutie wordt geopend.

#### **3** Gebruik de vierwegbesturing ( $\blacktriangle\blacktriangleright$ ) om de opnameresolutie te selecteren en druk op de knop OK.

U kunt een van de opnameformaten kiezen, te beginnen bij één formaat kleiner dan dat van de originele opname. Welke formaten u kunt selecteren, is

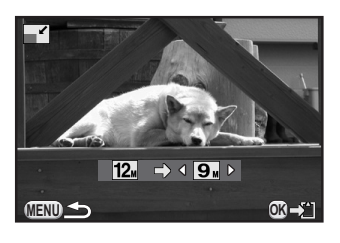

afhankelijk van het oorspronkelijke opnameformaat en de verhoudingen.

## **4** Gebruik de vierwegbesturing ( $\blacktriangle$   $\blacktriangledown$ ) om [Opslaan als] te selecteren en druk op OK.

De opname met het aangepaste formaat wordt als afzonderlijk bestand opgeslagen.

## Uitsneden maken (Uitsnijden)

Snijdt van de geselecteerde opname alleen het gewenste gebied uit en slaat dit op als een nieuwe opname. U kunt ook de verhoudingen wijzigen.

- 
- Enkel JPEG-opnamen die met deze camera gemaakt werden, kunnen bijgesneden worden.
- Opnamen waarvan het formaat met deze camera al is aangepast tot  $\overline{0.2M}$ of 0.3<sub>M</sub>, kunnen niet worden uitgesneden.
- 
- Selecteer in de Weergavestand een bij te snijden opnamen en druk op de vierwegbesturing  $(\nabla)$ .

Het weergavepalet verschijnt.

#### **2** Gebruik de vierwegbesturing ( $\blacktriangle \blacktriangledown \blacktriangle \blacktriangleright$ ) om  $\Box$  (Bijsnijden) te selecteren en druk op de knop OK.

Het uitsnijkader waarmee u bepaalt welk deel u wilt uitsnijden en welke afmetingen dat deel krijgt, wordt weergegeven.

3 Selecteer het formaat en de positie van het uitsnijkader.

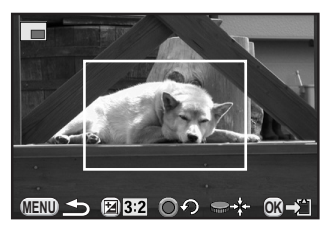

**Opnamen bewerken** Opnamen bewerken

#### Beschikbare bewerkingen

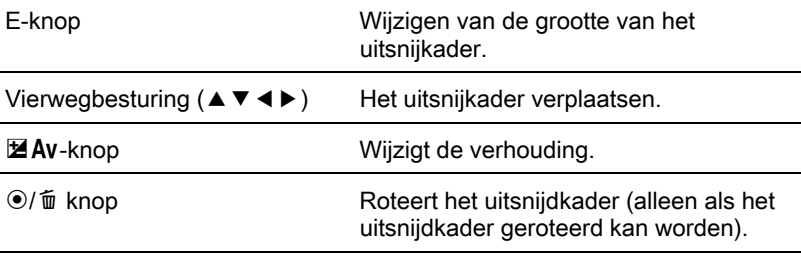

## 4 Druk op de knop OK.

Het bevestigingsscherm voor opslaan verschijnt.

#### **5** Gebruik de vierwegbesturing ( $\blacktriangle$   $\blacktriangledown$ ) om [Opslaan als] te selecteren en druk op OK.

De uitgesneden afbeelding wordt als afzonderlijk bestand opgeslagen.

# <span id="page-194-0"></span>Opnamen verwerken

Opnamen bewerken (v) Opnamen bewerken

## De opname wordt bewerkt met digitale filters

U kunt gemaakte opnamen bewerken met gebruik van digitale filters. De volgende filters zijn beschikbaar.

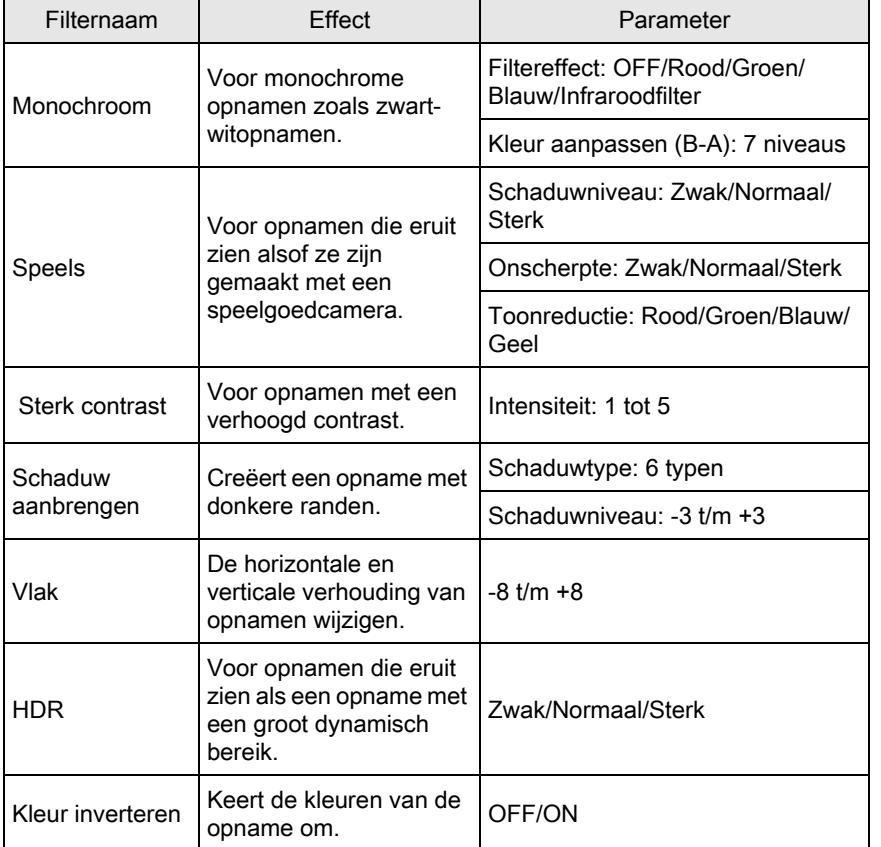

194

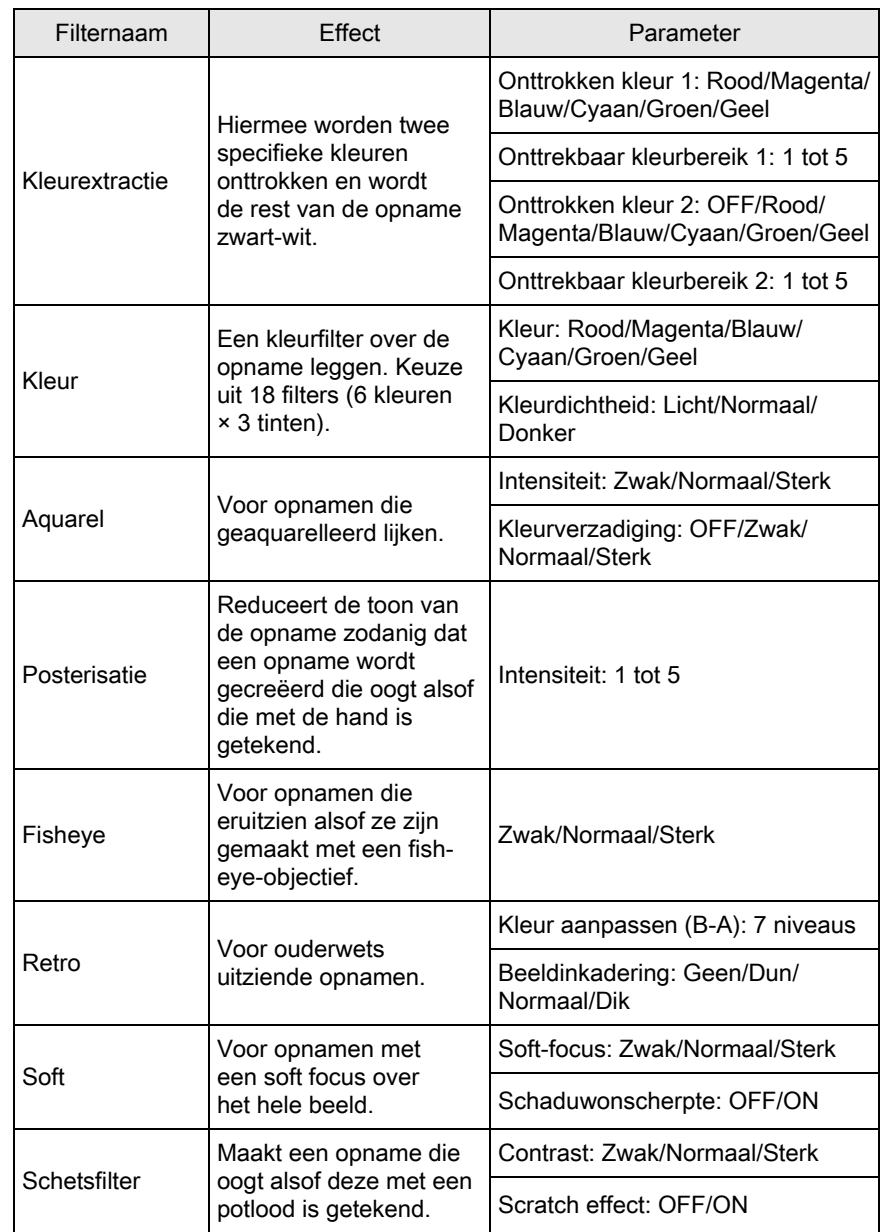

Opnamen bewerken Conamen bewerken

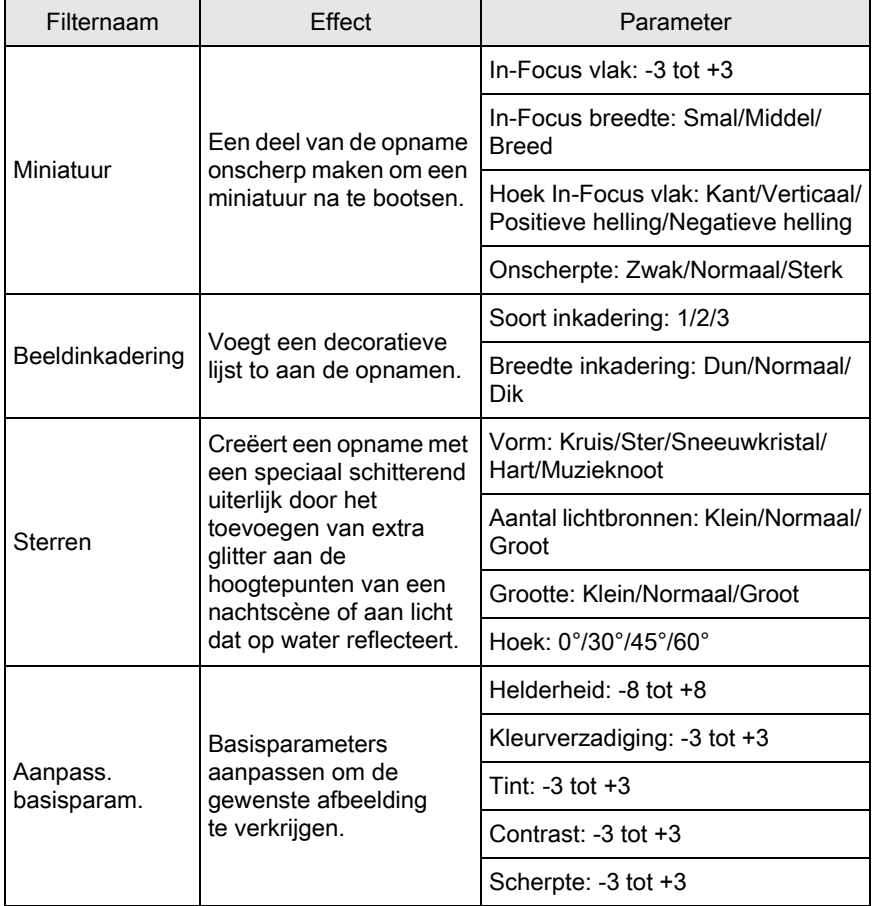

Alleen JPEG-opnamen en RAW-opnamen van opnamen die zijn gemaakt met deze camera kunnen worden bewerkt met digitale filters.

#### **1** Selecteer in de weergavestand de opname waarop u een digitaal filter wilt toepassen, en druk op de vierwegbesturing  $(\blacktriangledown)$ .

Het weergavepalet verschijnt.

memo

195

Opnamen bewerken **Donamen bewerken**  196

#### 2 Gebruik de vierwegbesturing ( $\blacktriangle \blacktriangledown \blacktriangle \blacktriangleright$ ) om  $\emptyset$  (Digitaal filter) te selecteren en druk op de OK knop.

Het scherm voor selectie van een filter verschijnt.

## $3$  Gebruik de vierwegbesturing  $(A \triangleright A)$  om een filter te kiezen.

Nadat u een filter hebt geselecteerd, kunt u het effect daarvan controleren op het scherm.

U kunt een andere opname selecteren door aan de e-knop te draaien.

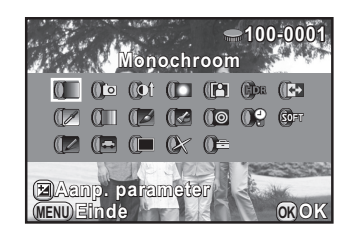

Ga verder naar Stap 7 als u geen paramters wilt wijzigen.

#### **4** Druk op de knop  $\mathbb Z$  Av.

Het scherm voor het aanpassen van de parameter verschijnt.

#### **5** Gebruik de vierwegbesturing ( $\blacktriangle$   $\blacktriangledown$ ) om een parameter te selecteren en de vierwegbesturing (45) om de waarde te wijzigen.

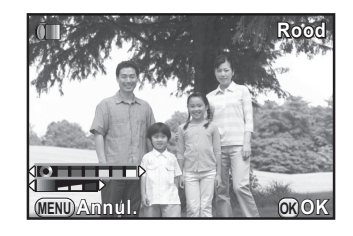

Kleurfilter Vlak-filter

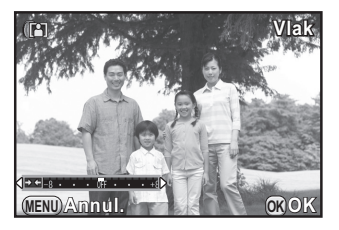

## $\boldsymbol{b}$  Druk op de knop OK.

Het bevestigingsscherm voor opslaan verschijnt.

#### Selecteer [Combinatie van filters gebruiken] of [Opslaan als] met de vierwegbesturing ( $\blacktriangle$   $\blacktriangledown$ ) en druk op de knop OK.

Selecteer [Combinatie van filters gebruiken] als u extra filters op dezelfde opname wilt toepassen. Het scherm dat in Stap 3 getoond werd, verschijnt weer.

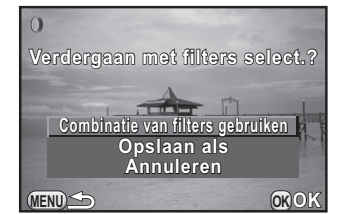

197

Opnamen bewerken

**Opnamen bewerker** 

7

Als u [Opslaan als] selecteert, wordt de met het filter bewerkte opname als een nieuwe opname opgeslagen.

U kunt voor dezelfde opname maximaal 20 filters combineren, inclusief een digitaal filter dat werd gebruikt tijdens het maken van de opname ([p.148](#page-149-0)).

#### Filtereffecten kopiëren

De instellingen van een opname met filtereffecten ophalen en diezelfde filters toepassen op andere opnamen.

- 1 Selecteer in de weergavestand een opname waarop filters zijn toegepast.
- 

memo

Selecteer  $\theta$  (Digitaal filter) in het weergavestand palette en druk op de knop OK.

#### <span id="page-198-0"></span>**3** Gebruik de vierwegbesturing ( $\blacktriangle$   $\blacktriangledown$ ) om [Filtereffecten opnieuw maken] te selecteren en druk op **OK**.

De filtereffecten die voor de geselecteerde opname gebruikt zijn, verschijnen.

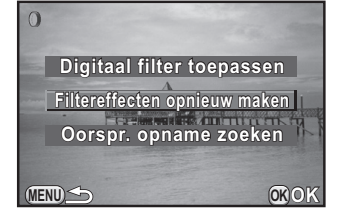

#### Druk op de knop INFO om de details van de parameters weer te geven.

U kunt de filterparameters controleren. Druk op de **MENU** knop om terug te gaan naar het vorige scherm.

## $5$  Druk op de knop OK.

Het scherm voor selectie van opnamen verschijnt.

#### $6$  Selecteer met de e-knop de opname waarop u dezelfde filtereffecten wilt toepassen en druk op de knop OK.

U kunt alleen opnamen selecteren die nog niet met een filter zijn bewerkt. Het bevestigingsscherm voor opslaan verschijnt.

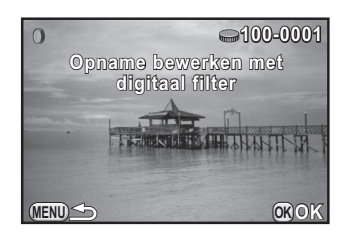

#### Gebruik de vierwegbesturing (▲ ▼) om [Opslaan als] te selecteren en druk op OK.

De met het filter verwerkte opname wordt opgeslagen als een nieuwe opname.

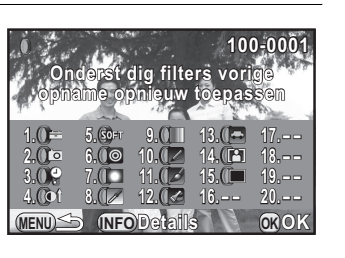

Opnamen bewerken

**Opnamen bewerker** 

7

#### Zoeken naar de oorspronkelijke opname

Zoeken naar de opname in de staat vóór het toepassen van het filtereffect en die opname weergeven.

#### 1 Selecteer [Oorspr. opname zoeken] in stap 3 op [p.197](#page-198-0) en druk op de knop OK.

De oorspronkelijke opname (van voor het toepassen van het filter) wordt opgehaald.

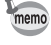

Als de oorspronkelijke opname niet meer opgeslagen is op de SDgeheugenkaart, wordt het bericht [Originele opname zonder toegepast digitaal filter niet gevonden] weergegeven.

## Het ongewenste Rode-ogeneffect wegwerken

U kunt opnamen corrigeren waarop het onderwerp door het flitslicht rode ogen heeft gekregen.

- Alleen JPEG-opnamen die met deze camera gemaakte zijn, kunnen voor de Rode-ogenreductie functie gebruikt worden.
- De functie voor rode-ogenreductie kan niet worden gebruikt voor opnamen waarbij rode ogen niet door de camera gedetecteerd kunnen worden Er verschijnt een foutbericht in Stap 3.
- - 1 Selecteer in de Weergavestand een te bewerken opname, en druk op de vierwegbesturing  $(\nabla)$ .

Het weergavepalet verschijnt.

**2** Gebruik de vierwegbesturing ( $\triangle \blacktriangledown \blacktriangle \blacktriangleright$ ) om  $\mathcal{V}$  (Bewerken rode ogen) te selecteren en druk op de knop OK.

Het bevestigingsscherm voor opslaan verschijnt.

Gebruik de vierwegbesturing (▲ ▼) om [Opslaan als] te selecteren en druk op OK.

De bewerkte opname wordt als nieuw opnamebestand opgeslagen.

## <span id="page-201-0"></span>RAW-opnamen ontwikkelen

U kunt opgenomen RAW-opnamen omzetten naar JPEG-opnamen, en ze als nieuw bestand opslaan.

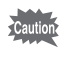

200

U kunt alleen RAW-opnamen bewerken die zijn gemaakt met deze camera. RAW-opnamen en JPEG-opnamen gemaakt met andere camera's, kunnen met deze camera niet worden bewerkt.

## Eén RAW-opname ontwikkelen

Selecteer in de Weergavestand een RAW-opname en druk op de vierwegbesturing ( $\Psi$ ).

Het weergavepalet verschijnt.

2 Selecteer  $R_{\text{av}}^{\text{aw}}$  (RAW-ontwikkeling) met de vierwegbesturing  $(A \triangledown 4)$  en druk op de knop OK.

Het scherm voor selectie van een ontwikkelmethode wordt weergegeven.

#### <span id="page-201-1"></span>**3** Gebruik de vierwegbesturing ( $\blacktriangle$   $\blacktriangledown$ ) om [Eén opname ontwikkelen] te selecteren en druk op OK.

De in het opnamebestand opgenomen parameters worden weergegeven. Ga verder naar Stap 7 als u geen paramters wilt wijzigen.

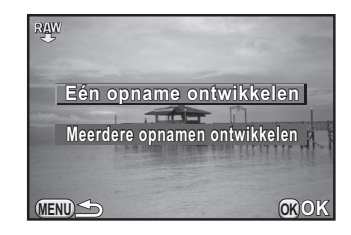

#### Gebruik de vierwegbesturing ( $\blacktriangle \blacktriangledown$ ) om een parameter te kiezen die u wilt wijzigen.

U kunt een andere opname selecteren door aan de e-knop te draaien.

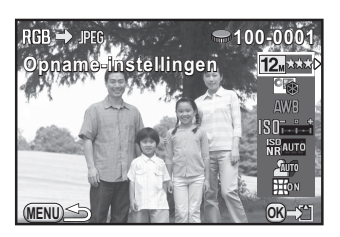

<span id="page-202-0"></span>U kunt de volgende parameters wijzigen.

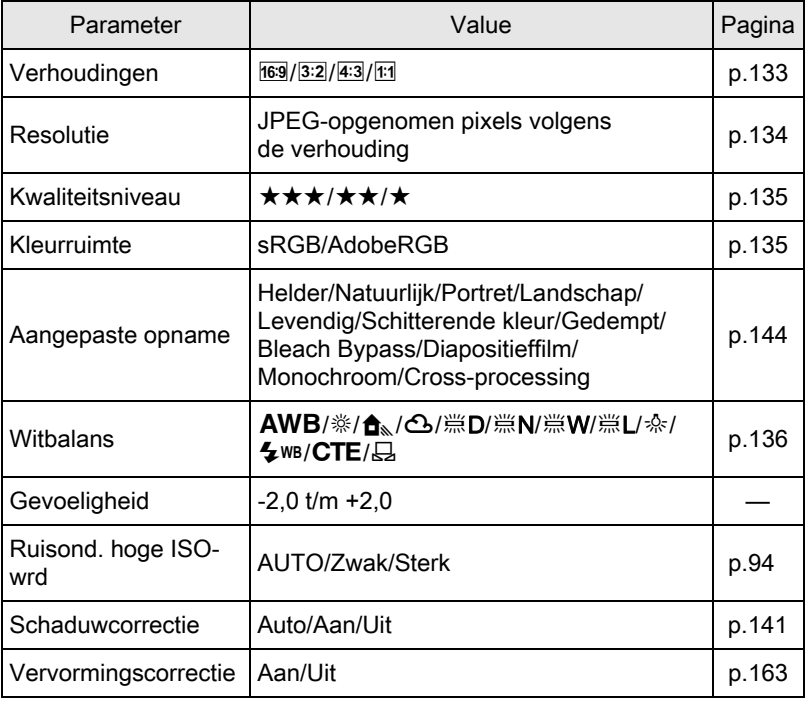

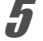

## $\overline{\mathbf{5}}$  Wijzig de waarde met de vierwegbesturing ( $\textcolor{blue}{\blacktriangleleft}\textcolor{blue}{\blacktriangleright}$ ).

Druk op de vierwegbesturing (5) om het instelscherm voor Witbalans en Aangepaste opname op te roepen.

## $6$  Druk op de knop OK.

Het bevestigingsscherm voor opslaan verschijnt.

#### **7** Gebruik de vierwegbesturing ( $\blacktriangle$   $\blacktriangledown$ ) om [Opslaan als] te selecteren en druk op OK.

De RAW-opname wordt ontwikkeld en opgeslagen als nieuw bestand.

202

#### $8$  Selecteer [Doorgaan] of [Einde] met de vierwegbesturing  $(A \triangledown)$  en druk op de knop OK.

Selecteer [Doorgaan] voor het bewerken van andere opnamen. Het scherm voor het selecteren van de parameter in Stap 5 verschijnt weer.

### Meerdere RAW-opnamen ontwikkelen

U kunt meerdere RAW-opnamen ontwikkelen met dezelfde instellingen.

1 Selecteer [Meerdere opnamen ontwikkelen] in Stap 3 op [p.200](#page-201-1) en druk op de knop OK.

Het scherm voor weergave van meerdere opnamen wordt weergegeven. Zie [p.170](#page-171-1) voor bijzonderheden over bewerkingen die u kunt uitvoeren in het scherm met meerdere opnamen.

### $2<sup>2</sup>$  Selecteer de RAW-opnamen die u wilt ontwikkelen met de vierwegbesturing ( $\blacktriangle \blacktriangledown \blacktriangleleft \blacktriangleright$ ) en druk op de knop OK.

## **3** Druk op de knop  $\mathbb Z$  Av.

Het scherm voor bevestiging van het ontwikkelen verschijnt.

#### 4 Selecteer [Opnamen ontwikkelen zoals gemaakt] of [Opnamen ontwikkelen met aangepaste instell.] met de vierwegbesturing  $(4 \nabla)$  en druk op de knop OK.

Selecteer, om parameters te wijzigen, [Opnamen ontwikkelen met aangepaste instell.].

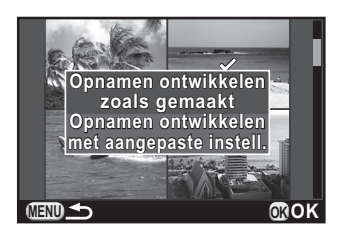

7 Opnamen bewerker Opnamen bewerken

#### $\boldsymbol{5}$  Gebruik de vierwegbesturing  $(A \triangledown 4)$  om [JPEG-resolutie], en [JPEG kwaliteitsniveau] in te stellen.

Als [Opnamen ontwikkelen met aangepaste instell.] in Stap 4 geselecteerd is, zie [p.201](#page-202-0) voor het wijzigen van andere parameters.

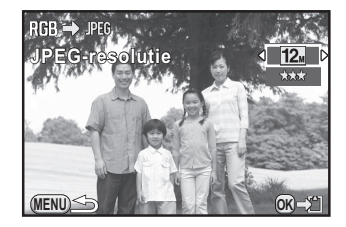

203

Opnamen bewerken Donamen bewerken

## $6$  Druk op de knop OK.

Het bevestigingsscherm voor opslaan verschijnt.

#### **7** Gebruik de vierwegbesturing ( $\triangle$   $\blacktriangledown$ ) om [Opslaan als] te selecteren en druk op OK.

De geselecteerde RAW-opnamen worden ontwikkeld en opgeslagen als nieuw bestand.

↔ PENTAX Q\_DUT.book Page 204 Wednesday, August 24, 2011 10:09 AM

204

## Memo

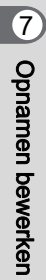

# 8 Andere instellingen wijzigen

In dit hoofdstuk wordt het wijzigen van overige instellingen besproken.

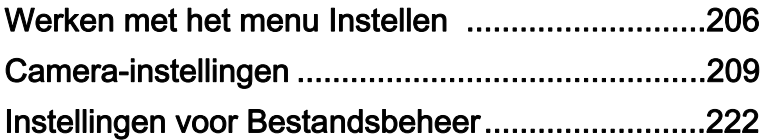

# <span id="page-207-0"></span>Werken met het menu Instellen

Algemene camera-instellingen verrichten in het menu [\ Instellen].

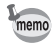

206

Zie ["De menu's gebruiken" \(p.33\)](#page-34-0) voor meer informatie over het werken met de menu's.

#### Items van het menu Set-up

Voer de volgende instellingen uit in de menu's [ Is Instellen 1-3]. Druk op de knop **MENU** in de opname-/weergavestand en gebruik de vierwegbesturing (◀▶) of de e-knop om de [९] Instellen 1-3]-menu's op te roepen.

<span id="page-207-2"></span><span id="page-207-1"></span>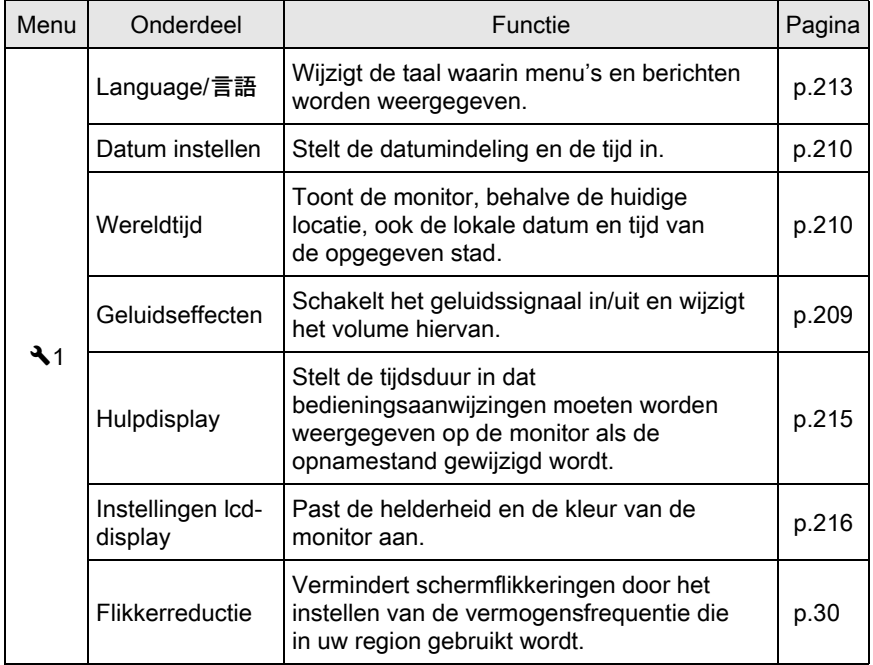

Andere instellingen wijzigen co Andere instellingen wijzigen

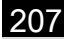

<span id="page-208-0"></span>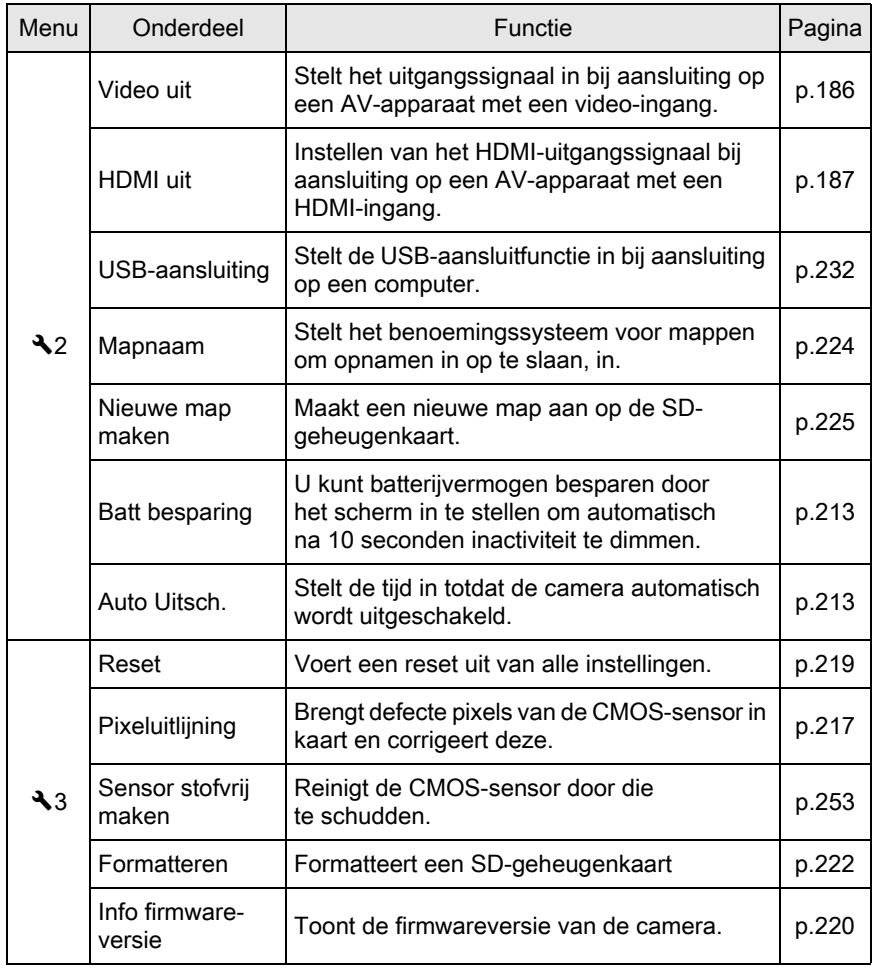

 $\hat{\mathbf{\Phi}}$ 

Andere instellingen wijzigen co Andere instellingen wijzigen

 $\color{black}\blacklozenge$ 

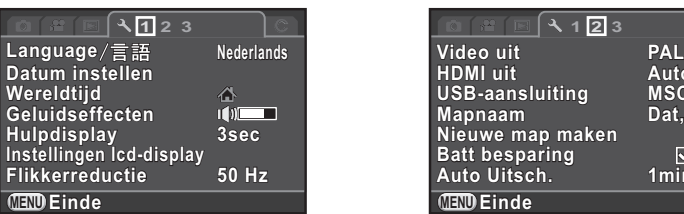

#### ● Menu [ **A** Instellen 3]

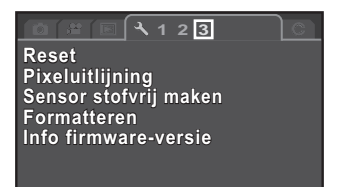

**MENU Einde**

#### ● Menu [९ Instellen 1] ● Menu [९ Instellen 2]

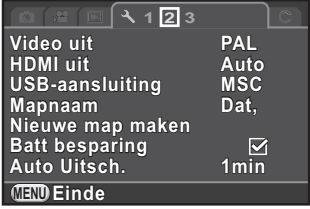

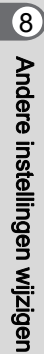

 $\text{FAX O}$  DUT.book Page 209 Wednesday, August 24, 2011 10:09 AM

# <span id="page-210-0"></span>Camera-instellingen

## 209

### Instellingen opgeven voor de Geluidseffecten, Datum en Tijd en Weergavetaal

#### <span id="page-210-1"></span>Het Geluidseffecten

U kunt het geluidssignaal van de camera in of uitschakelen, of het volume wijzigen.

Het geluid voor de volgende items kan worden ingesteld.

- Scherpgesteld
- AE-L (bedieningsgeluid Belichtingsgeheugen)
- Zelfontspanner
- Afstandsbediening
- 1x voor bestandsformaat (bedieningsgeluid wanneer [1x voor bestandsform.] is toegewezen aan de knop  $\odot$ / $\ddot{\text{m}}$ )
- Sluitergeluid
- Selecteer [Geluidseffecten] in het menu [Let Instellen 1] en druk op de vierwegbesturing  $($   $\blacktriangleright$   $).$

Het scherm [Geluidseffecten 1] verschijnt.

#### **2** Druk op de vierwegbesturing ( $\blacktriangledown$ ) en gebruik de vierwegbesturing (45) om het volume te wijzigen.

Kies uit zes niveaus. Met de waarde 0 zet u alle geluidseffecten uit.

 $3$  Selecteer een onderdeel met de vierwegbesturing ( $\blacktriangle \blacktriangledown$ ) en selecteer vervolgens  $\leq$  of  $\Box$  met de vierwegbesturing  $(4)$ .

> Draai aan de e-knop om het scherm [Geluidseffecten 2] weer te geven.

#### **Geluidseffecten eluidseffecten Volume**  $\overline{410}$  $\overline{\phantom{a}}$ **Scherpgesteld cherpgesteld ZIZIZIZIZ AE-L Zelfontspanner elfontspanner Afstandsbediening fstandsbediening 1x voor bestandsform. x MEND**

#### Druk twee keer op de knop MENU.

Het scherm dat werd weergegeven voordat u het menu selecteerde, wordt opnieuw weergegeven.

Andere instellingen wijziger Andere instellingen wijzigen

#### 210

#### <span id="page-211-1"></span>De datum- en tijdweergave wijzigen

U kunt de aanvankelijk ingestelde datum en tijd, en het weergaveformaat, wijzigen.

Stel deze functie in bij [Datum instellen] ([p.206\)](#page-207-1) in het menu  $[\mathbf{\&}$  Instellen 1].

 $\sqrt{10}$ [Datum en tijd instellen \(p.52\)](#page-53-0)

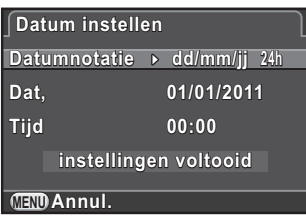

#### <span id="page-211-2"></span><span id="page-211-0"></span>Wereldtijd instellen

De datum en tijd die u instelt bij ["Basisinstellingen" \(p.50\)](#page-51-0) zijn de datum en tijd van uw huidige locatie.

Door de bestemming bij [Wereldtijd] in te stellen kunt u de lokale datum en tijd weergeven op de monitor wanneer u in het buitenland bent.

#### Selecteer [Wereldtijd] in het menu [N Instellen 1] en druk op de vierwegbesturing  $($   $\blacktriangleright$   $).$

Het scherm [Wereldtijd] verschijnt.

2 Gebruik de vierwegbesturing ( $\leftrightarrow$ ) om  $\rightarrow$  (Bestemmingstijd) of  $\Delta$  (Thuistijd) in te stellen voor [De tijd instellen].

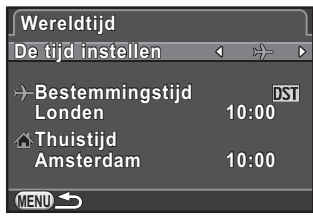

De datum en tijd op het hulpdisplay en bedieningspaneel worden op deze instelling gebaseerd.

#### Verplaats het kader met de vierwegbesturing (▼) naar  $\div$  (Bestemmingstijd) en druk op de knop ( $\blacktriangleright$ ).

Het scherm  $[\rightarrow]$  Bestemmingstijd] verschijnt.

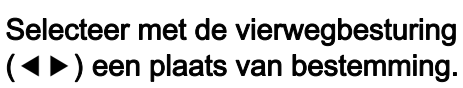

Draai aan de e-knop om een andere regio te selecteren.

De locatie, het tijdverschil en de huidige tijd van de geselecteerde stad verschijnen.

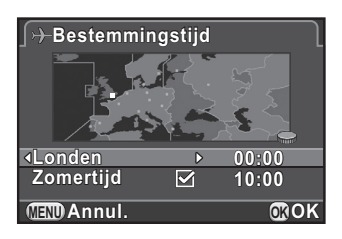

#### **5** Druk op de vierwegbesturing ( $\blacktriangledown$ ) om [Zomertijd] te selecteren, en gebruik de vierwegbesturing ( $\blacktriangleleft\blacktriangleright$ ) om een  $\mathbb Z$  of  $\Box$  te selecteren.

Selecteer  $\mathbf{v}$  als de stad van bestemming de zomertijd (DST) hanteert.

## $\boldsymbol{6}$  Druk op de knop OK.

De instelling van de bestemming wordt opgeslagen en de camera keert terug naar het scherm [Wereldtijd].

#### Druk twee keer op de knop MENU.

Het scherm dat werd weergegeven voordat u het menu selecteerde, wordt opnieuw weergegeven.

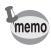

- Zie ["Lijst met steden voor wereldtijd" \(p.212\)](#page-213-1) voor steden die als bestemming kunnen worden geselecteerd.
- Selecteer  $\Delta$  (Thuistijd) in Stap 3 om de plaats en de zomertijdinstelling te wijzigen.
- $\rightarrow$  verschijnt op het bedieningspaneel en hulpdisplay ([p.76](#page-77-0)) als [De tijd instellen] is ingesteld op  $\rightarrow$  (Bestemmingstijd). Tevens wijzigt de videouitvoer instelling ([p.186](#page-187-0)) naar de video-uitvoer voor die stad.

8 Andere instellingen wijziger Andere instellingen wijzigen

## <span id="page-213-1"></span><span id="page-213-0"></span>Lijst met steden voor wereldtijd

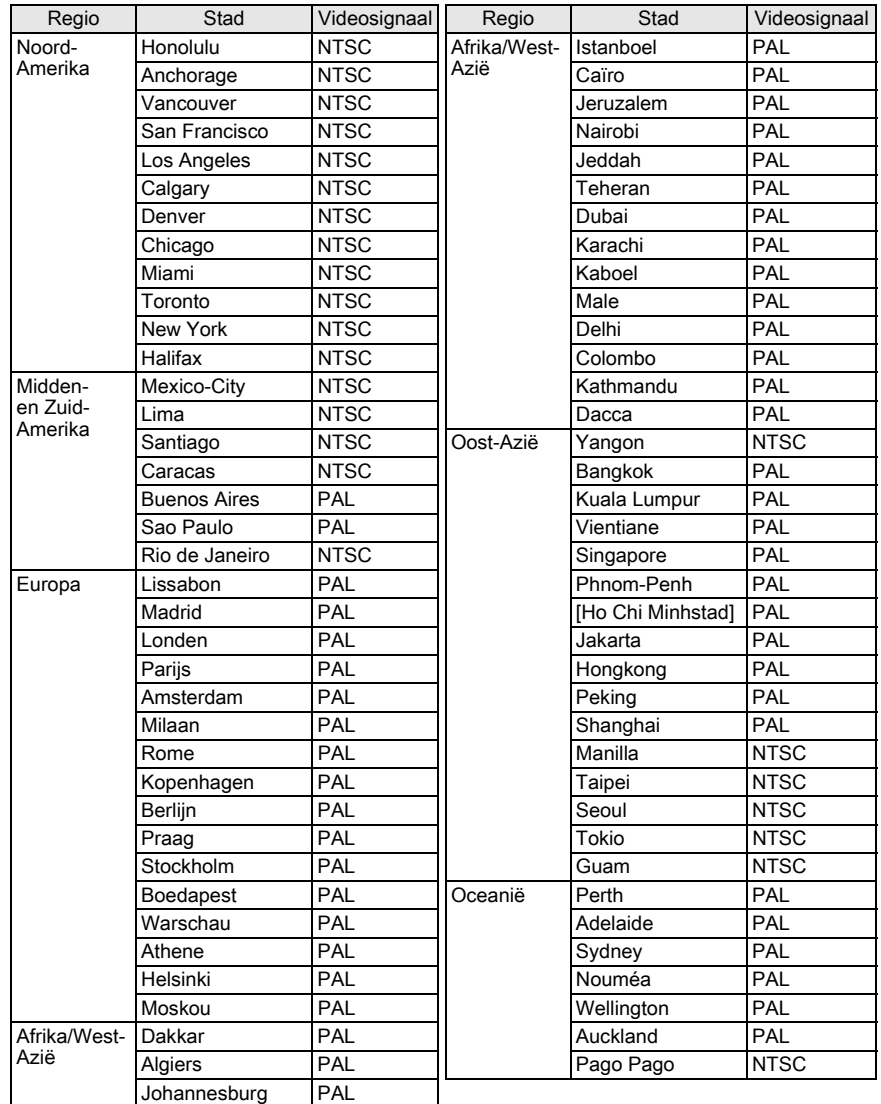

Andere instellingen wijzigen o Andere instellingen wijzigen

#### <span id="page-214-0"></span>De weergavetaal instellen

U kunt de taal wijzigen waarin de menu's, foutberichten, e.d. worden weergegeven.

De camera ondersteunt de volgende talen: Engels, Frans, Duits, Spaans, Portugees, Italiaans, Nederlands, Deens, Zweeds, Fins, Pools, Tsjechisch, Hongaars, Turks, Grieks, Russisch, Koreaans, Traditioneel

Chinees, Vereenvoudigd Chinees en Japans.

Stel deze functie in bij [Language/言語] ([p.206\)](#page-207-2) in het menu  $[\mathbf{\&}$  Instellen 1].

 $\sqrt{100}$  weergavetaal instellen (p.50)

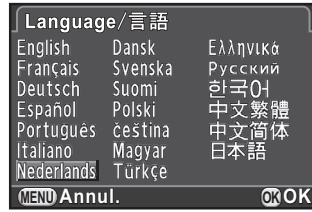

## Weergave van monitor en menu's instellen

#### <span id="page-214-1"></span>Energieverbruik minimaliseren

U kunt de monitor instellen om automatisch te dimmen en de camera uit te schakelen na een vooraf bepaalde inactiviteitsduur.

Instellen bij [Batt besparing] in het menu [Auto Uitsch.] ([p.207\)](#page-208-0) van het [R Instellen 2] menu.

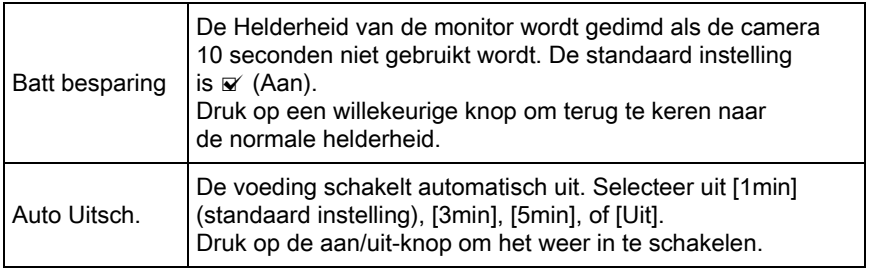

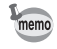

• De functie Energiebesparking werkt niet bij het opnemen van een video.

• De automatische uitschakeling werkt niet in de volgende situaties:

- als een diashow wordt weergegeven
- wanneer de camera met een USB-kabel aangesloten is op een computer.

Andere instellingen wijzigen

Andere instellingen wijziger

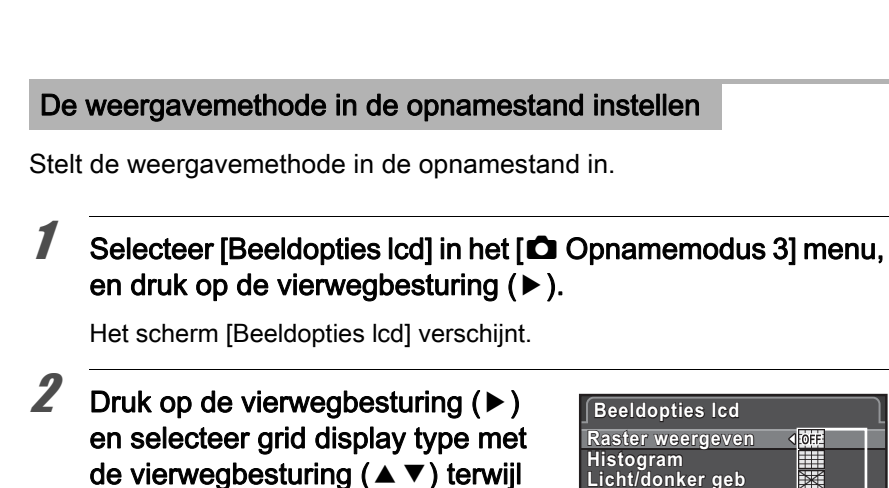

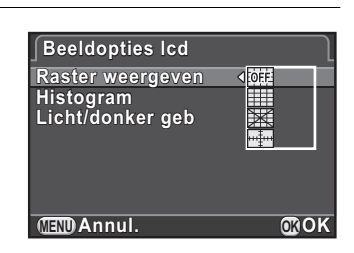

Kies uit  $\frac{1}{1000}$  (standaard instelling), **EEE (4x4 Raster), 图 (Gouden Sectie)** of  $\Box$  (Schaal).

u op de knop OK drukt.

3 Selecteer een van beide functies met de vierwegbesturing  $(4 \nabla)$  en selecteer [Histogram] of [Licht/donker geb], en gebruik de vierwegbesturing (45) voor het selecteren van  $\mathbf{v}$  of  $\Box$ .

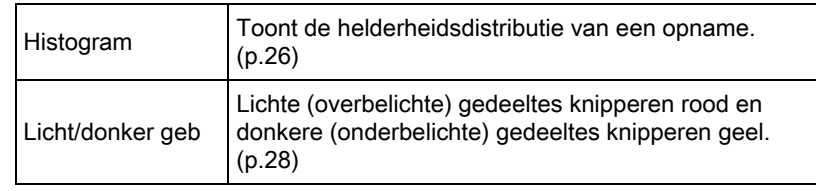

#### Druk twee keer op de knop MENU.

Het scherm dat werd weergegeven voordat u het menu selecteerde, wordt opnieuw weergegeven.
#### <span id="page-216-0"></span>De tijd voor weergave van het hulpdisplay instellen

Geef de tijdsduur op dat bedieningsaanwijzingen [\(p.76\)](#page-77-0) moeten worden weergegeven op de monitor als de opnamestand gewijzigd wordt. U kunt kiezen tussen [3 sec.] (standaardinstelling), [10 sec.], [30sec] en [Uit].

Stel [Hulpdisplay] ([p.206\)](#page-207-0) in het menu  $\mathbb{R}$  Instellen 1] in.

#### Instellen welke menutab als eerste wordt weergegeven

Stel in welke menutab als eerste op de monitor moet worden weergegeven als de knop **MENU** wordt ingedrukt.

**7** Selecteer [12. Menulocatie opslaan] in het menu  $[{\mathsf C}$  Pers.instelling 2] en druk op de vierwegbesturing ( $\blacktriangleright$ ).

Het scherm [12. Menulocatie opslaan] verschijnt.

2 Selecteer [Menulocatie resetten] of [Menulocatie opslaan] met de vierwegbesturing ( $\blacktriangle$   $\blacktriangledown$ ) en druk op de knop OK.

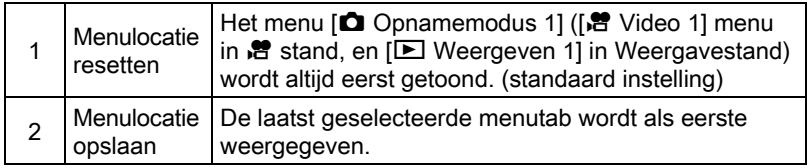

#### Druk op de knop MENU.

Het scherm dat werd weergegeven voordat u het menu selecteerde, wordt opnieuw weergegeven.

Andere instellingen wijziger Andere instellingen wijzigen

8

## <span id="page-217-0"></span>U kunt instellen hoe Momentcontrole ([p.57](#page-58-0)) moet worden uitgevoerd. Selecteer [Momentcontrole] in het menu [ $\Omega$  Opnamemodus 3] en druk op de vierwegbesturing ( $\blacktriangleright$ ). Het scherm [Momentcontrole] verschijnt. **2** Druk op de vierwegbesturing  $(F)$ en selecteer een schermtijd met de vierwegbesturing ( $\blacktriangle$   $\blacktriangledown$ ), en druk op de knop OK drukt. De weergave voor Momentcontrole instellen

3 Selecteer [Momentcontr. vergrot.], [Histogram] of [Licht/donker geb], met de vierwegbesturing ( $\blacktriangle$   $\blacktriangledown$ ) en selecteer vervolgens  $\mathbf{F}$  or  $\Box$  met de vierwegbesturing ( $\blacktriangleleft\blacktriangleright$ ).

**Momentcontrole omentcontrole Weergavetijd eergavetijd1sec**

**MENU Annul. OK OK**

**Histogram istogram Licht/donker geb icht/donker Momentcontr. vergrot.**  **3sec 5sec Uit**

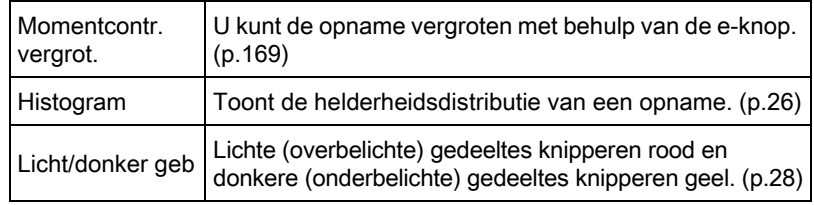

## Druk twee keer op de knop MENU.

Het scherm dat werd weergegeven voordat u het menu selecteerde, wordt opnieuw weergegeven.

#### <span id="page-217-1"></span>De helderheid en de kleur van de Monitor

Past de helderheid en de kleur van de monitor aan.

## Selecteer [Instellingen lcd-display] in het [ Isstellen 1] menu, en druk op de vierwegbesturing ( $\blacktriangleright$ ).

Het scherm [Instellingen lcd-display] verschijnt.

## $2$  ( $\triangle$ ) Selecteer [Helderheidsniveau] of [Kleurafstelling].

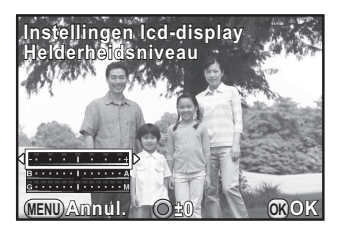

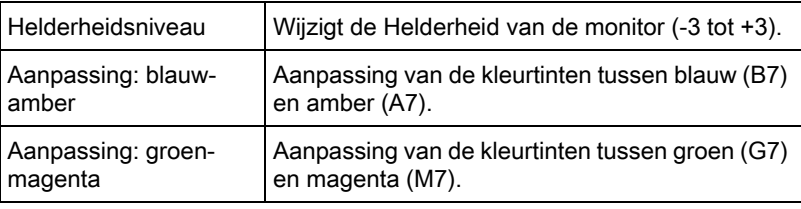

## **3** Druk op de vierwegbesturing ( $\blacktriangleleft\blacktriangleright$ ) om de waarde aan te passen.

Druk op de  $\odot$ / $\acute{u}$  knop voor he een reset van de aanpassingswaarde. (Alleen beschikbaar als [Knop Snelinstelling] toegewezen is aan de  $\odot$ / $\ddot{\mathbf{\pi}}$  knop in [Knop Snelinstelling] van het [ $\dot{\mathbf{\Omega}}$  Opnamemodus 3] menu [\(p.158\)](#page-159-0).)

## Druk op de knop OK.

## $\bar{J}$  Druk op de knop MENU.

Het scherm dat werd weergegeven voordat u het menu selecteerde, wordt opnieuw weergegeven.

#### Corrigeren van defecte pixels in de CMOS-sensor (Pixeluitlijning)

Pixeluitlijning is een functie voor het in kaart brengen en compenseren van CMOS-sensorpixels die defect zijn.

## Selecteer [Pixeluitlijning] in het menu [\ Instellen 3] en druk op de vierwegbesturing  $(5)$ .

Het scherm [Pixeluitlijning] wordt weergegeven.

Andere instellingen wijziger Andere instellingen wijzigen

## 2 Gebruik de vierwegbesturing ( $\blacktriangle$   $\blacktriangledown$ ) om [Pixeluitlijning] te selecteren en druk op OK.

Pixels die defect zijn, worden geregistreerd en gecompenseerd. Het scherm dat werd weergegeven voordat u het menu selecteerde, wordt opnieuw weergegeven.

Als de batterij bijna leeg is, verschijnt het bericht [Onvoldoende batterijvermogen voor het activeren van pixeluitlijning] op de monitor. Gebruik in dat geval de optionele netvoedingsadapterkit K-AC115 (optioneel) of gebruik een volledig opgeladen batterij.

## <span id="page-219-1"></span><span id="page-219-0"></span>Instellingen selecteren om op te slaan in de camera (Geheugen)

U kunt opgeven welke functie-instellingen moeten worden opgeslagen als de camera wordt uitgezet. U kunt de volgende functie-instellingen opslaan.

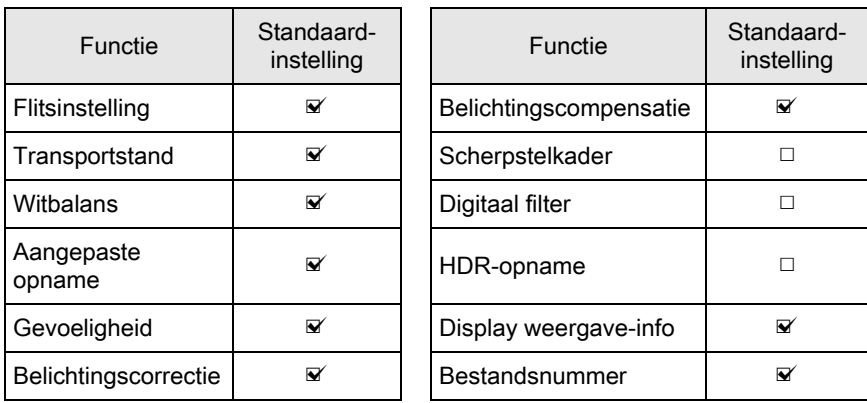

Andere instellingen wijzigen o Andere instellingen wijzigen

#### Selecteer [Geheugen] in het menu [ $\Omega$  Opnamemodus 3] en druk op de vierwegbesturing  $($   $\blacktriangleright$   $).$

Het scherm [Geheugen 1] verschijnt.

#### 2 Selecteer een onderdeel met de vierwegbesturing ( $\blacktriangle \blacktriangledown$ ) en selecteer vervolgens  $\mathbf{v}'$  of  $\Box$ met de vierwegbesturing  $(4)$ .

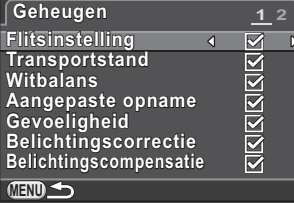

Draai aan de e-knop om het scherm [Geheugen 2] weer te geven.

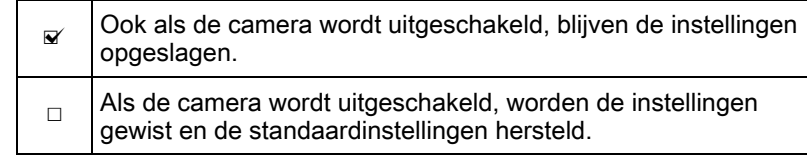

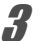

memo

## $3<sup>3</sup>$  Druk twee keer op de knop MENU.

Het scherm dat werd weergegeven voordat u het menu selecteerde, wordt opnieuw weergegeven.

- Stel [Bestandsnummer] in op  $\mathbb Z$  om de bestandsnamen doorlopend te nummeren, ook als er een nieuwe map wordt gemaakt. Zie "Selecteren [van het Bestandsnummer instelling" \(p.224\)](#page-225-0) voor meer informatie.
- Bij een [Reset] [\(p.219\)](#page-220-0) van het menu  $\mathbb{R}$  Instellen 3] worden alle geheugeninstellingen teruggezet naar de standaardinstelling.

## De menu's resetten

#### <span id="page-220-1"></span><span id="page-220-0"></span>De menu's Opnamemodus/Video/Weergeven/Instellen resetten

Instellingen van de directe knippen en voor de onderdelen van het [△ Opnamemodus] menu, [曾 Video] menu, [□ Weergeven] menu, [\] Instellen] menu, en weergavestand palette kunnen terug gezet worden naar de standaard waarden.

Selecteer [Reset] in het menu [\ Instellen 3] en druk op de vierwegbesturing  $($   $\blacktriangleright$   $)$ .

Het scherm [Reset] verschijnt.

## **2** Gebruik de vierwegbesturing ( $\triangle$   $\triangledown$ ) om [Reset] te selecteren en druk op OK.

De fabrieksinstellingen worden hersteld en het scherm dat werd weergegeven voordat u het menu selecteerde, wordt opnieuw weergegeven.

memo

- De volgende instellingen worden niet terug gezet.
- Language/言語
- Datum instellen
- De stad en zomertijdinstellingen voor Wereld Tijd
- Flikkerreductie
- Video uit
- $[C$  Pers. instelling] menu

#### Reset van het Aangepaste Instelling Menu

Instellingen voor onderdelen van het  $\mathsf{C}\mathsf{Pers}\$ . instelling] menu kunnen terug gezet worden naar de standaard warden.

Selecteer [Reset pers.instellingen] in het menu  $[C$  Pers.instelling 2] en druk op de vierwegbesturing  $(F)$ .

Het scherm [Reset pers.instellingen] wordt weergegeven.

### 2 Gebruik de vierwegbesturing ( $\blacktriangle$   $\blacktriangledown$ ) om [Reset] te selecteren en druk op OK.

De fabrieksinstellingen worden hersteld en het scherm dat werd weergegeven voordat u het menu selecteerde, wordt opnieuw weergegeven.

## De Camera Versie-informatie controleren

U kunt de versie-informatie voor de software (firmware) in de camera controleren. Indien een updatebestand voor de firmware beschikbaar is, kunt u de camera bijwerken naar de meest recente firmwareversie.

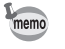

Kijk op de PENTAX website voor meer informatie en procedures betreffende updates.

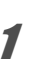

#### Selecteer [Info firmware-versie] bij [ I Instellen 3] menu en druk op de vierwegbesturing  $($   $\blacktriangleright$   $).$

De firmwareversies voor de camera en het opbjectief worden getoond in het [Info firmware-versie] scherm. U kunt de update later uitvoeren als het updatebestand op uw SD-geheugenkaart opgeslagen is.

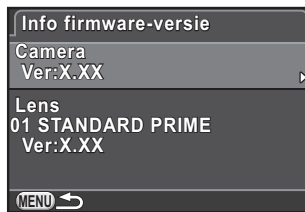

## $2$  Druk twee keer op de knop MENU.

Het scherm dat werd weergegeven voordat u het menu selecteerde, wordt opnieuw weergegeven.

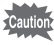

• U kunt een camera na een update niet terug zetten naar de vorige firmwareversie.

- Zorg dat u, voordat u de update uitvoert, de gegevens op uw SDgeheugenkaart op een computer of andere locatie heeft opgeslagen.
- Als de batterij bijna leeg is, verschijnt het bericht [Onvoldoende batterijvermogen om de firmware bij te werken] op de monitor. Gebruik in dat geval de optionele netvoedingsadapterset K-AC115 of gebruik een volledig opgeladen batterij.

Andere instellingen wijzigen o Andere instellingen wijziger

memo

## Instellingen voor Bestandsbeheer

## SD-geheugenkaart formatteren

Een SD-geheugenkaart die nooit is gebruikt of in een andere camera of een ander digitaal apparaat is gebruikt, moet eerst met deze camera worden geformatteerd (initialiseren).

Bij formatteren worden alle opgeslagen gegevens van de SDgeheugenkaart gewist.

• Neem de SD-geheugenkaart niet uit tijdens het formatteren. De kaart kan hierdoor beschadigd raken en onbruikbaar worden.

- Bij formatteren worden alle gegevens verwijderd, beveiligde en onbeveiligde. Wees dus voorzichtig.
- Selecteer [Formatteren] in het menu [N Instellen 3] en druk op de vierwegbesturing  $($   $\blacktriangleright$   $).$

Het scherm [Formatteren] verschijnt.

2 Gebruik de vierwegbesturing ( $\blacktriangle$   $\blacktriangledown$ ) om [Formatteren] te selecteren en druk op OK.

Het formatteren begint.

Het scherm dat werd weergegeven voordat u het menu selecteerde, wordt opnieuw weergegeven als het formatteren is voltooid.

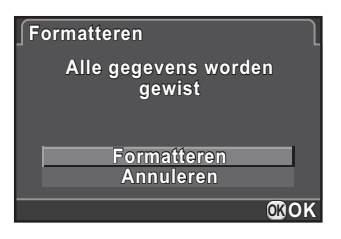

Als u een SD-geheugenkaart formatteert, wordt het volumelabel "PENTAX Q" aan de kaart toegewezen. Als deze camera wordt aangesloten op een computer, wordt de SD-geheugenkaart herkend als een verwisselbare schijf met de naam "PENTAX Q".

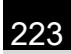

## <span id="page-224-0"></span>Opnamen beveiligen tegen wissen (Beveiligen)

U kunt opnamen beveiligen, zodat deze niet per abuis kunnen worden gewist.

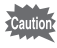

Zelfs beveiligde opnamen worden gewist wanneer de SD-geheugenkaart wordt geformatteerd.

Druk op de vierwegbesturing ( $\Psi$ ) in de weergavestand.

Het weergavepalet verschijnt.

2 Gebruik de vierwegbesturing ( $\blacktriangle \blacktriangledown \blacktriangle \blacktriangleright$ ) om  $\circ$  (Beveiligen) te selecteren en druk op de knop OK.

Het selectiescherm voor het wijzigen van instellingen wordt weergegeven.

Selecteer [Enkel beeld] of [Alle beelden] met de vierwegbesturing  $(4 \nabla)$  en druk op de knop OK.

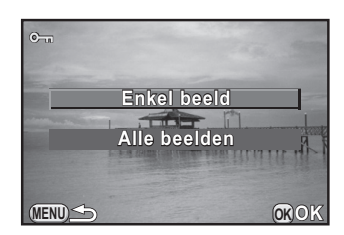

Als u [Alle beelden] heeft geselecteerd, ga dan verder met Stap 5.

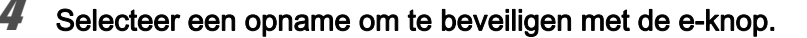

**5** Gebruik de vierwegbesturing ( $\blacktriangle$   $\blacktriangledown$ ) om [Beveiligen] te selecteren en druk op OK.

> Selecteer [Beveiliging opheffen] om de beveiliging van de opname te annuleren. De opname wordt beveiligd en het pictogram  $\mathbf{w}$  wordt rechts boven in het scherm weergegeven.

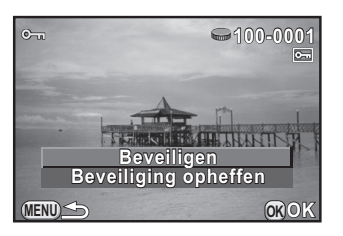

Andere instellingen wijzigen

Andere instellingen wijziger

8

Herhaal de Stappen 4 en 5 om andere opnamen te beveiligen.

## $6$  Druk op de knop MENU.

<span id="page-225-1"></span>De camera keert terug naar de weergavestand.

## De regel voor naamgeving van mappen wijzigen

U kunt een benoemingssystem voor mappen om opnamen in op te slaan, selecteren.

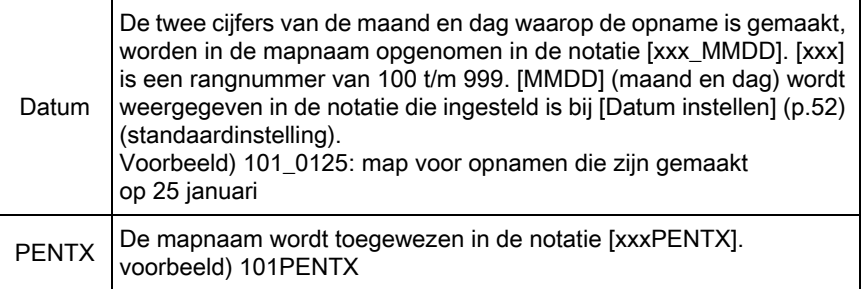

Instellen in [Mapnaam] ([p.207\)](#page-208-0) van het [ \ Instellen 2] menu.

Als het aantal opnamen dat kan worden opgeslagen, groter is dan 500, worden opnamen opgeslagen in mappen met steeds 500 opnamen. Als de functie Belichtingsbracketing echter actief is, worden de opnamen in dezelfde map opgeslagen totdat u klaar bent met het maken van opnamen, zelfs als daardoor meer dan 500 opnamen in één map terechtkomen.

## <span id="page-225-0"></span>Selecteren van het Bestandsnummer instelling

U kunt een methode opgeven voor het toewijzen van een bestandsnummer aan een opname als die in een nieuwe map wordt opgeslagen. Stel deze methode in bij [Bestandsnummer] bij [Geheugen]  $(p.218)$  $(p.218)$  in het menu  $\boxed{\Box}$  Opnamemodus 3].

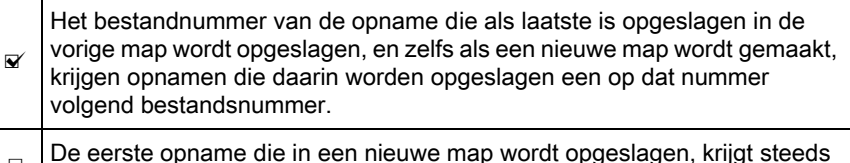

□ De eerste opname die in een nieuwe map wordt opgeslagen, krijgt steeds het nummer 0001.

memo

## Nieuwe mappen aanmaken

U kunt een nieuwe map aanmaken op een SD-geheugenkaart. Er wordt een map aangemaakt met het nummer dat volgt op het nummer van de map die momenteel wordt gebruikt.

#### Selecteer [Nieuwe map maken] in het menu [\ Instellen 2] en druk op de vierwegbesturing  $($   $\blacktriangleright$   $).$

Het scherm [Nieuwe map maken] verschijnt.

## 2 Gebruik de vierwegbesturing ( $\blacktriangle$   $\blacktriangledown$ ) om [Map maken] te selecteren en druk op OK.

Er wordt bij de volgende keer dat een opname-/videobestand wordt opgeslagen een map met een nieuw nummer aangemaakt.

nemo

nemo

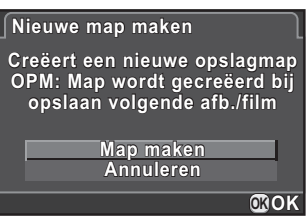

Met deze procedure kan slechts één map worden aangemaakt. U kunt niet meerdere lege mappen achter elkaar aanmaken.

## <span id="page-226-0"></span>De DPOF-instellingen uitvoeren

Door DPOF (Digital Print Order Format) Instellingen toe te voegen aan op de SD-geheugenkaart opgeslagen opnamen, kunt u het aantal kopieën en of u de datum van de opnamen vooraf wilt afdrukken specificeren, en gewone foto-afdrukken bestellen door deze SD-geheugenkaart te brengen naar een winkel waar ze foto's kunnen afdrukken.

- Op RAW-opnamen en video-opnamen kunnen geen DPOF-instellingen worden toegepast.
- U kunt DPOF-instellingen opgeven voor maximaal 999 opnamen.

8

<u>225</u>

#### Druk op de vierwegbesturing ( $\Psi$ ) in de weergavestand.

Het weergavepalet verschijnt.

## 2 Gebruik de vierwegbesturing ( $\blacktriangle \blacktriangledown \blacktriangle \blacktriangleright$ ) om  $\mathbb D$  (DPOF) te selecteren en druk op de knop OK.

Het selectiescherm voor het wijzigen van instellingen wordt weergegeven.

#### $3$  Selecteer [Enkel beeld] of [Alle beelden] met de vierwegbesturing  $(4 \triangleright)$  en druk op de knop OK.

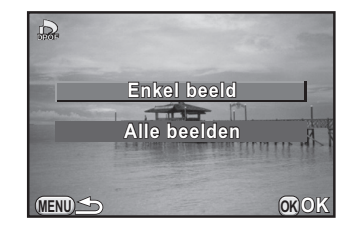

Als u [Alle beelden] heeft geselecteerd, ga dan verder met Stap 5.

4 Selecteer een opname met de e-knop om de DPOF-instellingen toe te passen.

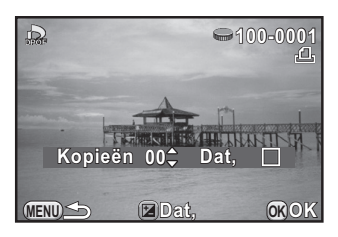

## **5** Kies het aantal exemplaren met de vierwegbesturing ( $\blacktriangle$   $\blacktriangledown$ ).

U kunt maximaal 99 exemplaren instellen.

wordt weergegeven aan de rechterbovenzijde van het scherm voor opnamen met DPOF-instellingen.

Als u de DPOF-instellingen wilt annuleren, stel het aantal exemplaren dan in op [00].

## **6** Druk op de  $\Xi$  Av knop voor het selecteren van  $\Xi$  of  $\Box$  voor het afdrukken van de datum.

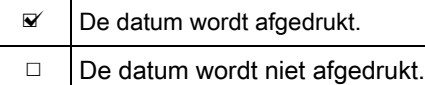

Herhaal de stappen 4 tot en met 6 om DPOF-instellingen op te geven voor andere opnamen (tot maximaal 999).

## $\overline{J}$  Druk op de knop OK.

De DPOF-instellingen voor de geselecteerde opname worden opgeslagen en u keert terug naar de weergavestand.

- Afhankelijk van de printer of de afdrukapparatuur van het fotolab, wordt de datum mogelijk niet afgedrukt op de opnamen, zelfs als de datum voor de DPOF-instelling ingesteld is op  $\mathbb{F}$ .
- Het aantal exemplaren dat u opgeeft bij de instelling voor Alle beelden, is van toepassing op alle opnamen, en het aantal dat is opgegeven bij de instelling Enkel beeld wordt geannuleerd. Controleer of het opgegeven aantal correct is alvorens de opnamen af te drukken.

Andere instellingen wijzigen 80 Andere instellingen wijzigen

◈ PENTAX Q\_DUT.book Page 228 Wednesday, August 24, 2011 10:09 AM

Memo

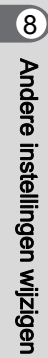

## 9 De camera aansluiten op een computer

In dit hoofdstuk wordt uitgelegd hoe u de camera aansluit op een computer, hoe u de bijgeleverde cd-rom installeert, enz.

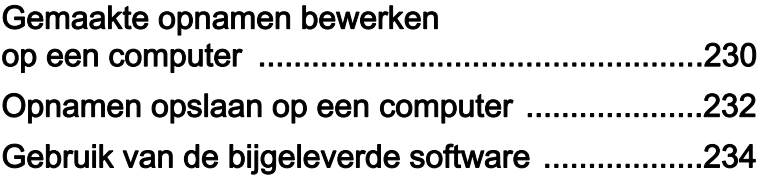

## <span id="page-231-0"></span>Gemaakte opnamen bewerken op een computer

Foto-en video-opnamen kunnen worden overgezet naar een computer door de camera met een USB-kabel aan te sluiten; en RAW-opnamen kunnen worden ontwikkeld met de geleverde software "SILKYPIX Developer Studio".

We raden de volgende systeemvoorwaarden aan bij het aansluiten van de camera op de computer of bij het gebruik van de software.

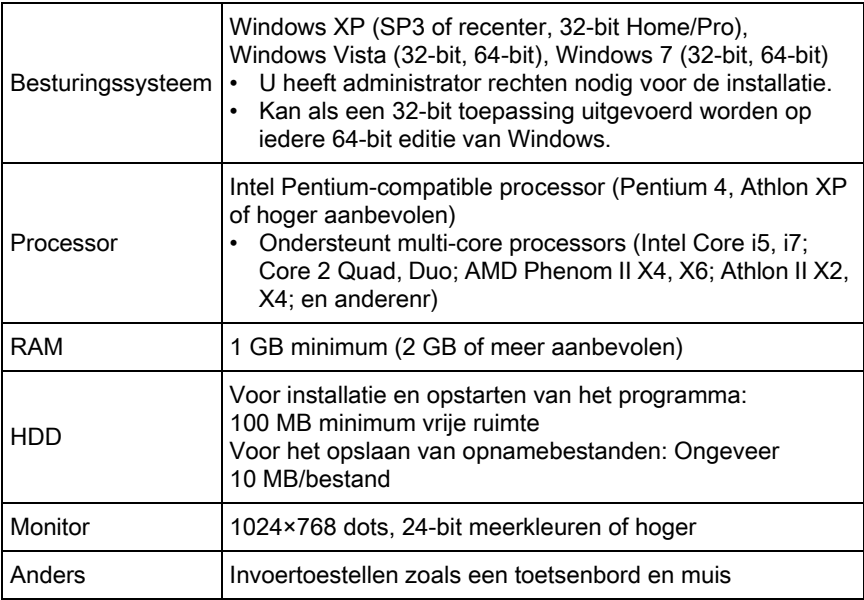

#### Windows

#### • Macintosh

memo

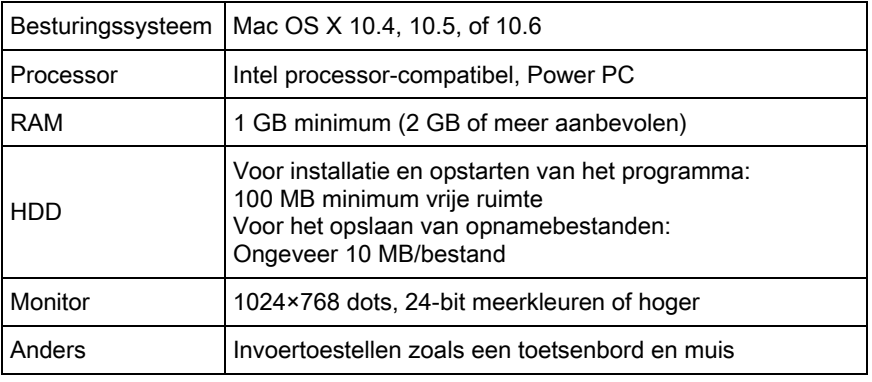

QuickTime is nodig om naar een computer overgezette video's af te kunnen spelen.

U kunt dit op de volgende site downloaden: http://www.apple.com/quicktime/download/

## <span id="page-233-0"></span>Opnamen opslaan op een computer

## <span id="page-233-1"></span>De USB-aansluitfunctie instellen

Voor het instellen van de USB-aansluiting indien de camera aangesloten op een computer.

- **7** Selecteer [USB-aansluiting] in het menu [ $\lambda$  Instellen 2] en druk op de vierwegbesturing  $($   $\blacktriangleright$   $).$
- 2 Selecteer [MSC] of [PTP] met de vierwegbesturing ( $\blacktriangle$   $\blacktriangledown$ ) en druk op de knop OK.

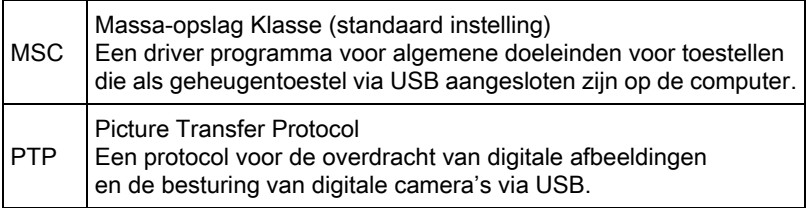

Selecteer, tenzij anderszins aangegeven, [MSC].

## $3$  Druk op de knop MENU.

Het scherm dat werd weergegeven voordat u het menu selecteerde, wordt opnieuw weergegeven.

## De camera aansluiten op een computer

Sluit uw camera aan op de computer met de bijgeleverde USB-kabel I-USB7.

## Zet de computer aan.

De camera aansluiten opDe camera aansluiten op een compute een computer 9

 $2<sup>2</sup>$  Schakel de camera uit en sluit de PC/AV-aansluiting van de camera met de USB-kabel aan op de computer.

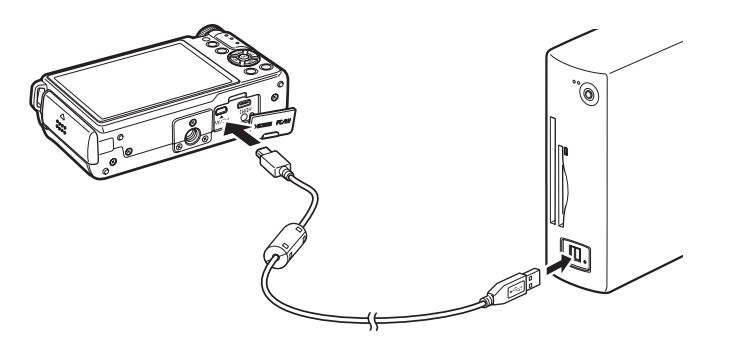

#### Zet de camera aan.

De camera wordt herkend als een verwisselbare schijf of een SD-geheugenkaart met een volumelabel "PENTAX Q".

Als het dialoogvenster "PENTAX Q" verschijnt wanneer de camera wordt ingeschakeld, selecteer dan [Open folder to view files using Windows Explorer] en klik op de knop OK.

#### De opnamen opslaan op de computer.

Kopieer de opnamebestand(en) of map(pen) naar de harde schijf van de computer.

## $\overline{\bm{5}}$  De camera loskoppelen van de computer.

De camera aansluiten opDe camera aansluiten op een computer een computer 9

De camera aansluiten op

9

De camera aansluiten op een compute

een computer

## <span id="page-235-0"></span>Gebruik van de bijgeleverde software

"SILKYPIX Developer Studio 3.0 for PENTAX" staat op de cd-rom (S-SW115). Met de SILKYPIX Developer Studio kunt u RAW-bestanden ontwikkelen, de Kleur en andere instellingen van de opnamen aanpassen en de nieuwe opnamen opslaan als JPEG- of TIFF-bestand.

## De software installeren

U kunt de software installeren van de bijgeleverde cd-rom. Als u verscheidene accounts hebt ingesteld op een computer, meldt u zich aan met een account met beheerdersrechten om de software te installeren.

#### Zet de computer aan.

Controleer of er geen andere software actief is.

## $2$  Plaats de cd-rom (S-SW115) in het cd-rom-/DVD-station van de computer.

Het scherm [PENTAX Software Installer] verschijnt.

#### Als het scherm [PENTAX Software Installer] niet verschijnt

- Onder Windows
	- 1 Klik in het menu Start op [Deze computer].
	- 2 Dubbelklik op het pictogram [CD/DVD drive (S-SW115)]
	- 3 Dubbelklik op het pictogram [Setup.exe].

#### • Op de Macintosh

- 1 Dubbelklik op het pictogram CD/DVD (S-SW115) op het bureaublad.
- 2 Dubbelklik op het pictogram [PENTAX Installer].

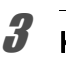

## <span id="page-236-0"></span> $\boldsymbol{\beta}$  Klik op [SILKYPIX Developer Studio 3.0 for PENTAX].

Volg op de Macintosh de aanwijzingen op het scherm om de volgende stappen uit te voeren.

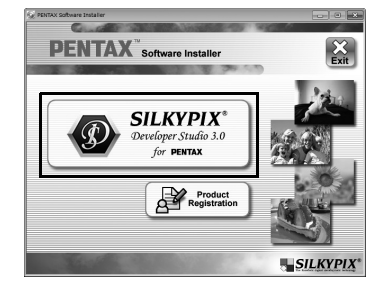

Selecteer de gewenste taal in het scherm [Choose Setup] Language] en klik op [OK].

## $\bar{J}$  Als het scherm [InstallShield Wizard] in de gewenste taal verschijnt, klikt u op [Next].

Volg de aanwijzingen op het scherm om de volgende stappen uit te voeren.

## Scherm van de SILKYPIX Developer Studio

Het scherm hier rechts afgebeeld verschijnt zodra SILKYPIX Developer Studio 3.0 for PENTAX gestart wordt.

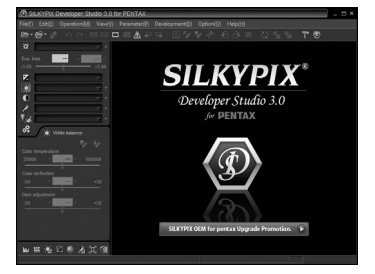

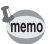

Raadpleeg Help voor informatie over het gebruik van het softwareprogramma.

9

#### Over productregistratie

Als u even de tijd neemt om de software te registreren, kunnen wij u beter van dienst zijn.

Klik op [Product Registration] (Productregistratie) in het scherm bij stap 3 op [p.235](#page-236-0).

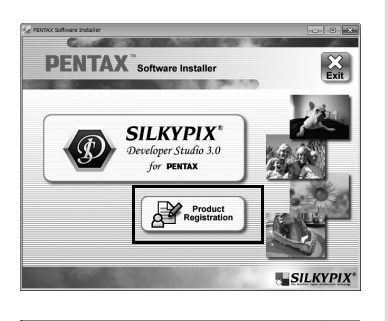

Een wereldkaart voor productregistratie via het internet verschijnt. Als de computer aangesloten is op het internet, klikt u op het weergegeven land of regio en volgt u de instructies om uw software te registreren.

U kunt zich alleen online registreren als uw land of regio wordt getoond.

**PENTAX** Software Install

De camera aansluiten opDe camera aansluiten op een computer een computer 9

# 10 De flitser gebruiken

Dit hoofdstuk bevat meer informatie over de ingebouwde flitser en instructies voor het maken van opnamen met een externe flitser.

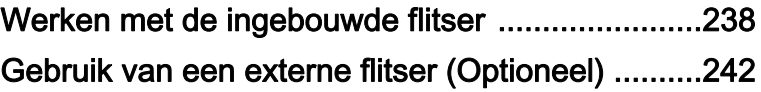

## <span id="page-239-0"></span>Werken met de ingebouwde flitser

## Flitseigenschappen bij elke belichtingsfunctie

#### De ingebouwde flitser in Tv stand gebruiken

- Bij het fotograferen van een bewegend onderwerp kunt u de flitser gebruiken om het onscherpte-effect te veranderen.
- Het diafragma wordt automatisch aangepast aan het omgevingslicht.

#### De ingebouwde flitser in Av stand gebruiken

- Wanneer u de scherptediepte wilt wijzigen of een opname van grote afstand wilt maken, kunt u het gewenste diafragma instellen om een flitsfoto te maken.
- De sluitertijd wordt automatisch aangepast aan het omgevingslicht.

## De lange-sluitertijdsynchronisatie gebruiken

U kunt lange-sluitertijdsynchronisatie gebruiken in de stand Slow-speed Sync in <sup>1</sup> (Portret bij nacht) van **SCN** (Scène) stand of Tv (Sluiterprioriteit) wanneer u portretopnamen maakt met een zonsondergang op de achtergrond. Zowel het portret als de achtergrond worden prachtig vastgelegd.  $\mathbb{F}^{\text{new}}$  en  $\mathbb{F}^{\text{new}}$  kunnen gebruikt worden in **P** (Programma) of Av (Diafragmaopening Prioriteit) stand.

mem

- Lange-sluitertijdsynchronisatie verlengt de sluitertijd. Gebruik de functie Shake Reduction of zet de functie Shake Reduction uit en gebruik een statief om camerabeweging te voorkomen. De opname wordt ook wazig als het onderwerp beweegt.
- Lange-sluitertijdsynchronisatie is ook mogelijk met een externe flitser.

De flitser gebruiken

De flitser gebruiken

10

## 2e sluitergordijn-synchronisatie gebruiken

2e sluitergordijn-synchronisatie geeft een flits af onmiddellijk voordat het sluitergordijn wordt gesloten. Bij het maken van opnamen van bewegende voorwerpen bij een lange sluitertijd, zorgen 2e sluitergordijn-synchronisatie en lange-sluitertijdsynchronisatie voor verschillende effecten, afhankelijk van het moment waarop de flitser afgaat.

Als u bijvoorbeeld met 2e sluitergordijn-synchronisatie een opname maakt van een bewegende auto, dan wordt een lichtspoor vastgelegd terwijl de sluiter openstaat, en wordt door de flitser de auto vastgelegd onmiddellijk vóór het moment dat de sluiter wordt gesloten. Dat levert een opname op met een scherp en helder weergegeven auto en daarachter een lichtspoor.

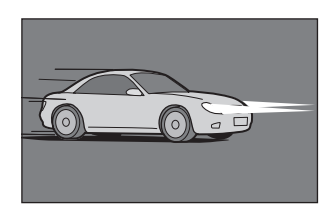

Lange-sluitertijdsynchronisatie (1e sluitergordijn-sync) 2e sluitergordijn-sync

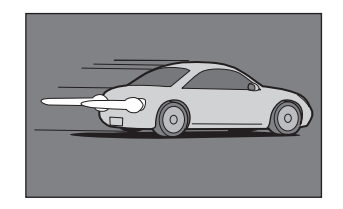

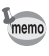

2e sluitergordijn-synchronisatie verlengt de sluitertijd. Gebruik de functie Shake Reduction of zet de functie Shake Reduction uit en gebruik een statief om camerabeweging te voorkomen.

## Afstand en diafragma bij gebruik van de ingebouwde flitser

Wanneer u opnamen maakt met de flitser, moeten richtgetal, diafragma en afstand op elkaar zijn afgestemd voor een juiste belichting. Bereken de opnamecondities en pas deze aan wanneer de flitsintensiteit onvoldoende is.

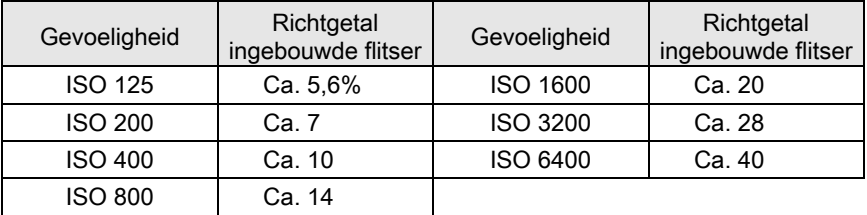

#### Berekenen van de opnameafstand op basis van de diafragmawaarde

Met de volgende formule berekent u de effectieve flitsafstand voor diafragmawaarden.

Maximale flitsafstand  $L1$  = richtgetal  $\div$  diafragmawaarde Minimale flitsafstand L2 = Maximale flitsafstand  $\div$  6  $^*$ 

> \*De waarde 6 in de bovenstaande formule is een vaste waarde die alleen geldt bij gebruik van de ingebouwde flitser.

Voorbeeld)

Wanneer de gevoeligheid ISO 200 en de diafragmawaarde F2,0 is  $L1 = 7 \div 2.0 = \text{ca. } 3.5 \text{ (m)}$ 

 $L2 = 3.5 \div 6 = ca$ . 0.6 (m)

De flitser kan dus worden gebruikt op een afstand van ca. 0,6 tot 3,5 m.

De ingebouwde flitser in deze camera kan echter niet worden gebruikt wanneer de afstand 0,7 meter of minder is. Gebruik van de flitser binnen deze afstand veroorzaakt vignettering in de hoeken van de opname, een onevenwichtige lichtverdeling en mogelijk overbelichting.

De flitser gebruiken

De flitser gebruiken

10

#### Berekenen van de diafragmawaarde op basis van opnameafstand

Met de volgende formule berekent u de diafragmawaarde voor de opnameafstand.

Diafragmawaarde  $F =$  richtgetal  $\div$  opnameafstand

#### Voorbeeld)

Wanneer de gevoeligheid ISO 200 en de opnameafstand 3 meter is, dan is de diafragmawaarde:

 $F = 7 \div 3 = ca$ . 2.3

Wanneer de uitkomst (in bovenstaand voorbeeld 2,3) niet beschikbaar is als diafragmawaarde, wordt meestal het dichtstbijzijnde lagere getal (in bovenstaand voorbeeld 2,0) gebruikt.

## Compatibiliteit objectief met de ingebouwde flitser

Afhankelijk van het objectief dat met de camera wordt gebruikt, is de ingebouwde flitser vanwege vignettering mogelijk niet of beperkt beschikbaar, zelfs niet als een objectief zonder zonnekap is bevestigd.

#### Niet beschikbaar vanwege vignettering

Type objectief

03 FISH-EYE

## <span id="page-243-0"></span>Gebruik van een externe flitser (Optioneel)

 $\checkmark$ : Beschikbaar  $\checkmark$ : Niet beschikbaar

De optionele externe flitsers AF540FGZ, AF360FGZ, AF200FG of AF160FC ondersteunen een aantal flitsfuncties, zoals automatisch P-TTL-flitsen, afhankelijk van welke externe flitser wordt gebruikt. Zie de onderstaande tabel voor meer informatie.

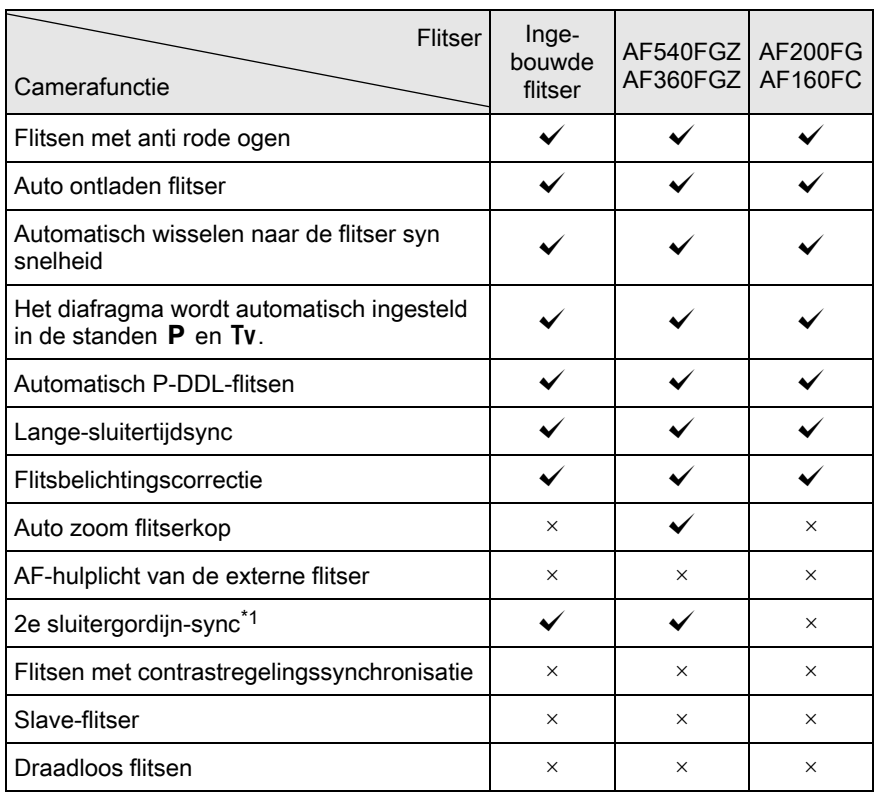

<span id="page-243-1"></span>\*1 1/2000 sec. of langzamer bij een 01 STANDAARD PRIME/02 STANDAARD ZOOM objectief (1/250 sec. of langzamer voor externe flitsers), 1/13 sec. of langzamer voor een 03 FISH-EYE/04 TOY WIDE/05 TOY TELEPHOTO objectief.

10 De flitser gebruiken De flitser gebruiken

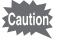

memo

memo

- De ingebouwde flitser zal niet ontladen als de camera aangesloten is op een externe flitser.
- U kunt geen flitsers gebruiken met een omgekeerde polariteit (het middelste contact van de flitsschoen is de minpool) omdat de camera en flitser anders beschadigd kunnen raken.
- Het zwaartepunt van de camera verschuift aanzienlijk als een externe flitser direct op de flitsschoen van een camera aangesloten is, waardoor het moeilijker wordt om opnamen te maken. We raden aan om bij het gebruik van een externe flitser een verlengkabel te gebruiken zodat flitser en camera gescheiden zijn. [\(p.244](#page-245-0))
	- Een in de winkel verkrijgebare step-up ring of soortgelijk accessoire is nodig om de AF160FC flitser met de camera te gebruiken.

## P-TTL Stand gebruiken

Automatisch P-TTL-flitsen is alleen beschikbaar voor de flitsers AF540FGZ, AF360FGZ, AF200FG en AF160FC.

1 Verwijder de flitsschoenbeschermer en bevestig de externe flitser.

- Zet de camera en de externe flitser aan.
- Stel de externe flitsermodus in op [P-TTL].
- 4 Controleer of de externe flitser volledig is opgeladen en maak een opname.
	- De beschikbare maximum sync snelheid bij een externe flitser is 1/250 sec.
	- Automatisch P-TTL-flitsen is alleen beschikbaar voor de flitsers AF540FGZ, AF360FGZ, AF200FG en AF160FC.
	- Gedetailleerde gegevens, zoals de bedieningsmethode en de effectieve flitsafstand zijn te vinden in de handleiding van de externe flitser.
	- Wanneer de flitsfunctie  $\frac{1}{4}$  of  $\frac{1}{4}$  is geselecteerd, gaat de flitser niet af wanneer het onderwerp licht genoeg is. Daarom kan de flitser in sommige gevallen ongeschikt zijn voor opnamen met daglichtsynchronisatie.
	- Klap de ingebouwde flitser nooit handmatig uit als een externe flitser aan de camera bevestigd is. De ingebouwde flitser raakt de externe flitser.

10

De flitser gebruiken

De flitser gebruiken

#### Anti rode-ogen

De anti rode-ogen functie is beschikbaar bij een externe flitser, net zoals bij de interne flitser. De functie anti rode-ogen werkt door de flitser twee keer te ontladen, zelfs als een externe flitser gebruikt wordt.

Deze functie is echter misschien niet beschikbaar bij sommige flitsers, of het gebruik kan beperkt zijn. Zie de tabel op [p.242.](#page-243-0)

## <span id="page-245-0"></span>Een externe flitser aansluiten met het verlengsnoer

Bevestig de optionele flitsschoenadapter F<sub>G</sub> op de flitsschoen van de camera en een optionele flitsschoenadapter F onder op de externe flitser. Vervolgens verbindt u beide met elkaar met behulp van het optionele verlengsnoer F5P, zoals weergegeven in de onderstaande afbeelding. De flitsschoenadapter F kan met een statiefschroef op een statief worden bevestigd.

De ingebouwde flitser zal niet ontladen als de camera aangesloten is op een externe flitser.

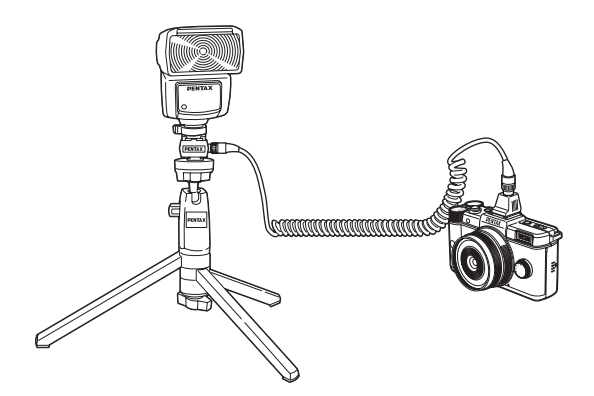

De flitser gebruiken

De flitser gebruiker

- Combineer de flitsers niet met accessoires die een afwijkend aantal contacten hebben, zoals een flitshandgreep, omdat hierdoor storingen kunnen optreden.
	- Combinaties met flitsers van andere fabrikanten kan tot fouten in de apparatuur leiden.

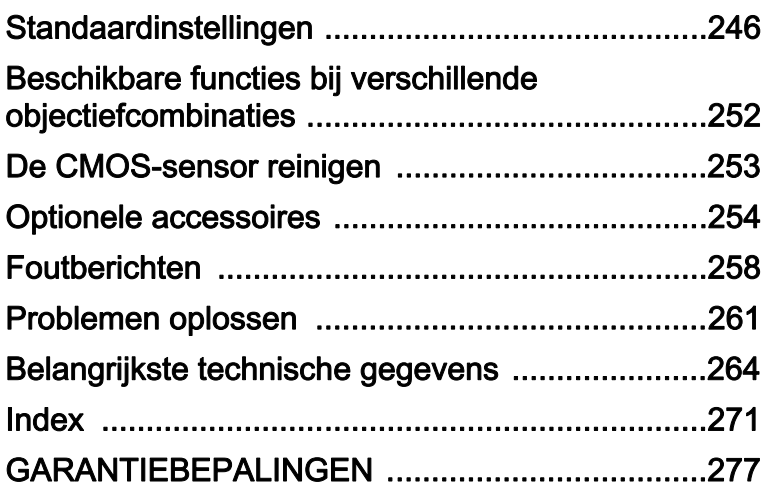

## <span id="page-247-0"></span>Standaardinstellingen

In onderstaande tabel staan de fabrieksinstellingen.

De functies in het geheugen ([p.218\)](#page-219-1) worden opgeslagen als de camera wordt uitgezet.

Reset instelling

246

Ja: Met de reset-functie herstelt u de standaardinstellingen [\(p.219](#page-220-1)). Nee: De instelling wordt bewaard, zelfs als de camera wordt gereset.

#### Richtingsknoppen

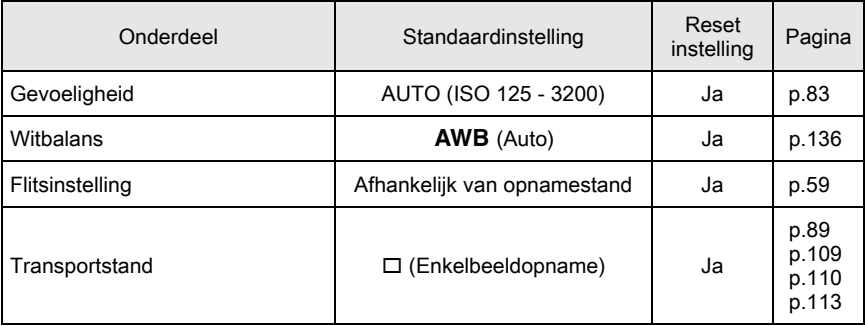

#### **Snelkeuze**

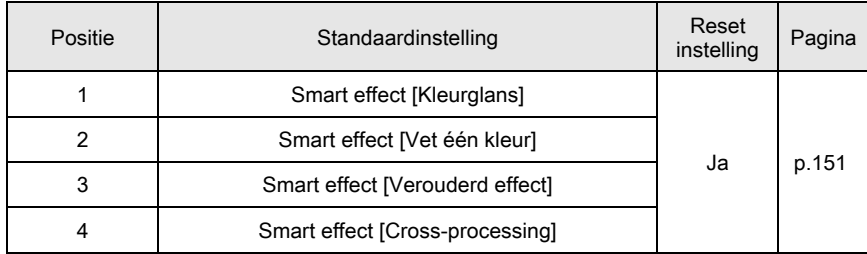

## [A Opnamemodus]-menu

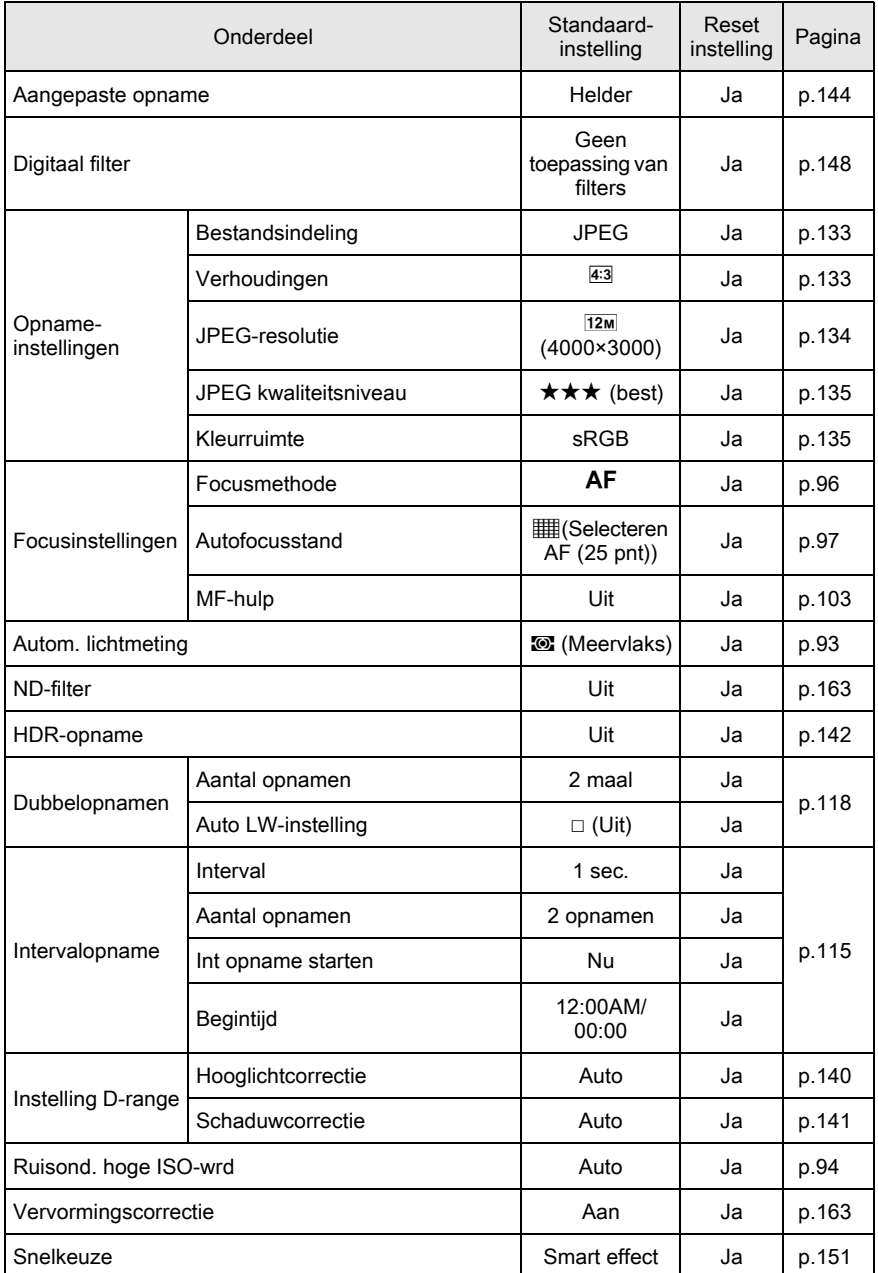

247

11

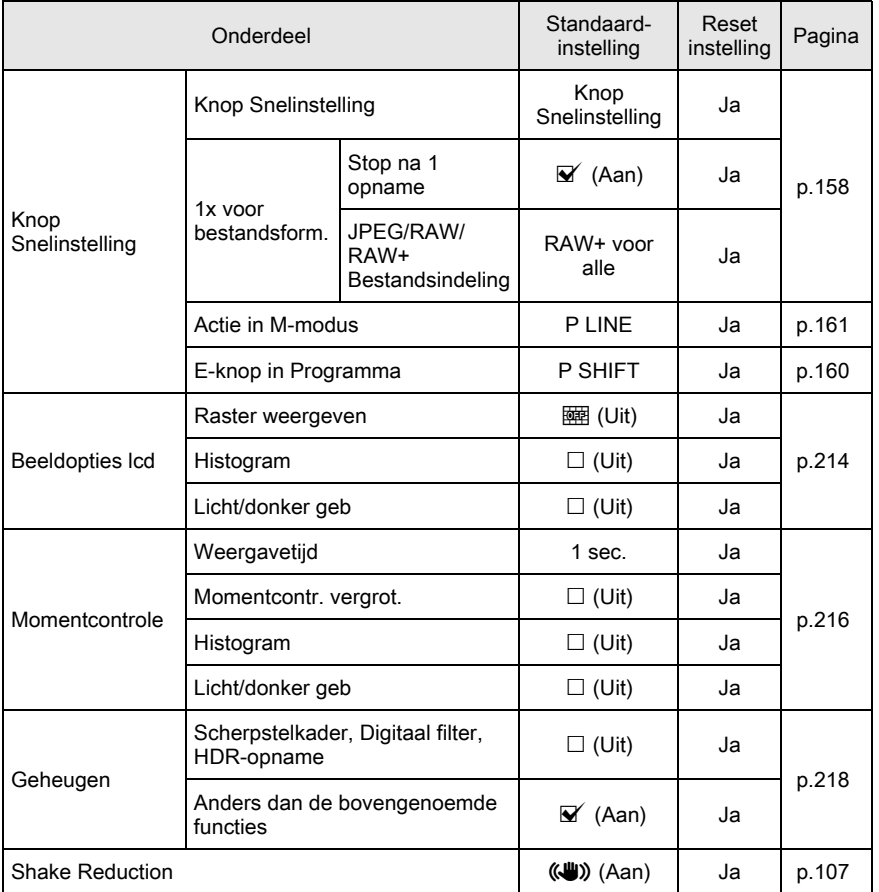

## [<sup>经</sup> Video] Menu

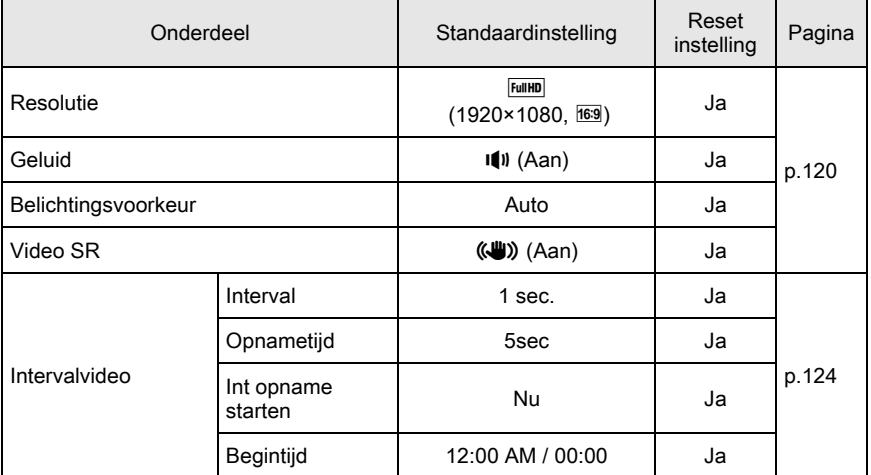

#### Weergavepalet

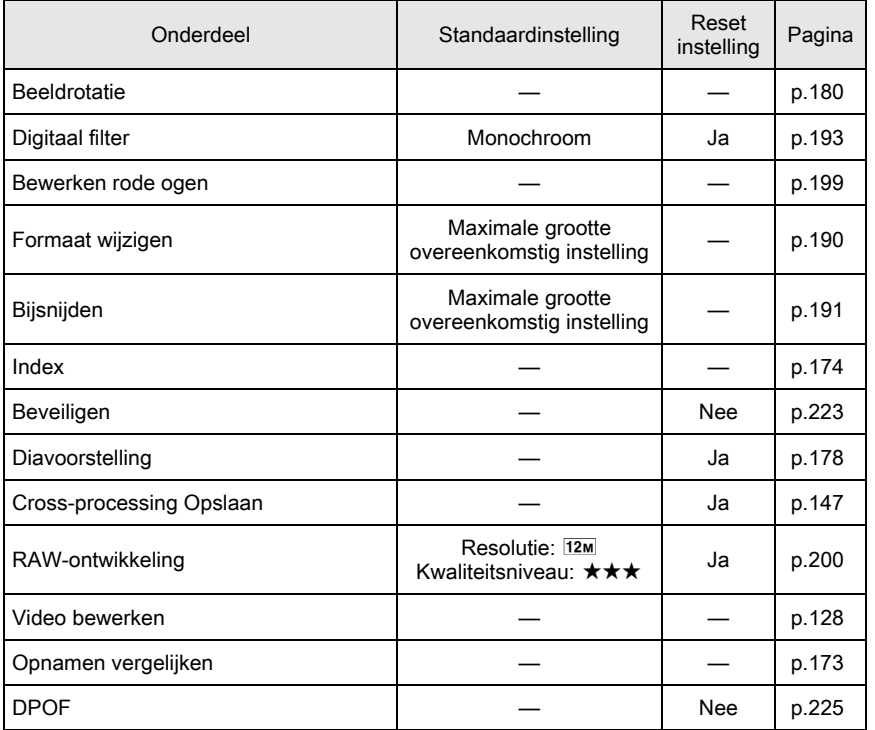

11

#### [E] Weergeven] Menu

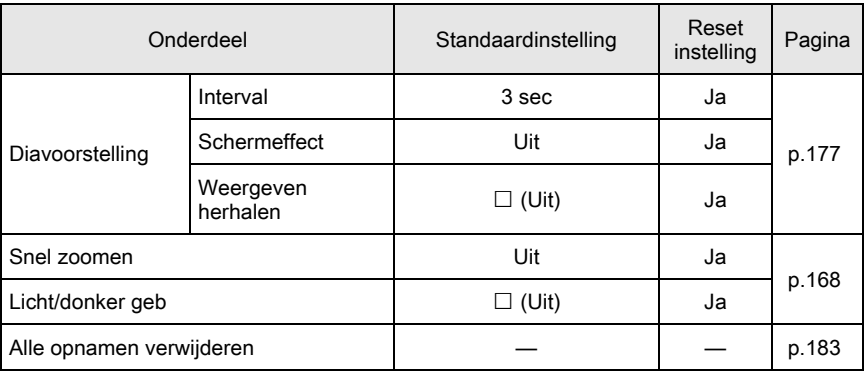

#### [R Instellen] Menu

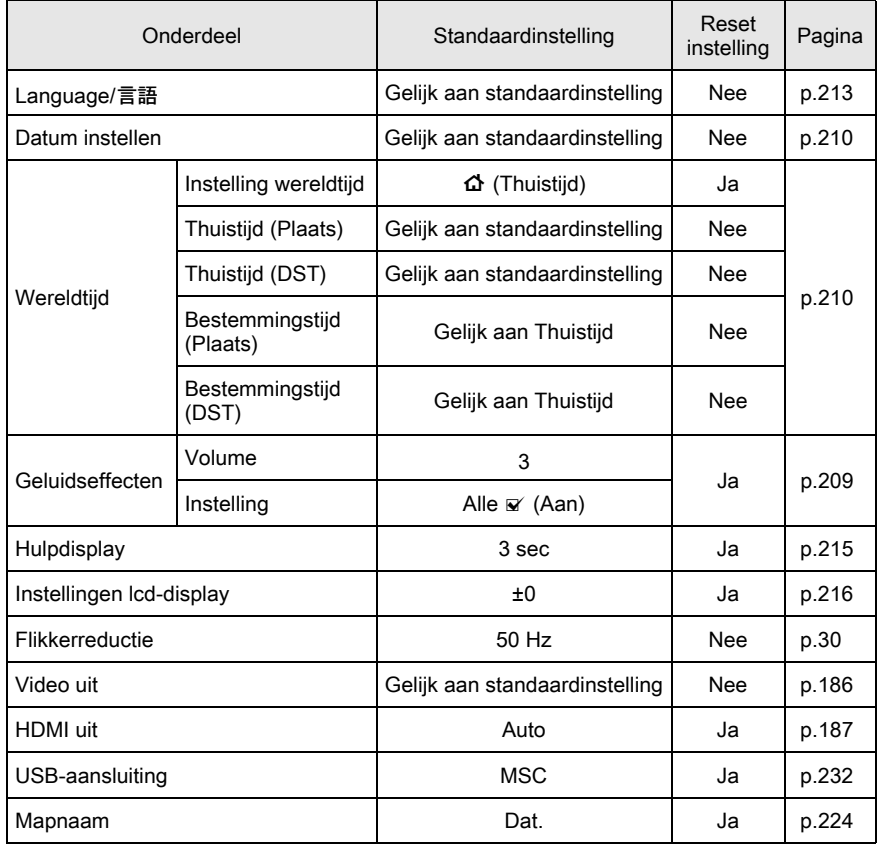
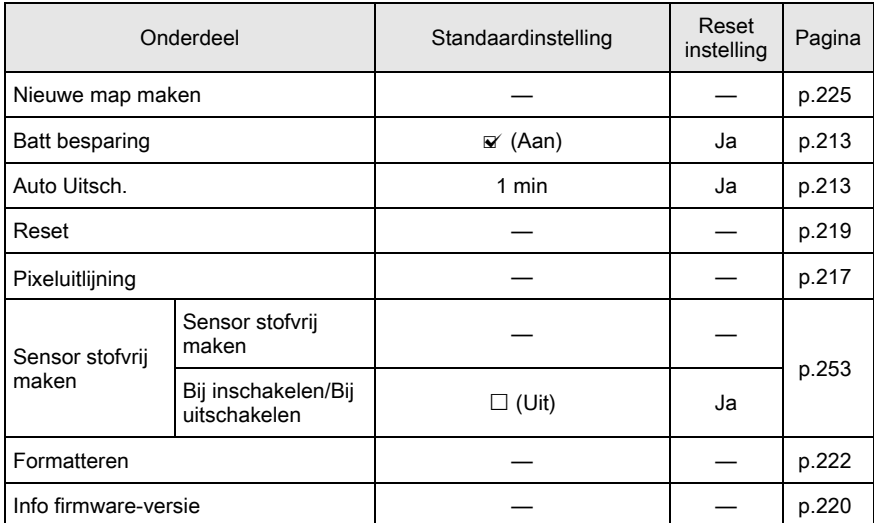

### <span id="page-252-0"></span>[C Pers. instelling] Menu

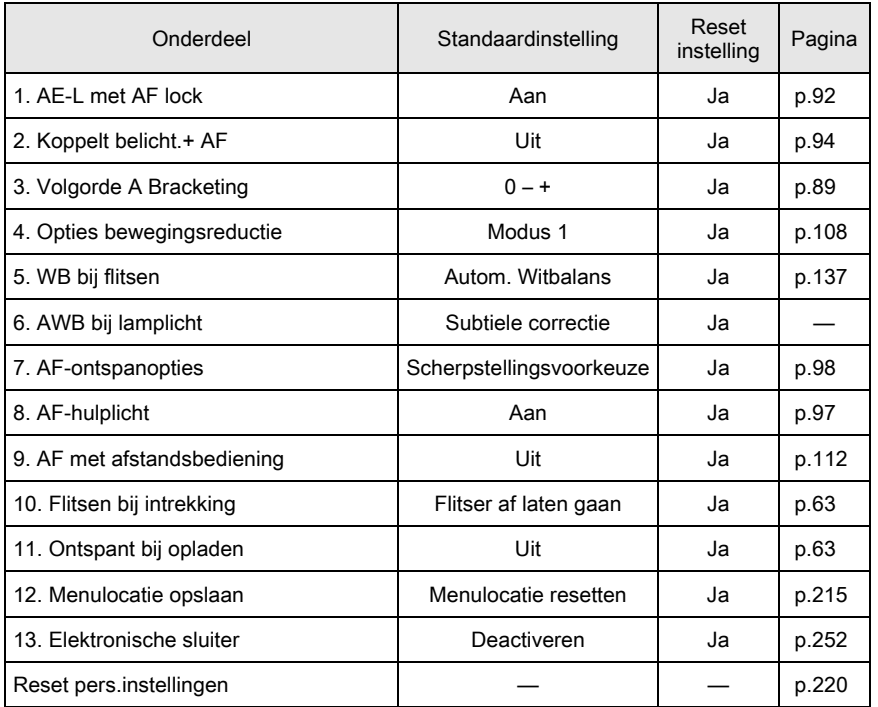

Bijlage 11

# <span id="page-253-8"></span>Beschikbare functies bij verschillende objectiefcombinaties

#### $\checkmark$ : Beschikbaar #: Beperkt  $\times$ : Niet beschikbaar

<span id="page-253-0"></span>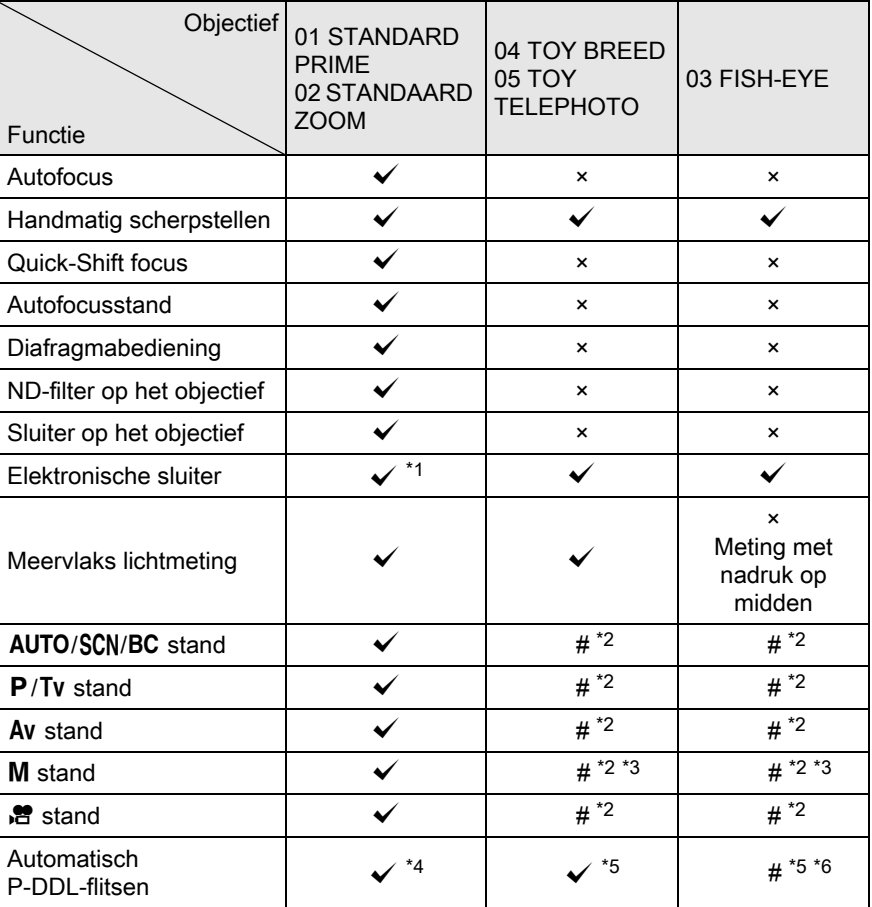

11 Bijlage

<span id="page-253-1"></span>\*1 Stel [13. Elektronische sluiter] in op [Activeren] in het [C Pers.instelling 2] menu. U kunt met de elektronische sluiter sneller opnamen maken dan met de objectiefsluiter. Ex.) Met een 01 STANDAARD PRIME objectief

- <span id="page-253-7"></span>Opnamen maken met 1/2000 sec. of langzamer met de objectiefsluiter en 1/2000 sec. tot 1/8000 sec. met de elektronische sluiter.
- <span id="page-253-2"></span>\*2 Diafragmawaarde vast ingesteld.
- <span id="page-253-3"></span>\*3 Bulb stand niet beschikbaar in M stand. Langzame sluitertijd tot 2 sec. mogelijk.
- <span id="page-253-4"></span>\*4 Ingebouwde flitser: 1/2000 sec., externe flitser: 1/250 sec.
- <span id="page-253-5"></span>\*5 Flitser-synchronisatiesnelheid is circa 1/13 sec.
- <span id="page-253-6"></span>\*6 Licht kan oneven verdeeld worden.

# <span id="page-254-1"></span>De CMOS-sensor reinigen

Als de CMOS-sensor vuil of stoffig wordt, kunnen er in bepaalde situaties schaduwen in het beeld optreden, bijvoorbeeld als opnamen worden gemaakt tegen een witte achtergrond. Dit duidt erop dat de CMOS-sensor moet worden gereinigd.

### <span id="page-254-2"></span><span id="page-254-0"></span>Stof verwijderen door de CMOS-sensor te schudden

Door de CMOS-sensor te schudden, wordt opgehoopt stof verwijderd.

### Selecteer [Sensor stofvrij maken] in het menu [ \ Instellen 3] en druk op de vierwegbesturing  $(1)$ .

Het scherm [Sensor stofvrij maken] verschijnt.

## $2$  Druk op de knop OK.

De functie Sensor stofvrij wordt geactiveerd voor het schudden van de CMOS-sensor.

Als u de camera zo wilt instellen dat bij inen uitschakeling van de camera altijd de stofverwijderingsfunctie wordt

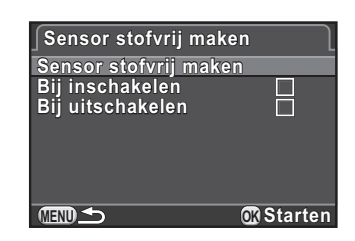

geactiveerd, stelt u [Bij inschakelen] en [Bij uitschakelen] in op  $\mathbf{v}$ . Als de stofverwijderingsprocedure is voltooid, wordt het menu [N] Instellen 3] weer geactiveerd.

Gebruik een blaasbalgje zonder kwastje om vuil en stof van de CMOS-sensor te verwijderen. Bij gebruik van een blaaskwastje kan het kwastje krassen veroorzaken op de CMOS-sensor. Veeg de CMOS-sensor nooit af met een doek.

# <span id="page-255-0"></span>Optionele accessoires

Voor deze camera zijn verschillende speciale accessoires verkrijgbaar. Neem contact op met een PENTAX Service Center voor nadere informatie over accessoires.

Producten met een sterretje (\*) zijn producten die ook bij de camera worden geleverd.

#### Accessoires voor netvoeding

Batterijladerset K-BC68P (\*) (Set met batterijlader D-BC68P en netsnoer.)

#### Oplaadbare lithium-ionbatterij D-LI68 (\*)

#### Netvoedingsadapterset K-AC115

(De set omvat netvoedingsadapter D-AC115, gelijkstroomkoppelstuk D-DC115 en een netsnoer.) Hiermee sluit u de camera aan op een stopcontact.

memo

11

Bijlage

254

De netvoedingsadapter en het netsnoer zijn alleen samen verkrijgbaar.

#### Zoeker

#### Externe optische zoeker O-VF1

Een optische zoeker die aan de flitsschoen van de camera bevestigd wordt. Inclusief een toegewezen kader voor een 01 STANDAARD PRIME opbjectief, beeld is ongeveer 90% (wordt geleverde met een corrigerend kader voor close-up opnamen).

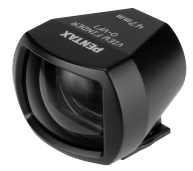

### Flitsertoebehoren

#### Automatische flitser AF540FGZ Automatische flitser AF360FGZ

De AF540FGZ en AF360FGZ zijn PTTL automatische flitsers met een maximum richtgetal van 54 en 36 (ISO 100/m), respectievelijk.

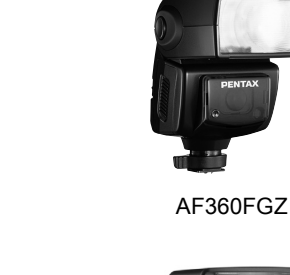

### Automatische flitser AF200FG

De AF200FG is een P-TTL automatische flitser met een maximaal richtgetal van ongeveer 20 (ISO 100/m).

#### Auto Macroflitser AF160FC

De AF160FC is een flitssysteem dat speciaal is ontwikkeld voor macrofotografie waarmee op korte afstand zonder schaduwen opnamen kunnen worden gemaakt van kleine voorwerpen. Het systeem is compatibel met bestaande functies voor Automatisch DDL-flitsen en kan worden gebruikt met een groot aantal PENTAX-camera's door gebruik te maken van bijgeleverde adapterringen.

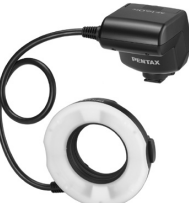

AF200FG

AF540FGZ

AF160FC

Flitsschoenadapter FG Verlengsnoer F5P

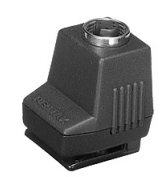

Flitsschoenadapter FG

#### Flitsschoenadapter apart van camera F

Gebruik de adapters en snoeren om de externe flitser op afstand van de camera te gebruiken.

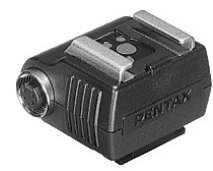

Flitsschoenadapter apart van camera F

#### Flitsschoenklem CL-10

Deze grote klem wordt gebruikt voor het op een bureau of tafel zetten van de AF540FGZ of AF360FGZ.

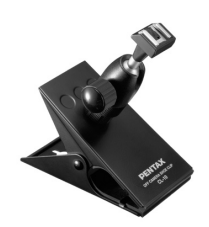

Flitsschoenklem apart van camera CL-10

#### Afstandsbediening

Gebruikt bij het maken van opnamen met de afstandsbediening.

Gebruiksbereik van de afstandsbediening:

Vanaf de voorzijde van de camera: ca. 4 m Vanaf de voorzijde van de camera: ca. 5 cm

Bijlage

11

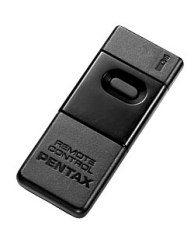

#### Afstandsbediening F Waterbestendige afstandsbediening O-RC1

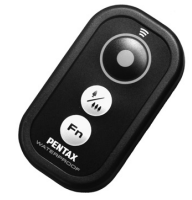

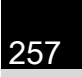

Cameratas en -riem

Cameratas O-CC115

Camerariem O-ST115 (\*)

### Overig

Flitsschoenbeschermer FK (\*)

USB-kabel I-USB7 (\*)

AV-kabel I-AVC7 (\*)

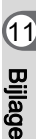

# <span id="page-259-0"></span>Foutberichten

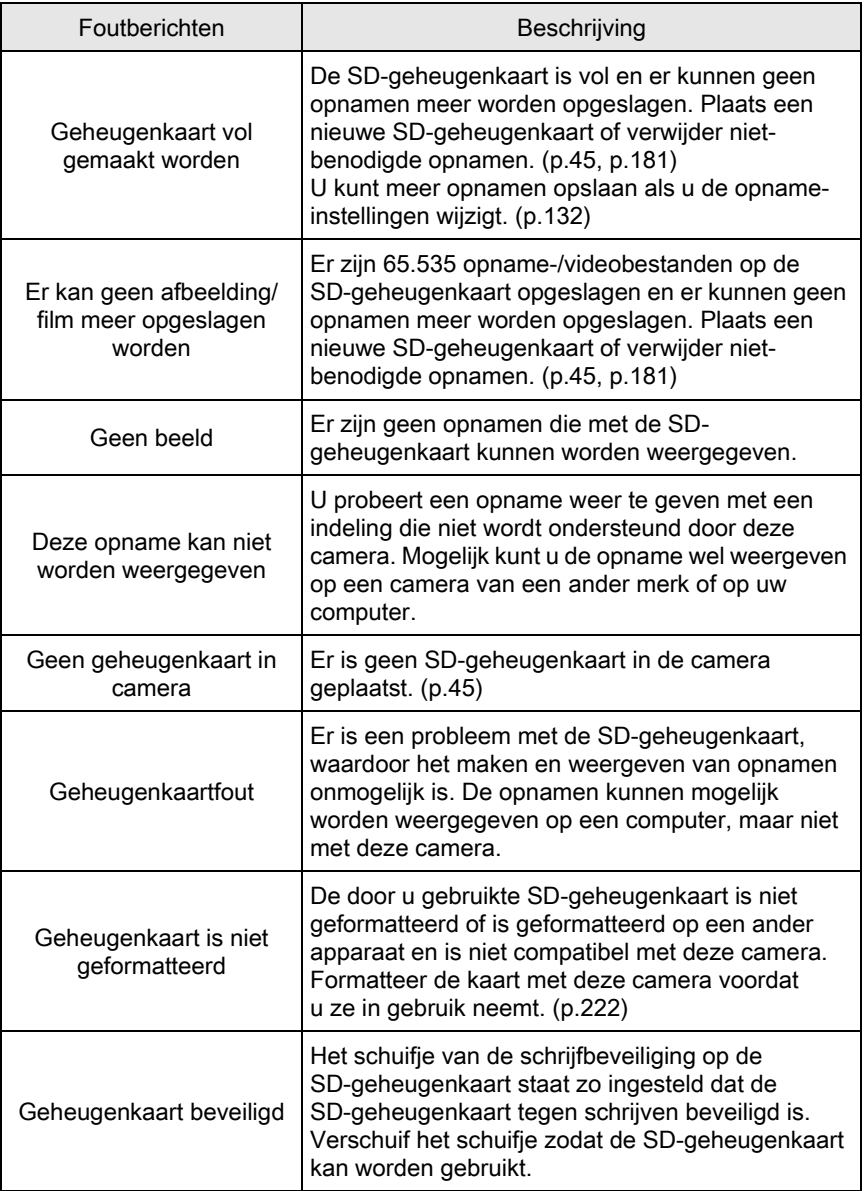

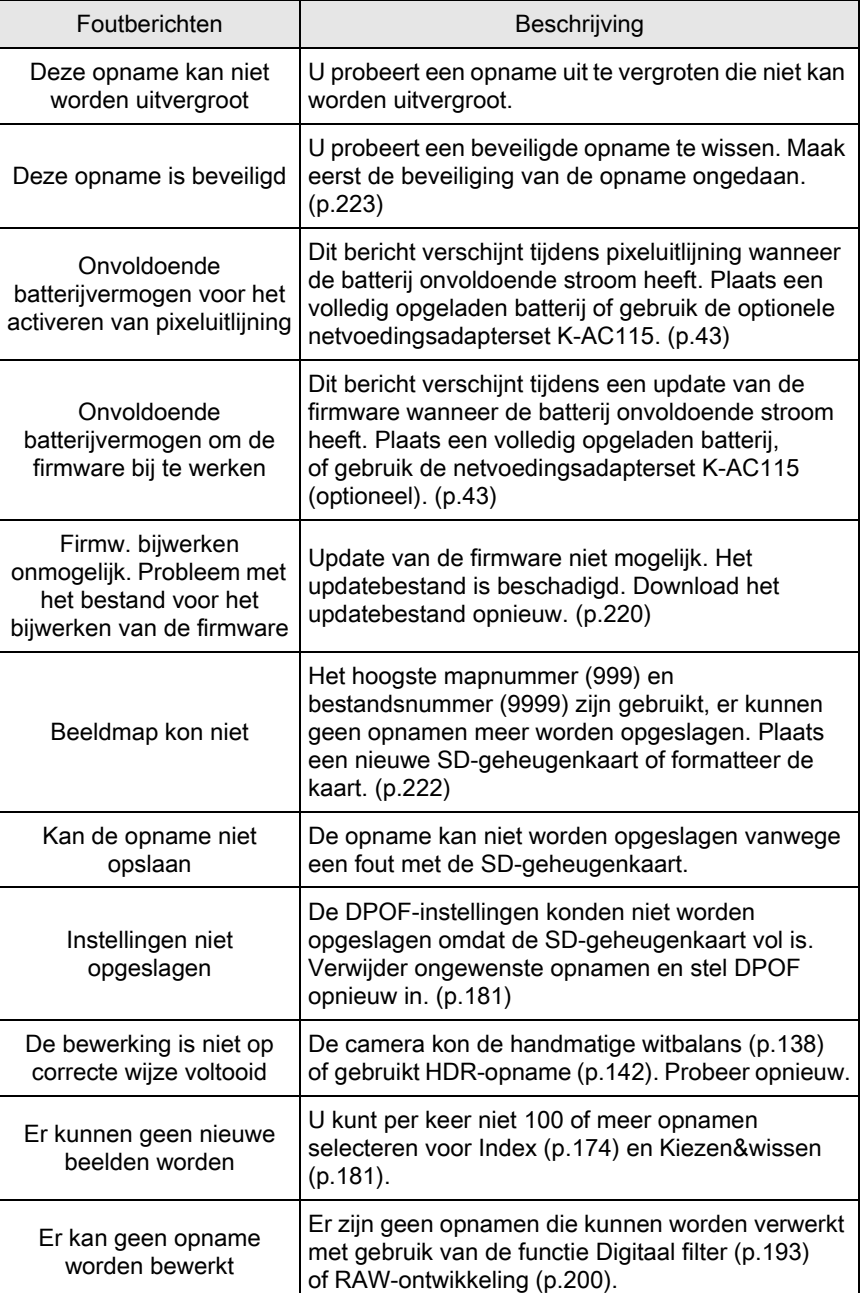

Bijlage

€

259

Bijlage

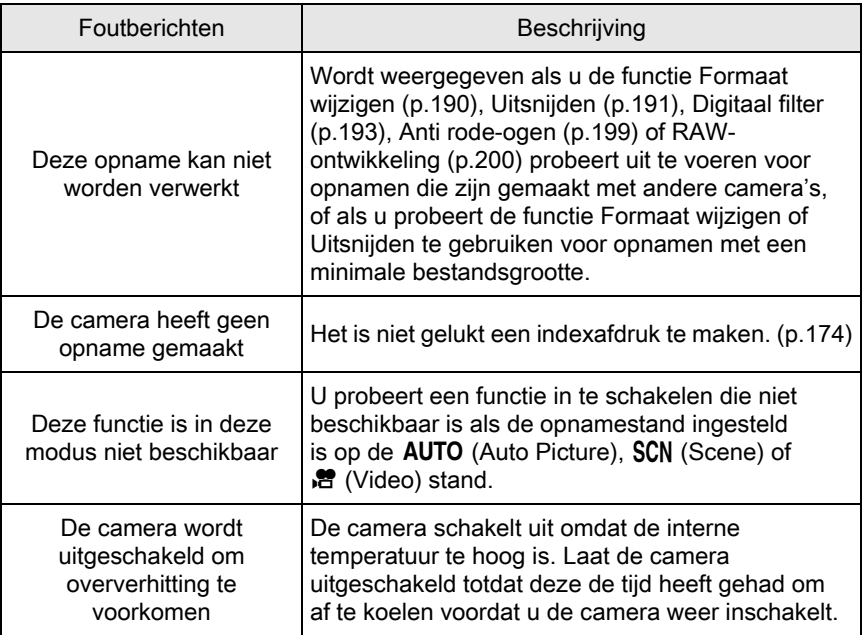

PENTAX Q\_DUT.book Page 261 Wednesday, August 24, 2011 10:09 AM

# Problemen oplossen

De camera kan, in zeldzame gevallen, niet werken vanwege statische elektriciteit. Dit kunt u oplossen door de batterij te verwijderen en opnieuw te plaatsen. Er is geen reparatie nodig als na deze handelingen de camera weer correct werkt.

We adviseren u te controleren of u het probleem aan de hand van de volgende tabel kunt oplossen voordat u contact opneemt met een servicecentrum.

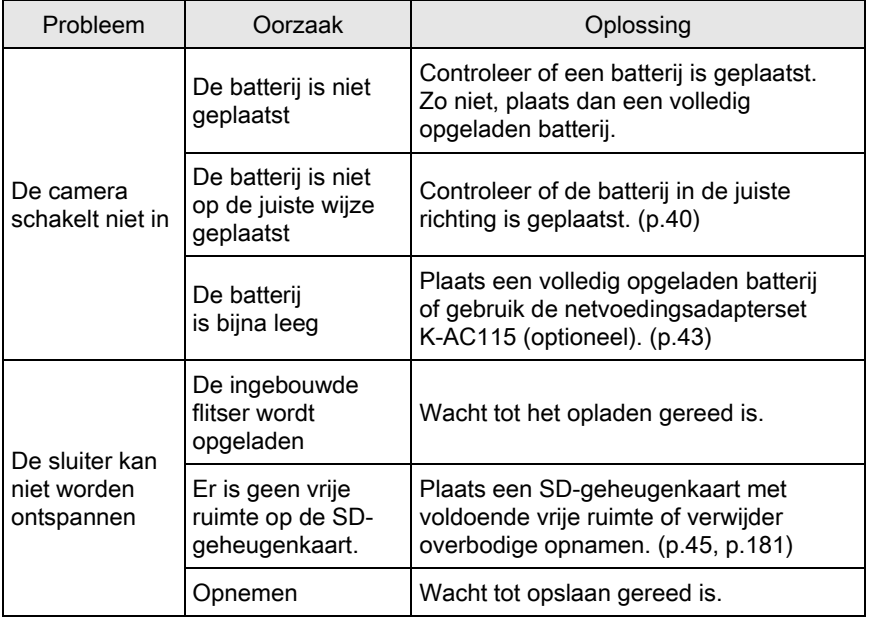

Bijlage

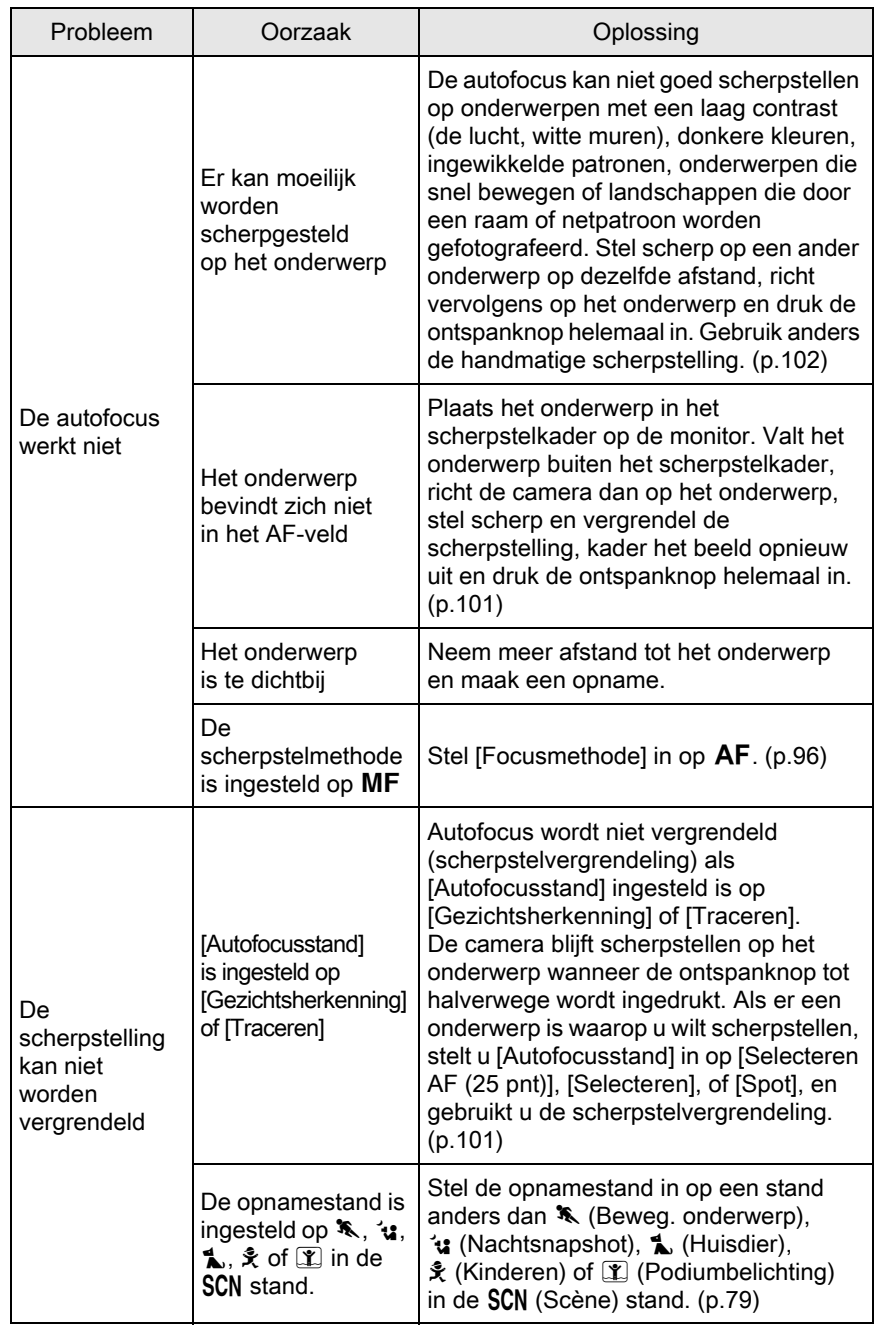

Het functie Belichtingsgeheugen werkt niet De sluitertiid is ingesteld op **Bulb** Stel de sluitertijd in op een andere stand dan  $Bulb. (p.87)$  $Bulb. (p.87)$ De ingebouwde flitser gaat niet af Wanneer de flitser is ingesteld op  $\mathbf{\mathbf{4}}^{\mathsf{A}}$ of  $\overline{\mathbf{L}}^{\mathbf{A}}_{\infty}$ , gaat de flitser niet af als het onderwerp licht is Stel de flitser in op  $\frac{1}{2}$  (Flitser aan) of  $\frac{1}{2}$ (Flitser aan + Anti Rode Ogen). ([p.59\)](#page-60-0) De opnamestand is ingesteld op  $\mathbf{A}$ .  $\Box$ ,  $\Box$ ,  $\Box$ ,  $\Box$  $\mathbf{Q},$   $\mathbb{X}, \mathbf{I}$  of  $\mathbf{\hat{m}}$  in de SCN stand Stel de stand **SCN** (Scene) in op een andere stand dan  $\frac{1}{2}$  (Zonsondergang),  $\odot$  (Blauwe hemel),  $\blacksquare$  (Nachtopname),  $R$ , (HDR-nachtbeeld), HDR (HDR), **③** (Retroverl. silhouet), ※ (Kaarslicht),  $\mathbb{R}$  (Podiumbelichting) of  $\mathbf{\hat{m}}$  (Museum). ([p.79\)](#page-80-0) De USBaansluiting met een computer werkt niet naar behoren De USBaansluitfunctie is ingesteld op [PTP] Stel [USB-aansluiting] in het menu  $[\mathbf{\&}$  Instellen 2] in op [MSC]. [\(p.232\)](#page-233-0) Shake Reduction werkt niet De functie Shake Reduction is uitgeschakeld Stel [Shake Reduction] in op AAN. ([p.107](#page-108-0)) De sluitertiid is bij het uitzoomen of het maken van nachtopnamen te traag, zodat de functie Shake Reduction niet effectief is. Schakel [Shake Reduction] uit en gebruik een statief. Het onderwerp is te dichtbij Beweeg weg van het onderwerp of schakel de functie Shake Reduction uit en gebruik een statief. De opnameinstellingen kunnen niet gewijzigd worden De snelkiezer is ingesteld op positie 1 tot 4 Als u de snelkiezer gebruikt voor het maken van opnamen, dan krijgen de instellingen die in de snelkiezer zijn opgeslagen de prioriteit. ([p.153](#page-154-0)) Probleem | Oorzaak | Oplossing

263

1

# <span id="page-265-0"></span>Belangrijkste technische gegevens

#### Modelbeschrijving

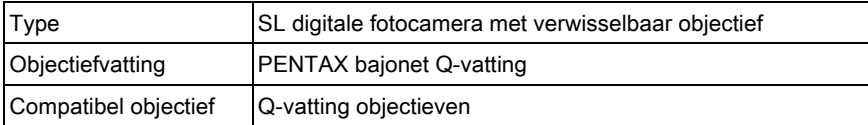

#### Beeldopslagunit

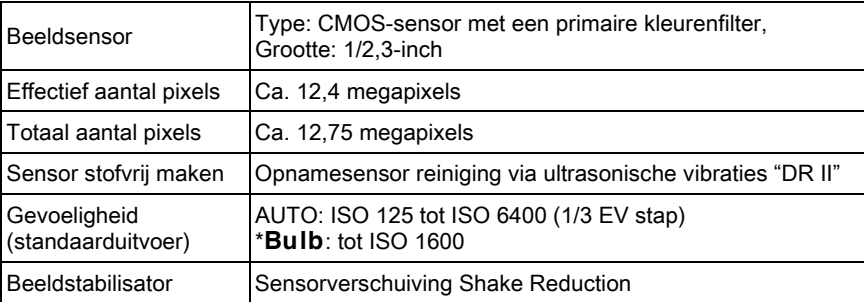

#### Bestandsindelingen

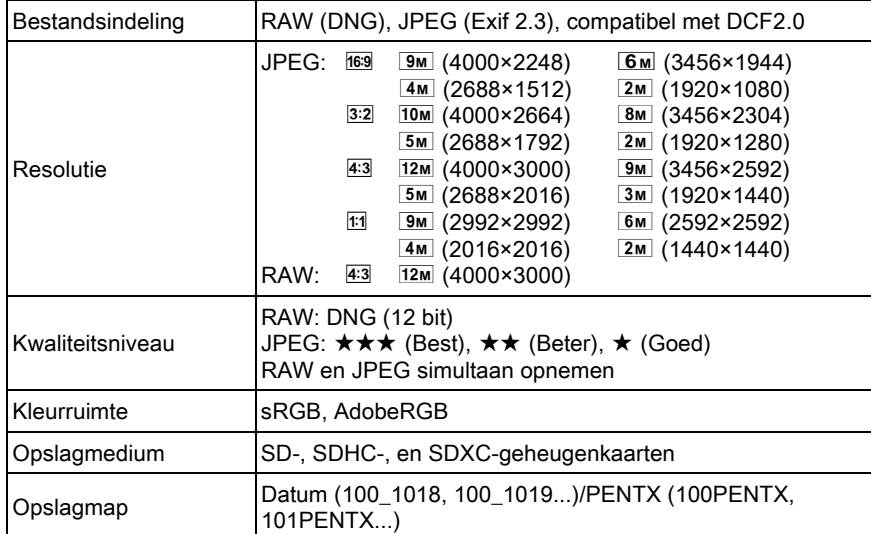

#### LCD-monitor

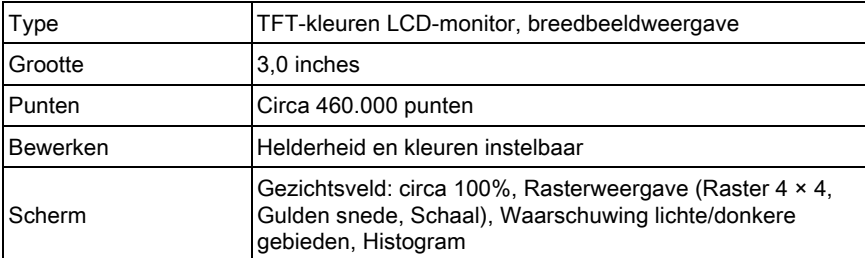

#### Witbalans

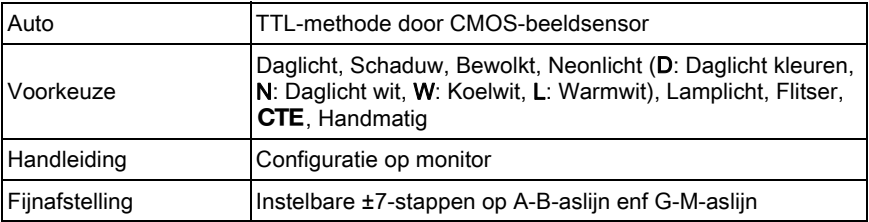

#### Scherpstelmechanisme

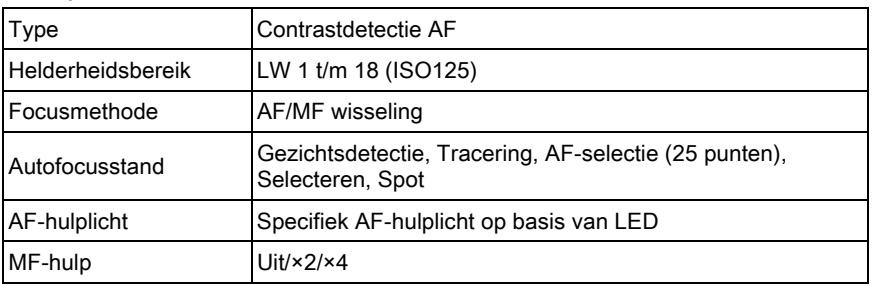

#### Lichtmeting

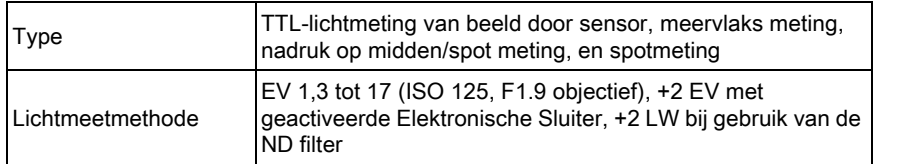

Bijlage 11

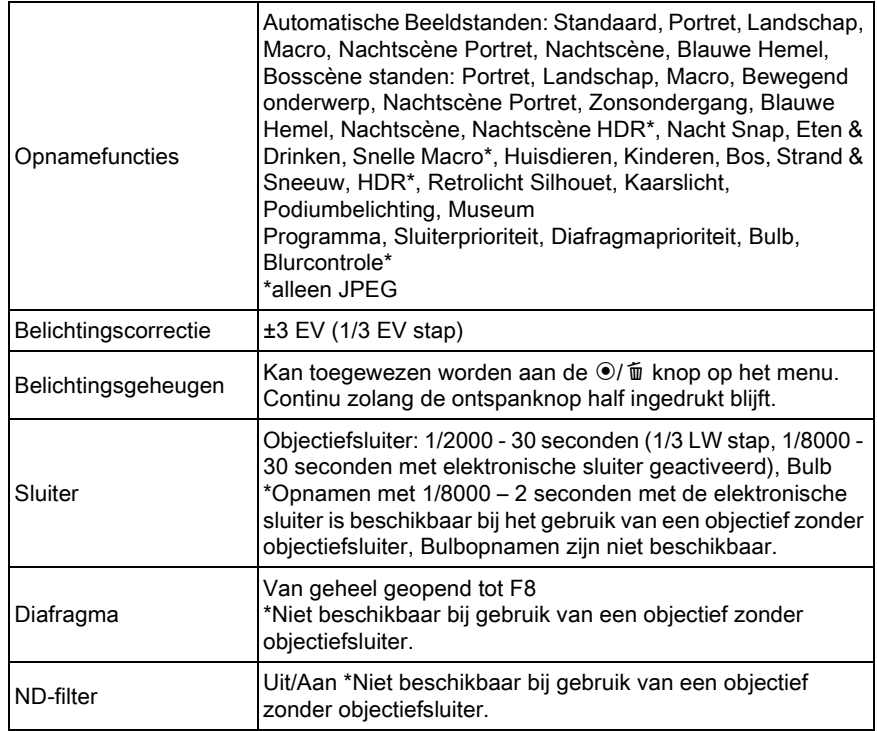

#### **Transportstanden**

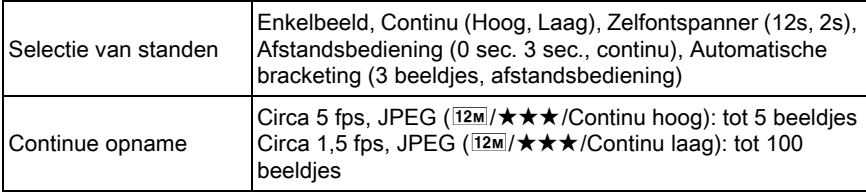

#### Ingebouwde flitser

Bijlage

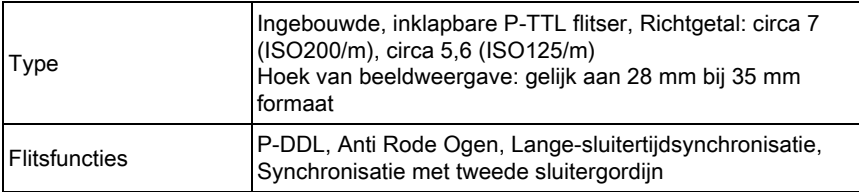

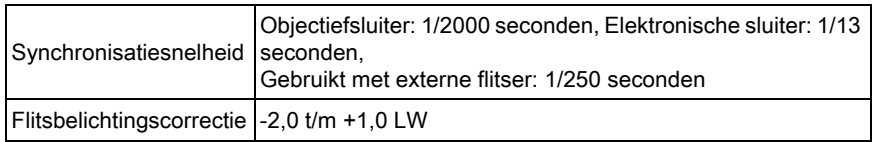

#### **Opnamefuncties**

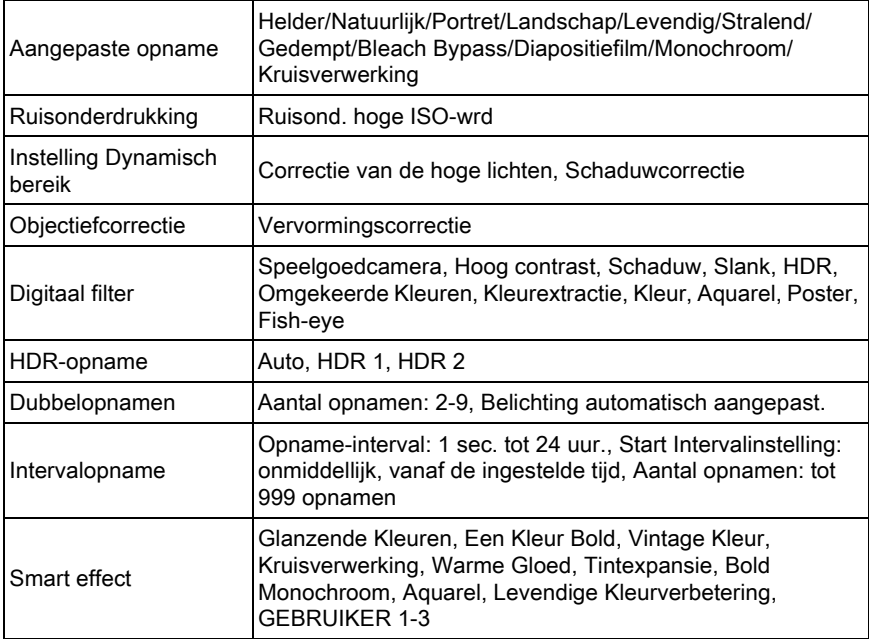

#### Video

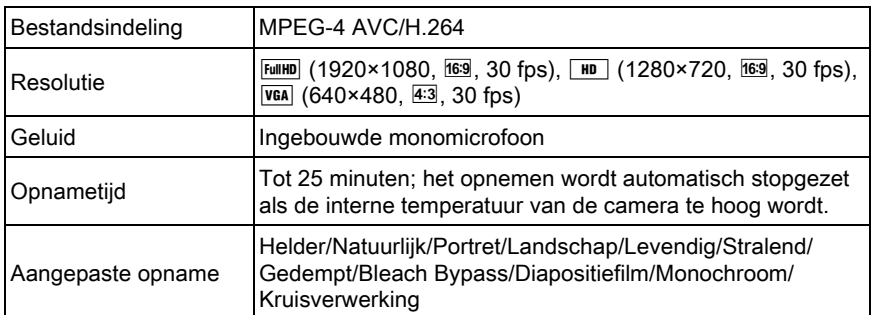

11

268

Bijlage

11

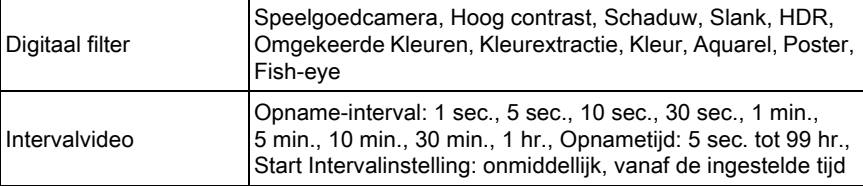

#### Weergavefuncties

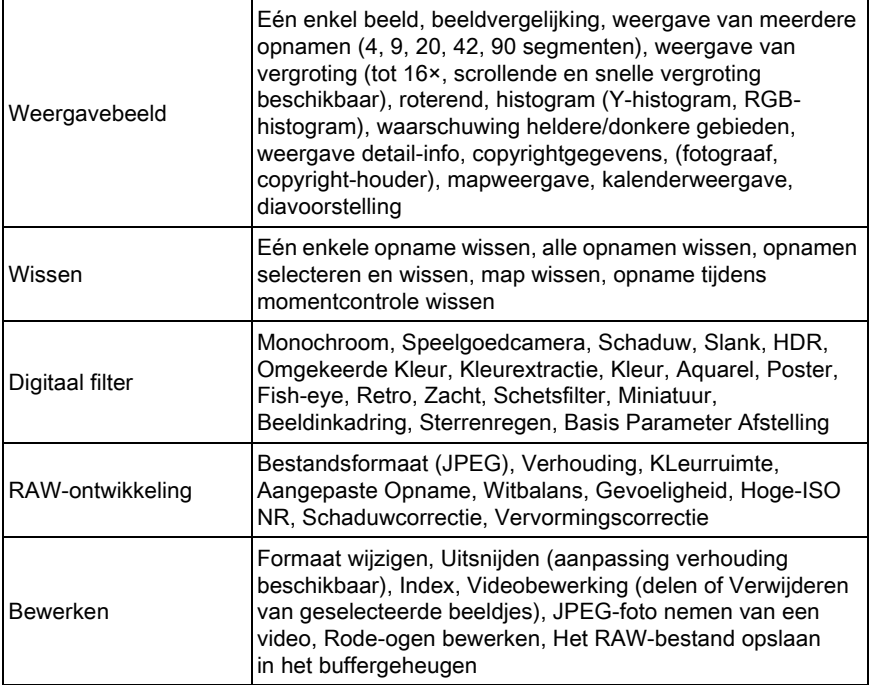

#### Aanpassen aan persoonlijke wensen

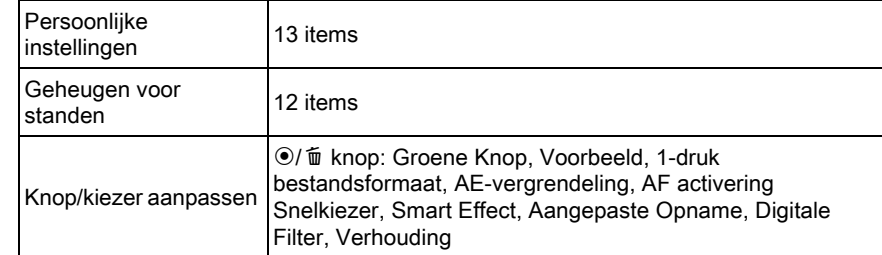

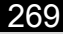

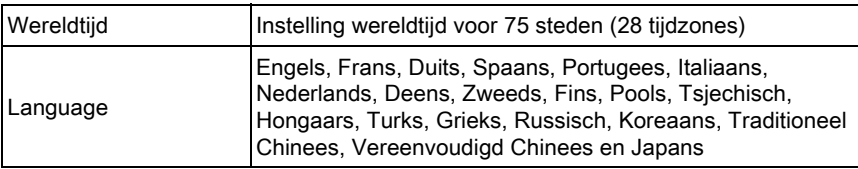

#### Voeding

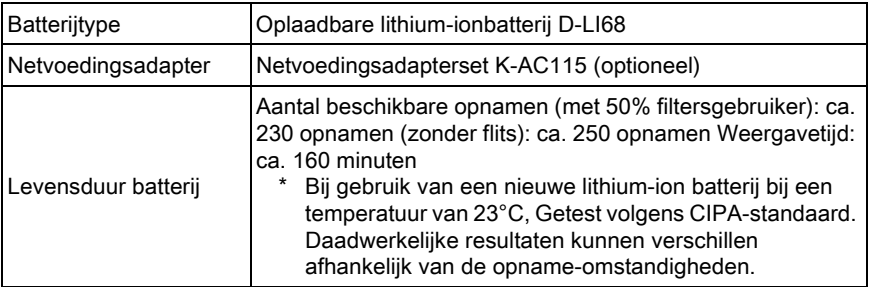

#### Interfaces

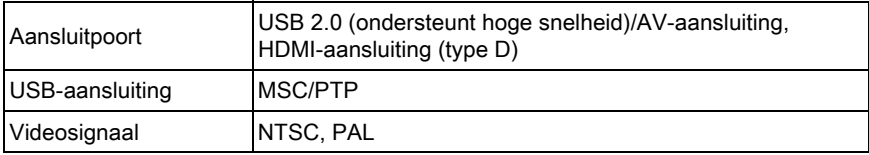

#### Afmetingen en gewicht

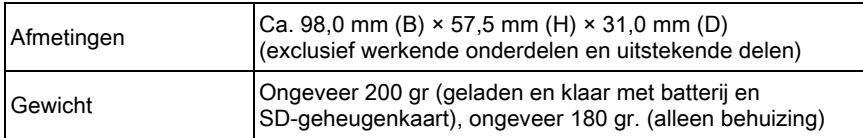

#### Accessoires

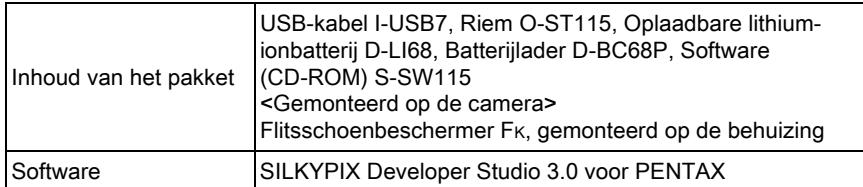

11

### <span id="page-271-0"></span>Geschatte opslagcapaciteit

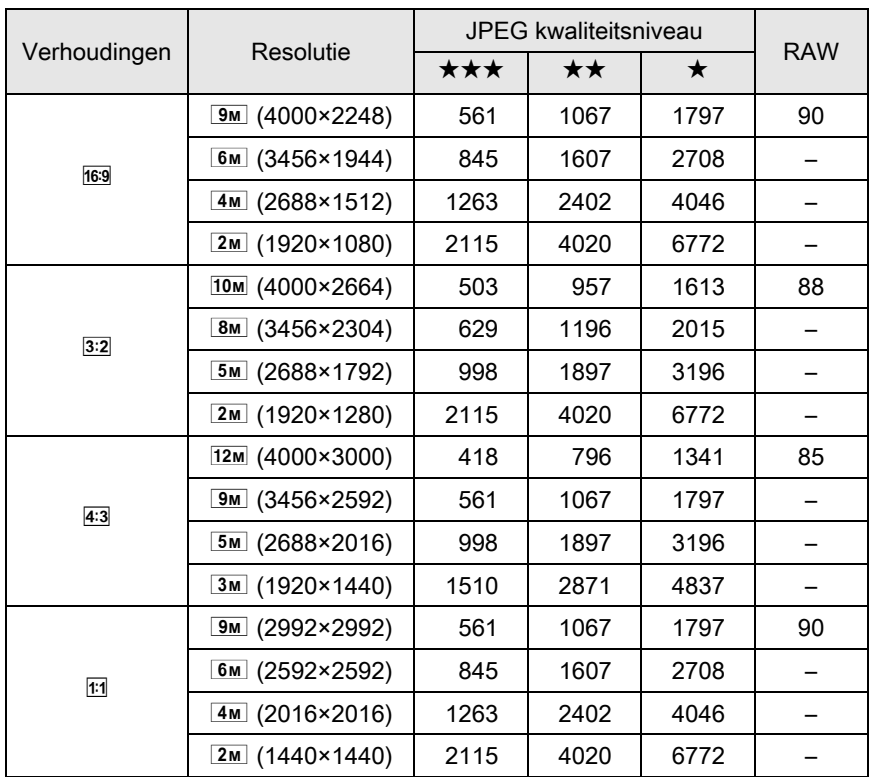

(Bij gebruik van een SD-geheugenkaart van 2 GB)

\* Het maximum aantal opnamen is 65.535 opnamen, ongeacht de hoeveelheid beschikbare ruimte op de SD-geheugenkaart.

\* De opslagcapaciteit voor opnamen kan variëren, al naar gelang het onderwerp, opnameomstandigheden, opnamefunctie, SD-geheugenkaart, e.d.

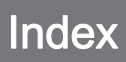

# Symbolen

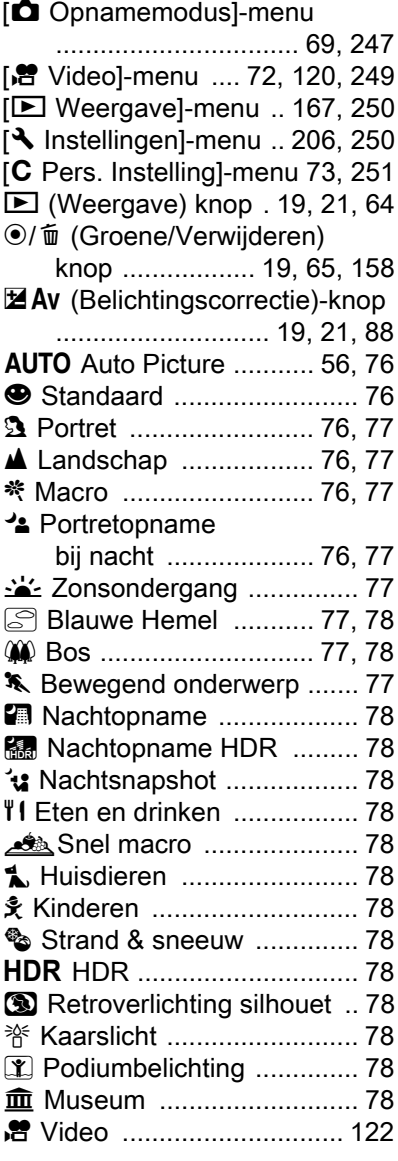

# **Codering**

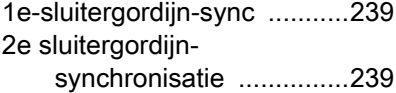

### A

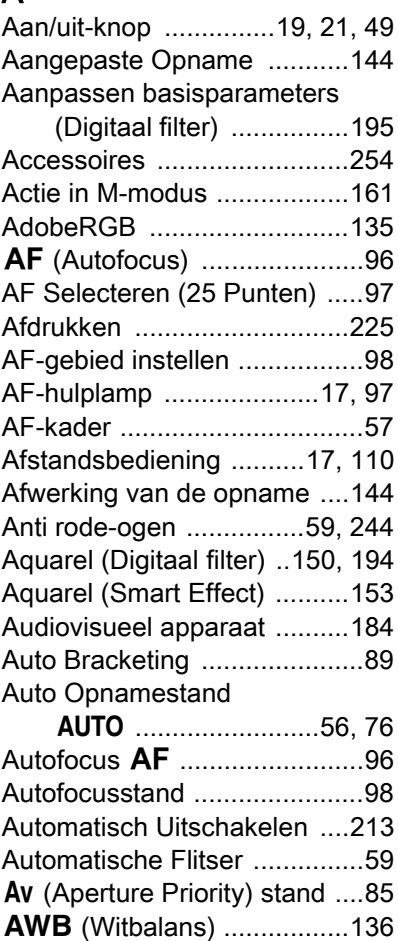

### B

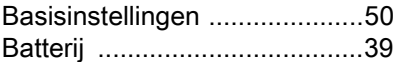

11

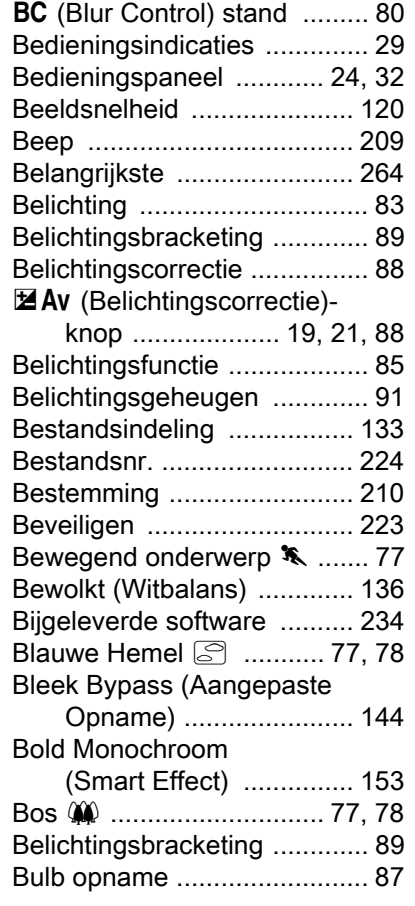

# C

[Bijlage](#page-246-0)

11

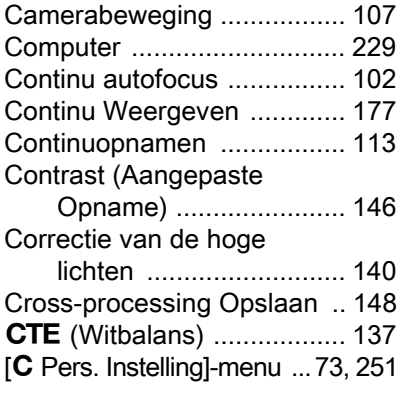

## D

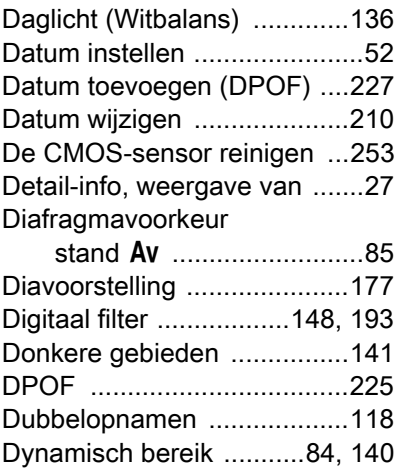

# E

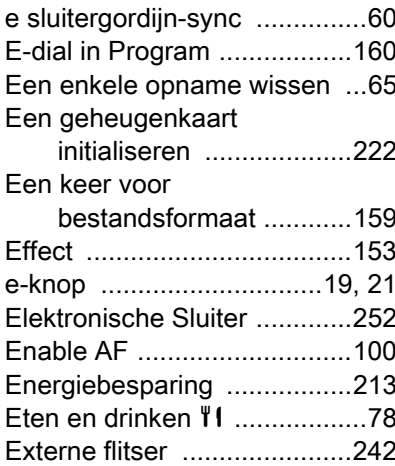

## F

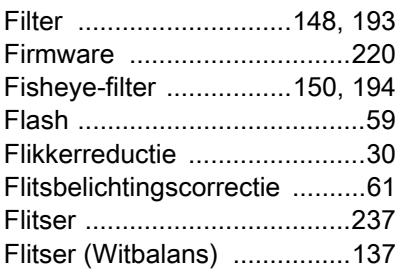

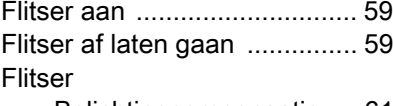

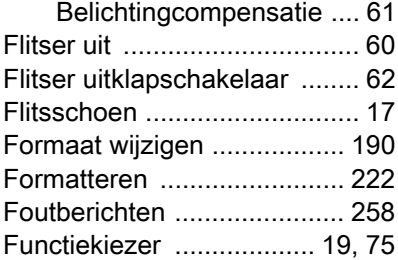

# G

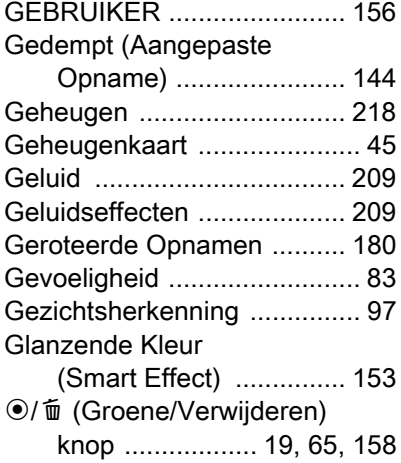

## H

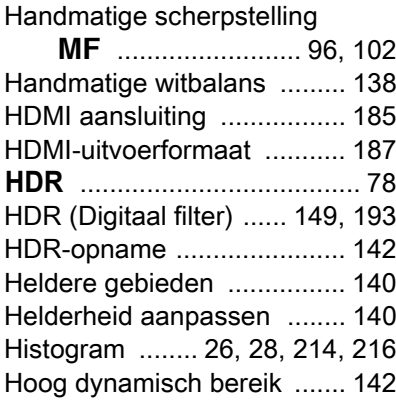

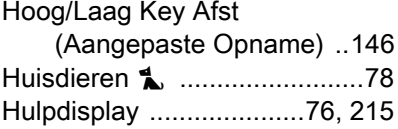

#### I

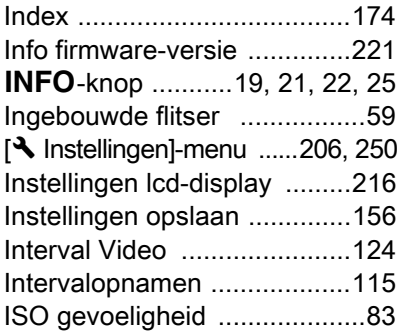

### J

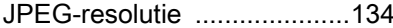

# K

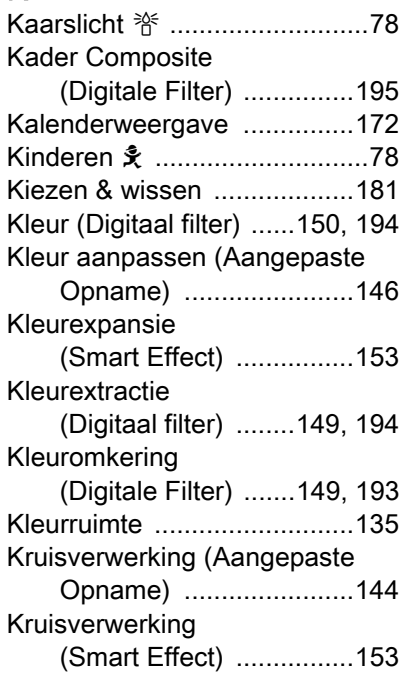

# [Bijlage](#page-246-0) 11

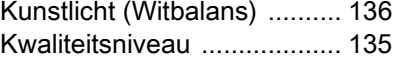

### L

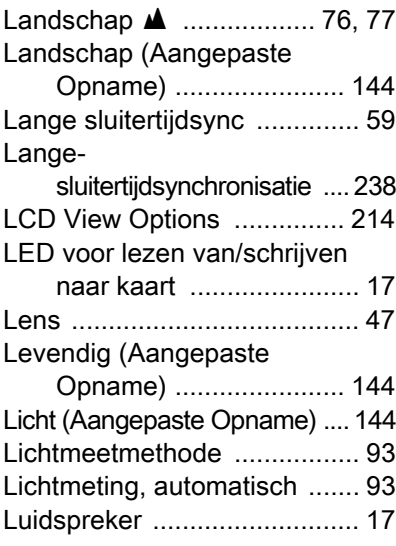

### M

[Bijlage](#page-246-0)

11

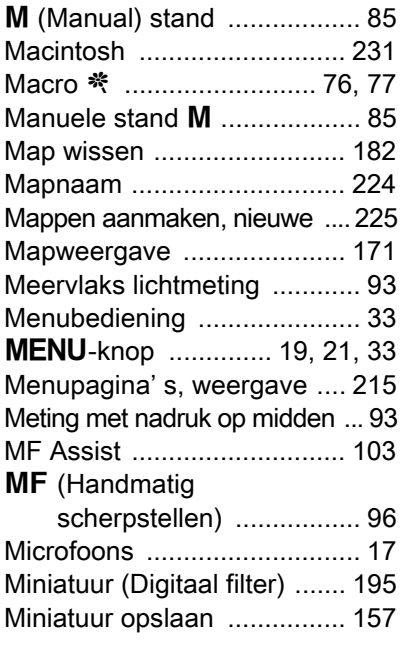

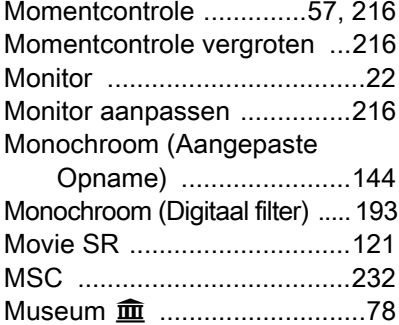

### N

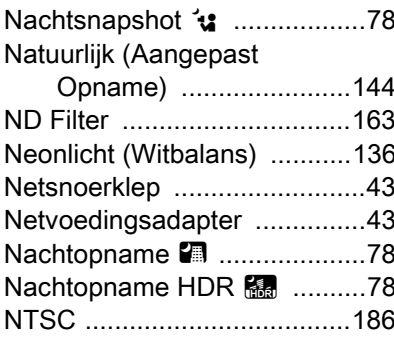

### O

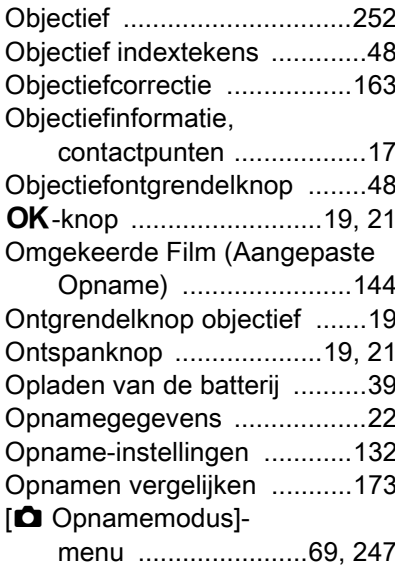

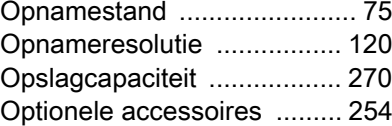

### P

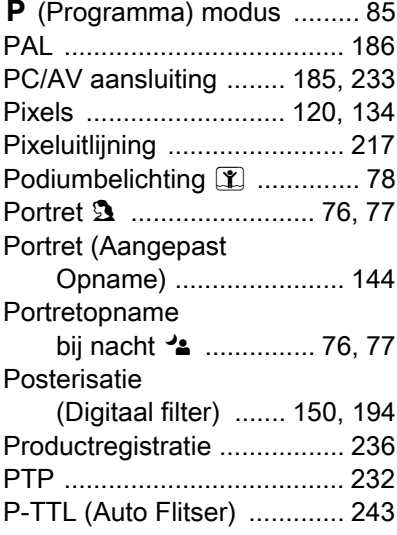

# R

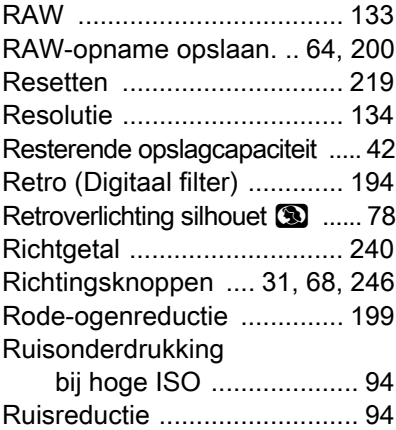

# S

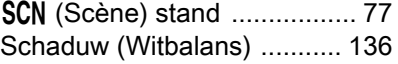

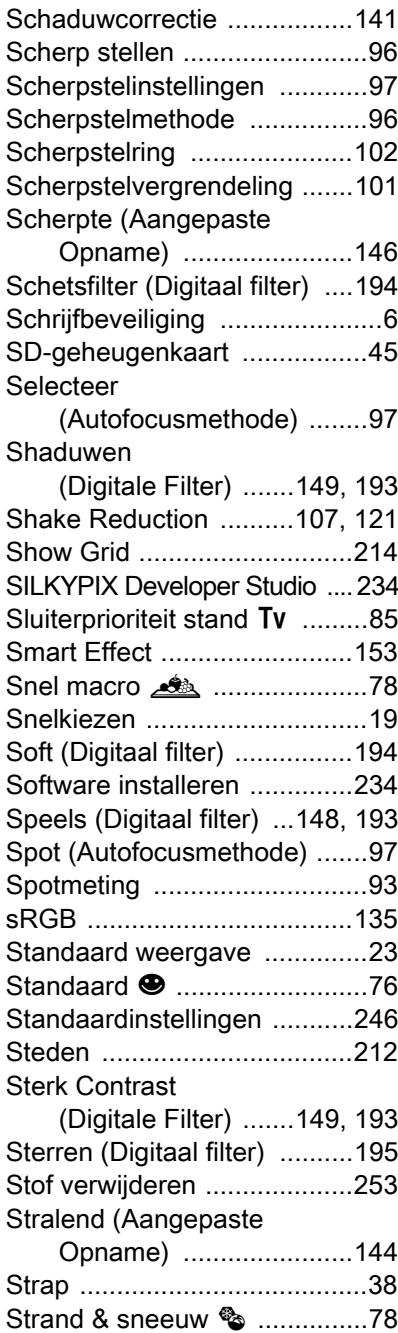

275

11

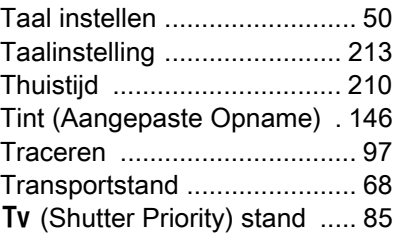

### U

T

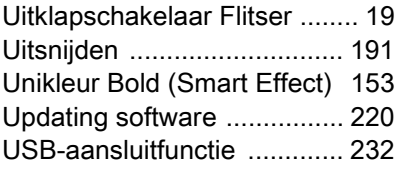

### V

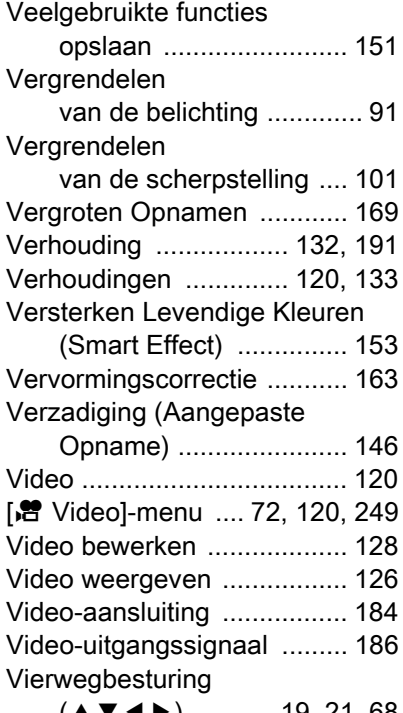

(▲▼◀▶[\) ........... 19,](#page-20-12) [21,](#page-22-8) [68](#page-69-2) Vierwegcontroller ( $\blacktriangle\blacktriangledown$   $\blacktriangle\blacktriangleright$ [\) ..... 31](#page-32-1) [Vintage Kleur \(Smart Effect\) ....153](#page-154-9)

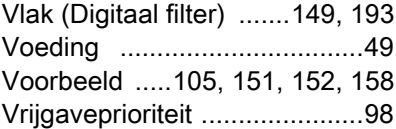

### W

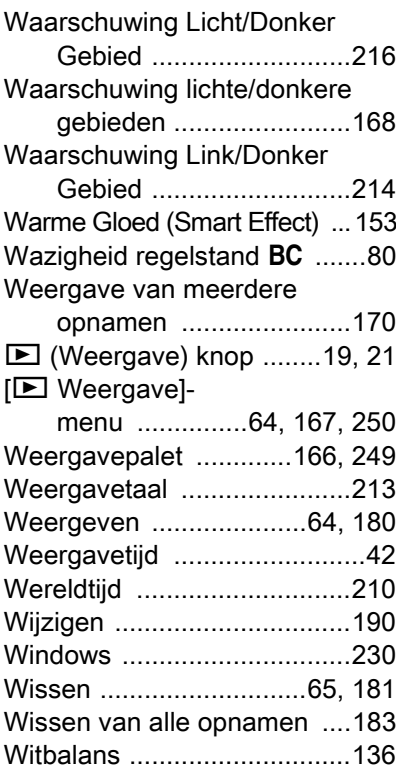

### Z

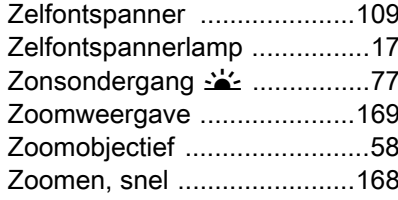

# GARANTIEBEPALINGEN

Alle PENTAX-camera's die via de erkende kanalen door de officiële importeur zijn ingevoerd en via de erkende handel worden gekocht, zijn tegen materiaal- en/of fabricagefouten gegarandeerd voor een tijdsduur van twaalf maanden na aankoopdatum. Tijdens die periode worden onderhoud en reparaties kosteloos uitgevoerd, op voorwaarde dat de apparatuur niet beschadigd is door vallen of stoten, ruwe behandeling, inwerking van zand of vloeistoffen, corrosie van batterijen of door chemische inwerking, gebruik in strijd met de bedieningsvoorschriften, of wijzigingen aangebracht door een niet-erkende reparateur. De fabrikant of zijn officiële vertegenwoordiger is niet aansprakelijk voor enige reparatie of verandering waarvoor geen schriftelijke toestemming is verleend en aanvaardt geen aansprakelijkheid voor schade als gevolg van vertraging en gederfd gebruik voortvloeiend uit indirecte schade van welke aard dan ook, of deze nu veroorzaakt wordt door ondeugdelijk materiaal, slecht vakmanschap of enige andere oorzaak. Uitdrukkelijk wordt gesteld dat de verantwoordelijkheid van de fabrikant of zijn officiële vertegenwoordiger onder alle omstandigheden beperkt blijft tot het vervangen van onderdelen als hierboven beschreven. Kosten voortvloeiend uit reparaties die niet door een officieel PENTAXservicecentrum zijn uitgevoerd, worden niet vergoed.

#### Handelwijze tijdens de garantieperiode

Een PENTAX-apparaat dat defect raakt gedurende de garantieperiode van 12 maanden, moet worden geretourneerd aan de handelaar waar het toestel is gekocht, of aan de fabrikant. Als in uw land geen vertegenwoordiger van de fabrikant gevestigd is, zendt u het apparaat naar de fabriek met een internationale antwoordcoupon voor de kosten van de retourzending. In dit geval zal het vrij lang duren voordat het apparaat aan u kan worden geretourneerd, als gevolg van de ingewikkelde douaneformaliteiten. Wanneer de garantie op het apparaat nog van kracht is, zal de reparatie kosteloos worden uitgevoerd en zullen de onderdelen gratis worden vervangen, waarna het apparaat aan u wordt teruggezonden. Indien de garantie verlopen is, wordt het normale reparatietarief in rekening gebracht. De verzendkosten zijn voor rekening van de eigenaar. Indien uw PENTAX gekocht is in een ander land dan waarin u tijdens de garantieperiode de reparatie wilt laten verrichten, kunnen de normale kosten in rekening worden gebracht door de

[Bijlage](#page-246-0) 12

vertegenwoordigers van de fabrikant in dat land. Indien u uw PENTAX in dat geval aan de fabriek terugzendt, wordt de reparatie desalniettemin uitgevoerd volgens de garantiebepalingen. De verzend- en inklaringskosten zijn echter altijd voor rekening van de eigenaar. Om de aankoopdatum indien nodig te kunnen bewijzen, dient u het garantiebewijs en de aankoopnota van uw camera gedurende ten minste één jaar te bewaren. Voordat u uw camera voor reparatie opstuurt, dient u zich ervan te vergewissen dat u de zending inderdaad heeft geadresseerd aan de fabrikant. Vraag altijd eerst een prijsopgave. Pas nadat u zich hiermee akkoord hebt verklaard, geeft u het servicecentrum toestemming de reparatie uit te voeren.

- Deze garantiebepalingen zijn niet van invloed op de wettelijke rechten van de klant.
- De plaatselijke garantiebepalingen van PENTAX-distributeurs in sommige landen kunnen afwijken van deze garantiebepalingen. Wij adviseren u daarom kennis te nemen van de garantiekaart die u hebt ontvangen bij uw product ten tijde van de aankoop, of contact op te nemen met de PENTAX-distributeur in uw land voor meer informatie en voor een kopie van de garantiebepalingen.

Het CE-keurmerk is een keurmerk voor conformiteit met  $C \in$ richtlijnen van de Europese Unie.

[Bijlage](#page-246-0)

#### Informatie voor gebruikers over inzameling en verwerking van afgedankte apparatuur en gebruikte batterijen

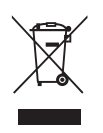

1. In de Europese Unie

Deze symbolen op de verpakking en in bijgevoegde documenten duiden erop dat gebruikte elektrische en elektronische apparatuur en batterijen niet bij het gewone huisvuil mogen worden verwerkt.

Gebruikte elektrische/elektronische apparatuur en batterijen moeten afzonderlijk en in overeenstemming met de bestaande wetgeving worden behandeld.

Deze wetgeving vereist dat deze producten op de voorgeschreven wijze worden ingezameld en hergebruikt. Huishoudens binnen de EU kunnen hun gebruikte elektrische/ elektronische producten en batterijen kosteloos inleveren bij inzamelpunten\*.

In sommige landen nemen ook winkeliers uw oude product in als u een vergelijkbaar nieuw product koopt. \*Neem voor meer bijzonderheden contact op met de plaatselijke instanties.

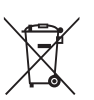

Als u zich op de juiste wijze van dit product ontdoet, dan draagt u ertoe bij dat het afval op de juiste wijze wordt behandeld en hergebruikt en dat geen schade optreedt aan het milieu of de gezondheid.

2. In andere landen buiten de EU

Deze symbolen zijn alleen geldig in de Europese Unie. Als u zich van deze items wilt ontdoen, neem dan contact op met de lokale overheid of een dealer om te vragen naar de juiste methode voor afvalverwerking.

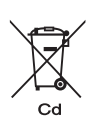

In Zwitserland kan gebruikte elektrische/elektronische apparatuur gratis teruggebracht worden naar de detaillist, zelfs wanneer u geen nieuw product koopt. Andere verzamelpunten vindt u op de website www.swico.ch of www.sens.ch.

Opmerking over het batterijsymbool (onderste twee symboolvoorbeelden):

Dit symbool kan zijn gebruikt in combinatie met een aanduiding voor het gebruikte chemische element of de chemische samenstelling. In dat geval dient u de regeling van de richtlijn voor de betrokken chemische stoffen na te leven.

 $\bigoplus$ PENTAX Q\_DUT.book Page 281 Wednesday, August 24, 2011 10:09 AM  $\overline{\mathbf{r}}$ 

 $\hat{\mathbf{\Phi}}$ 

 $\bigcirc$ 

### Memo

 $\overline{\mathcal{A}}$ 

X

PENTAX Q\_DUT.book Page 282 Wednesday, August 24, 2011 10:09 AM

#### Memo

OPQ000105/DUT